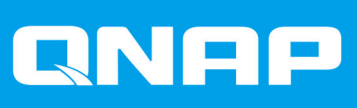

# **QES 2.1.x**

## **User Guide**

Document Version: 4 11/07/2021

### **Contents**

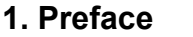

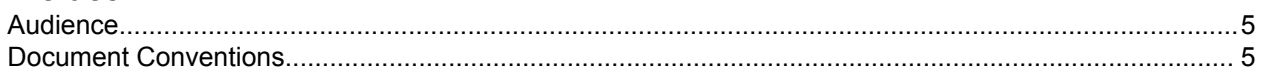

### 2. Overview

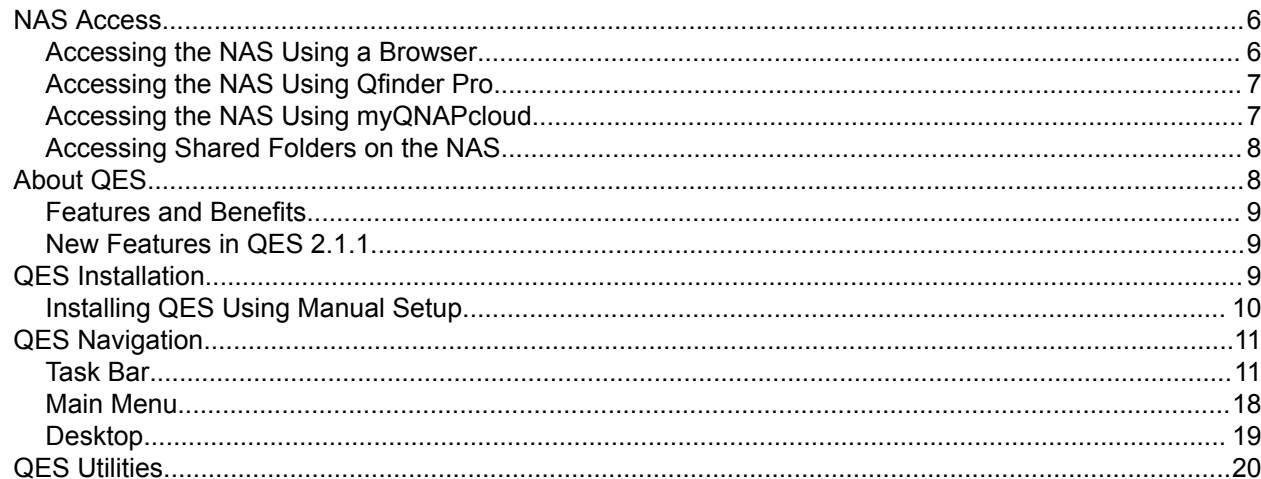

### 3. Storage Manager

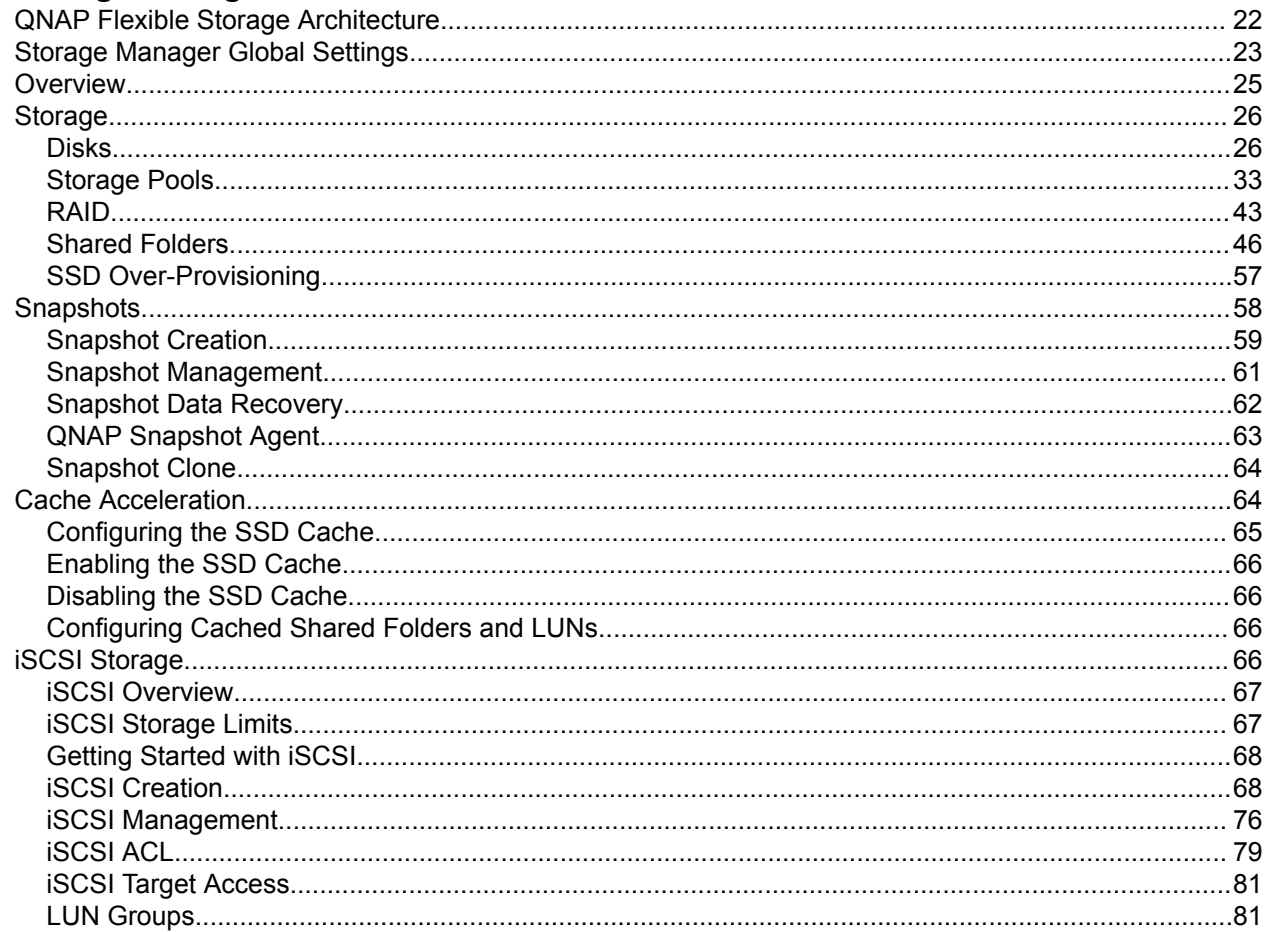

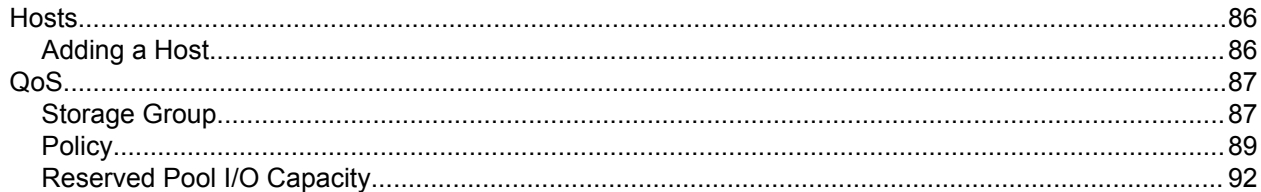

### 4. System Settings

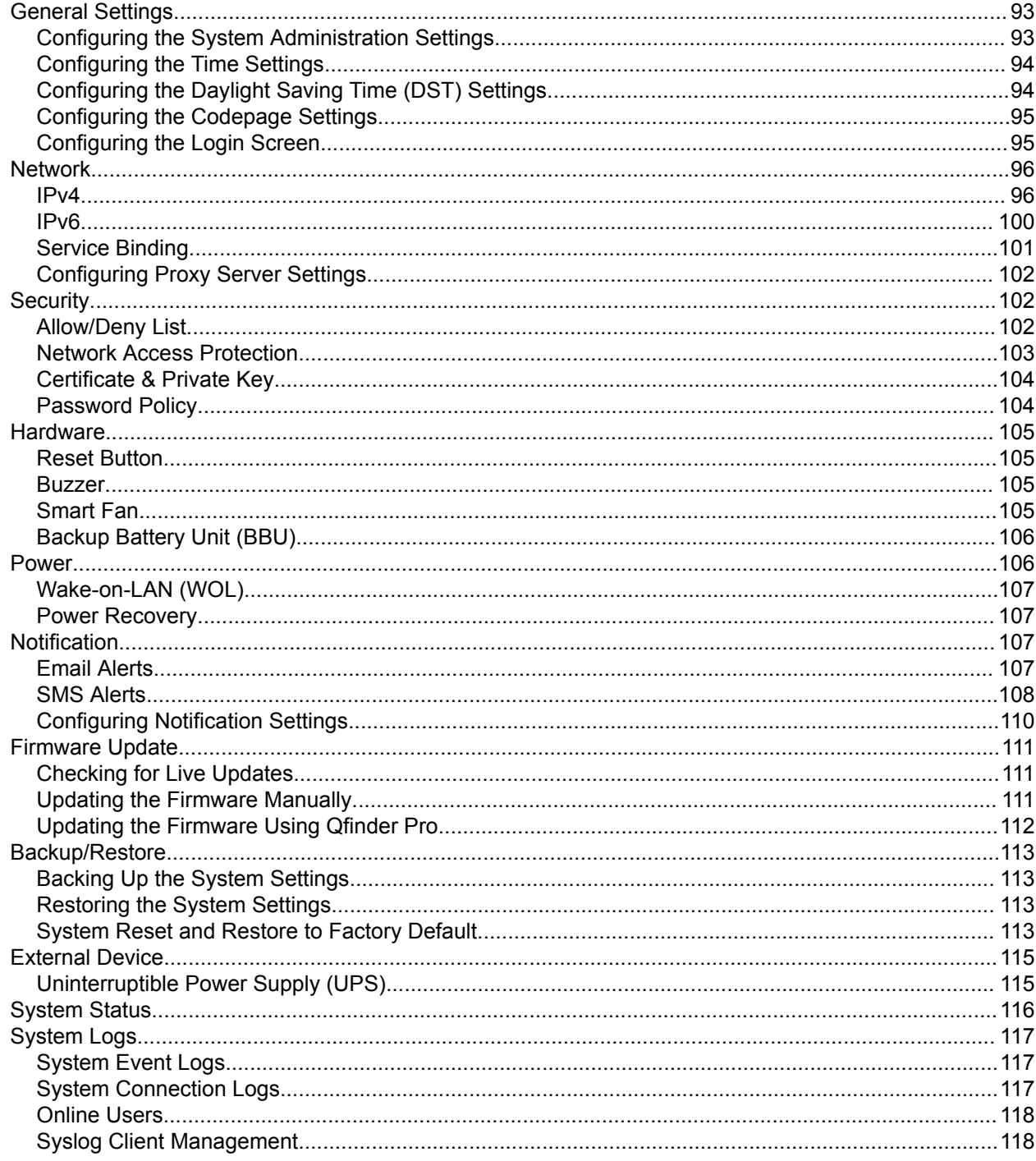

### 5. Privilege

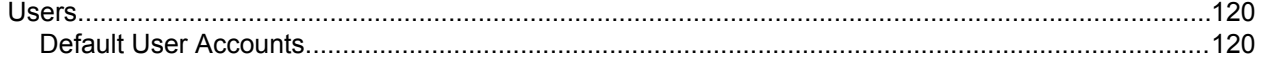

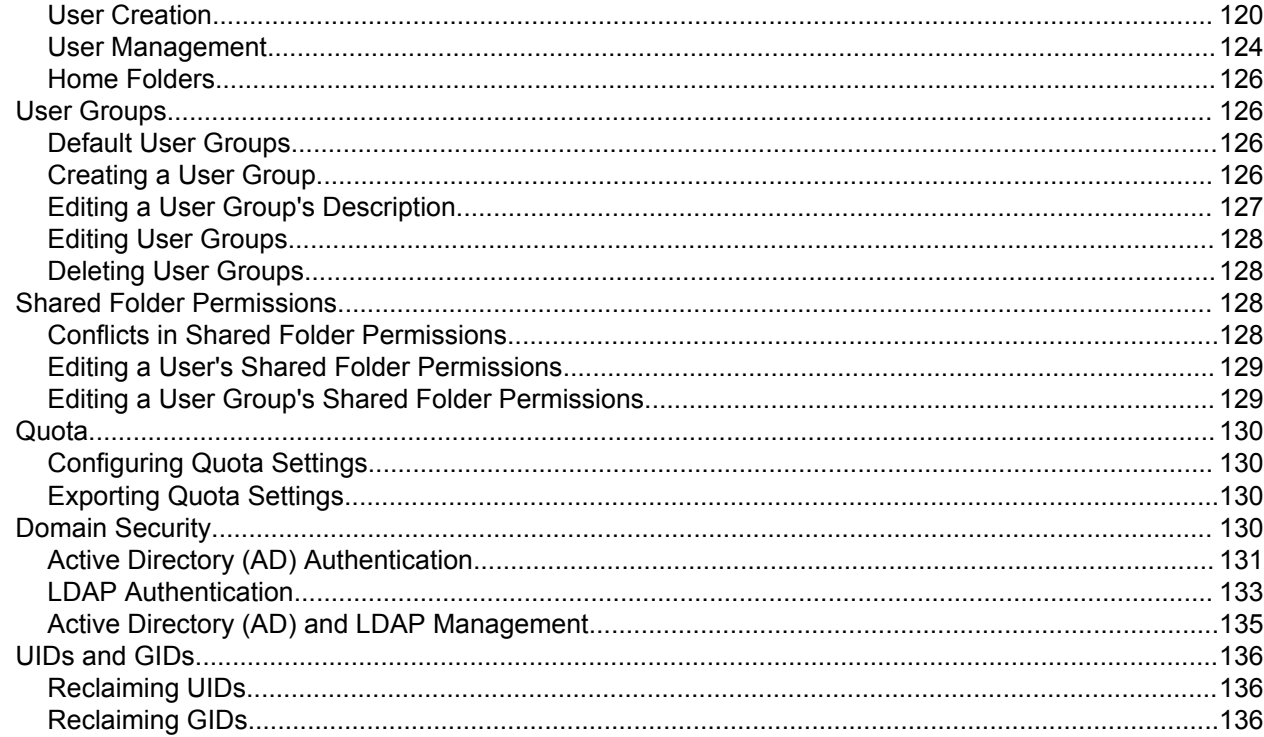

### 6. Network and File Services Settings

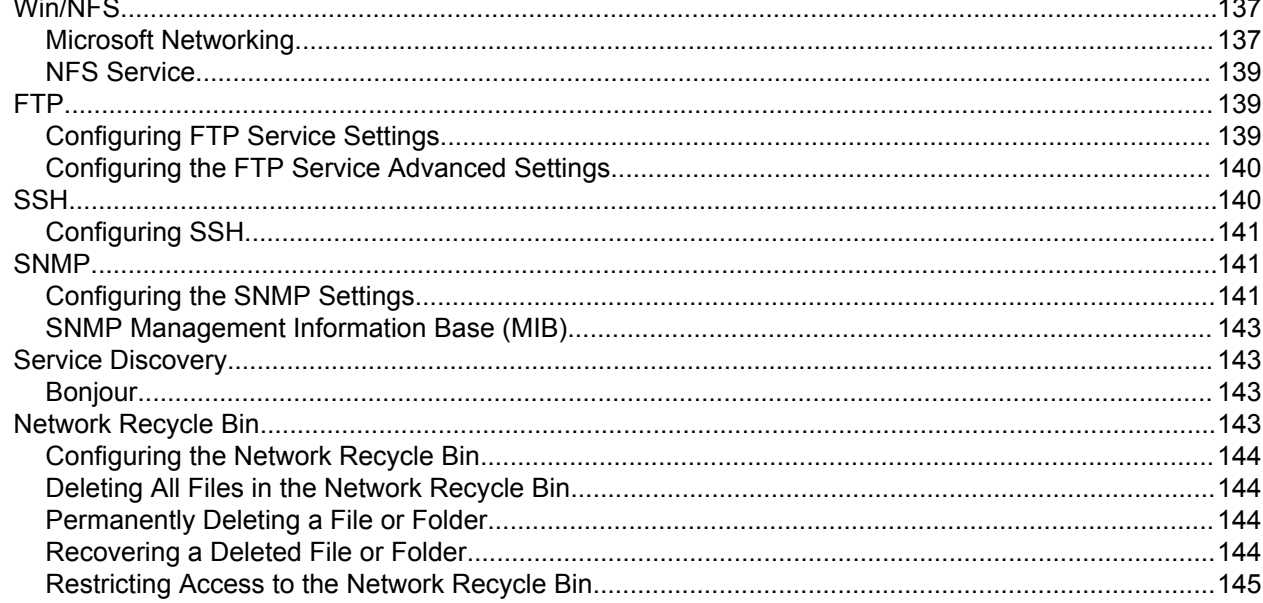

### 7. High Availability

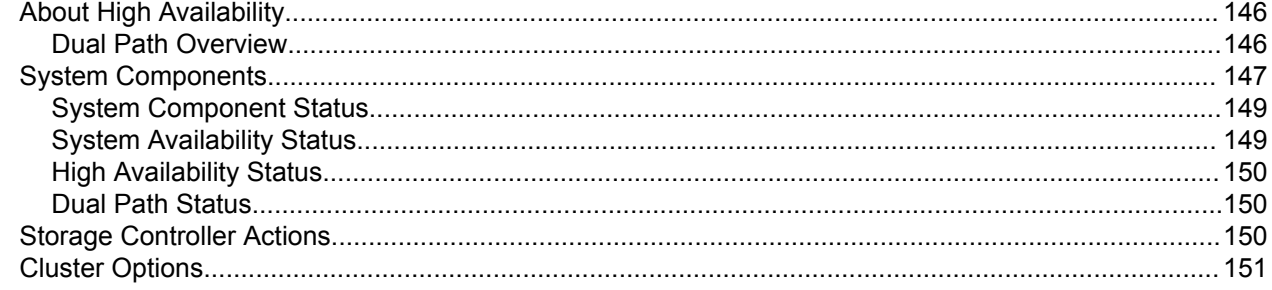

### 8. Applications

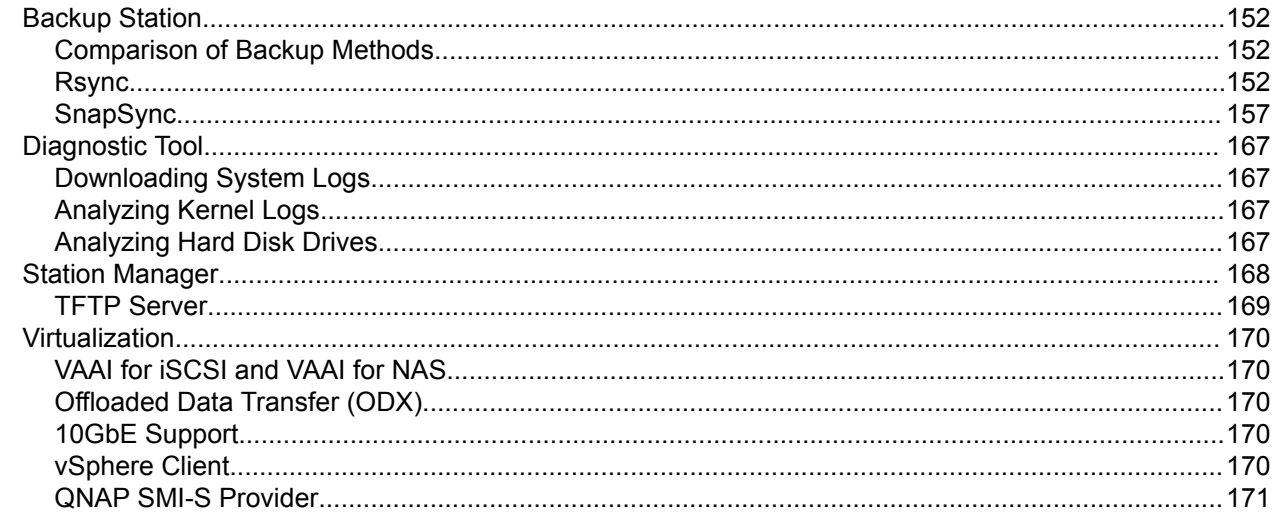

### 9. Notices

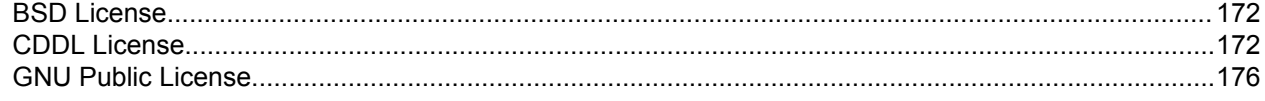

### <span id="page-5-0"></span>**1. Preface**

### **Audience**

This document is intended for consumers and storage administrators. This guide assumes that the user has a basic understanding of storage and backup concepts.

### **Document Conventions**

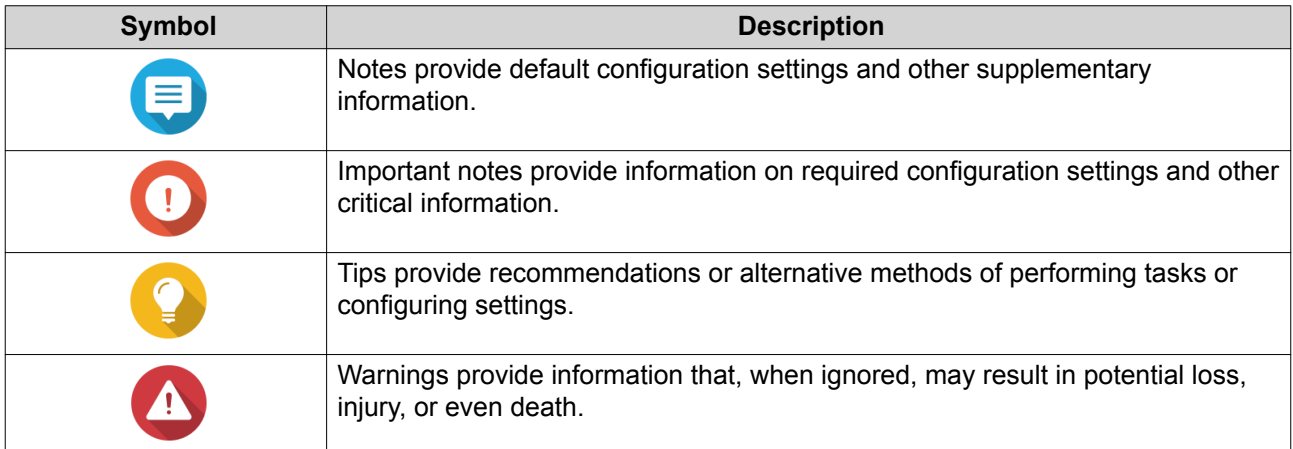

### <span id="page-6-0"></span>**2. Overview**

### **NAS Access**

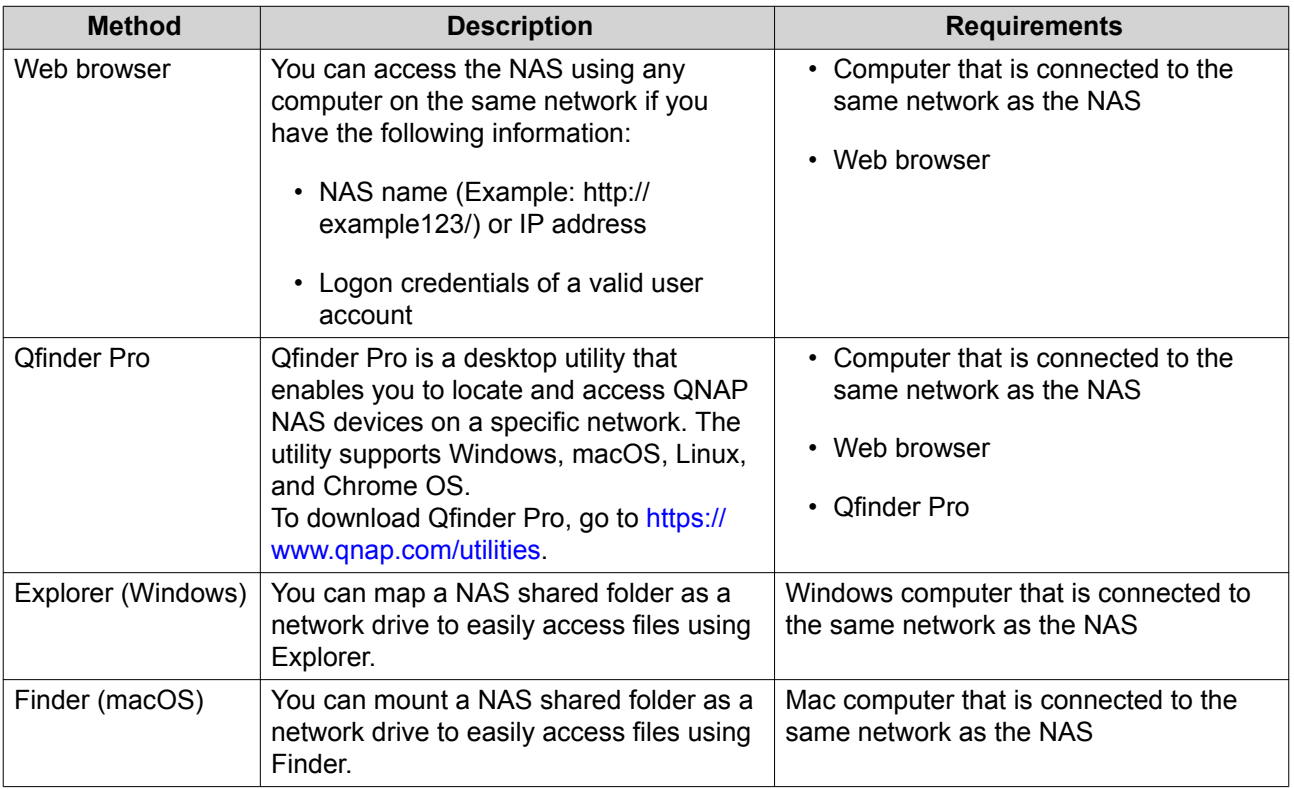

### **Accessing the NAS Using a Browser**

You can access the NAS using any computer on the network if you know its IP address and the logon credentials of a valid user account.

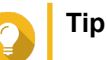

- By default, you can access the NAS using the NAS management interface, which usually supports 1 Gbps. To access the NAS using a different interface (for example, one that supports 10 Gbps), enable service binding and then configure **NAS Web Management Interface**. For details, see [Service Binding.](#page-101-0)
- If you do not know the IP address of the NAS, you can locate it using Qfinder Pro. For details, see [Accessing the NAS Using Qfinder Pro](#page-7-0).
- **1.** Verify that your computer is connected to the same network as the NAS.
- **2.** Open a web browser on your computer.
- **3.** Type the IP address of the NAS in the address bar. The QES login screen appears.
- **4.** Specify your username and password. The default username is admin. The default admin password depends on the QES version:
- <span id="page-7-0"></span>• Before QES 2.1.1 build 20200424: admin
- QES 2.1.1 build 2020424: The NAS serial number in lowercase
- QES 2.1.1 build 20200515 or later: The NAS serial number in uppercase
- **5.** Click **Login**.

The QES desktop appears.

### **Accessing the NAS Using Qfinder Pro**

**1.** Install Qfinder Pro on a computer that is connected to the same network as the NAS.

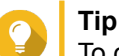

To download Qfinder Pro, go to [https://www.qnap.com/en/utilities.](https://www.qnap.com/en/utilities)

- **2.** Open Qfinder Pro. Qfinder Pro automatically searches for all QNAP NAS devices on the network.
- **3.** Locate the NAS in the list, and then double-click the name or IP address. The QES login screen opens in the default web browser.
- **4.** Specify your username and password.
- **5.** Click **Login**. The QES desktop appears.

### **Accessing the NAS Using myQNAPcloud**

The myQNAPcloud service allows you to use the internet to access a NAS device outside a local area network (LAN).

- **1.** Optional: Verify that myQNAPcloud is enabled.
	- **a.** Go to **Control Panel** > **System** > **myQNAPcloud** . The **myQNAPcloud** window opens.
	- **b.** Locate the device URL. The default URL format is <device name>.myqnapcloud.com.

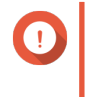

### **Important**

The device URL is only available if myQNAPcloud is enabled. For details, see Enabling myQNAPcloud.

**2.** On your web browser, type the URL and then press **Enter**.

### **Enabling myQNAPcloud**

The myQNAPcloud service allows you to use the internet to access a NAS device outside a local area network (LAN).

- **1.** Go to **Control Panel** > **System** > **myQNAPcloud** . The **myQNAPcloud** window opens.
- **2.** Click **Get Started**. The **myQNAPcloud wizard** opens.
- **3.** Perform the following steps.
- <span id="page-8-0"></span>**a.** Click **Start**.
- **b.** Type your QID and password. For details on creating a myQNAPcloud account, see [https://support.myqnapcloud.com/features?](https://support.myqnapcloud.com/features?&focus=howto) [&focus=howto.](https://support.myqnapcloud.com/features?&focus=howto)
- **c.** Click **Next**.
- **d.** Type a device name.
- **e.** Click **Next**.

myQNAPcloud generates the device URL. The default URL format is <device name>.myqnapcloud.com.

#### **Enabling My DDNS**

The My DDNS service allows you to connect to network services on the NAS using the myQNAPcloud device URL.

- **1.** Go to **Control Panel** > **System** > **myQNAPcloud** .
- **2.** Verify that myQNAPcloud is enabled. For details, see [Enabling myQNAPcloud](#page-7-0).
- **3.** Go to **Control Panel** > **System** > **myQNAPcloud** > **Remote Access Services** . The **myQNAPcloud** window opens.
- **4.** Click **My DDNS**. The **My DDNS** tab appears.
- **5.** Select **Enable myQNAPcloud DDNS service** and then click **Apply**. myQNAPcloud generates the device URL. The default URL format is <device name>.myqnapcloud.com.

### **Accessing Shared Folders on the NAS**

To access a shared folder on a NAS, you must first map the folder as a network drive.

For details on drive mapping, see the following:

- [Mapping a Shared Folder on a Windows Computer](#page-56-0)
- [Mounting a Shared Folder on a Mac Computer](#page-56-0)
- [Mounting a Shared Folder on a Linux Computer](#page-57-0)

To access a mapped drive, use a file manager on your computer.

- On a Windows computer, open **Windows Explorer** and then locate the mapped drive.
- On a Mac computer, open **Finder** and then locate the mapped drive.
- On a Linux computer, open your preferred file manager and then locate the mapped drive.

### **About QES**

QNAP Enterprise System (QES) is an operating system that is based on FreeBSD Kernel and ZFS to provide the stability and functionality of traditional Linux operating systems and native file systems.

### <span id="page-9-0"></span>**Features and Benefits**

QES provides the following features and benefits.

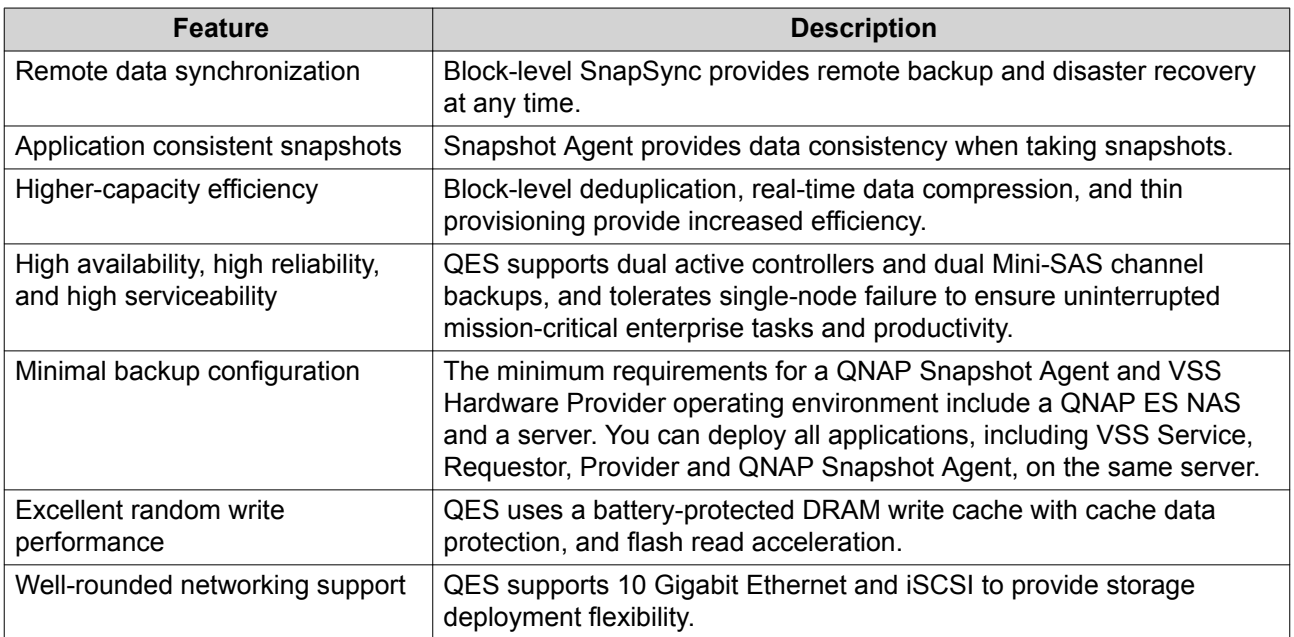

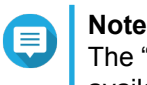

The "high availability" and "battery-protected DRAM write-cache" features are only available on dual-controller ES NAS devices.

### **New Features in QES 2.1.1**

QES 2.1.1 introduces the following new features:

- Added notifications for dual-path changes.
- The Active Directory feature supports organization units (OUs).
- TES-x85U series NAS devices running QES support installing QM2-4P-384 cards.
- Added iSER support to Mellanox CX4 network expansion cards.
- Added support for updating disk compatibility, by uploading a disk profile file in Storage Manager.
- Inconsistent installed memory or CPU model on the storage controllers now triggers a storage controller takeover.
- You can set a custom UID or GID when creating a user or group.
- L2 ARC I/O alignment can be enabled to improve the performance of certain PCIe SSDs.

For a full list of new features, enhancements, and fixed issues, see [https://www.qnap.com/en/release](https://www.qnap.com/en-us/releasenotes_qes/index.php?cat_choose=5)[notes/qes/2.1.1/.](https://www.qnap.com/en-us/releasenotes_qes/index.php?cat_choose=5)

### **QES Installation**

You can install QES using any of the following methods.

<span id="page-10-0"></span>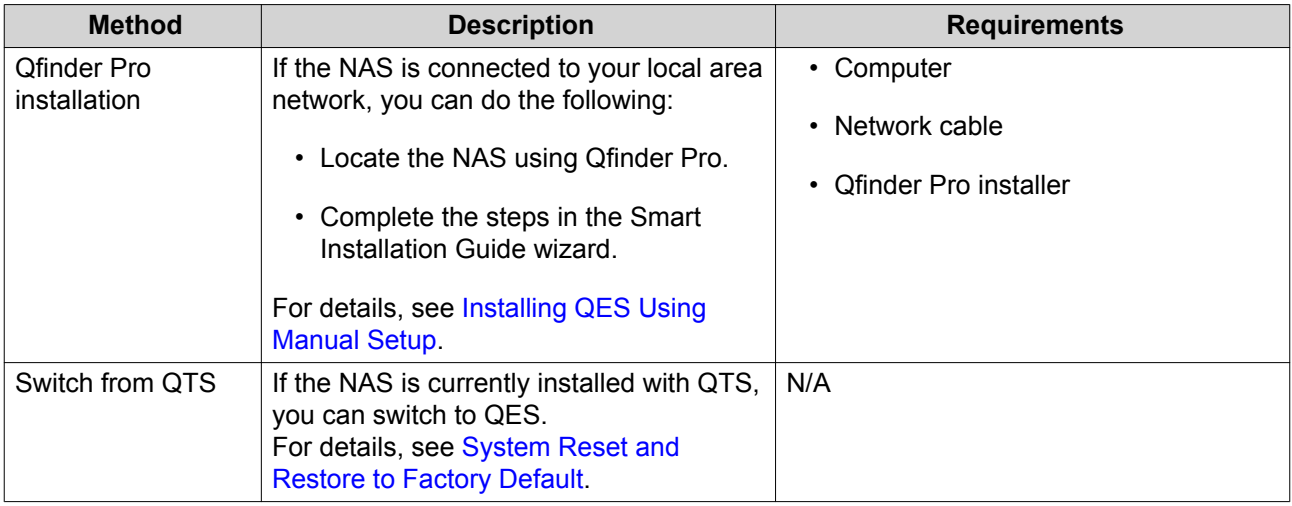

### **Installing QES Using Manual Setup**

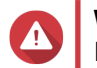

**Warning**

Installing QES deletes all data on the drives. Back up your data before proceeding.

- **1.** Power on the NAS.
- **2.** Connect the NAS to your local area network.
- **3.** Run Qfinder Pro on a computer that is connected to the same local area network.

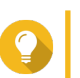

**Tip** To download Qfinder Pro, go to [https://www.qnap.com/utilities.](https://www.qnap.com/utilities)

- **4.** Locate the NAS in the device list, and then double-click the name or IP address. The setup wizard opens.
- **5.** Click **Manual Setup**. The **Enter the NAS name and administrator's password** screen appears.
- **6.** Specify a NAS name and password.

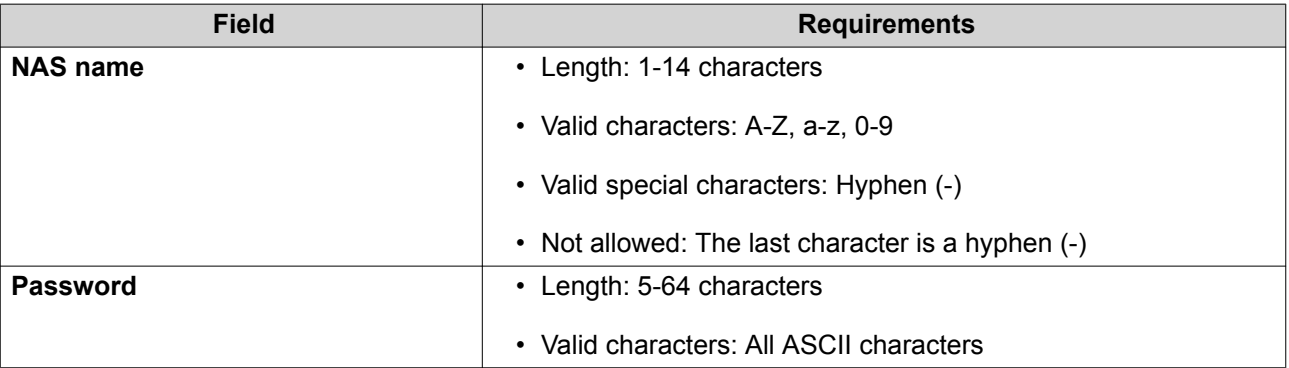

**7.** Click **Next**.

The **Set the date and time** screen appears.

**8.** Specify the time zone, date, and time.

### <span id="page-11-0"></span>**Tip**

QNAP recommends connecting to an NTP server to ensure that the NAS follows the Coordinated Universal Time (UTC) standard.

- **9.** Click **Next**. The **Configure the network settings** screen appears.
- **10.** Select **Obtain an IP address automatically (DHCP)**.
- **11.** Click **Next**. The **Cross-platform file transfer service** screen appears.
- **12.** Select the types of devices that you will use to access shared folders on the NAS.
- **13.** Click **Next**. The **Check system disk status** screen appears.
- **14.** Select a storage pool to install QES on.

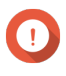

### **Important**

Once the installation process starts, the selected storage pool cannot be modified. Reinitialize the NAS before selecting a different disk group.

- **15.** Click **Next**. The **Summary** screen appears.
- **16.** Review the settings.
- **17.** Click **Apply**. A confirmation message appears.

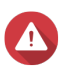

### **Warning**

Clicking **Confirm** deletes all data on the drive before installing QES.

#### **18.** Click **Confirm**.

The wizard installs QES and restarts the NAS.

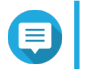

### **Note**

You must initialize any unused disks upon your next login.

### **QES Navigation**

### **Task Bar**

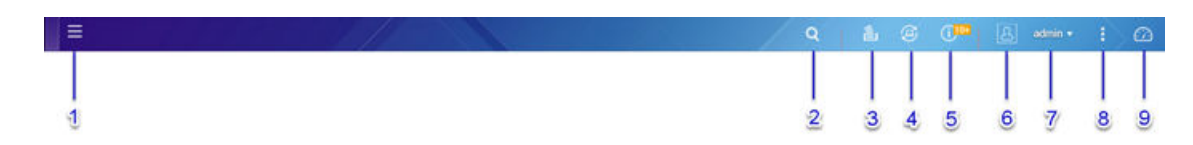

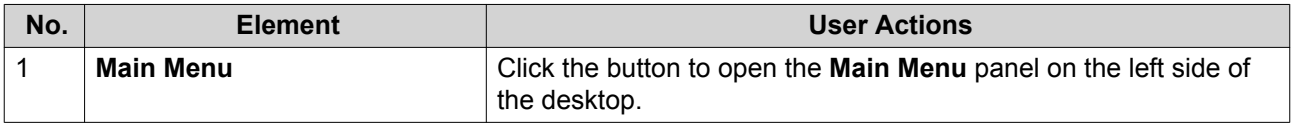

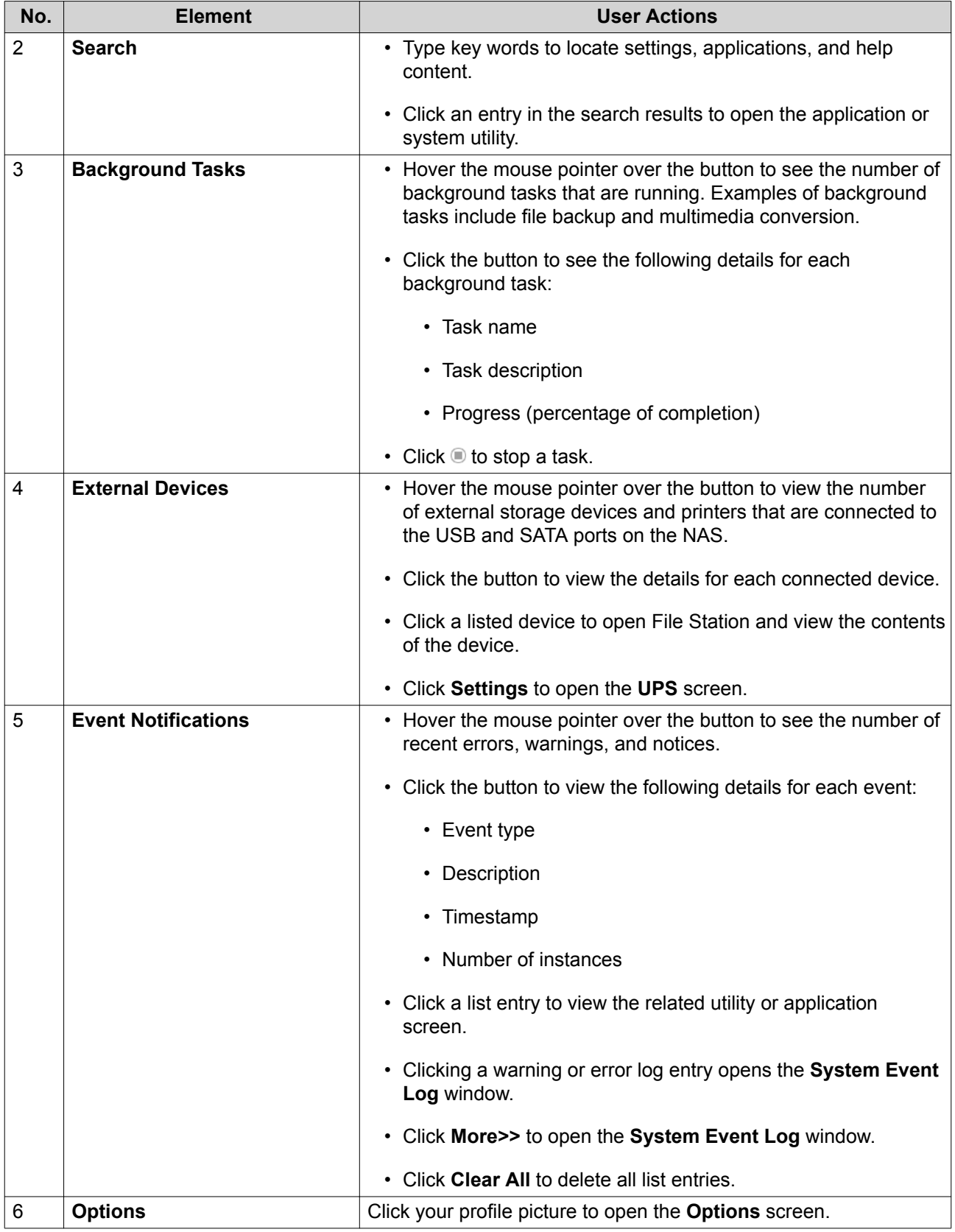

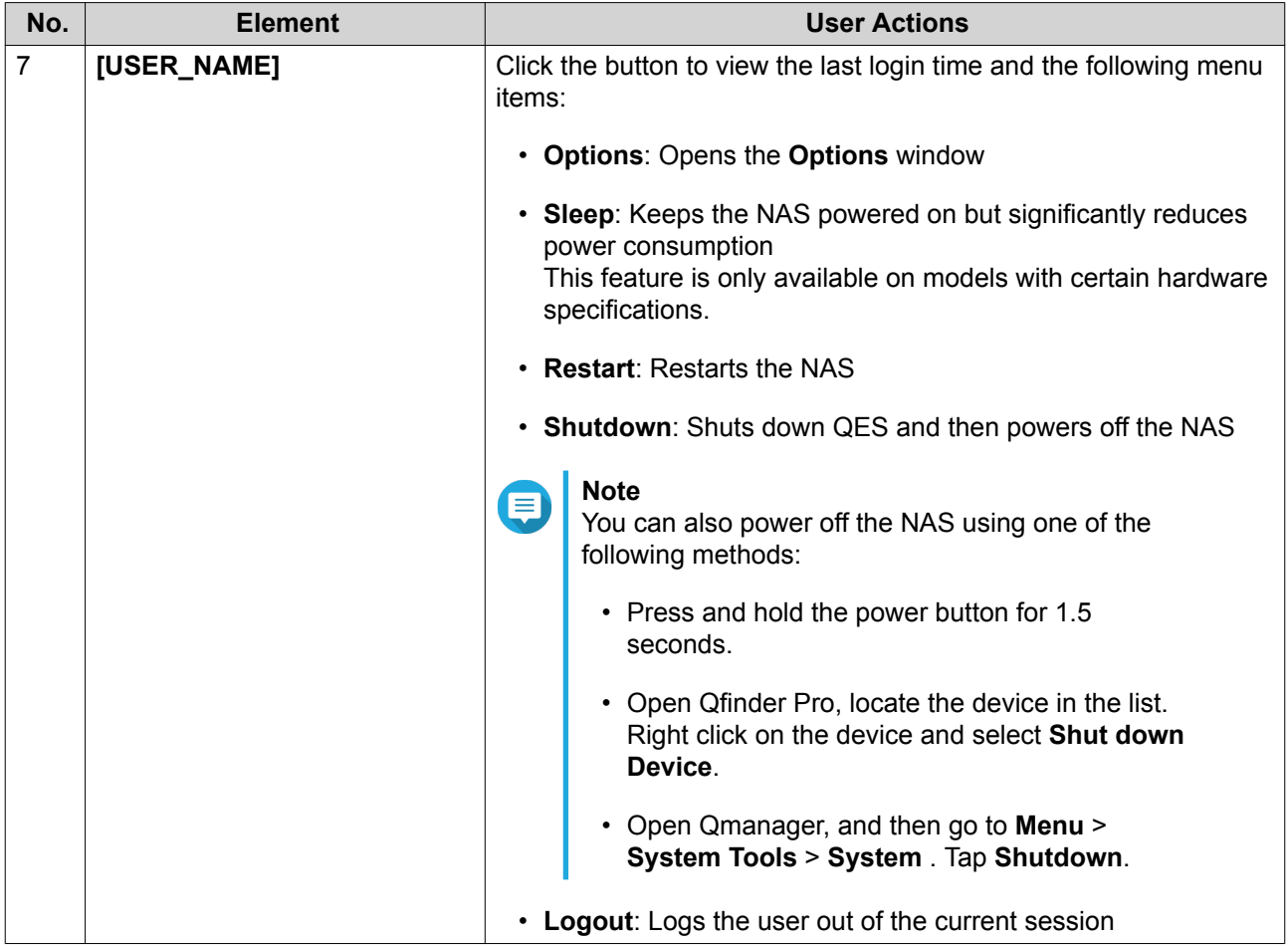

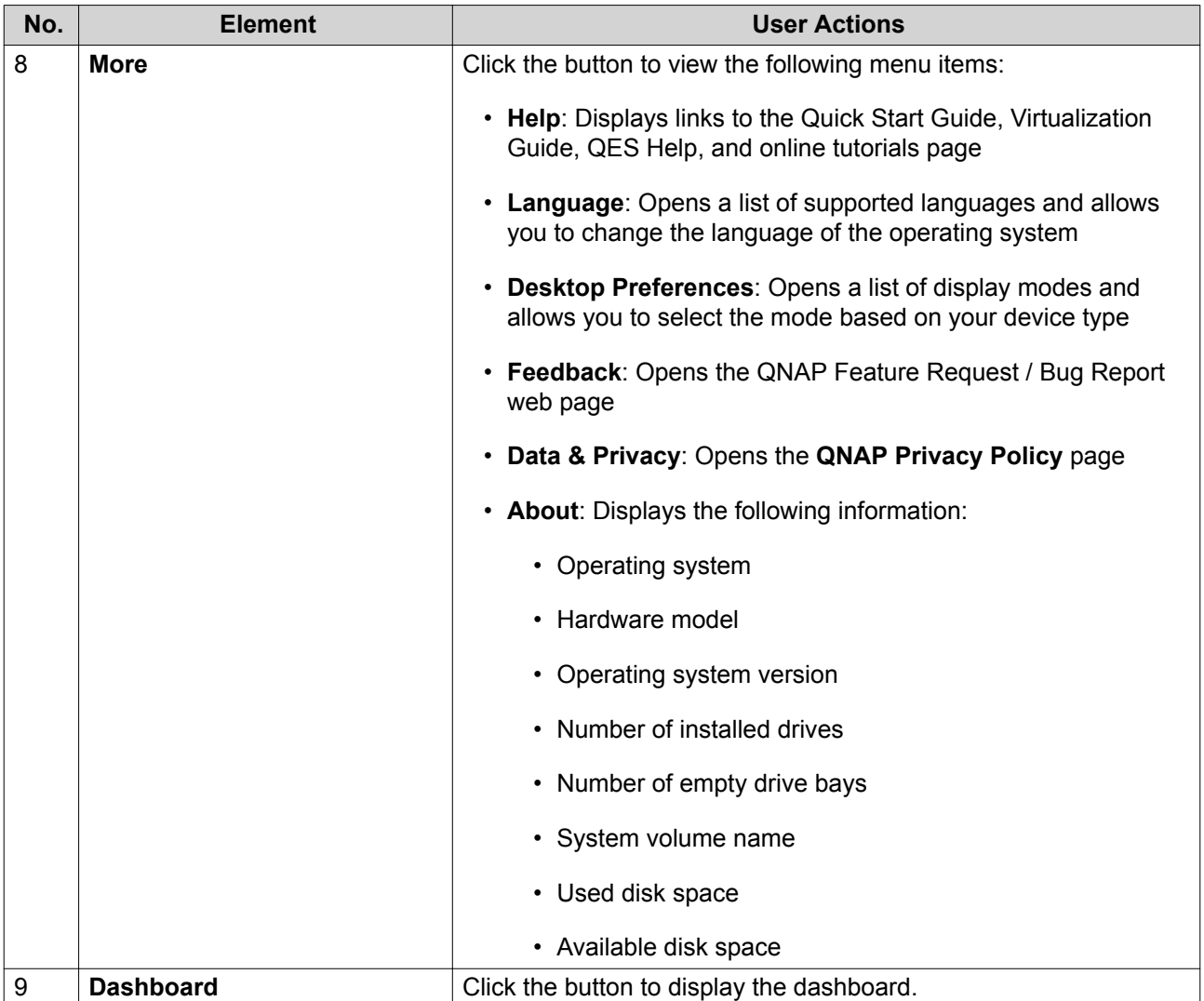

### **Options**

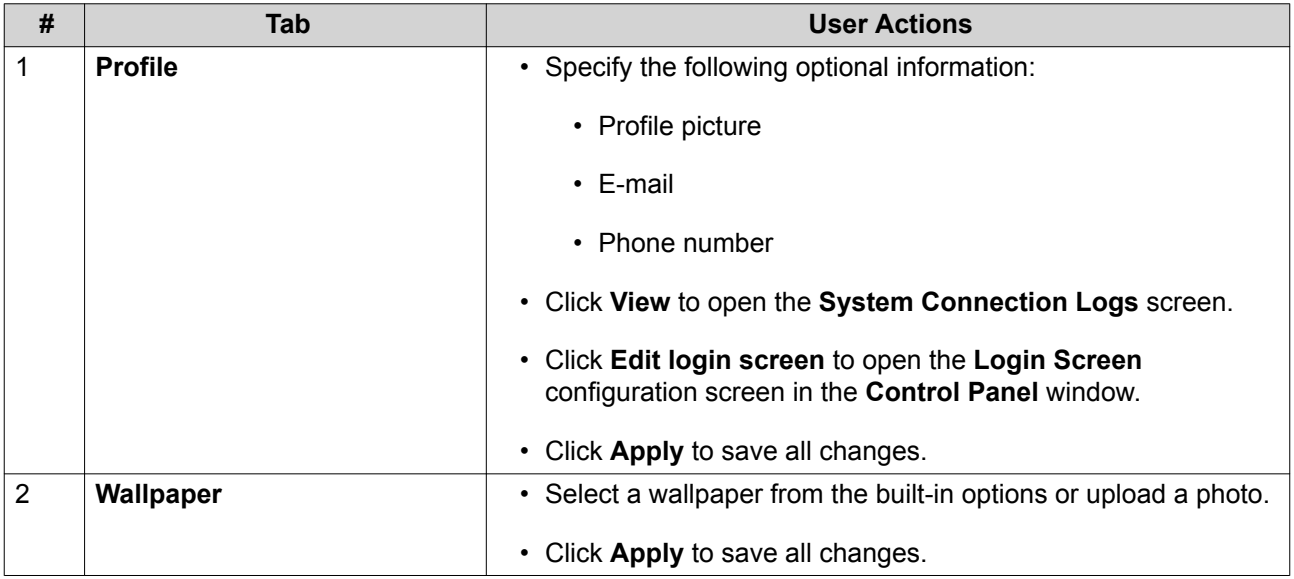

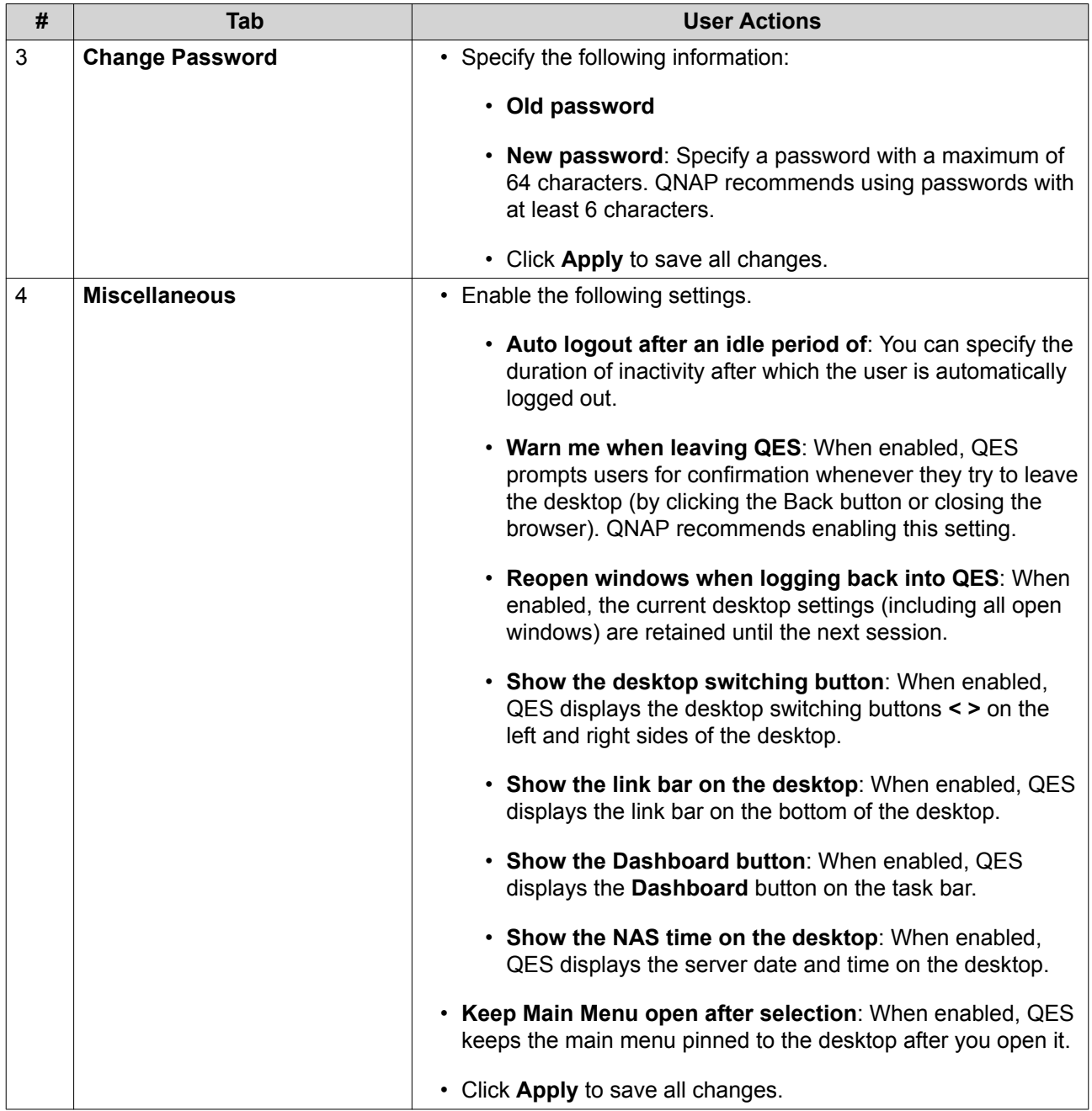

### **Dashboard**

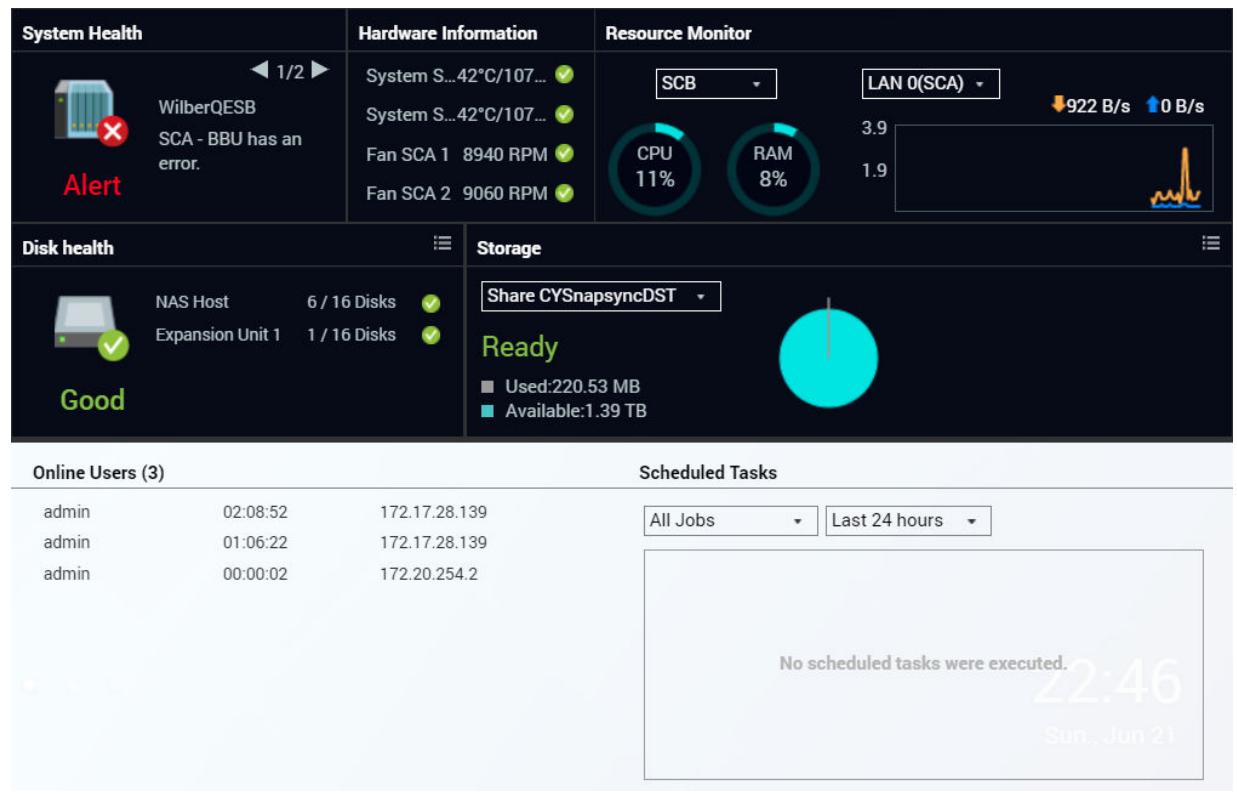

The dashboard opens in the lower right corner of the desktop.

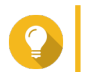

**Tip**

You can click and drag a section onto any area of the desktop.

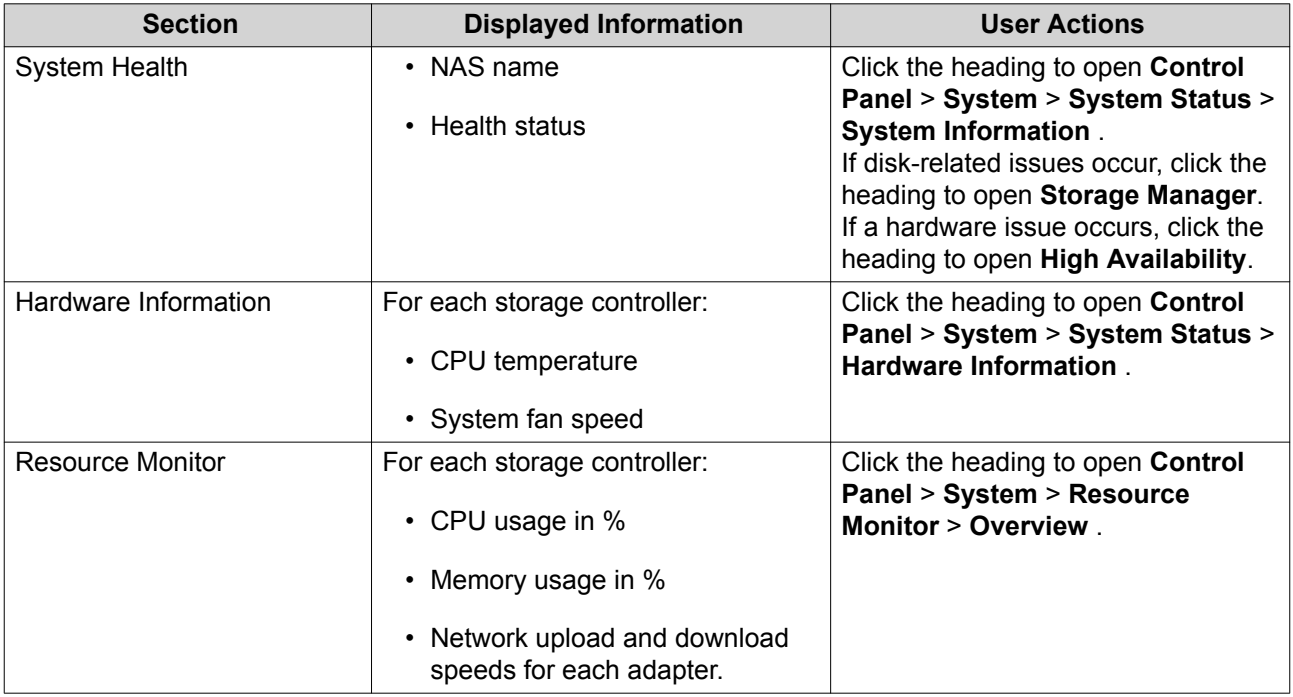

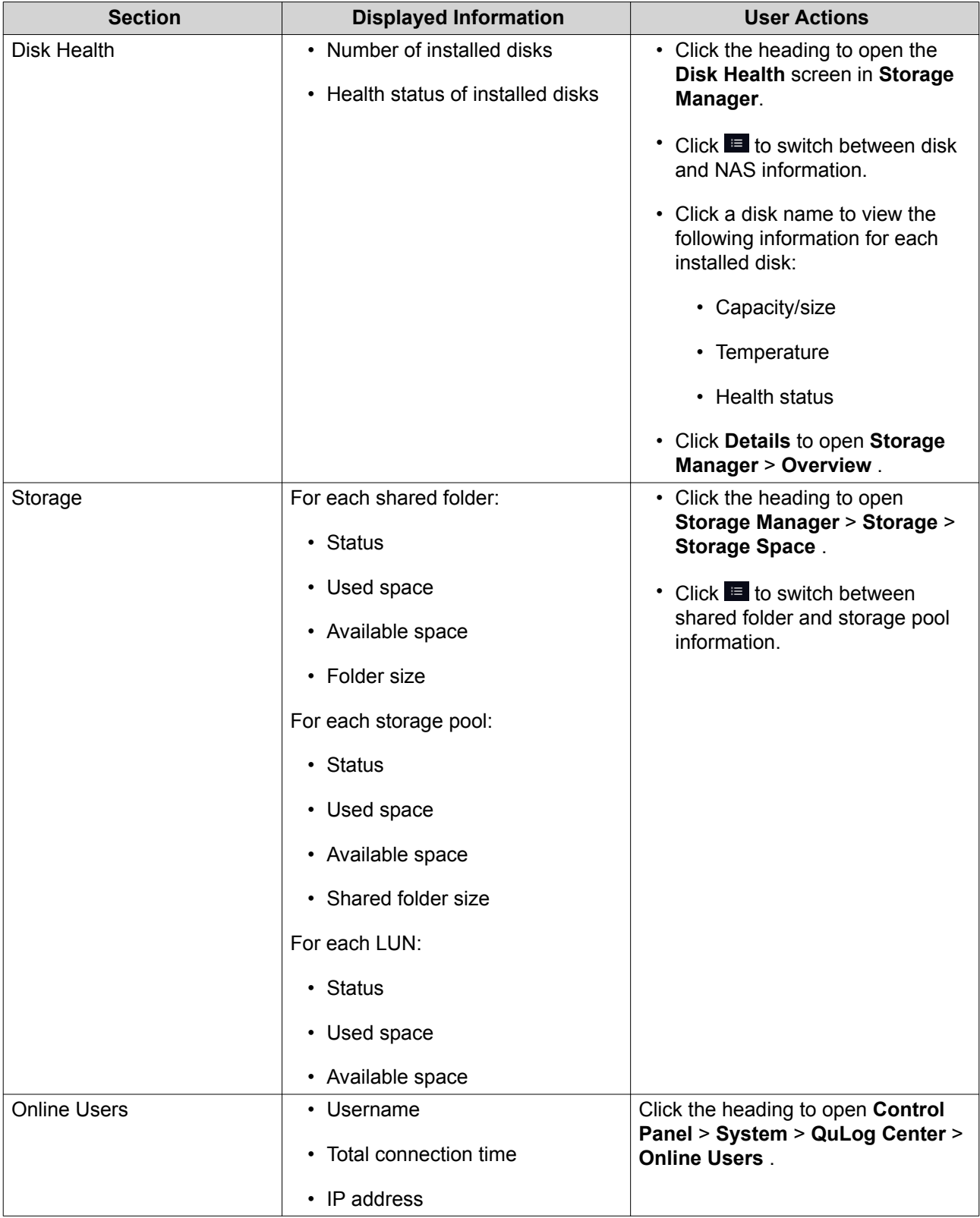

<span id="page-18-0"></span>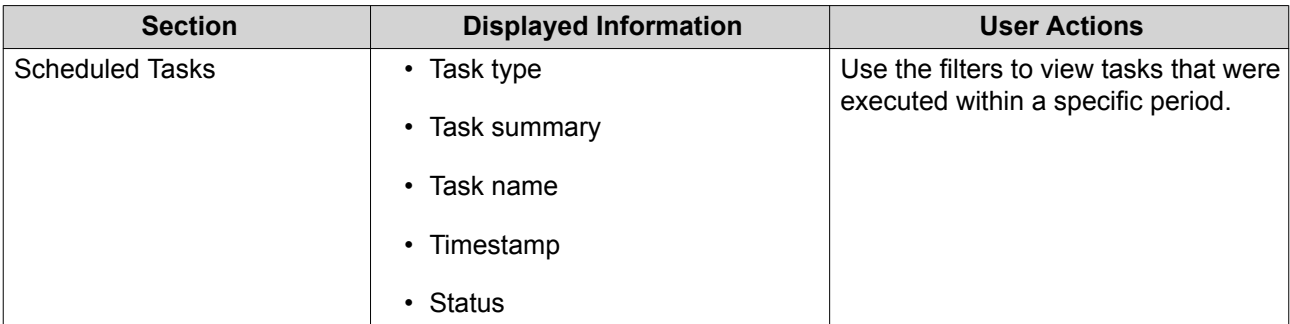

### **Main Menu**

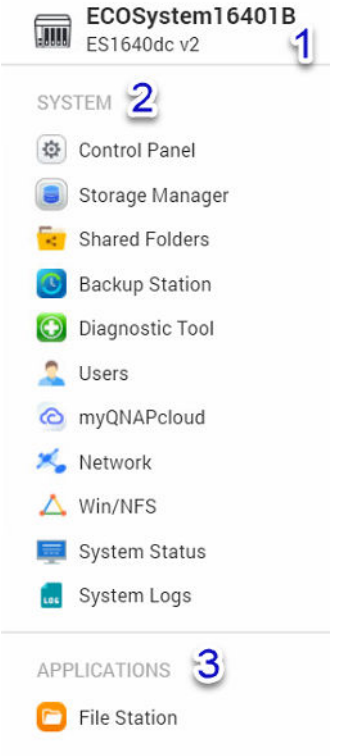

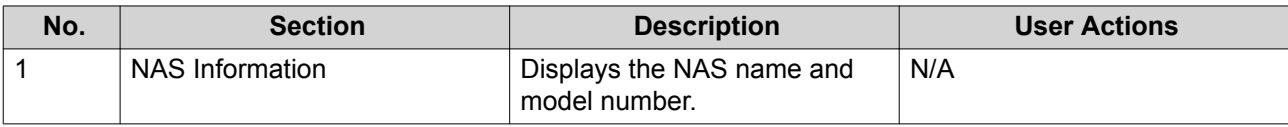

<span id="page-19-0"></span>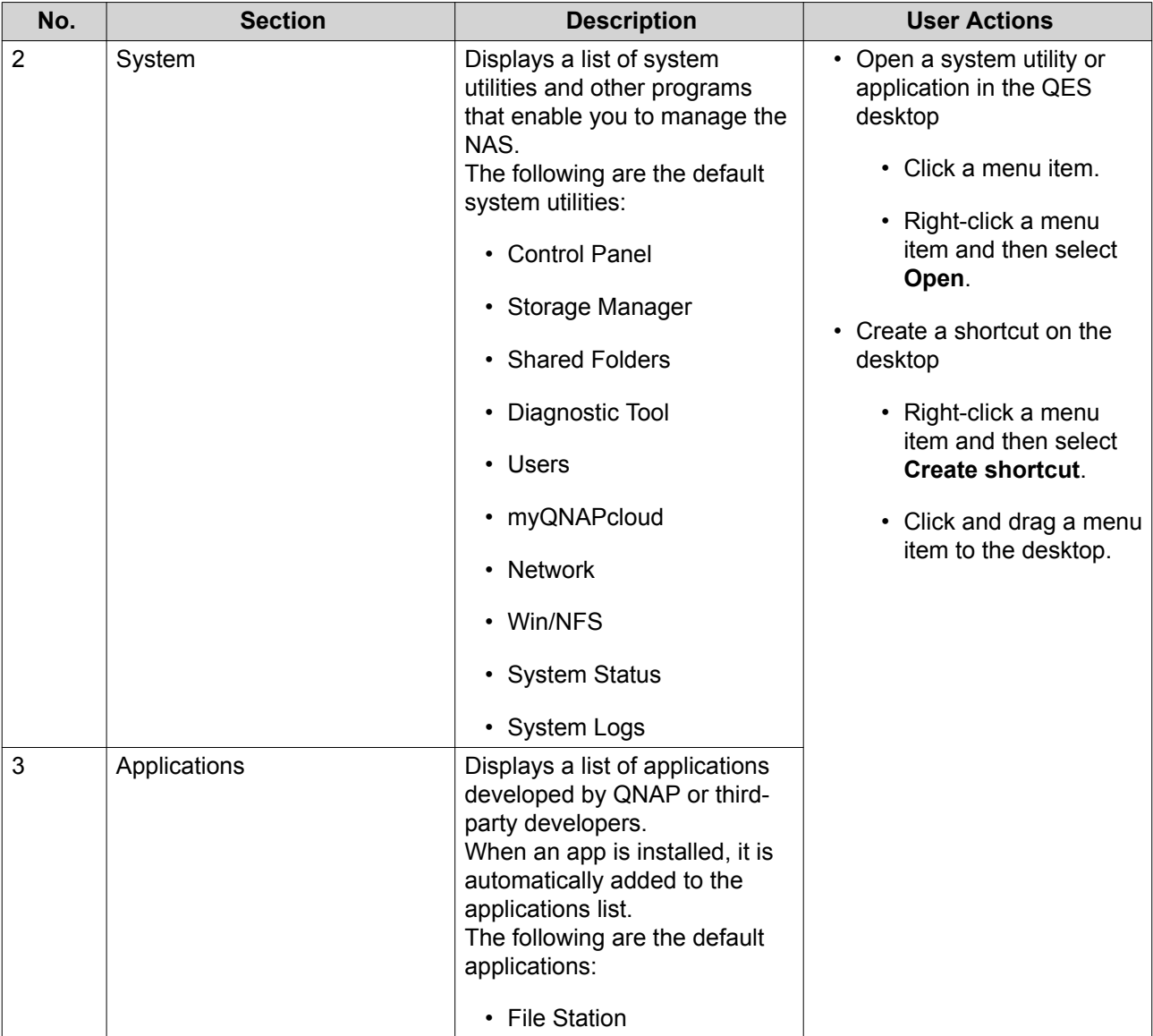

### **Desktop**

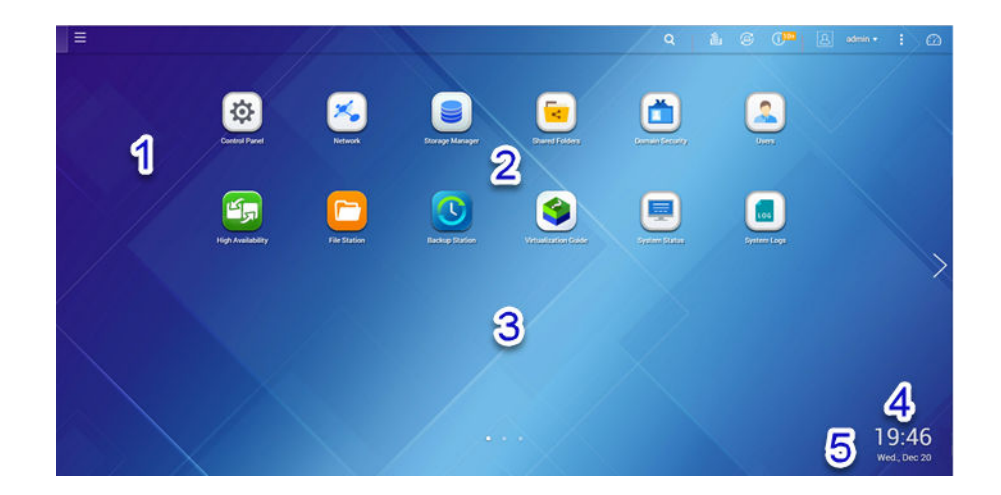

<span id="page-20-0"></span>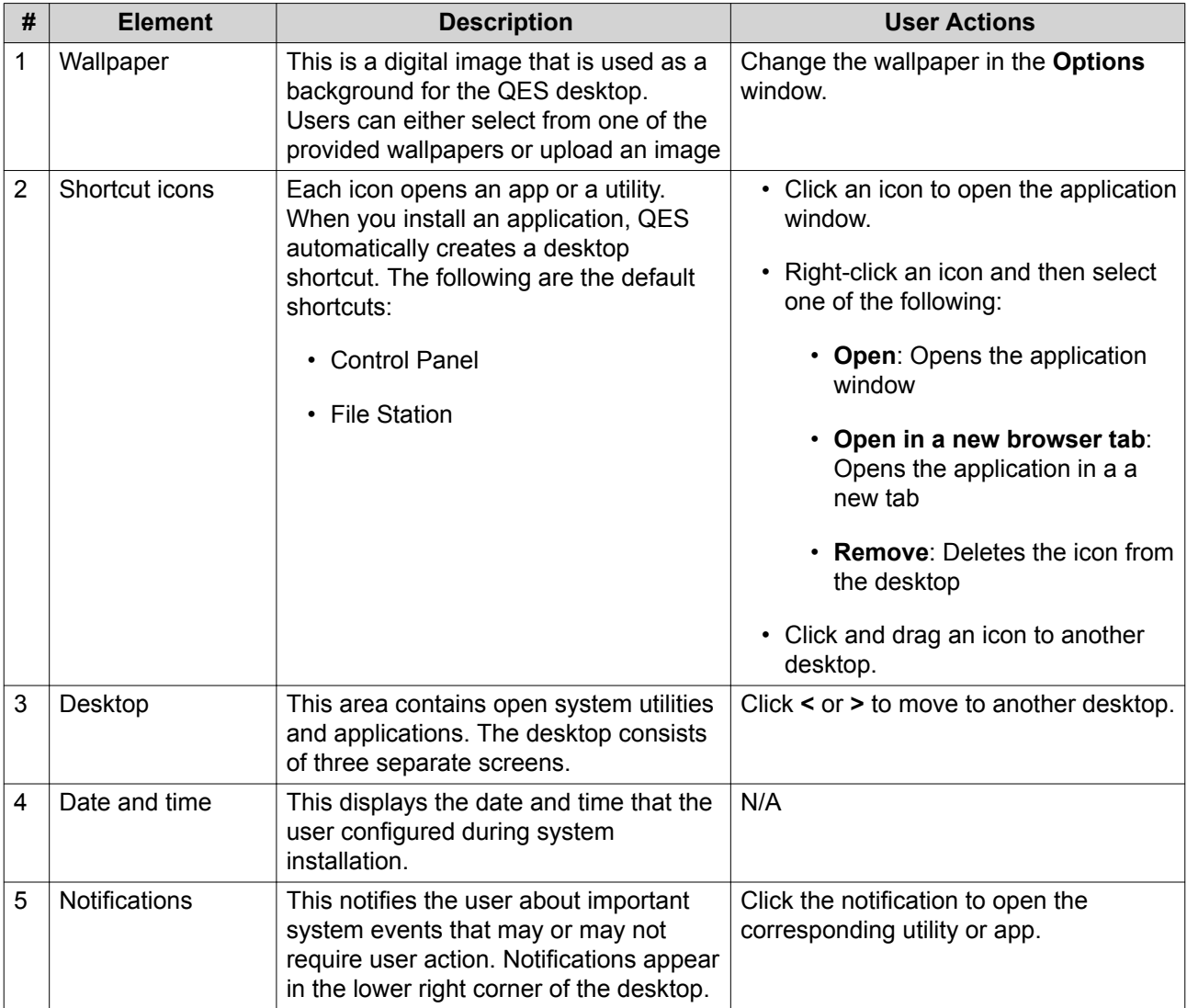

### **QES Utilities**

QES is compatible with the following QNAP utilities.

**Tip** To download QNAP utilities that are compatible with your NAS model, go to [https://](https://www.qnap.com/download) [www.qnap.com/download](https://www.qnap.com/download).

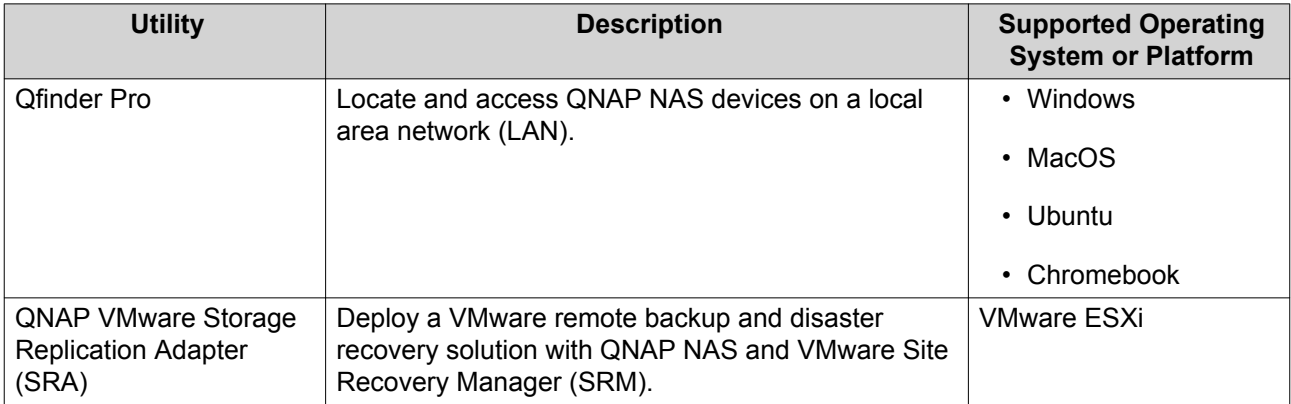

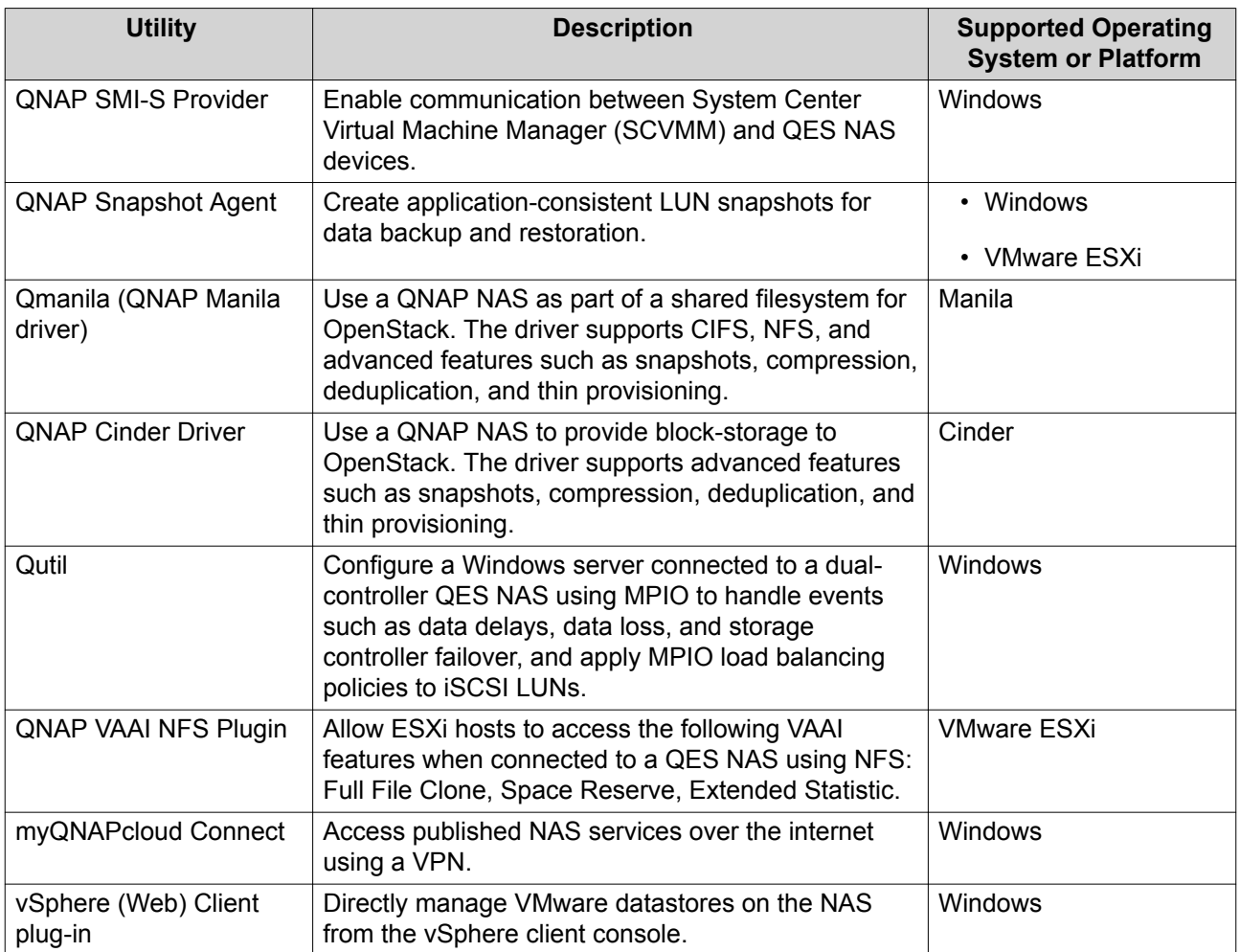

### <span id="page-22-0"></span>**3. Storage Manager**

Storage Manager is a QES utility that helps you create, manage, and monitor storage on your NAS. With Storage Manager you can perform the following tasks:

- Create RAID groups, storage pools, and shared folders.
- Monitor storage usage and access speeds.
- Back up data using snapshots.
- Accelerate the performance of your NAS by creating an SSD cache.
- Share NAS storage space with other storage devices using iSCSI.
- Specify which hosts (computers, servers, other NAS devices) are allowed to access the NAS.
- Allocate I/O resources to specific LUNs and shared folders by creating QoS policies.

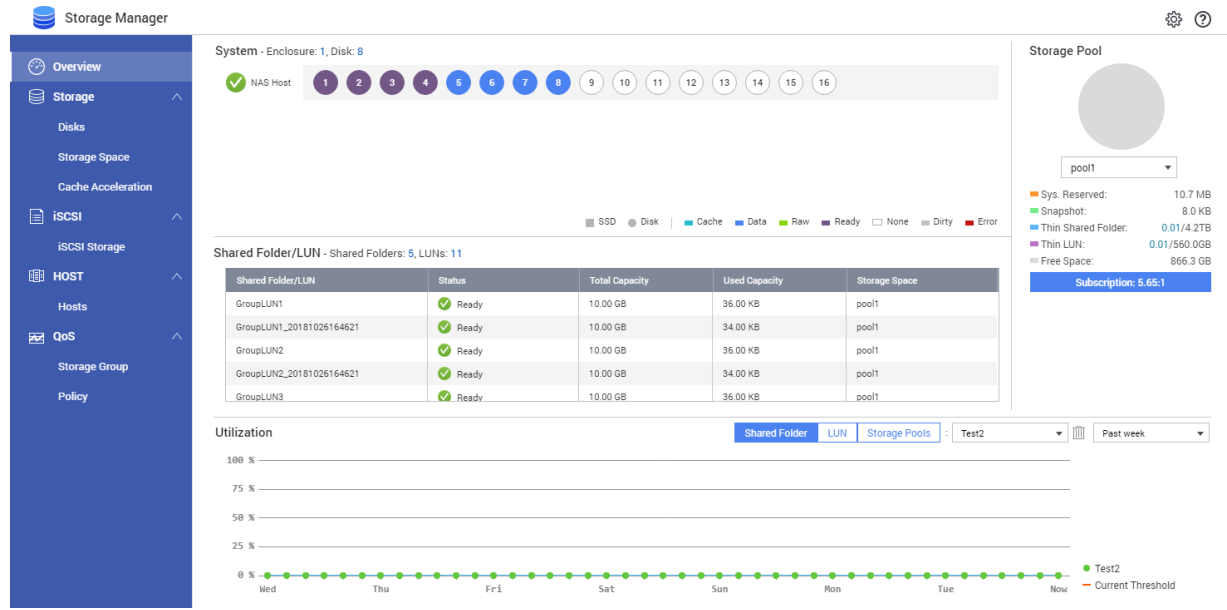

### **QNAP Flexible Storage Architecture**

QNAP flexible storage architecture consists of three layers, which combine to offer storage flexibility and data protection.

- Disks
- Storage pools
- Shared folders and LUNs

<span id="page-23-0"></span>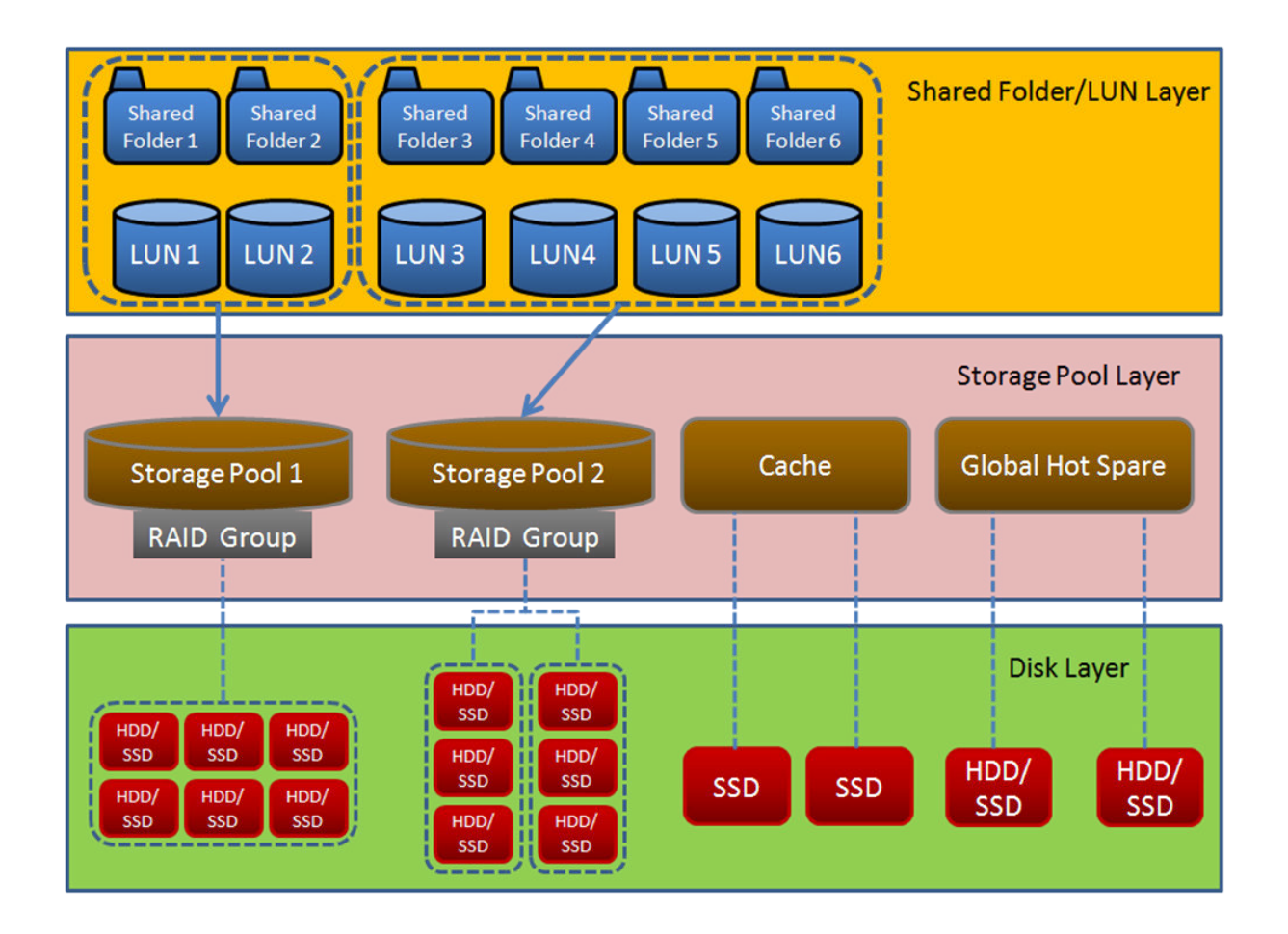

**Tip** You can expand the storage capacity of your NAS by connecting a QNAP expansion unit. For details on compatible models, see [www.qnap.com/compatibility](http://www.qnap.com/compatibility) or your NAS hardware user guide.

### **Storage Manager Global Settings**

You can access the global settings screen by clicking in the upper-right corner of the Storage Manager window.

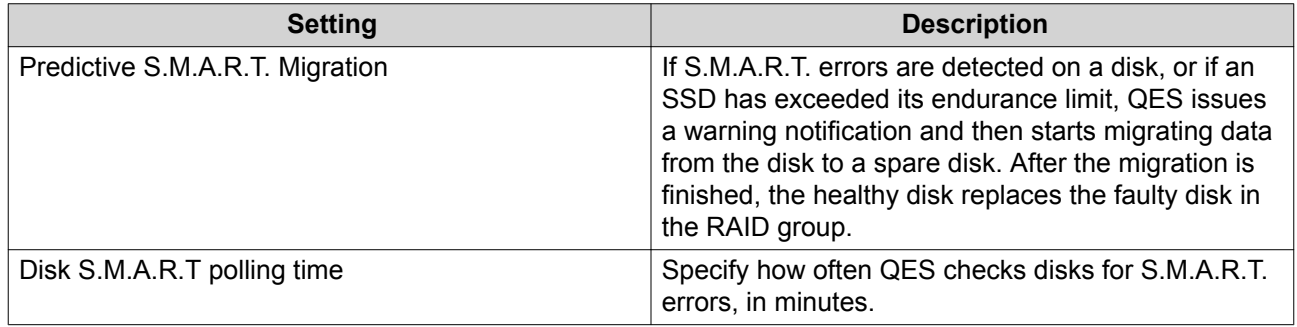

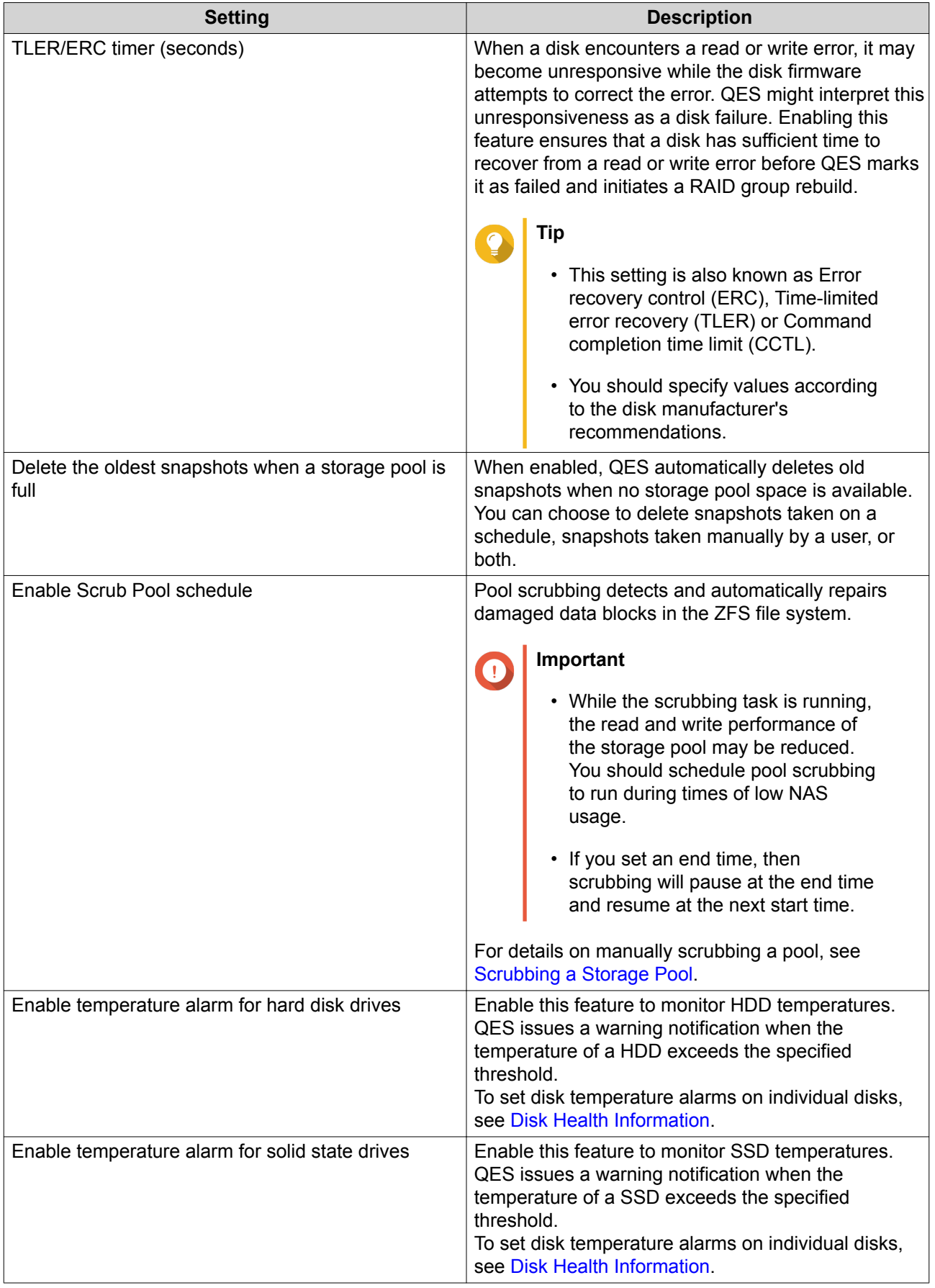

<span id="page-25-0"></span>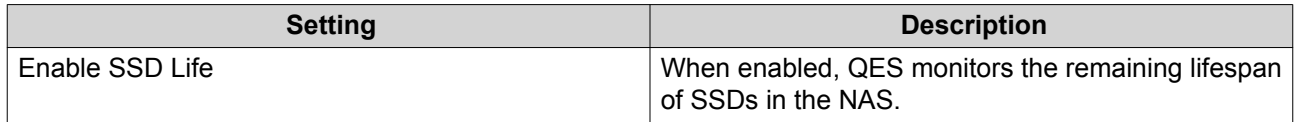

### **Overview**

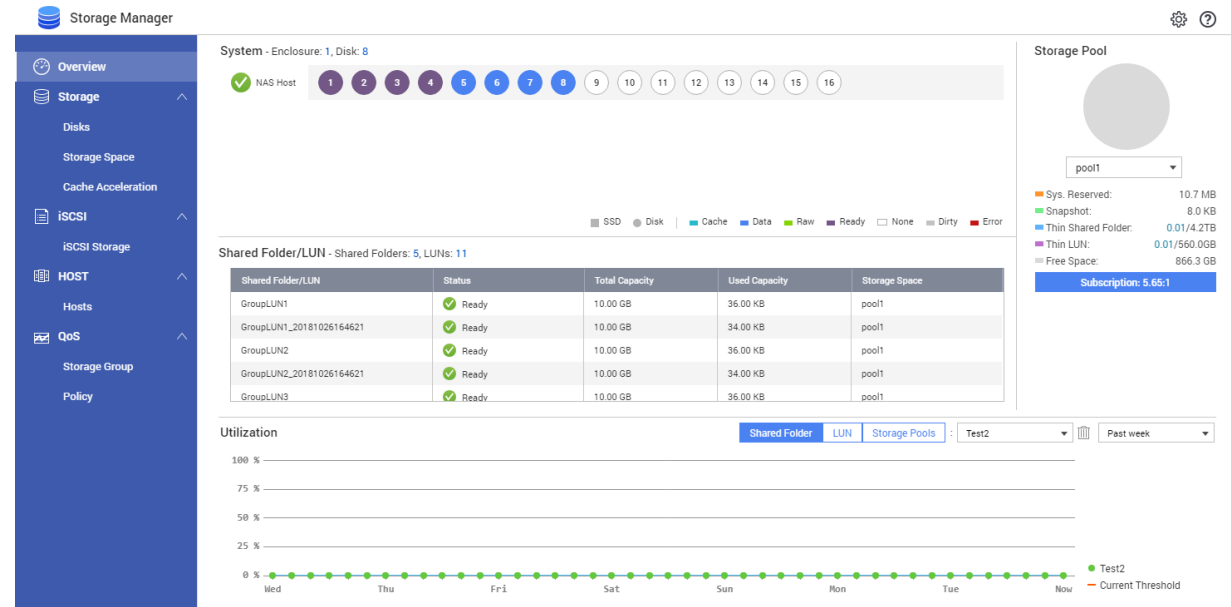

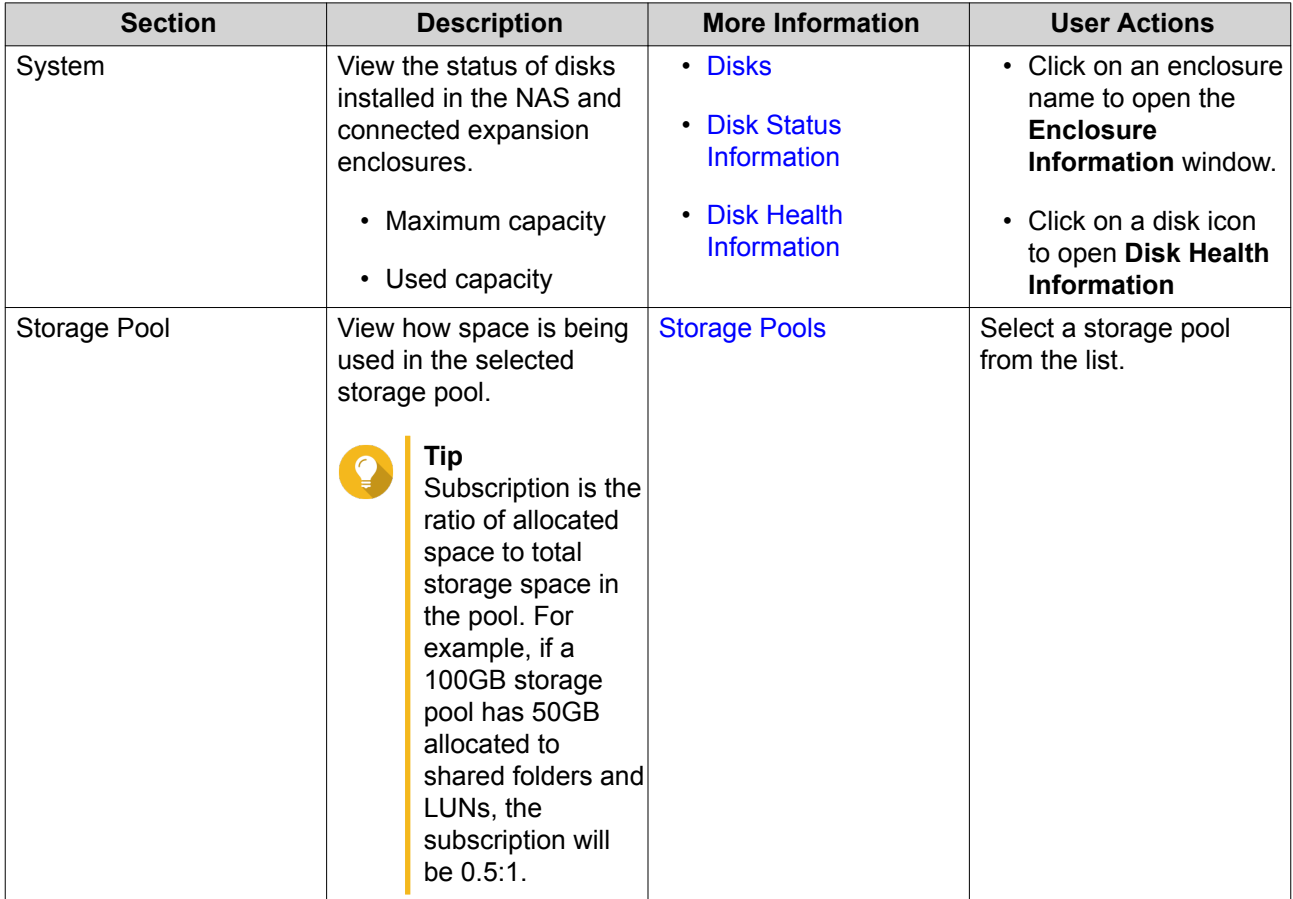

<span id="page-26-0"></span>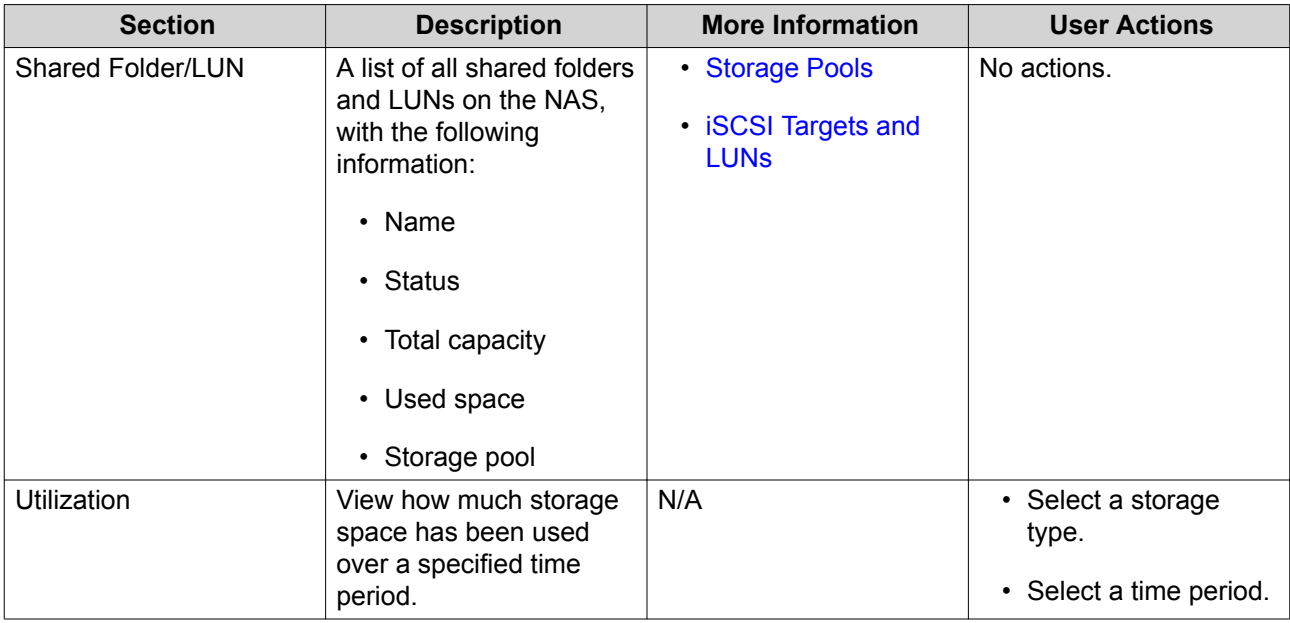

### **Storage**

### **Disks**

This screen enables you to monitor and manage disks and connected expansion units.

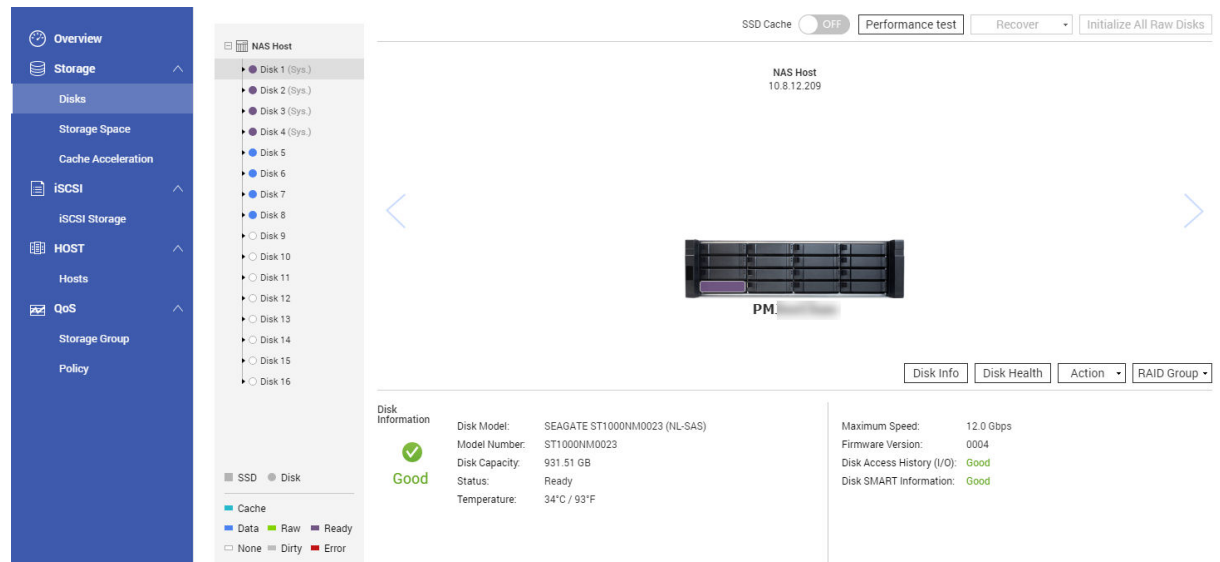

### **Disk Types**

QES restricts which types of disks can be used to create an SSD cache.

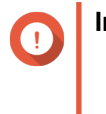

#### **Important**

• For compatibility reasons, PCIe form-factor SSDs and M.2 SSDs cannot be used to create SSD cache on dual-controller ES NAS devices.

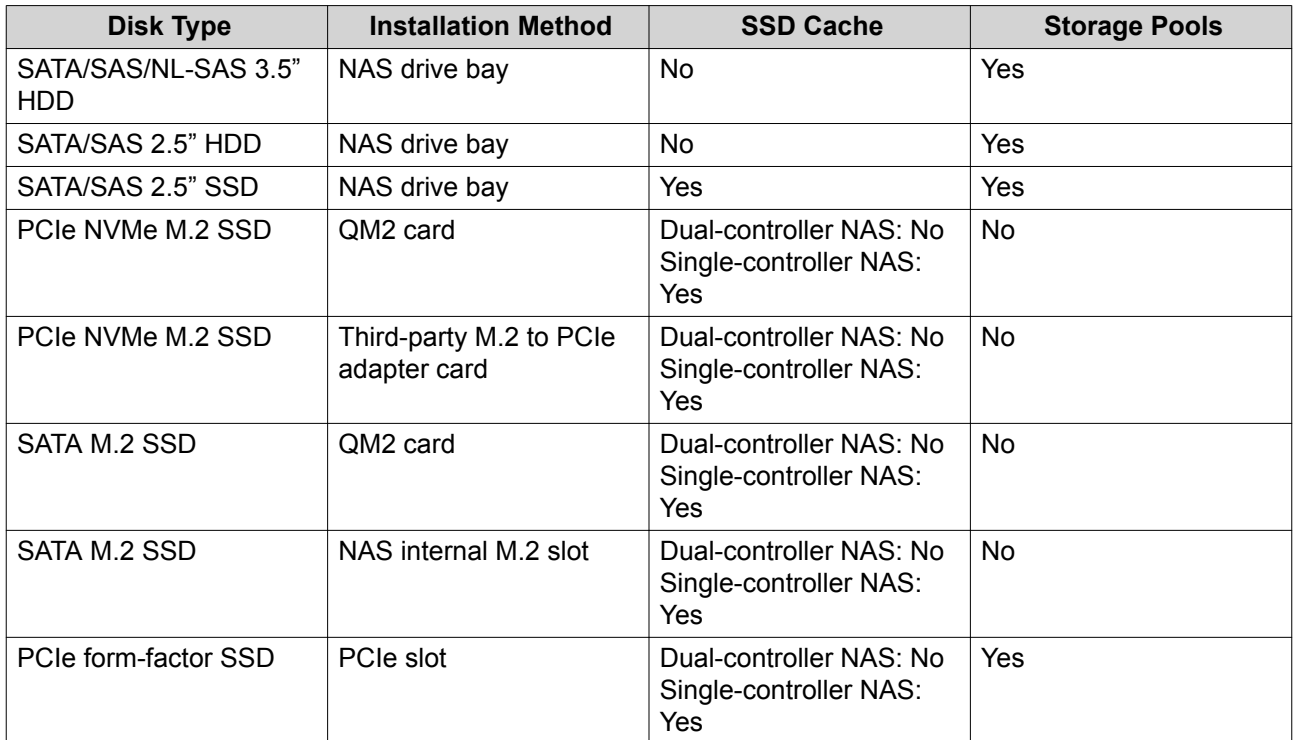

### **Disk Management**

### **Disk Information**

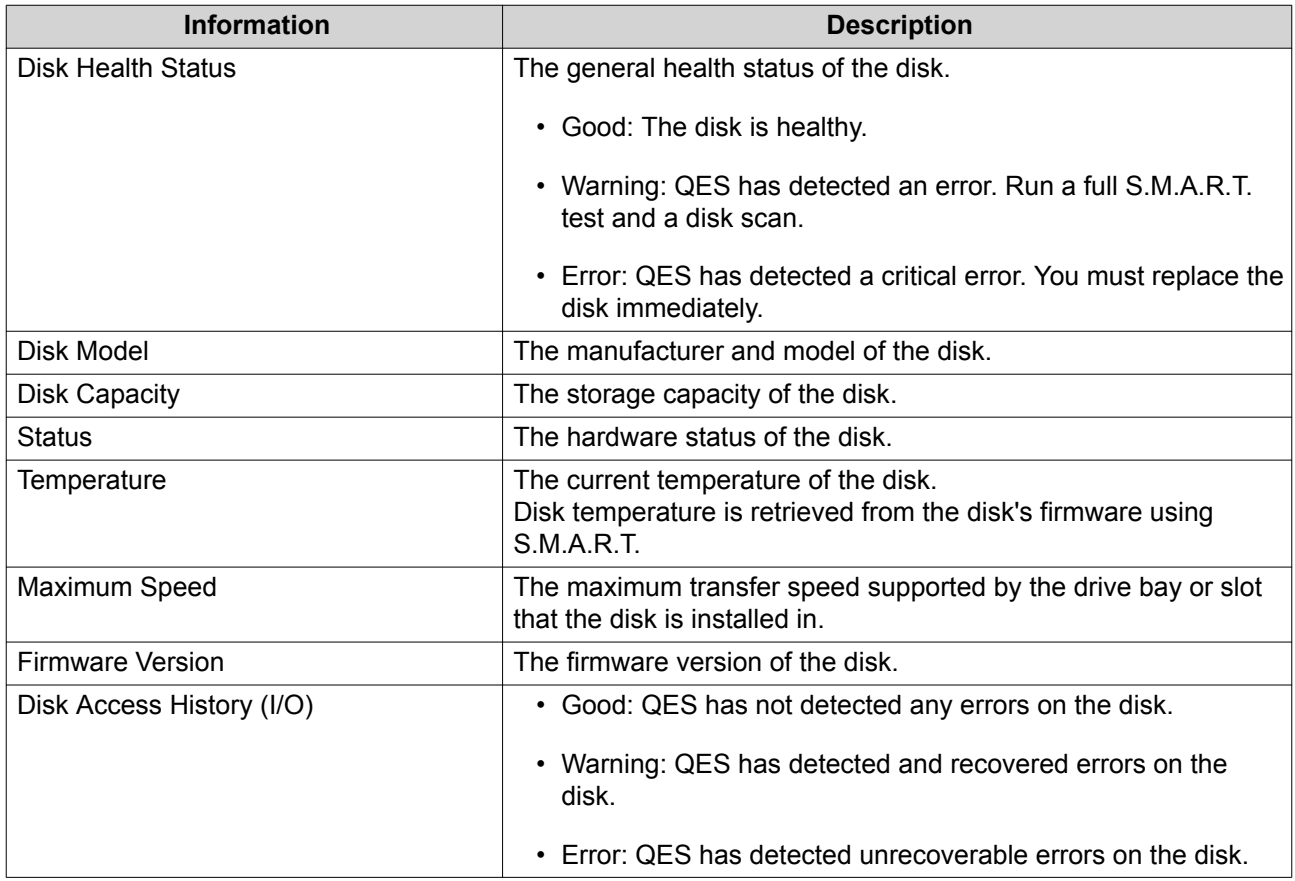

<span id="page-28-0"></span>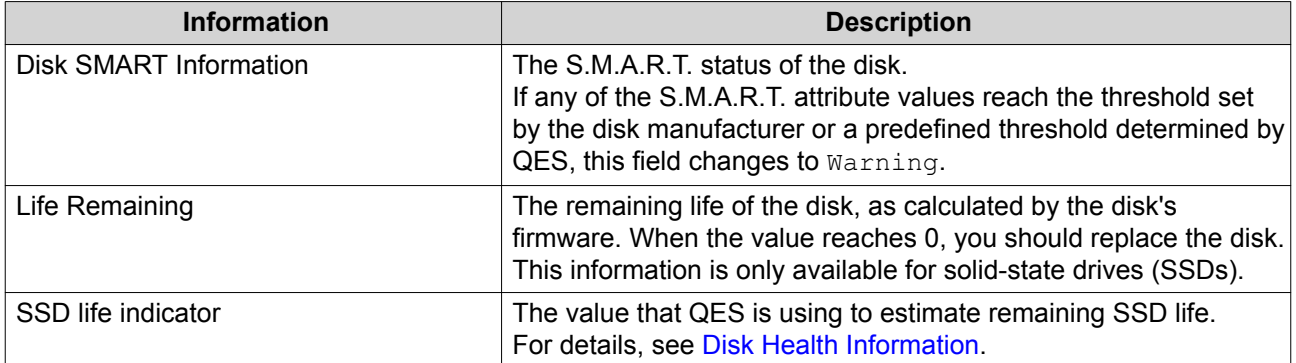

### **Disk Status Information**

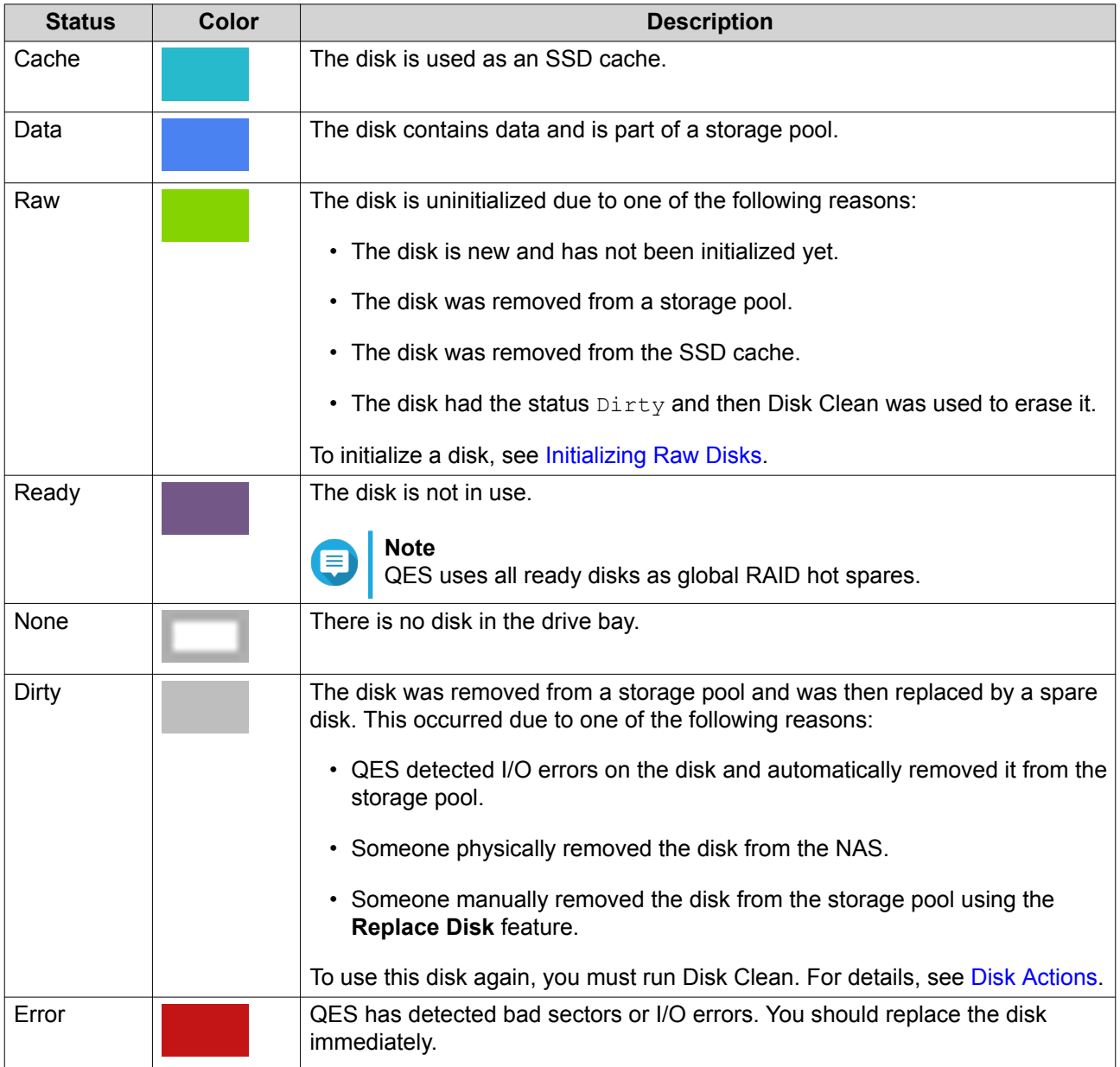

### <span id="page-29-0"></span>**Disk Actions**

Select a disk to perform one of the following actions.

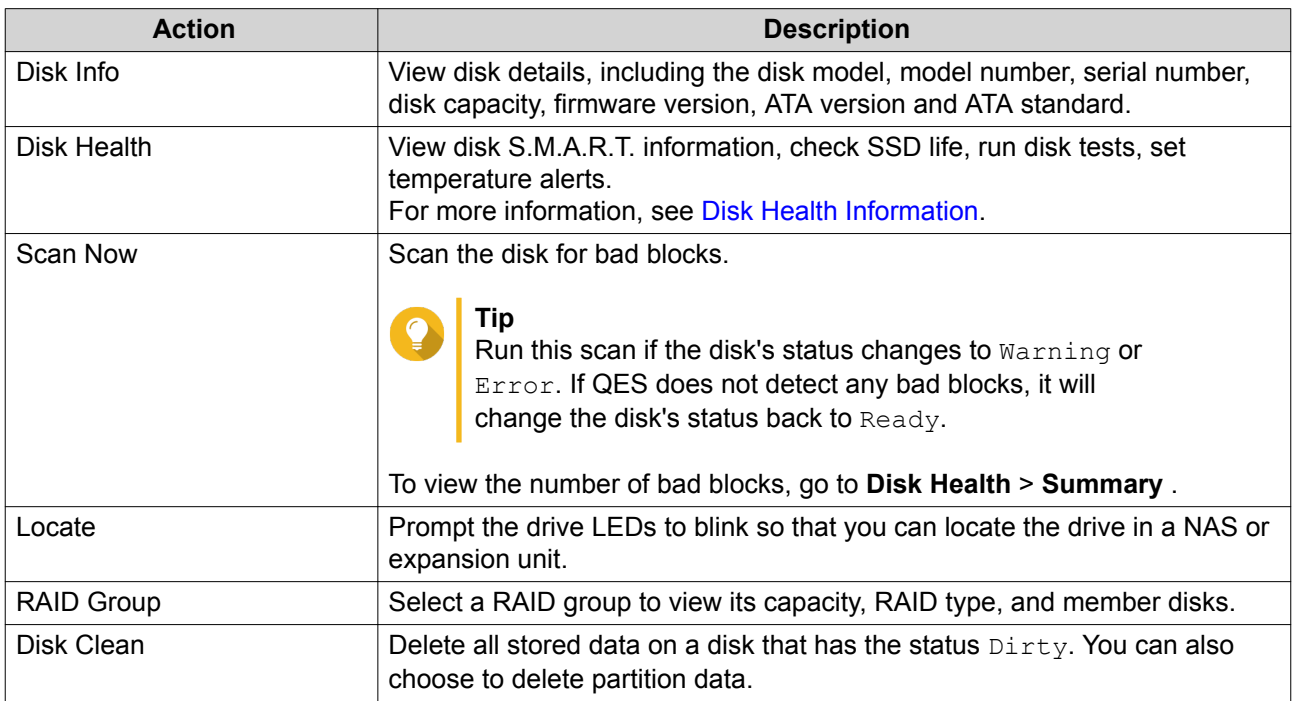

#### **NAS and Enclosure Actions**

On the disk screen, select a NAS or expansion unit to perform one of the following actions.

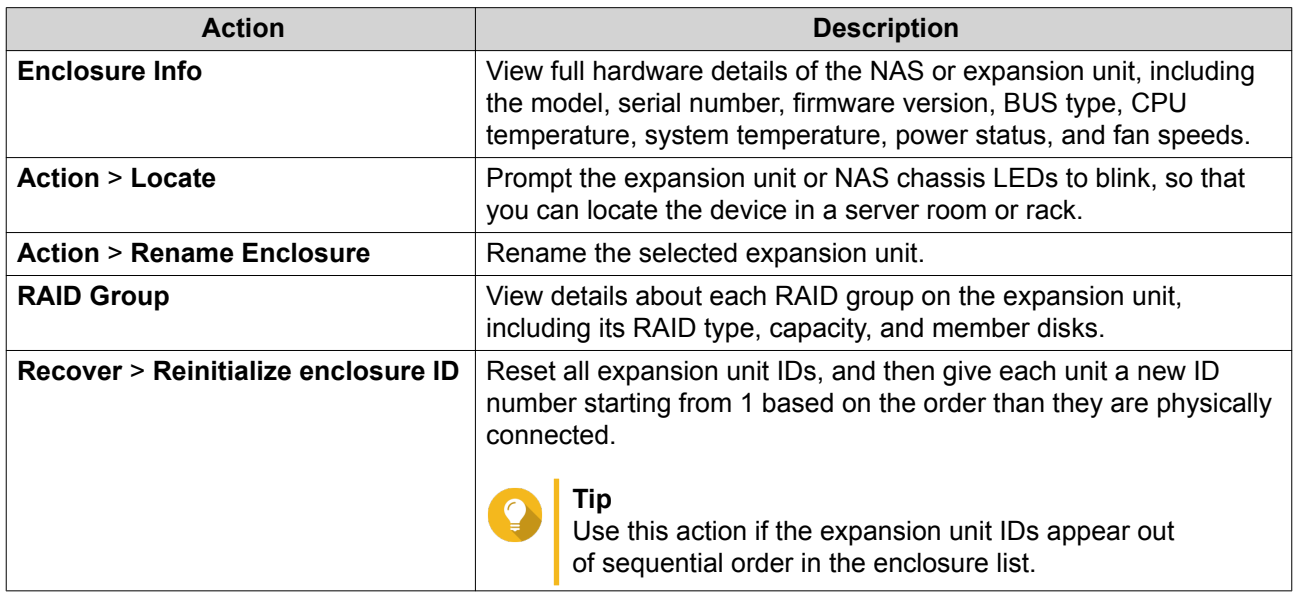

#### **Initializing Raw Disks**

Initializing a disk allows it to be used in a storage pool or SSD cache. When initializing an SSD, QES uses SSD Trim to indicate which data blocks are safe to erase. This helps maintain SSD write performance and life span.

- <span id="page-30-0"></span>**1.** Go to **Main Menu** > **Storage Manager** > **Storage** > **Disks** .
- **2.** Click **Initialize All Raw Disks**. A confirmation message appears.
- **3.** Click **Yes**.

QES initializes all raw disks on the NAS. The status of the disks changes from Raw to Ready.

### **Disk Health**

#### **Disk Health Information**

S.M.A.R.T. (Self-Monitoring, Analysis and Reporting Technology) is a disk health monitoring system built into all modern disks. QES uses S.M.A.R.T. to continuously monitor all NAS disks for problems.

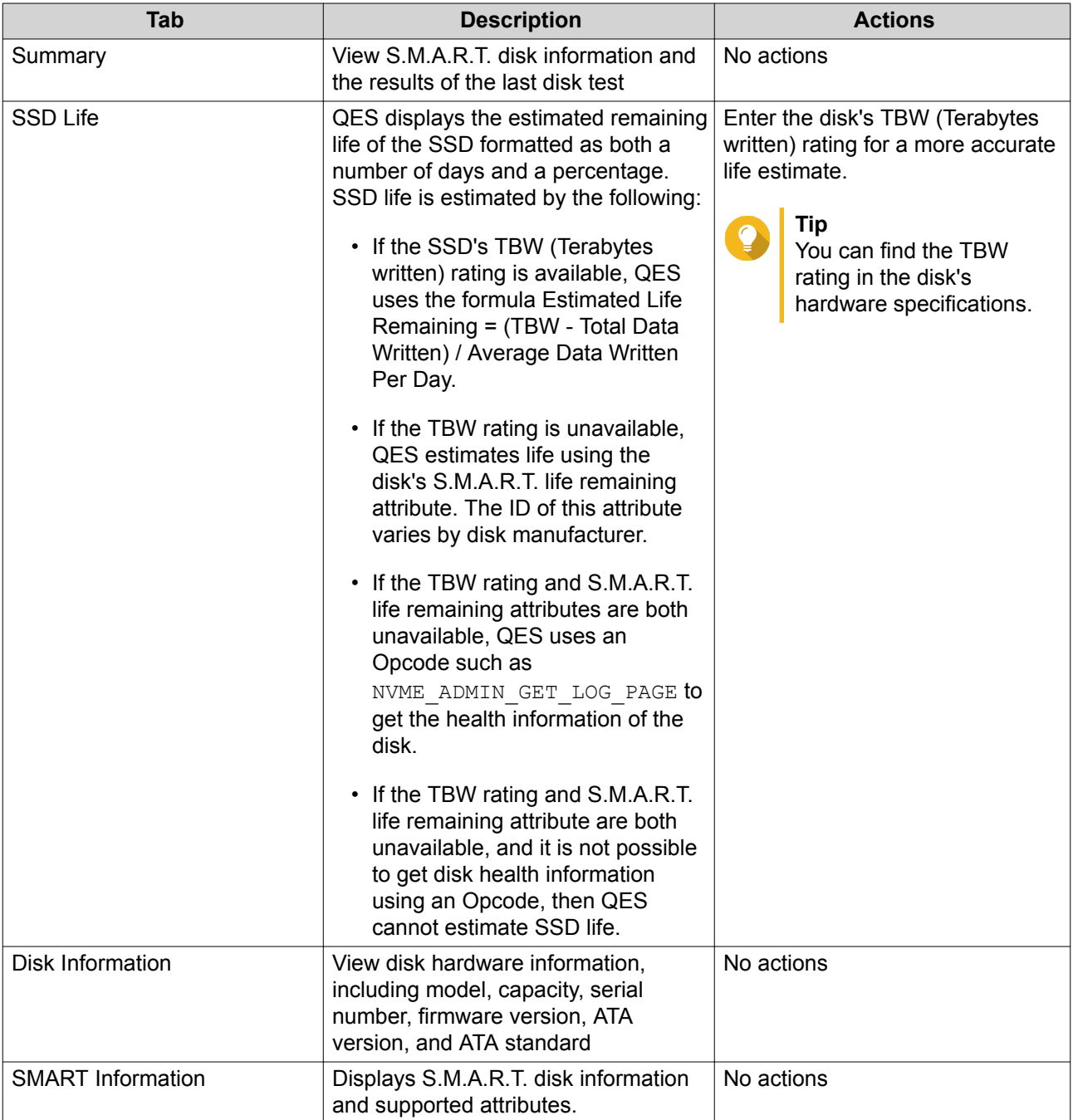

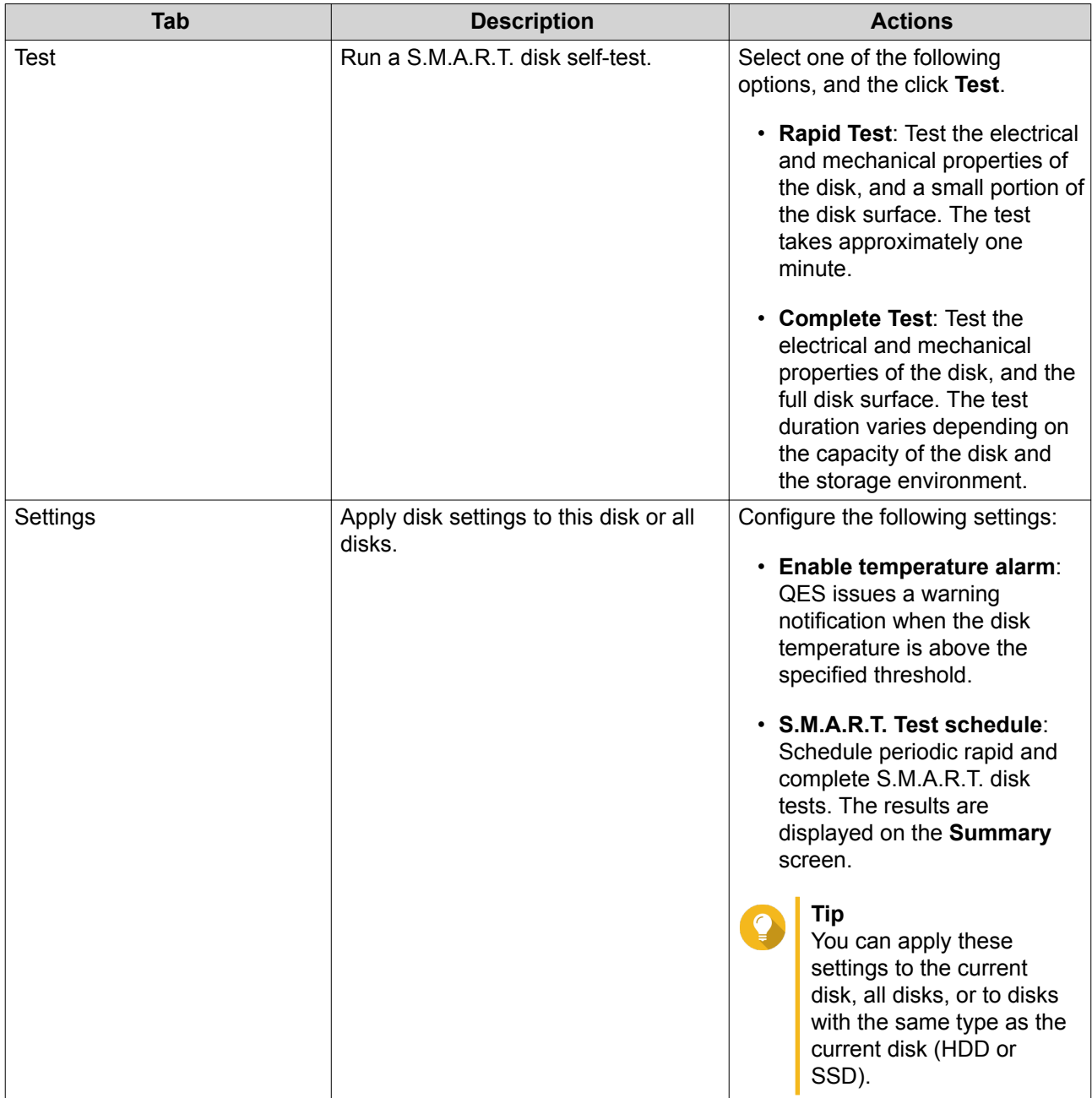

### **Testing Disk Performance**

- **1.** Go to **Main Menu** > **Storage Manager** > **Storage** > **Disks** .
- **2.** Click **Performance Test**. The **Performance Test** screen appears.
- **3.** Select one or more disks.
- **4.** Click **Performance Test** and then select a test type.

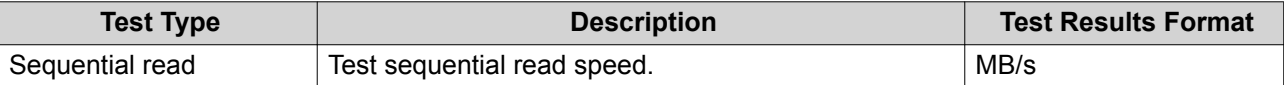

A confirmation message appears.

- **5.** Click **OK**.
- **6.** Optional: Schedule a weekly sequential read test for all disks. The weekly test runs every Monday at 6:30 AM.
	- **a.** Click **Weekly Test**.
	- **b.** Click **OK**.

QES runs the test and then displays the results on the **Performance Test** screen.

### **Disk Profiles**

Disk profiles allow you to expand which disks QES is compatible with, without having to perform a full QES firmware update.

### **Disk Profiles Screen**

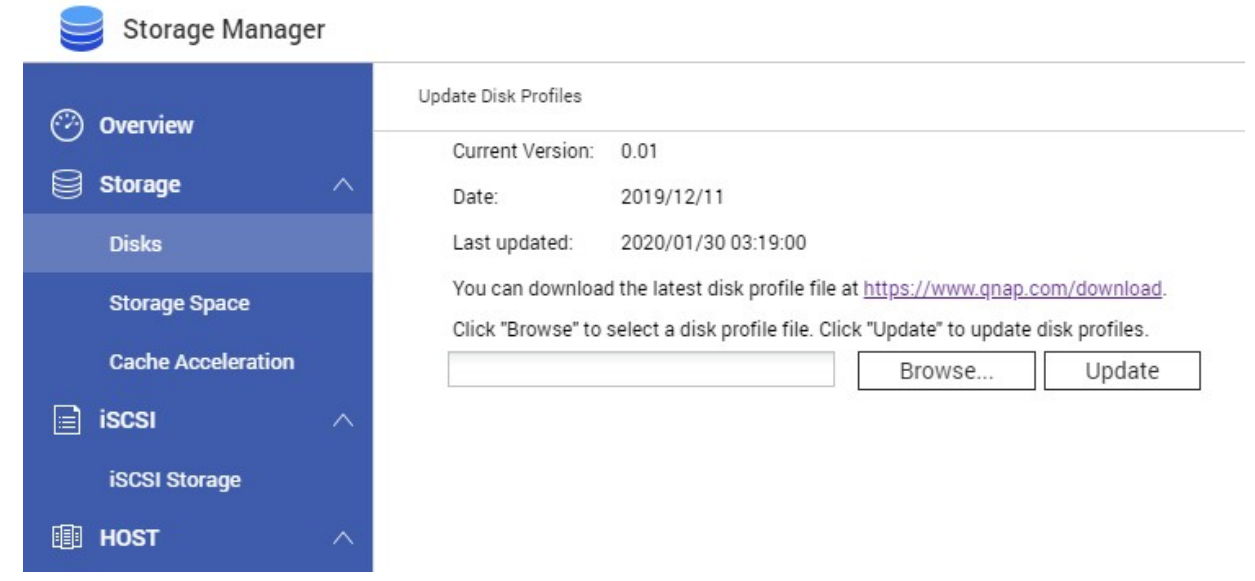

### **Storage Manager > Storage > Disks > Disk Profiles**

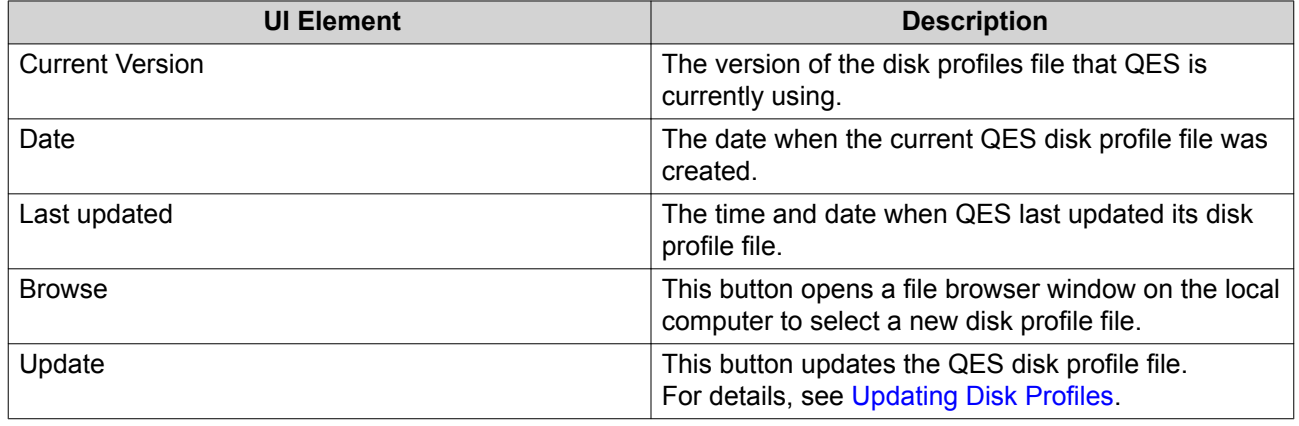

#### <span id="page-33-0"></span>**Updating Disk Profiles**

- **1.** Go to <https://www.qnap.com/download>.
- **2.** Download the latest disk profile file for your NAS.
- **3.** Go to **Storage Manager** > **Storage** > **Disks** > **Disk Profiles** .
- **4.** Click **Browse**. A local file browser window opens.
- **5.** On your computer, select the disk profile file.
- **6.** Click **Update**. A confirmation window appears.
- **7.** Click **OK**.

### **Drive Bay Compatibility and Expansion**

- QNAP dual-controller ES NAS models only support SAS disks. To install a SATA disk in an ES NAS with full S.M.A.R.T. compatibility, use a QNAP QDA-SA SATA-to-SAS adapter. You can check the hardware status, health, and temperature of disks that are using QNAP QDA-SA adapters on the **Disks** screen.
- TES-x85U series NAS devices running on QES support the QNAP QM2-4P-384 cards. Installing a QMP-4P-384 card adds four more M.2 SSD slots.

### **Storage Pools**

A storage pool is designed to aggregate multiple disks into one large storage space. Disks are joined together using RAID technology to form a RAID group. Storage pools may contain more than one RAID group.

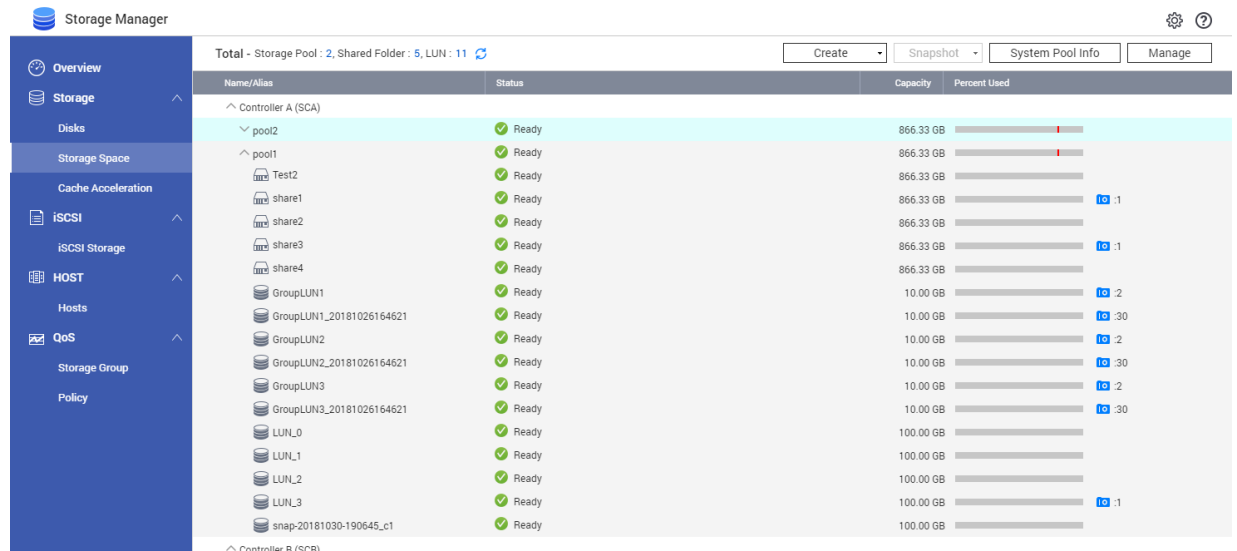

### **Storage Pool Creation**

### **Creating a Storage Pool**

### **1.** Go to **Storage Manager** > **Storage** > **Storage Space** .

**2.** Perform one of the following actions.

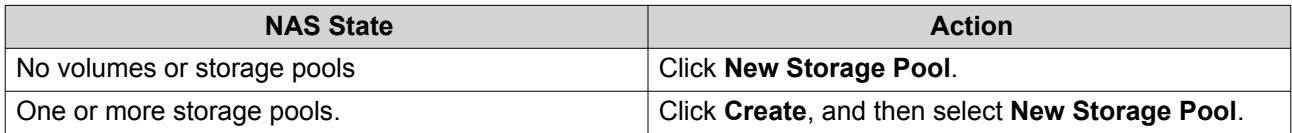

#### The **Create Storage Pool** window opens.

#### **3.** Specify a pool name.

The must consist of 1 to 31 characters from any of the following groups:

- Letters:, a-z, A-Z
- Numbers: 0-9
- Special characters: dash -, underscore, period
- **4.** Optional: Select an expansion unit from the **Enclosure Unit** list.

### **Important**

- You cannot select disks from multiple expansion units.
- If the expansion unit is disconnected from the NAS, the storage pool becomes inaccessible until it is reconnected.
- **5.** Select one or more disks.

#### **Warning**

All data on the selected disks will be deleted.

### **6.** Select a RAID type.

QES displays all available RAID types and automatically selects the most optimized RAID type.

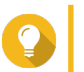

For details, see [RAID Types.](#page-43-0)

**7.** Click **Next**.

**Tip**

**8.** Optional: Configure SSD over-provisioning.

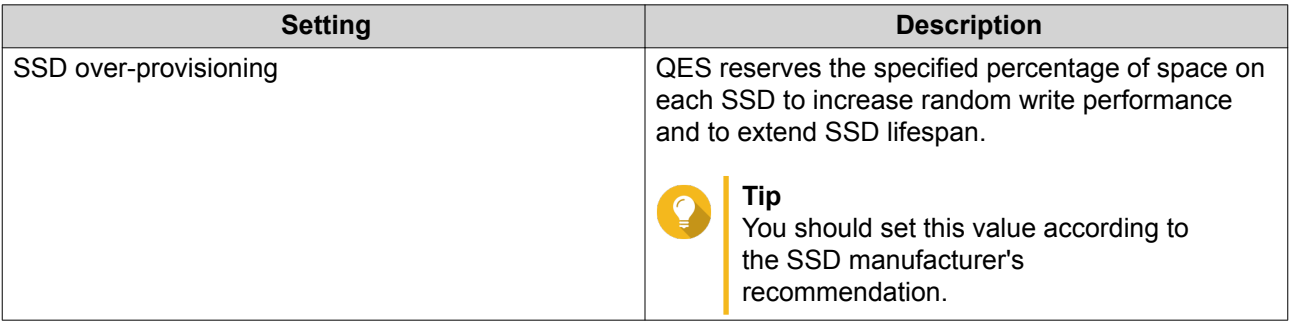

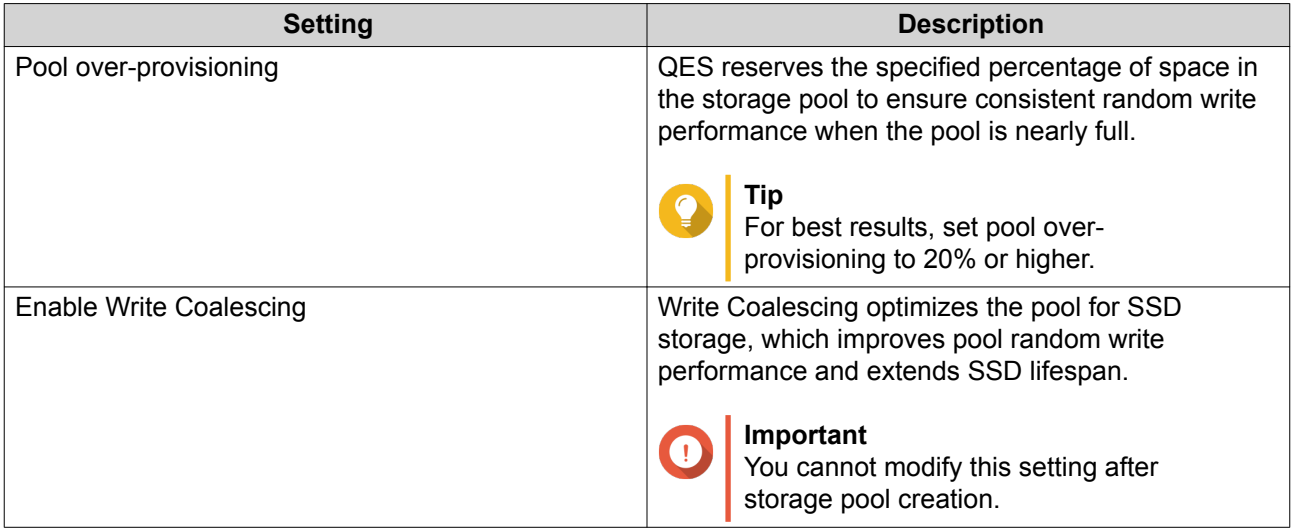

For more information, see [QES SSD Features.](#page-57-0)

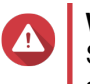

### **Warning**

SSD over-provisioning and pool over-provisioning both reduce the total storage capacity of the storage pool.

- **9.** Click **Next**.
- **10.** Verify the storage pool information.
- **11.** Click **Create**. A confirmation message appears.
- **12.** Click **OK**.

QES creates the storage pool and then displays the information on the **Storage Space** screen.

### **Creating a RAID 50 or RAID 60 Storage Pool**

RAID 50 and RAID 60 groups are created by adding two or more RAID 5 or 6 sub-groups to a storage pool. QES stripes the sub-groups using RAID 0.

- **1.** Go to **Storage Manager** > **Storage** > **Storage Space** .
- **2.** Perform one of the following actions.

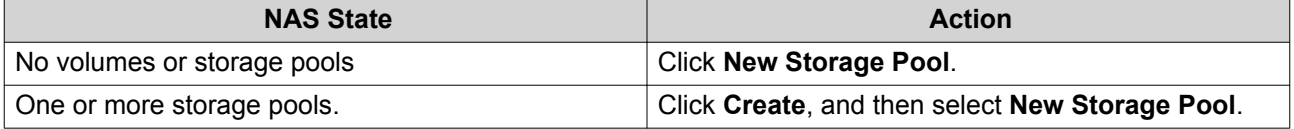

The **Create Storage Pool** window opens.

**3.** Click **Create** > **New Storage Pool** . The **Create Storage Pool** window opens.

#### **4.** Specify a pool name.

The must consist of 1 to 31 characters from any of the following groups:

• Letters:, a-z, A-Z
- Numbers: 0-9
- Special characters: dash -, underscore \_, period
- **5.** Optional: Select an expansion unit from the **Enclosure Unit** list.

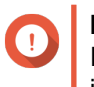

#### **Important**

If the expansion unit is disconnected from the NAS, the storage pool becomes inaccessible until it is reconnected.

- **6.** Create the first sub-group.
	- **a.** Select disks. For information on the minimum and maximum allowed number of disks, see [RAID Types](#page-43-0).

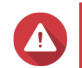

# **Warning**

All data on the selected disks will be deleted.

- **b.** Select a RAID type of RAID 50 or RAID 60.
- **c.** Click **Next**.
- **7.** Create the second sub-group.
	- **a.** Select disks.

For the best performance, the number of disks should be the same as the first sub-group.

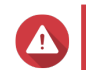

## **Warning**

All data on the selected disks will be deleted.

- **b.** Click **Next**.
- **8.** Optional: Configure SSD over-provisioning.

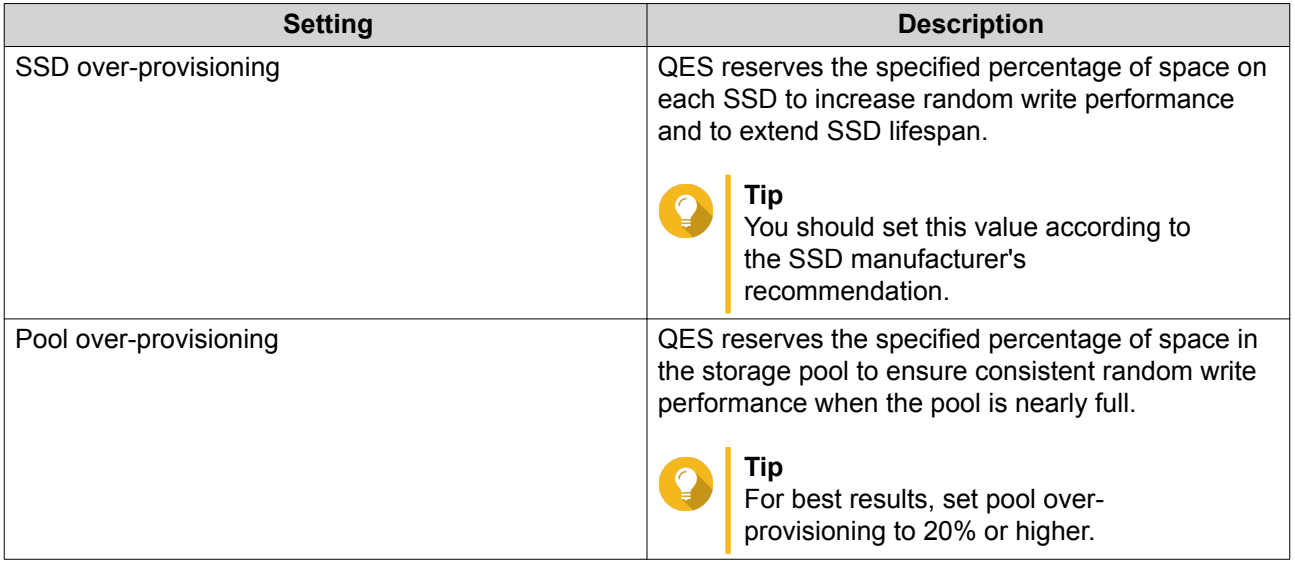

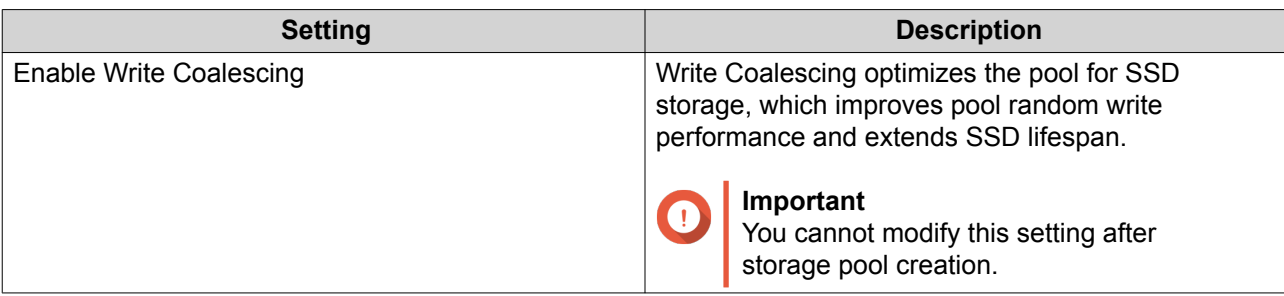

For more information, see [QES SSD Features.](#page-57-0)

#### **Warning**

SSD over-provisioning and pool over-provisioning both reduce the total storage capacity of the storage pool.

#### **9.** Click **Next**.

Δ

- **10.** Verify the storage pool information.
- **11.** Click **Create**. A confirmation message appears.
- **12.** Click **OK**. QES creates the storage pool and then displays the information on the **Storage Space** screen.
- **13.** Optional: Add more RAID 5 or RAID 6 sub-groups to the storage pool. You can add additional using the **Expand Storage Pool** wizard. For details, see Expanding a Storage Pool.

#### **Storage Pool Management**

## **Storage Pool Management Screen**

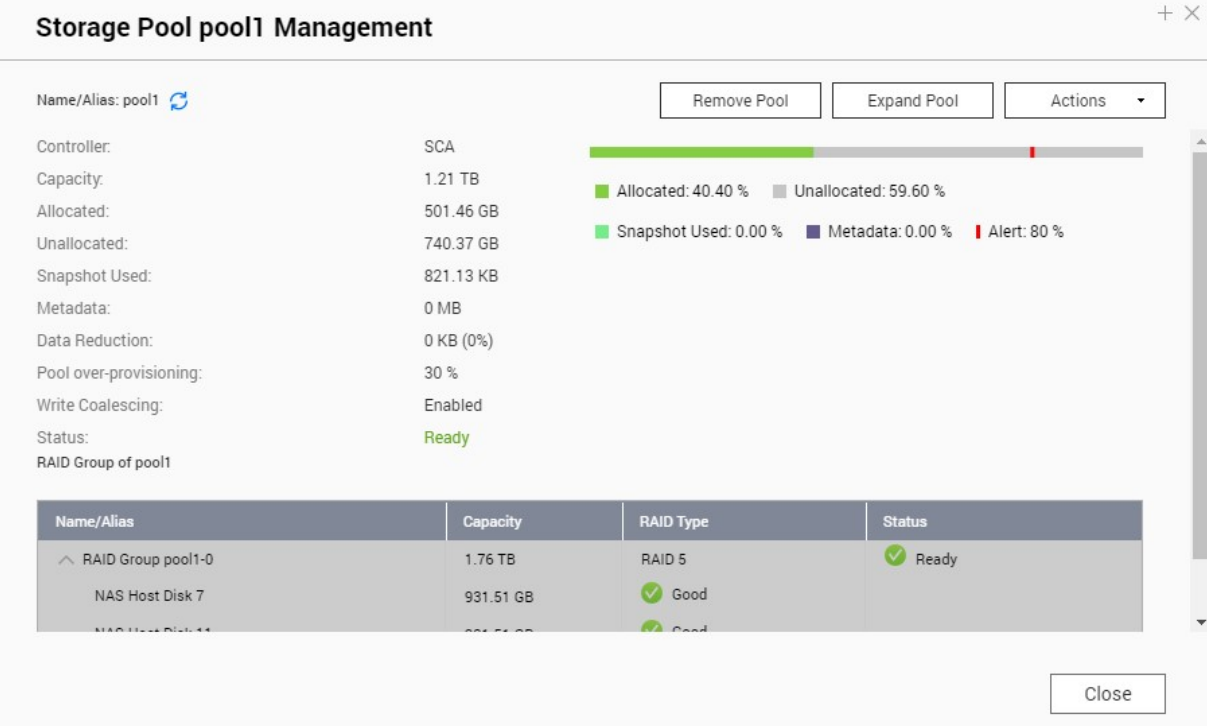

## **Storage Manager > Storage > Storage Space > Manage**

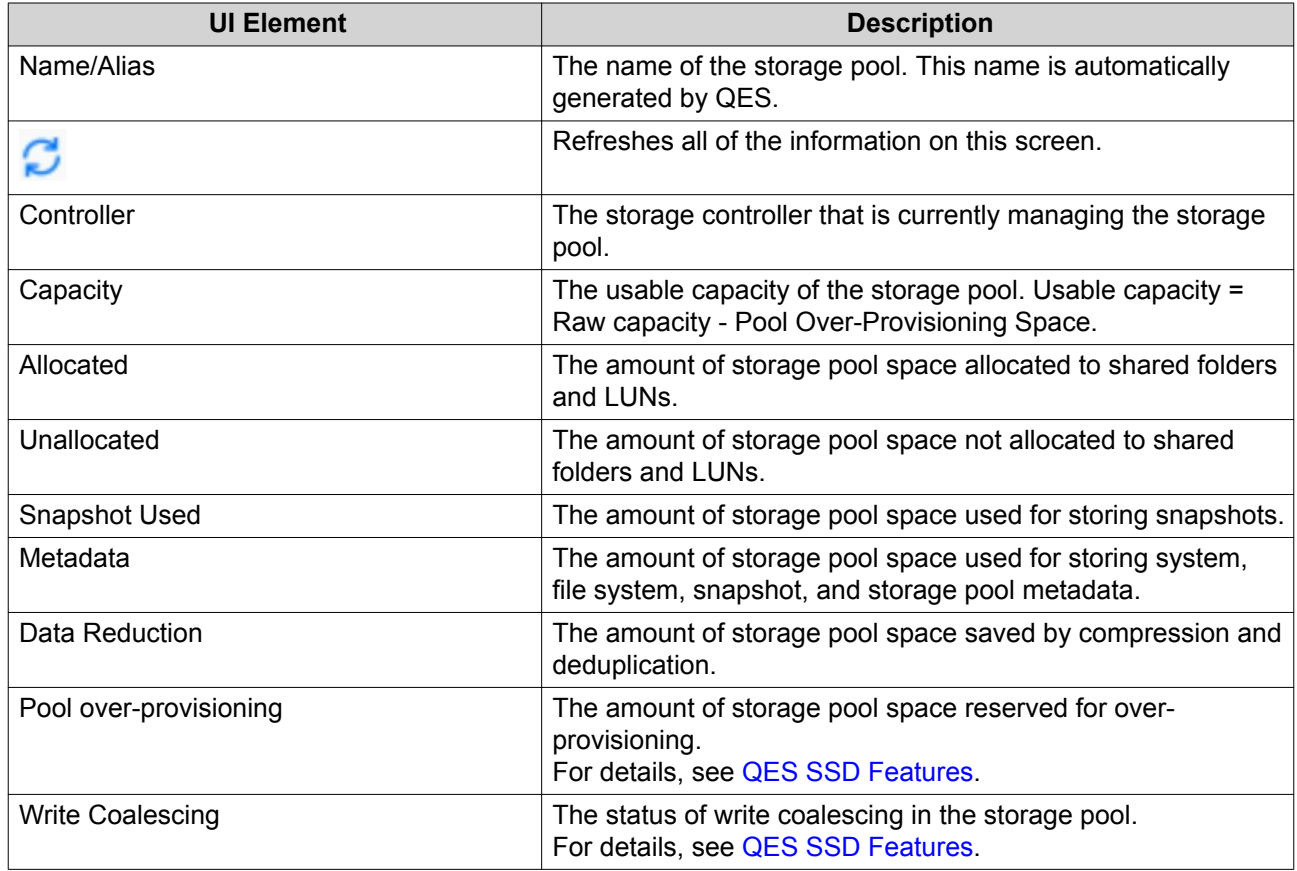

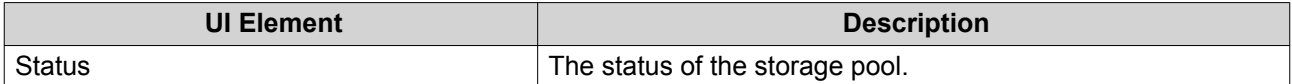

#### **Removing a Storage Pool**

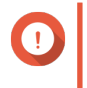

#### **Important**

Before removing a storage pool you must remove all shared folders and LUNs from the pool.

- **1.** Go to **Main Menu** > **Storage Manager** > **Storage** > **Storage Space** .
- **2.** Select a storage pool.
- **3.** Click **Manage**. The **Storage Pool Management** window opens.
- **4.** Click **Remove Pool**. The **Storage Pool Removal Wizard** window opens.
- **5.** Click **Apply**.

#### **Expanding a Storage Pool**

You can expand the capacity of a storage pool by creating a new RAID group and adding it to the pool. QES combines the new group with the other RAID groups in the storage pool using striping (RAID 0).

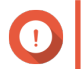

#### **Important**

- The new RAID group must have the same RAID type as all existing RAID groups in the pool.
- Adding a RAID group to a pool may change the RAID type of the pool.
- You cannot add HDDs and SSDs to the same storage pool.
- To ensure performance and data integrity, QES limits the maximum number of disks allowed in a group for certain RAID types. For details, see [RAID Types.](#page-43-0)

The number of required disks for expansion depends on the current RAID type of the specified pool.

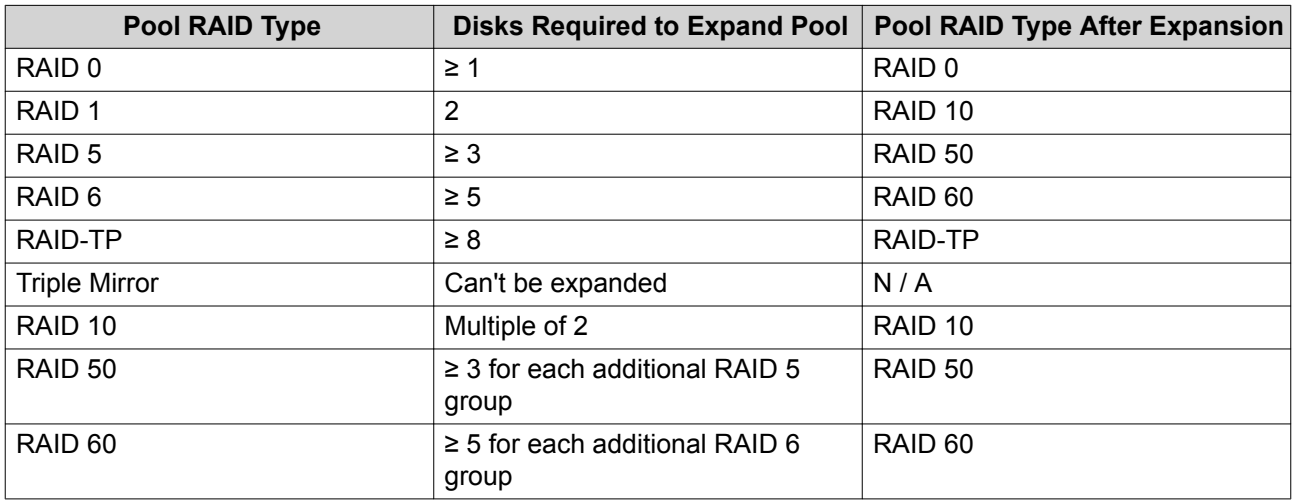

**1.** Go to **Storage Manager** > **Storage** > **Storage Space** .

- **2.** Select a storage pool.
- **3.** Click **Manage**. The **Storage Pool Management** window opens.
- **4.** Click **Expand Pool**. The **Expand Storage Pool Wizard** window opens.
- **5.** Optional: Select an expansion unit from the **Enclosure Unit** list.

#### **Important**

- You cannot select disks from multiple expansion units.
- If the expansion unit is disconnected from the NAS, the storage pool becomes inaccessible until it is reconnected.
- **6.** Select one or more disks.

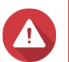

**Warning** All data on the selected disks will be deleted.

- **7.** Click **Expand**. A confirmation message appears.
- **8.** Click **OK**.

#### **Scrubbing a Storage Pool**

Scrubbing a storage pool scans the file system of each RAID group in the pool. QES automatically attempts to repair bad blocks to maintain data consistency.

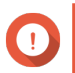

#### **Important**

- While the scrubbing task is running, the read and write performance of the storage pool may be reduced. You should schedule pool scrubbing to run during times of low NAS usage.
- To perform storage pool scrubbing automatically on a schedule, see Storage Global Settings.
- **1.** Go to **Storage Manager** > **Storage** > **Storage Space** .
- **2.** Select a storage pool.
- **3.** Click **Manage**. The **Storage Pool Management** window opens.
- **4.** Click **Actions**, and then select **Scrub Pool**. The **Start Storage Pool Scrub** window opens.
- **5.** Click **Scrub**.

#### **Taking a Storage Pool Offline**

Taking a pool offline enables you to perform maintenance, such as changing SAS cables, without powering off the NAS or losing data.

**1.** Go to **Main Menu** > **Storage Manager** > **Storage** > **Storage Space** .

- **2.** Select a storage pool. The storage pool must be online.
- **3.** Click **Manage**. The **Storage Pool Management** window opens.
- **4.** Select **Actions** > **Offline Pool** . The **Take Storage Pool Offline** window opens.
- **5.** Click **Take Offline**. A confirmation message appears.
- **6.** Click **Yes**.

The status of the storage pool changes to  $\text{offline}$ . The status of each RAID group in the storage pools changes to Unmounted.

## **Bringing a Storage Pool Online**

- **1.** Go to **Main Menu** > **Storage Manager** > **Storage** > **Storage Space** .
- **2.** Select a storage pool. The storage pool must be offline.
- **3.** Click **Manage**. The **Storage Pool Management** window opens.
- **4.** Select **Actions** > **Online Pool** . A confirmation message appears.
- **5.** Click **Yes**.

The statuses of the storage pool and all RAID groups in the pool change to Ready.

#### **Configuring a Pool Space Alert Threshold**

QES issues a warning when the percentage of used storage pool space reaches the specified value.

- **1.** Go to **Main Menu** > **Storage Manager** > **Storage** > **Storage Space** .
- **2.** Select a storage pool.
- **3.** Click **Manage**. The **Storage Pool Management** window opens.
- **4.** Select **Actions** > **Set Threshold** . The **Alert Threshold** window opens.
- **5.** Select **Please input the alert threshold [1-100]**.
- **6.** Specify a space alert threshold. The default threshold is 80.
- **7.** Click **Apply**. A confirmation message appears.

#### **Replacing a Disk in a Storage Pool**

You can replace a disk in a storage pool with a spare disk. QES will then initiate a rebuild of the disk's RAID group. Requirements:

- The RAID type of the storage pool cannot be RAID 0.
- The spare disk must have the status Ready.
- The capacity of the spare disk must be greater than or equal to the capacity of the disk it is replacing.
- The spare disk must be of the same type (HDD, SSD, SAS) as the disk it is replacing.

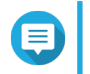

## **Note**

After performing this task, the disk that was replaced will have the status Dirty. To use this disk again, you need to run **Disk Clean**. For details, see [Disk Actions](#page-29-0).

- **1.** Go to **Main Menu** > **Storage Manager** > **Storage** > **Storage Space** .
- **2.** Select a storage pool.
- **3.** Click **Manage**. The **Storage Pool Management** window opens.
- **4.** Click **Actions**, and then select **Replace Disk**.
- **5.** Select a disk to be replaced.
- **6.** Optional: Select an enclosure.
- **7.** Select a spare disk.
- **8.** Click **Apply**. A confirmation message appears.
- **9.** Click **OK**.

QES replaces the disk in the RAID group, and then starts a RAID group rebuild. The status of the RAID group changes to Rebuilding.

#### **Suspending RAID Rebuilding on a Schedule**

You can configure a storage pool to suspend automatic RAID rebuilding during specific time periods. For example, during work hours or when backup jobs are running. If a RAID rebuild job is running when the scheduled time starts, the job is suspended and resumes when the scheduled time ends.

#### **1. Main Menu** > **Storage Manager** > **Storage** > **Storage Space** .

- **2.** Select a storage pool.
- **3.** Click **Manage**. The **Storage Pool Management** window opens.
- **4.** Click **Actions**, and then select **Set Suspend Rebuild Schedule**. The **Suspend Rebuild Schedule** window opens.
- **5.** Select **Suspend storage pool rebuilding during the times specified** .
- **6.** Select the days of the week that you want to suspend RAID rebuilding.
- <span id="page-43-0"></span>**7.** Select the times when you want to suspend RAID rebuilding.
- **8.** Click one of the following buttons.

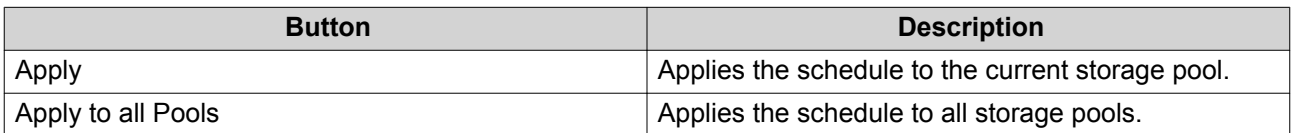

## **Storage Pool Status**

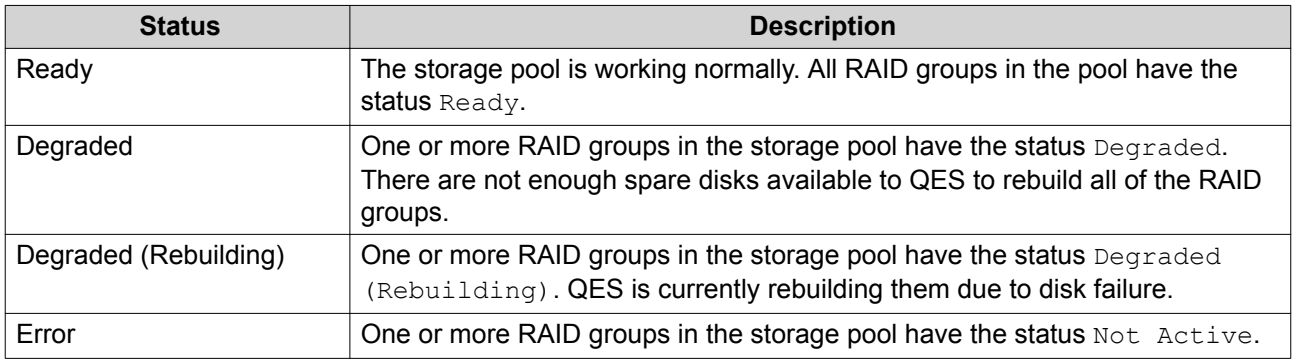

## **The System Pool**

The system pool is a hidden storage pool that QES uses to store application data and settings. QES creates the system pool when the NAS is initialized by combining 13 GB from each system disk in a four-way mirror RAID configuration.

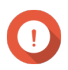

#### **Important**

- The system disks are usually located in the first four drive bays of your NAS. For details, see the NAS hardware user guide.
- Using the system disks for general data storage may affect system pool performance. For ES NAS containing both SSDs and HDDs, QNAP recommends installing four SSDs as system disks and then configuring them as the SSD read cache.
- To view the status of the system pool, go to **Main Menu** > **Storage Manager** > **Storage** > **Storage Space** and then click **System Pool Info**.

## **RAID**

#### **RAID Types**

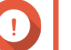

#### **Important**

- To ensure best performance and data integrity, QES limits the maximum number of disks allowed in a group for certain RAID types.
- For best performance and space efficiency, you should use disks of the same brand and capacity when creating a RAID group.
- Increasing the number of disks in a RAID group increases the risk of simultaneous disk failure and lengthens rebuild times. When creating a storage pool with a large number of disks, you should split the disks into sub-groups using RAID 50 or RAID 60.

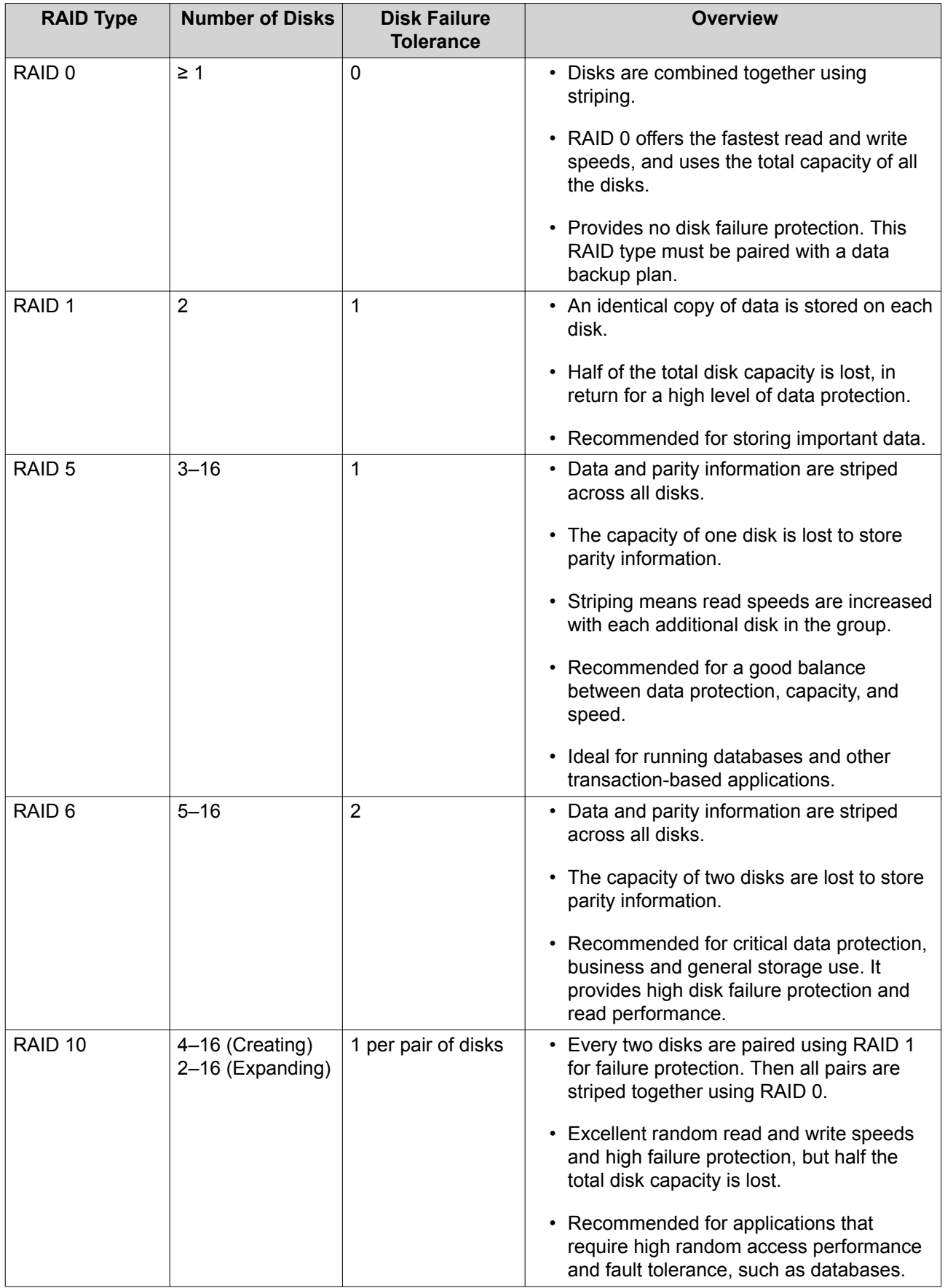

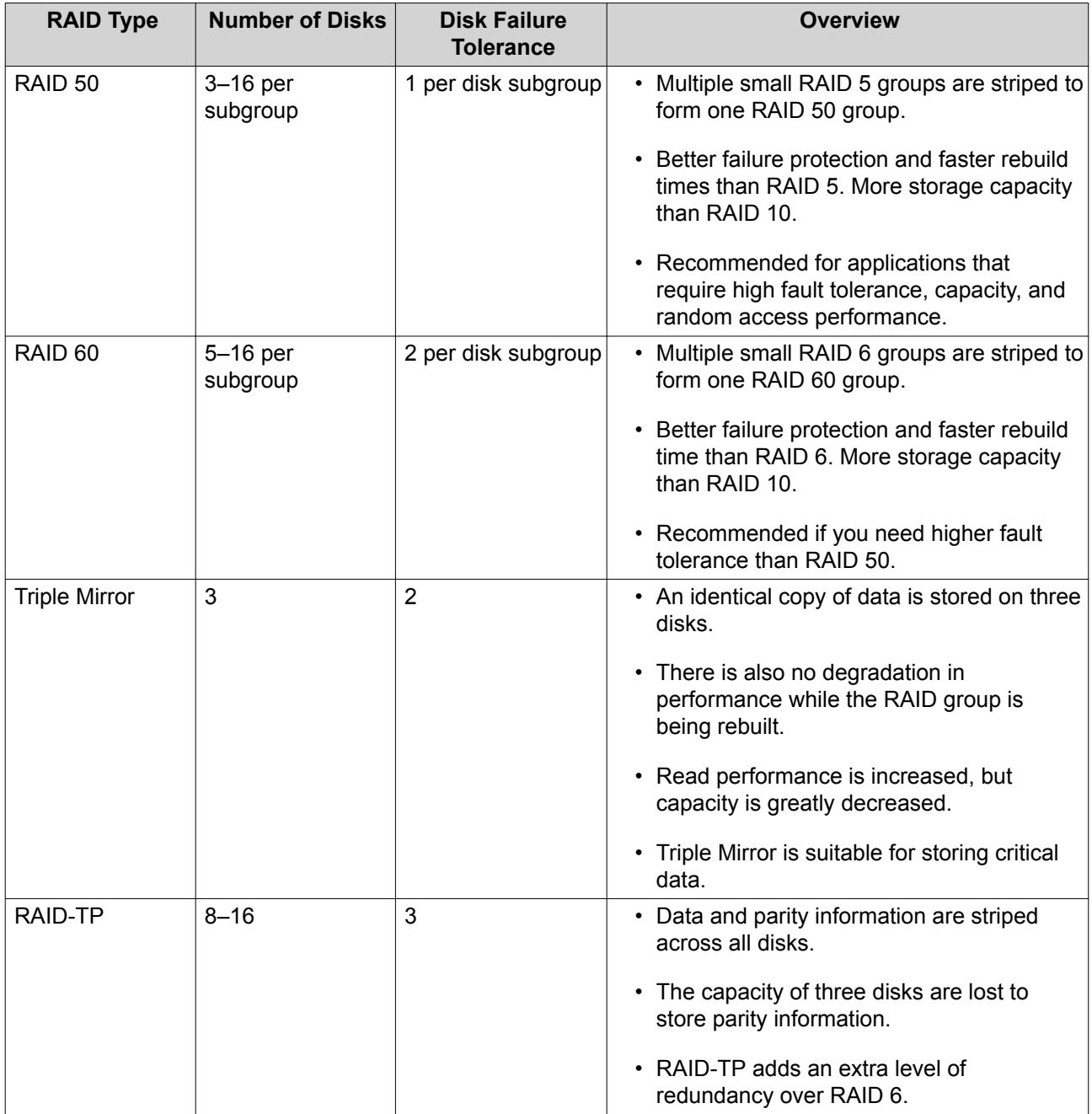

## **RAID Group Capacity**

QES uses the ZFS RAID scheme RAID-Z. RAID-Z capacity is calculated differently from normal RAID. To estimate the storage capacity of a RAID group in QES, use our online calculator at [https://enterprise](https://enterprise-nas.qnap.com/en/calculator)[nas.qnap.com/en/calculator.](https://enterprise-nas.qnap.com/en/calculator)

#### **RAID Disk Failure Protection**

All RAID types except for RAID 0 can tolerate a specific number of disk failures without losing data. When a disk in a RAID group fails, the RAID group status changes to degraded and then QES performs one of the following actions.

<span id="page-46-0"></span>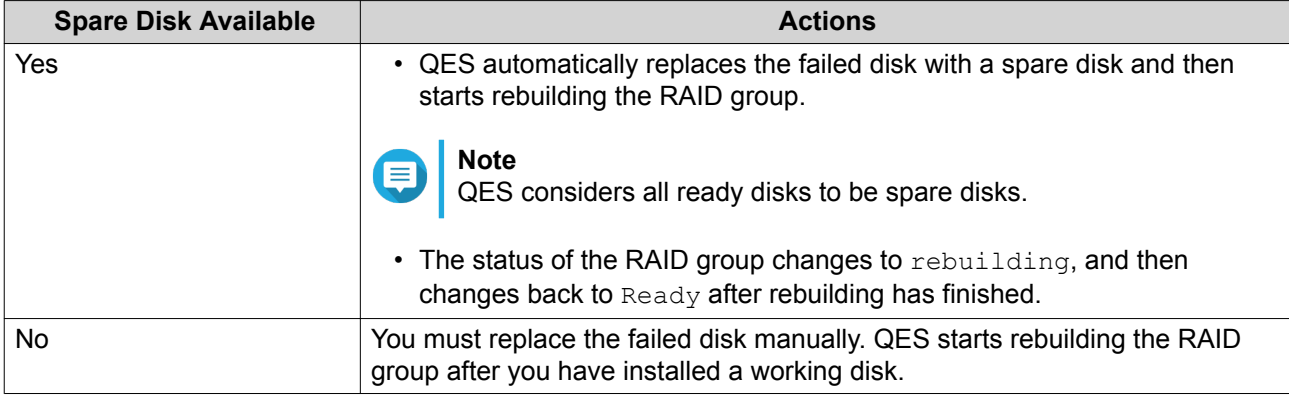

## **RAID Group Status**

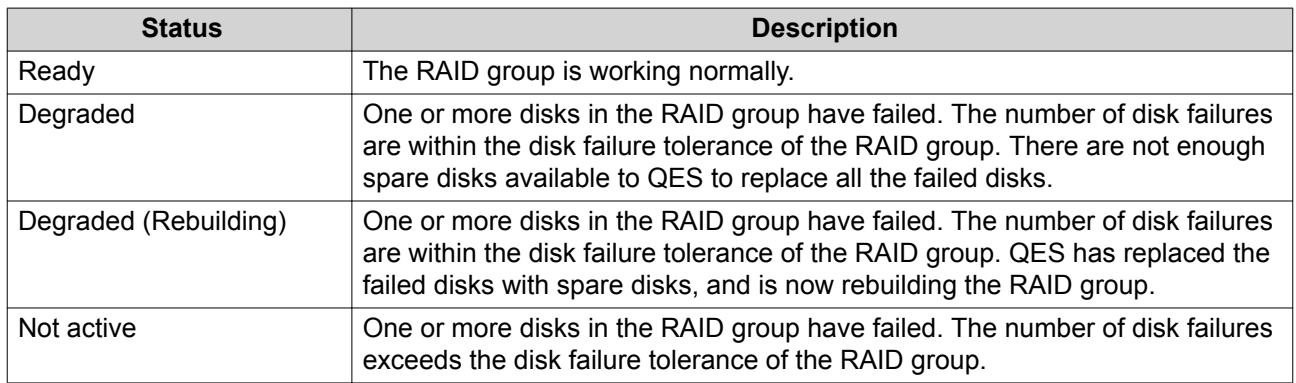

## **Shared Folders**

A shared folder is a portion of storage space created from the space of a storage pool. Shared folders enable users to store data on the NAS and allow connected clients to access that data.

**Tip**

- To create and configure shared folders, go to **Storage Manager** > **Storage** > **Storage Space** .
- A QES shared folder is the same as a QTS volume that contains one shared folder.

## **Creating a Shared Folder**

- **1.** Go to **Storage Manager** > **Storage** > **Storage Space** .
- **2.** Click **Create**, and then select **New Shared Folder**.
- **3.** Specify a shared folder name.
	- The name can be in any Unicode language.
	- The maximum length is 64 bytes. In English, this equals 64 characters.
	- The following special characters are not allowed:  $@ " + = / \cdot | * ? < >$ ; [] %, `' non-breaking space
	- The last character cannot be a period (.) or space.
- The first characters cannot be a space.
- **4.** Optional: Specify a description.
- **5.** Select a storage pool.

The shared folder is created using storage space from this pool.

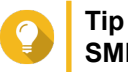

**SMB Path** and **NFS Path** show you how to access the folder using SMB and NFS. These paths are for reference only and cannot be modified. On dual controller ES-NAS, there will be separate paths for storage controller A and B.

**6.** Optional: Configure any of the following storage settings and services.

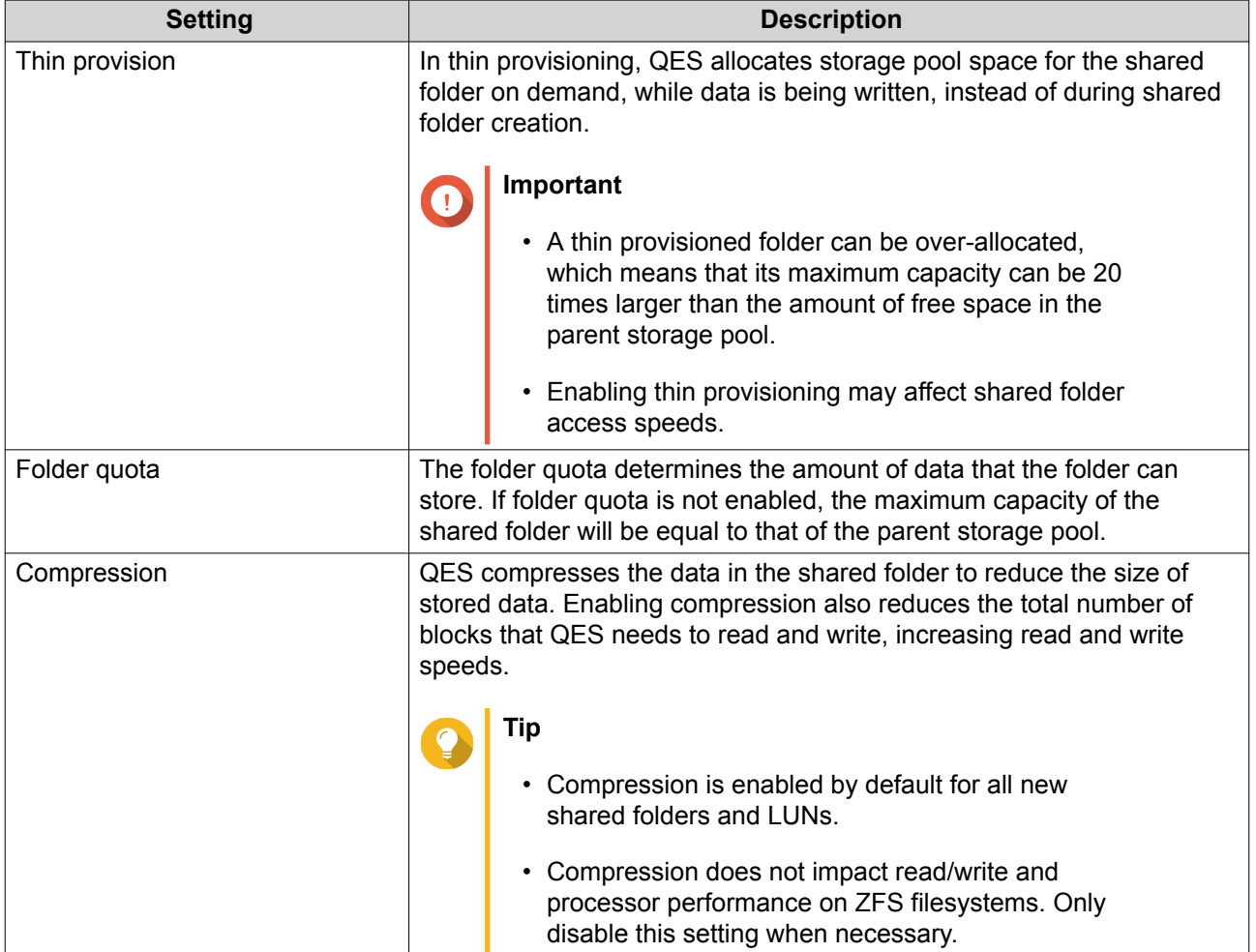

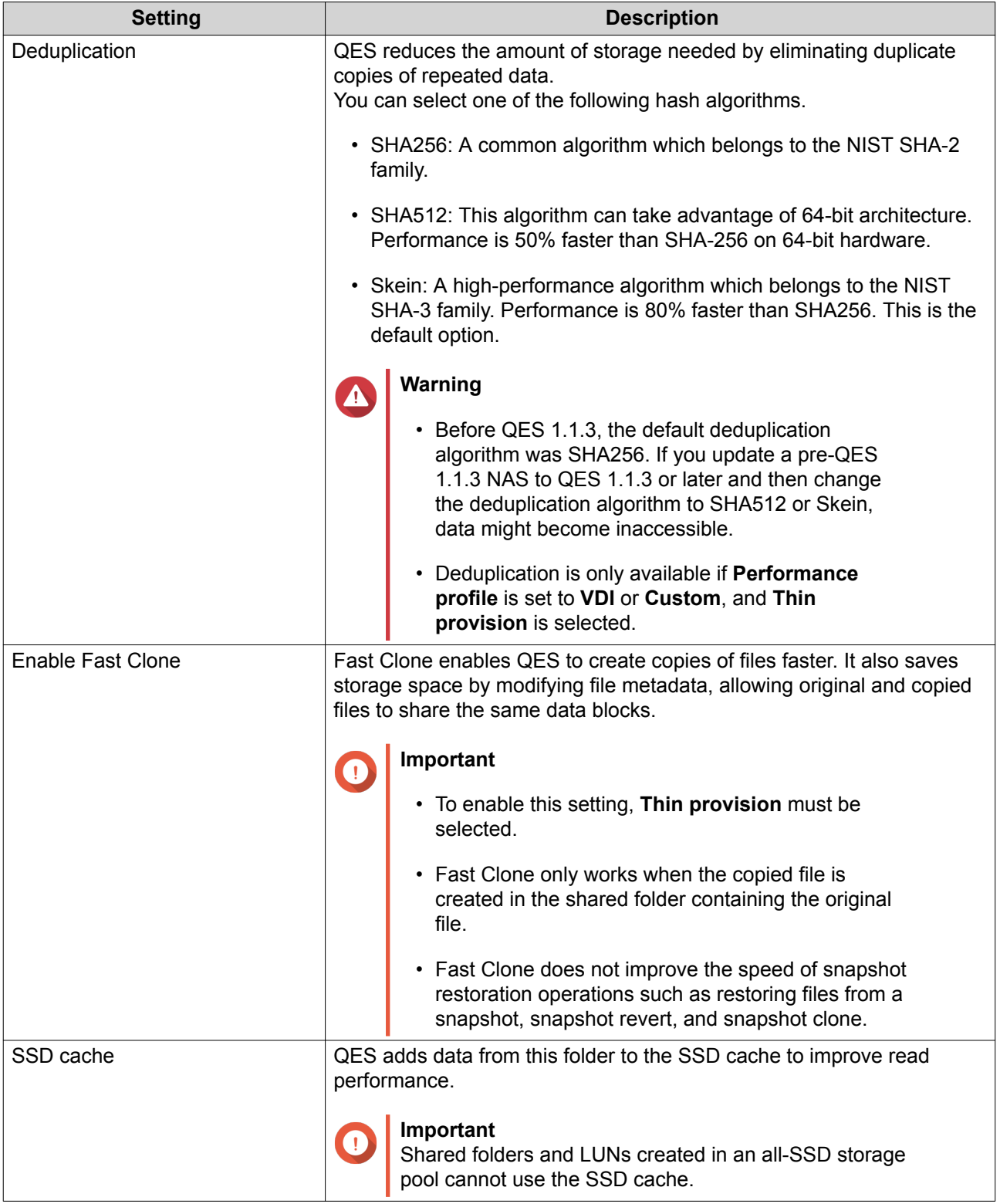

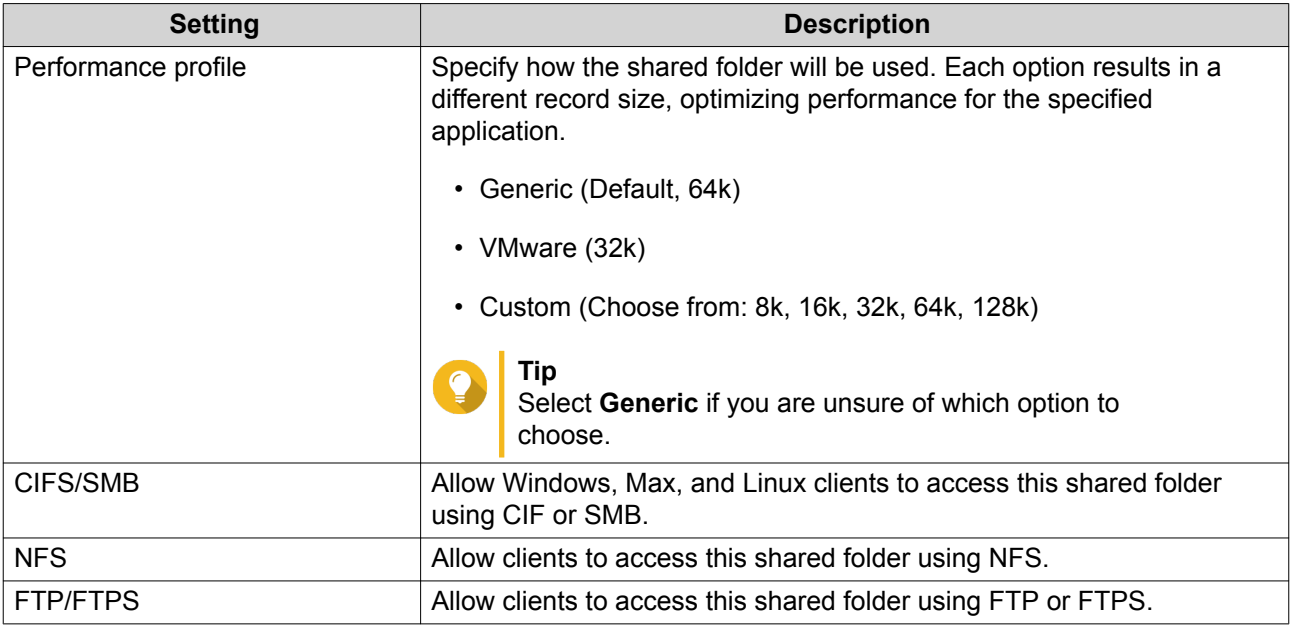

- **7.** Configure user access permissions. You can grant users read-only access, read/write access, or deny access. By default, only the QES admin account can access the shared folder.
- **8.** Optional: Configure advanced settings.

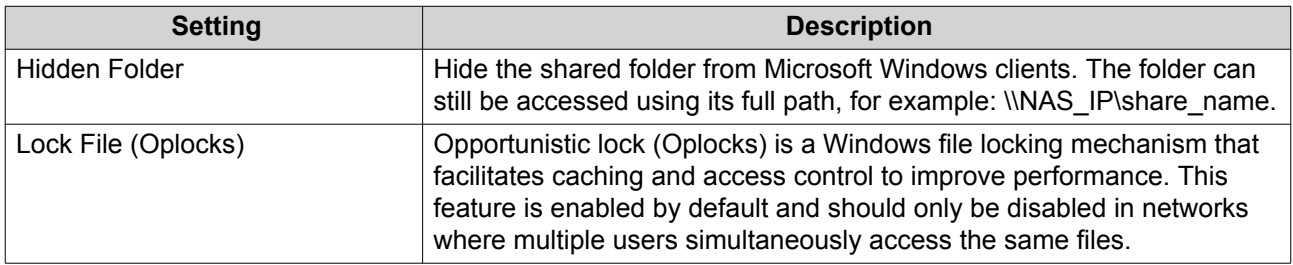

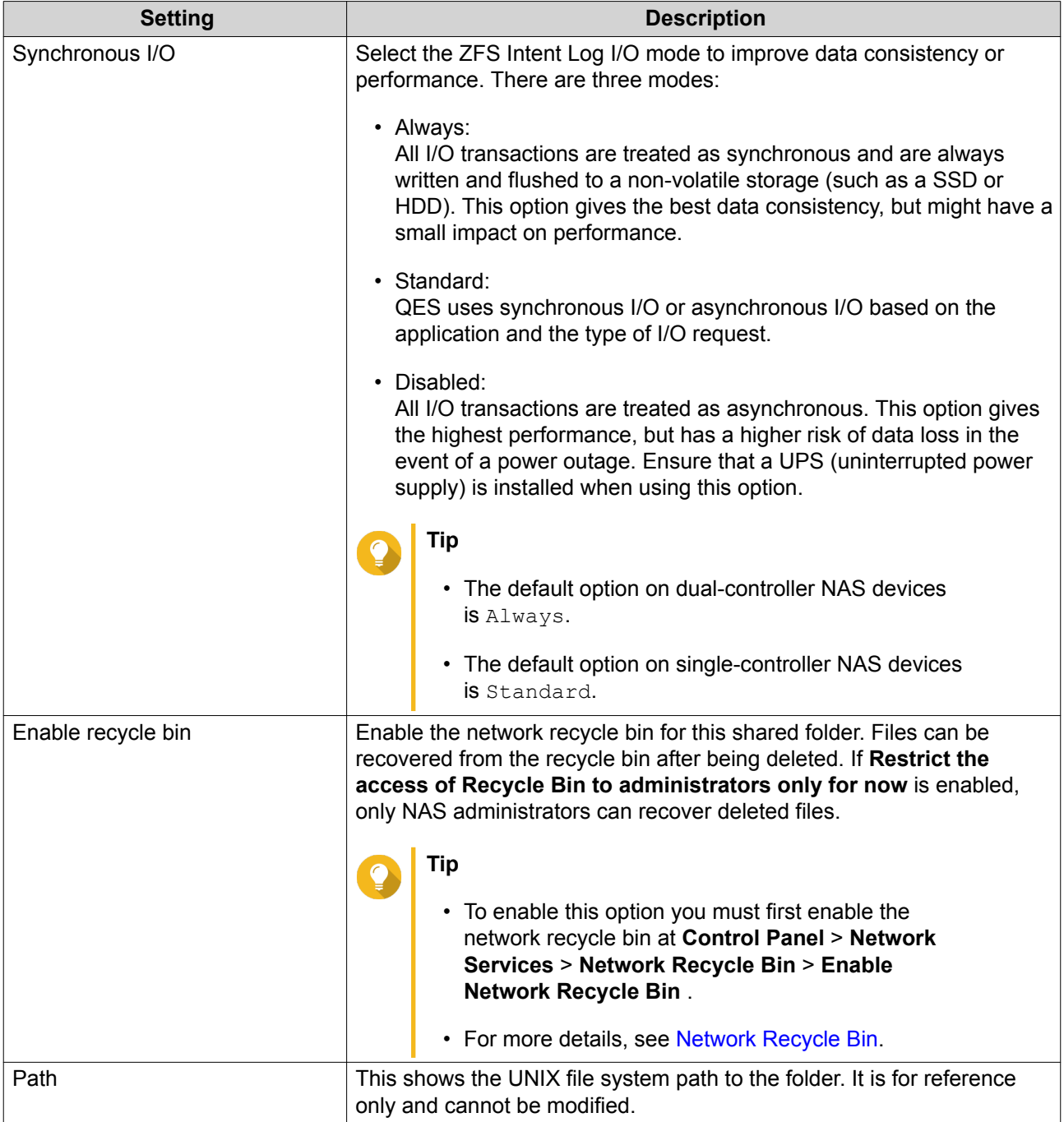

**9.** Optional: Configure WORM (Write Once Read Many). WORM prevents anyone from modifying or deleting files or folders in the shared folder.

O

## **Important**

This setting cannot be modified after shared folder creation.

- **a.** Select **WORM**.
- **b.** Configure any of the following settings.

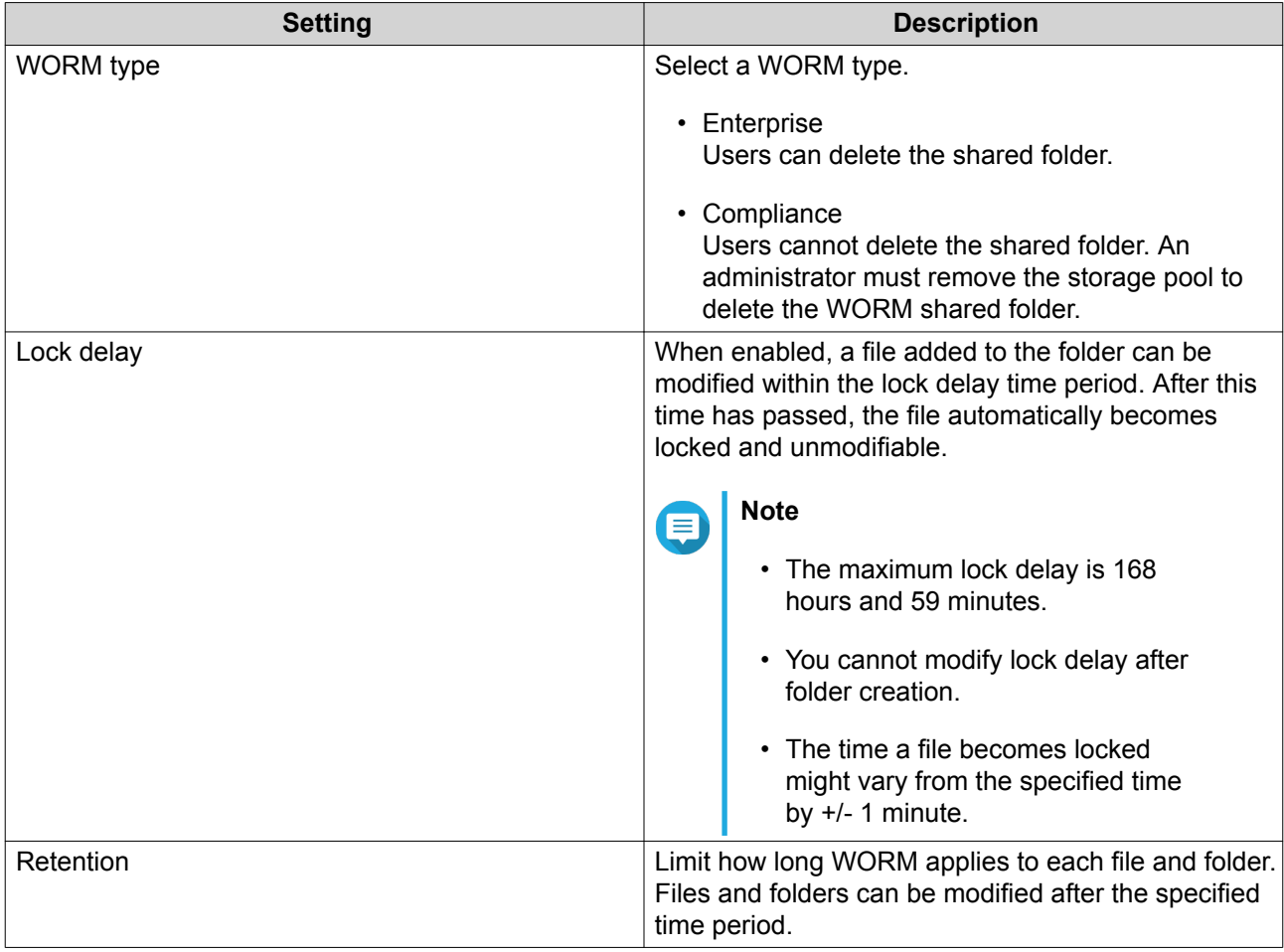

#### **10.** Configure folder encryption.

QES encrypts the folder using 256-bit AES encryption. Encrypted folders can be locked and unlocked using a password or an encryption key file.

#### **Important**

You cannot change the folder path if encryption is enabled.

#### **a.** Select **Encryption**.

**b.** Specify an encryption password.

The password must contain 8 to 16 characters, and can be any combination of letters, numbers and special characters. Spaces are not allowed.

### **Warning**

If you forget this password, the shared folder will become inaccessible and all data will be lost.

#### **c.** Optional: Select **Save encryption key**.

Saving a local copy of the encryption key enables QES to automatically unlock and mount the encrypted shared folder when the NAS starts up. If the encryption key is not saved, you must specify the encryption password whenever the NAS restarts.

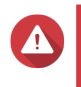

#### **Warning**

Storing the encryption key on the NAS can result in unauthorized access to data if the entire NAS is stolen.

**11.** Click **Create**.

## **Shared Folder Permissions**

This screen enables you to assign folder access permissions for three different sets of users.

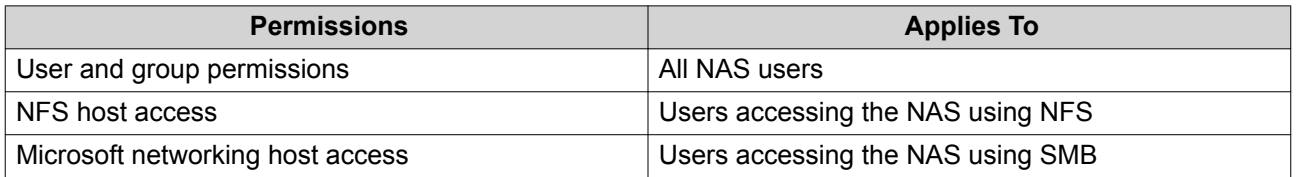

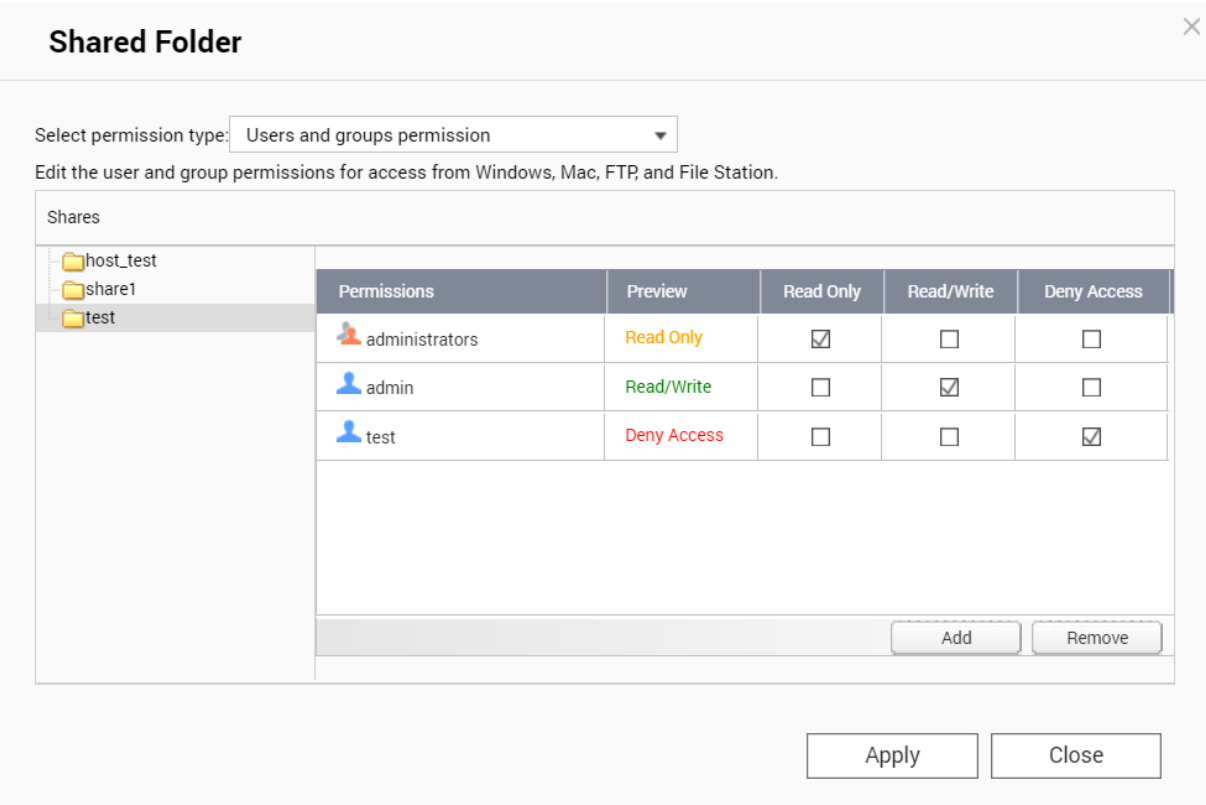

#### **Configuring User and Group Permissions**

- **1.** Go to **Storage Manager** > **Storage Space** .
- **2.** Select a shared folder. The **Shared Folder Manager** window opens.
- **3.** Click **Permissions**. The **Shared Folder Permissions** window opens.
- **4.** Ensure **Users and groups permission** is selected in **Select permission type**.
- **5.** Select a shared folder.
- **6.** Specify shared folder access permissions for each user and group.

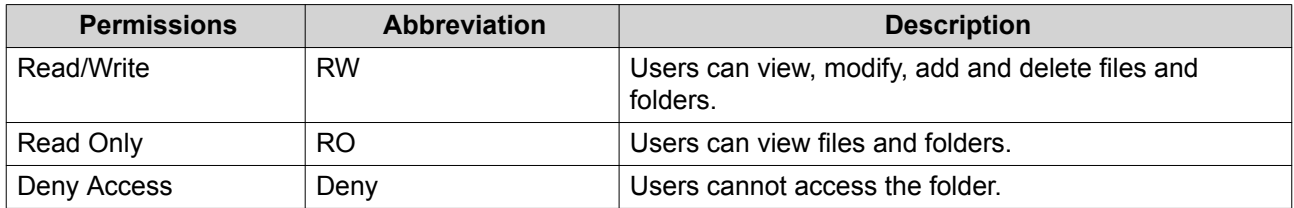

Shared folder user and group permissions override permissions set at the file system level. Setting deny access permissions on this screen will prevent a user from accessing any sub-folders even if you set read/write permissions on the sub-folders in File Station.

## **Tip**

To specify read-only permissions on the root of a shared folder and read/write permissions on its sub-folders, first set the user and group permissions to read/write. Then set the root folder to read-only at the file system level using File Station.

- **7.** Optional: Click **Add** to add a new user or group permission.
- **8.** Optional: Click **Remove** to remove a user or group permission.

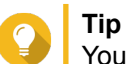

You can use the following keyboard shortcuts.

- Selecting multiple users: Press and hold the SHIFT key.
- Selecting a range of users: Press and hold the CTRL key.

## **Configuring NFS Host Access Permissions**

- **1.** Go to **Storage Manager** > **Storage Space** .
- **2.** Select a shared folder. The **Shared Folder Manager** window opens.
- **3.** Click **Permissions**. The **Shared Folder Permissions** window opens.
- **4.** Select **NFS host access**.
- **5.** Select a shared folder.
- **6.** Configure the following permission settings.

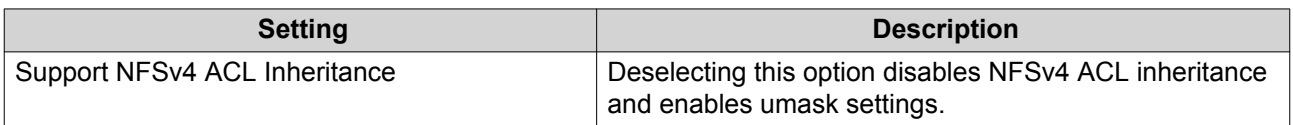

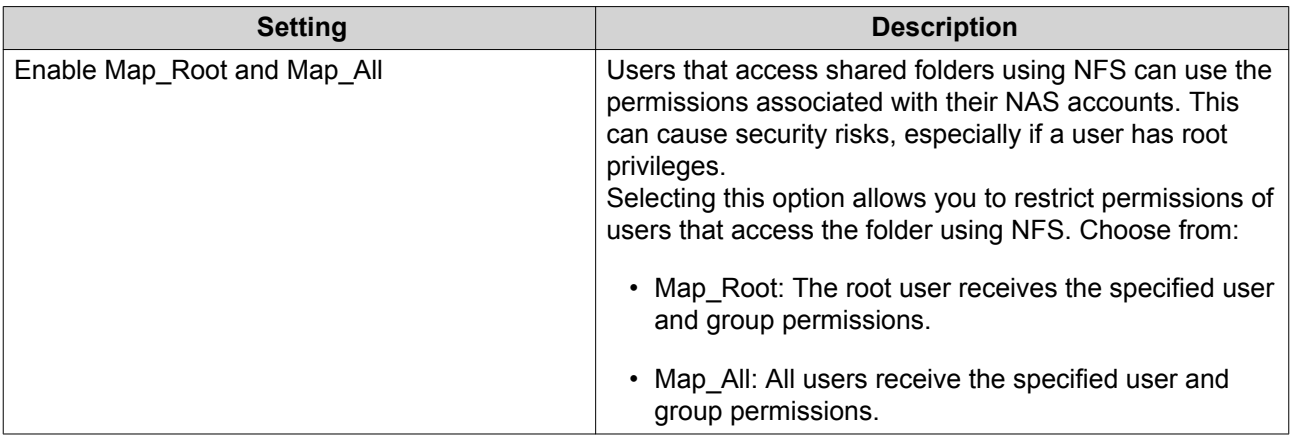

- **7.** Configure NFS host access permissions.
	- **a.** Select access permissions for all NFS hosts.

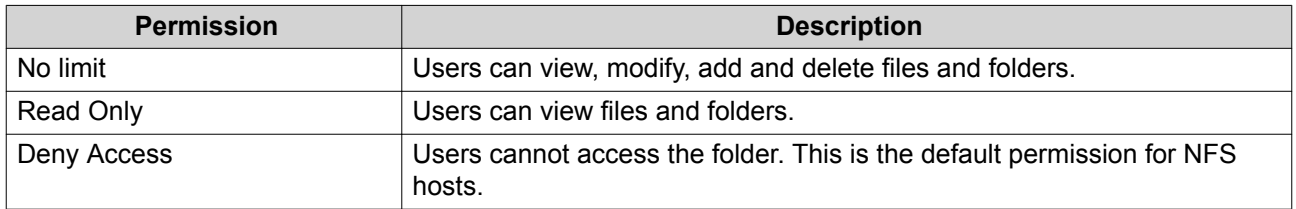

- **b.** Optional: Add a new NFS host.
- **c.** Select an NFS host in the table.
- **d.** Optional: Select **All hosts can access the shared folder**. QES applies the selected permission to all NFS hosts that attempt to access the folder.
- **8.** Click **Apply**.

#### **Configuring SMB Host Access Control**

Windows and Mac hosts use SMB to access shared network folders. Linux hosts can also use SMB using Samba. By default all SMB hosts can access all SMB shared folders.

- **1.** Go to **Storage Manager** > **Storage Space** .
- **2.** Select a shared folder. The **Shared Folder Manager** window opens.
- **3.** Click **Permissions**. The **Shared Folder Permissions** window opens.
- **4.** Select **Microsoft Networking host access**.
- **5.** Deselect **All hosts can access the shared folder**.
- **6.** Optional: Click **Create Host** to add a new host IP address or IP range.
- **7.** Select the hosts that are allowed to access this folder.
- **8.** Click **Apply**.

## **Shared Folder Management**

#### **Deleting a Shared Folder**

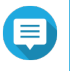

**Note**

If an application such as SnapSync is using the shared folder, then you need to stop the application from using the folder before deleting it.

- **1.** Go to **Storage Manager** > **Storage** > **Storage Space** .
- **2.** Select a shared folder.
- **3.** Click **Manage**. The **Shared Folder Management** window opens.
- **4.** Click **Remove**. A confirmation message appears.

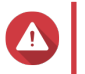

**Warning** All data in the shared folder will be deleted.

**5.** Click **Apply**.

#### **Editing Shared Folder Properties**

- **1.** Go to **Main Menu** > **Storage Manager** > **Storage** > **Storage Space** .
- **2.** Select a shared folder.
- **3.** Click **Manage**. The **Shared Folder Management** window opens.
- **4.** Click **Actions**.
- **5.** Select **Edit Properties**. The **Shared Folder Properties** window opens.
- **6.** Modify shared folder settings. For details on folder settings, see [Creating a Shared Folder](#page-46-0).

#### **Important**

- Disabling compression only affects new data. Existing data in the folder remains compressed.
- Disabling deduplication only affects new data. Existing data in the folder remains deduplicated.
- **7.** Click **Apply**.

#### **Shared Folder Encryption**

QES can encrypt shared folders with 256-bit AES encryption, which protects data from unauthorized access if individual drives or the entire NAS are stolen. Users must specify the encryption password to access encrypted shared folders.

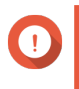

## **Important**

You can only enable encryption during the folder creation process. For details, see [Creating a Shared Folder](#page-46-0).

#### **Shared Folder Access**

#### **Mapping a Shared Folder on a Windows Computer**

**1.** Perform the following actions, depending on your Windows version.

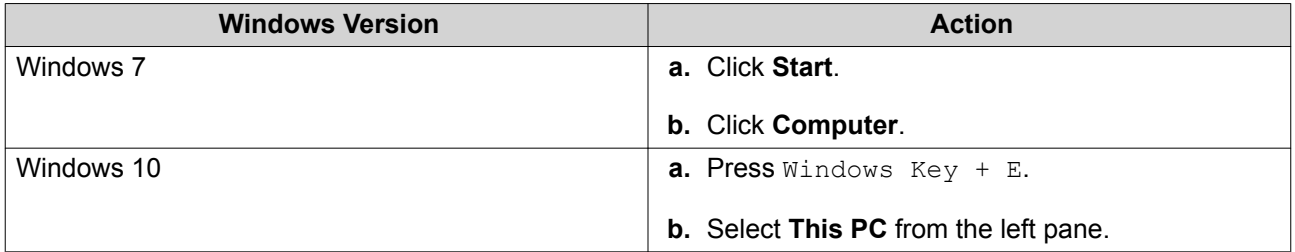

#### **2.** Click **Map Network Drive**. The **Map Network Drive** window opens.

- **3.** Select a drive letter.
- **4.** Specify the SMB path to the shared folder. The path will be either \\NAS\_NAME\FOLDER\_NAME or \\NAS\_IP\_ADDRESS\FOLDER\_NAME.

## **Tip**

To get the SMB path to a shared folder:

- **a.** Go to **Main Menu** > **Storage Manager** > **Storage** > **Storage Space** .
- **b.** Select a shared folder.
- **c.** Click **Manage**.
- **d.** Click **Actions**, and then select **Edit Properties**.
- **e.** In the **Shared Folder Properties** window under **SMB Path**, click **Copy Link**.
- **5.** Click **Finish**.
- **6.** Optional: Specify your NAS user name and password if prompted.

Windows maps the shared folder to the specified drive letter. The drive can be accessed using Windows Explorer.

#### **Mounting a Shared Folder on a Mac Computer**

- **1.** Open **Finder**.
- **2.** Select **Go** > **Connect to Server** .
- **3.** Specify your NAS address. The address must include the sharing protocol followed by the NAS data interface IP address.

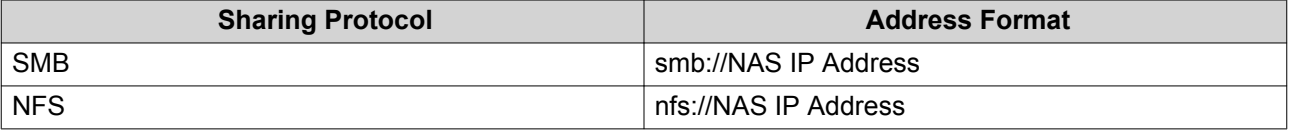

**4.** Click **Connect**.

- <span id="page-57-0"></span>**5.** Specify your NAS user name and password.
- **6.** Select a shared folder.
- **7.** Click **OK**.

MacOS mounts the shared folder.

#### **Mounting a Shared Folder on a Linux Computer**

- **1.** Open a terminal with root privileges.
- **2.** Run the following command.

```
mount <NAS Ethernet Interface IP>:/share/<Shared Folder Name> <Directory to
Mount>
```
Example: If the NAS Ethernet interface IP address is 192.168.0.42 and you want to connect to a shared folder "public" under the /mnt/pub directory, enter the following command: mount -t nfs 192.168.0.42:/share/public /mnt/pub

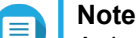

A dual controller QES NAS has two kinds of network interface:

- Management interface
- Ethernet interface (dedicated to data transfer)

You can connect to the Ethernet interface on either controller.

**Tip**

To get the NFS path to a shared folder:

- **a.** Go to **Main Menu** > **Storage Manager** > **Storage** > **Storage Space** .
- **b.** Select a shared folder.
- **c.** Click **Manage**.
- **d.** Click **Actions**, and then select **Edit Properties**.
- **e.** In the **Shared Folder Properties** window under **NFS Path**, click **Copy Link**.
- **3.** Specify your NAS username and password.

You can connect to the shared folder using the mounted directory.

## **SSD Over-Provisioning**

When the blocks in an SSD are full with old data, the disk's firmware frees up space in a process called garbage collection. Garbage collection results in an effect called write amplification, which reduces the lifespan and random write performance of the SSD. Write amplification can be reduced by over-provisioning, which means reserving space on the disk for garbage collection. Most SSDs are manufactured with 7% or more of their capacity reserved for over-provisioning.

#### **QES SSD Features**

QES has the following features to improve the performance of all-SSD storage pools.

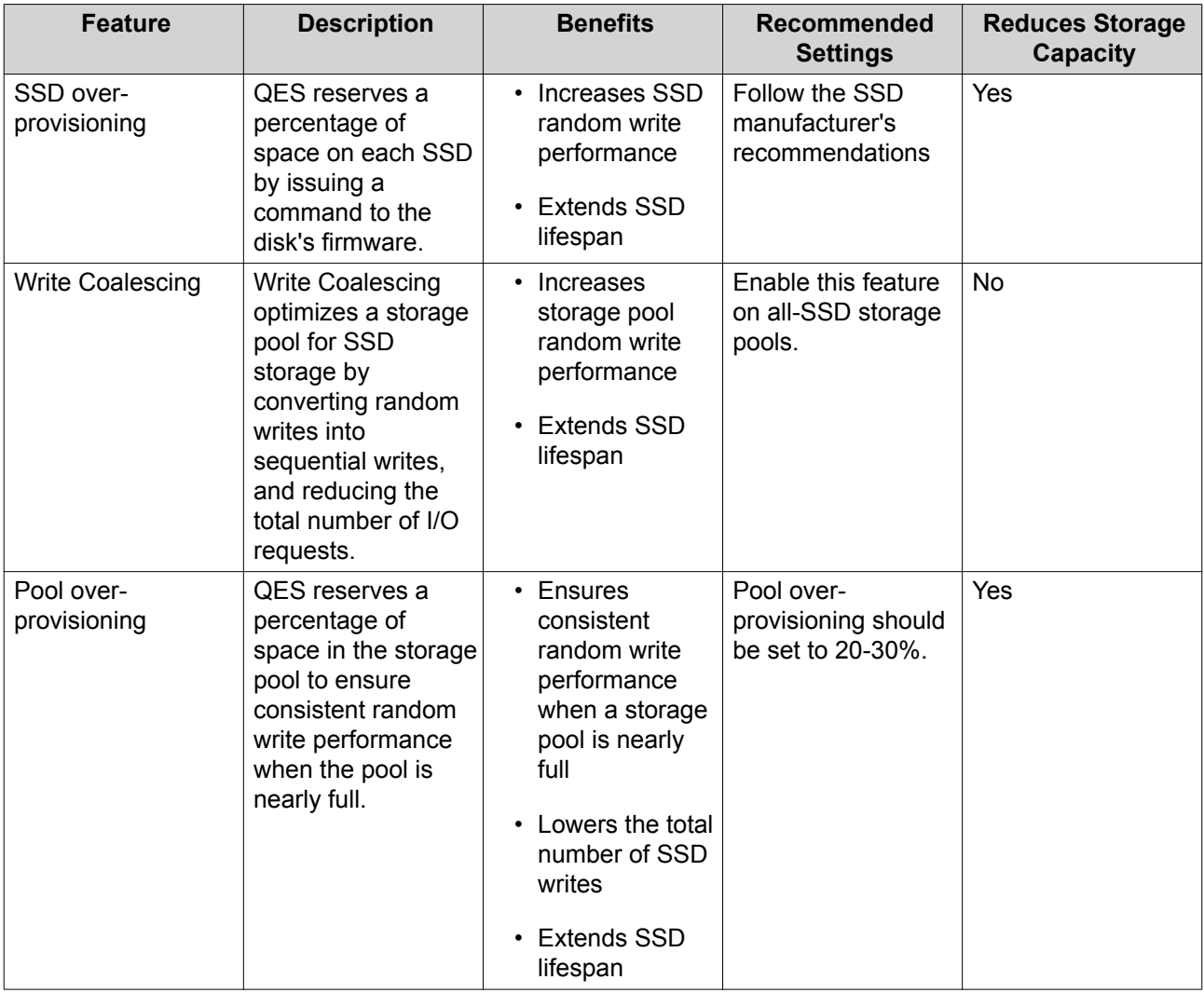

## **Snapshots**

Snapshots protect data by recording the state of a shared folder at a specific point in time. You can restore data to a previous state if it is unintentionally modified or deleted. You can also use snapshots to back up data to another NAS using SnapSync.

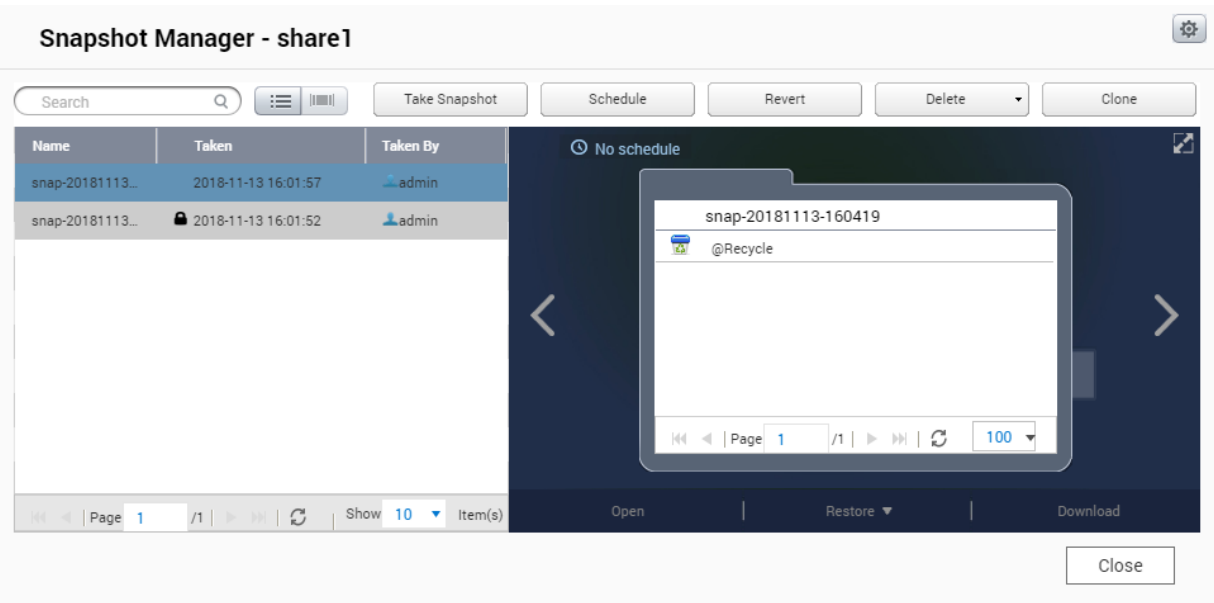

## **Snapshot Creation**

#### **Taking a Snapshot**

- **1.** Go to **Storage Manager** > **Storage** > **Storage Space** .
- **2.** Select a shared folder or LUN.
- **3.** Click **Snapshot** and then select **Take a Snapshot**. The **Take a Snapshot** window opens.
- **4.** Optional: Specify a name. The name must consist of 1 to 24 characters from the following groups:
	- Letters: A-Z, a-Z
	- Numbers: 0-9
	- Special Characters: Dash (-), period (.), underscore (\_)
- **5.** Specify a retention time.

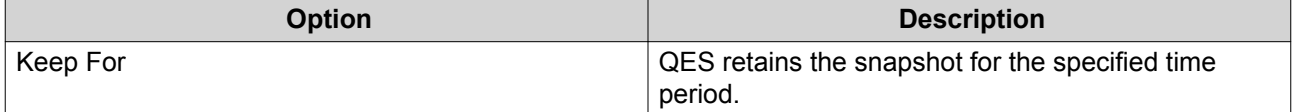

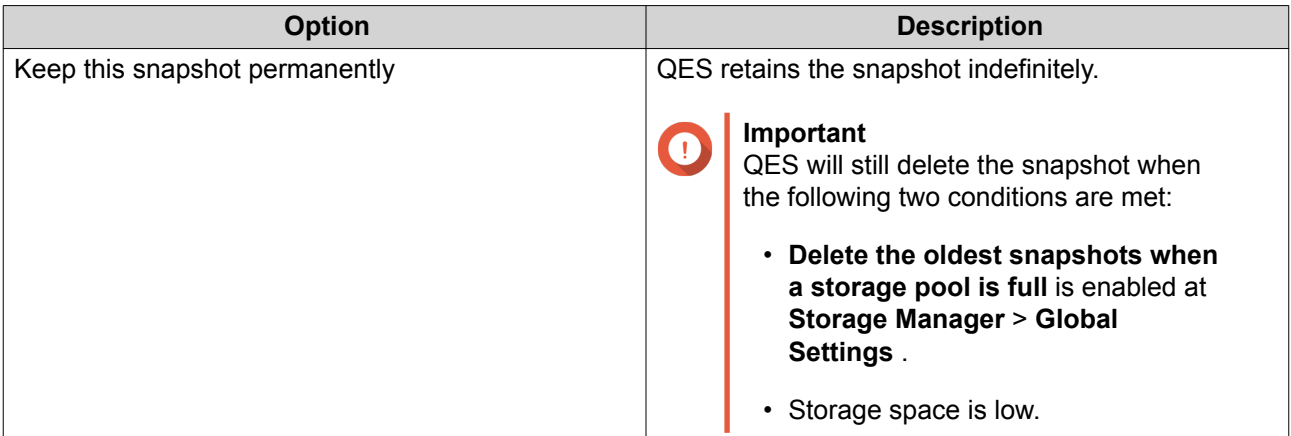

**6.** Select the LUN snapshot type.

This setting is only available when taking a snapshot of a block-based LUN.

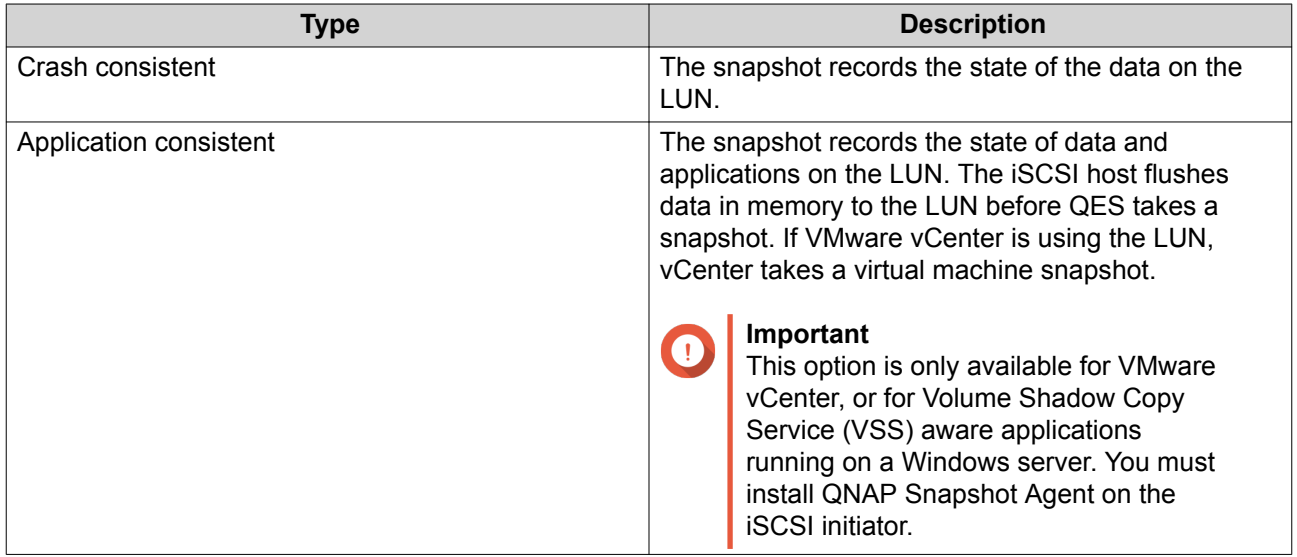

### **7.** Click **OK**.

QES takes the snapshot. The snapshot appears in **Snapshot Manager**.

## **Configuring a Snapshot Schedule**

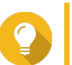

**Tip**

You can configure a separate snapshot schedule for each shared folder and LUN.

- **1.** Go to **Storage Manager** > **Storage** > **Storage Space** .
- **2.** Select a shared folder or LUN.
- **3.** Click **Snapshot**, and then select **Snapshot Manager**. The **Snapshot Manager** window opens.
- **4.** Click **Schedule**. The **Schedule Snapshot** window opens.
- **5.** Select **Enable schedule**.
- **6.** Specify how often QES will take a snapshot.

### **7.** Select the LUN snapshot type.

This setting is only available when taking a snapshot of a block-based LUN.

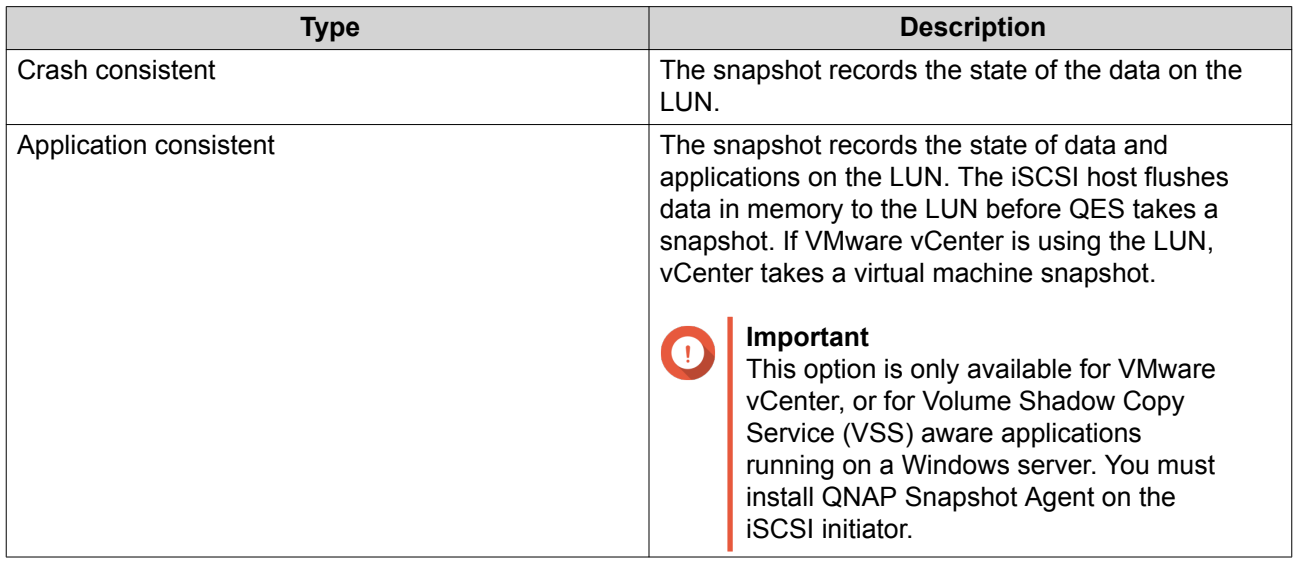

- **8.** Specify a retention time. QES retains the snapshot for the specified time period. If you deselect **Keep for**, QES retains the snapshot indefinitely.
- **9.** Click **OK**.

QES takes snapshots according to the specified schedule.

## **Snapshot Management**

#### **Deleting Snapshots**

- **1.** Go to **Storage Manager** > **Storage** > **Storage Space** .
- **2.** Select a shared folder or LUN.
- **3.** Click **Snapshot**, and then select **Snapshot Manager**. The **Snapshot Manager** window opens.
- **4.** Select a snapshot.
- **5.** Click **Delete**.
- **6.** Select an option.

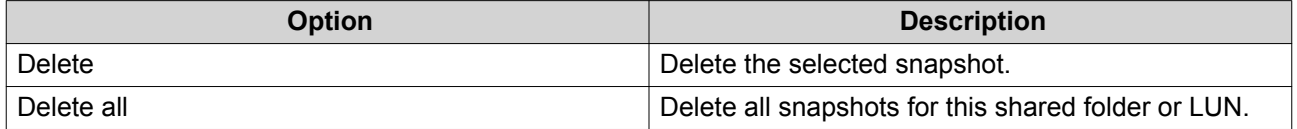

A confirmation message appears.

**7.** Click **OK**.

## **Configuring Snapshot Global Settings**

- **1.** Go to **Storage Manager** > **Storage** > **Storage Space** .
- **2.** Select a shared folder or LUN.
- **3.** Click **Snapshot**, and then select **Snapshot Manager**. The **Snapshot Manager** window opens.
- **4.**  $C$ lick  $\left|\frac{1}{2} \right|$

The **Snapshot Global Settings** window opens.

**5.** Select **Make snapshot directory (@Snapshot) visible**. QES mounts all snapshots in a folder called @Snapshot in the top-level shared folder. All users have read-only access to this snapshot folder.

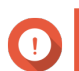

**Important**

This setting only applies to the current shared folder.

**6.** Click **OK**.

## **Snapshot Data Recovery**

## **Restoring Files and Folders from a Snapshot**

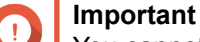

You cannot restore files and folders from a LUN snapshot.

- **1.** Go to **Main Menu** > **Storage Manager** > **Storage** > **Storage Space** .
- **2.** Select a shared folder.
- **3.** Select **Snapshot** > **Snapshot Manager** . The **Snapshot Manager** window opens.
- **4.** Select a snapshot.
- **5.** Select a file or folder.

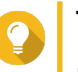

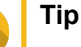

If the file preview window is not visible, click

**6.** Select a restore action.

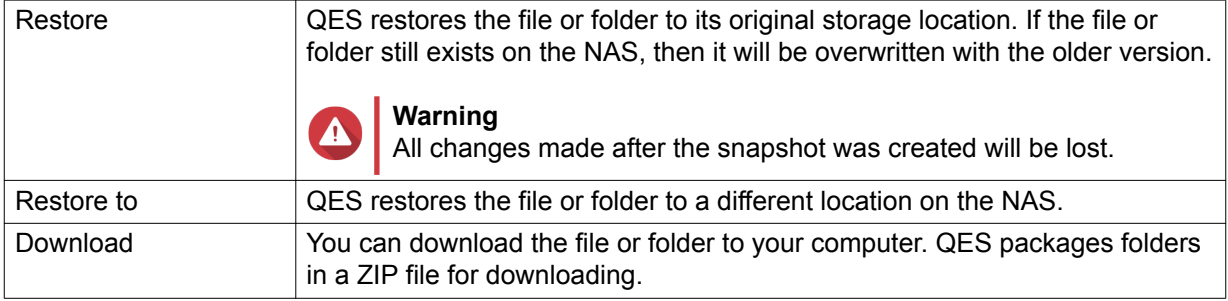

### **Reverting a Shared Folder or LUN**

Reverting restores a shared folder or LUN to the state at which the snapshot was taken. Restoring data using snapshot revert is faster than restoring individual files and folders.

#### **Important**

- QES automatically unmaps an iSCSI LUN before reverting it.
- If Snapshot Agent is installed and the snapshot is application consistent, QES will automatically re-map it to its original target.
- **1.** Go to **Main Menu** > **Storage Manager** > **Storage** > **Storage Space** .
- **2.** Select a shared folder or LUN.
- **3.** Select **Snapshot** > **Snapshot Manager** . The **Snapshot Manager** window opens.
- **4.** Select a snapshot.
- **5.** Click **Revert**. A confirmation message appears.

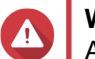

**Warning**

All changes made after the snapshot was taken will be deleted.

**6.** Click **OK**.

## **QNAP Snapshot Agent**

QNAP Snapshot Agent enables QES to take application-consistent snapshots of iSCSI LUNs on VMware or Microsoft servers. Application-consistent snapshots record the state of running applications, virtual machines, and data. When QES takes a LUN snapshot, QNAP Snapshot Agent triggers the following actions:

- Windows: The server flushes data in memory, logs, and pending I/O transactions to the LUN before the snapshot is created.
- VMware: The server takes a virtual machine snapshot.

For more information on using Snapshot Agent, see the following QNAP application note: https:// files.qnap.com/news/pressresource/datasheet/Create\_Microsoft\_Hyper-V\_Backups\_Using\_QNAP\_Snapshot\_Agent\_and\_VSS\_Hardware\_Provider(English).pdf.

#### **Viewing Registered Snapshot Agent Servers**

- **1.** Go to **Main Menu** > **Storage Manager** > **iSCSI** > **iSCSI Storage** .
- **2.** Select **Snapshot** > **Snapshot Agent** . The **Snapshot Agent** window opens.
- **3.** Optional: Deregister a server.
	- **a.** Select a server.
	- **b.** Click **Remove**.

## **Snapshot Clone**

Cloning creates a copy of a shared folder or LUN from a snapshot. The copy is stored in the same storage pool as the original shared folder or LUN.

#### **Cloning a Shared Folder**

- **1.** Go to **Storage Manager** > **Storage** > **Storage Space** .
- **2.** Select a shared folder.

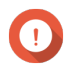

**Important**

The shared folder must have at least one snapshot.

- **3.** Click **Snapshot**, and then select **Snapshot Manager**. The **Snapshot Manager** window opens.
- **4.** Select a snapshot.
- **5.** Click **Clone**. The **Clone Snapshot** window opens.
- **6.** Specify a name.
- **7.** Click **OK**.

QES clones the shared folder and then displays a confirmation message.

## **Cloning a LUN**

- **1.** Go to **Storage Manager** > **Storage** > **Storage Space** .
- **2.** Select a block-based LUN.

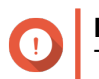

## **Important**

The LUN must have at least one snapshot.

- **3.** Click **Snapshot**, and then select **Snapshot Manager**. The **Snapshot Manager** window opens.
- **4.** Select a snapshot.
- **5.** Click **Clone**. The **Clone Snapshot** window opens.
- **6.** Specify a name.
- **7.** Optional: Select an iSCSI target. QES will map the LUN copy to the target.
- **8.** Click **OK**.

QES clones the LUN and then displays a confirmation message.

## **Cache Acceleration**

Cache Acceleration enables you to create an SSD cache for improving the read performance of the NAS.

## **Important**

- QES only uses the SSD cache for read-cache.
	- On ES series NAS models, QES performs write caching using hardware NVRAM.
	- TES and TDS series NAS models offer RAM write cache protection (write log) when you add an SSD to the SSD cache. The write log ensures data integrity and also helps increase write performance, but it is not technically a write cache.
- Shared folders and LUNs created in an all-SSD storage pool cannot use the SSD cache, as it would provide no additional performance benefits.

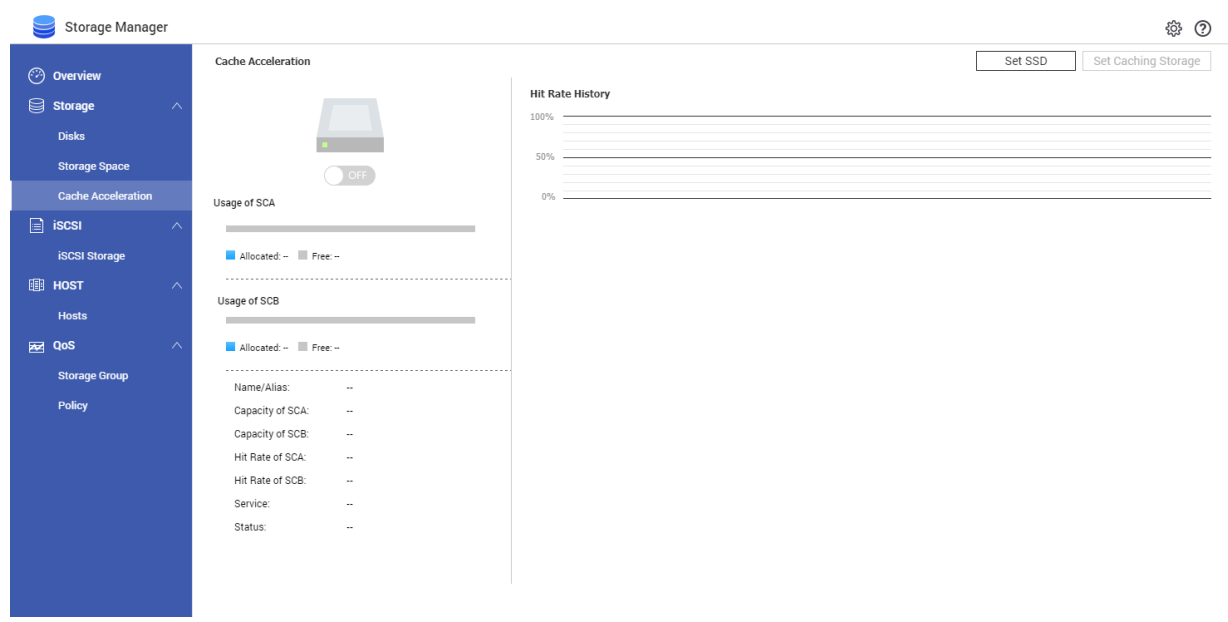

## **Configuring the SSD Cache**

For details on compatible SSDs, see [www.qnap.com/compatibility.](http://www.qnap.com/compatibility)

- **1.** Go to **Storage Manager** > **Storage** > **Cache Acceleration** .
- **2.** Click **Set SSD**. The **Set SSD** window opens.
- **3.** Select the SSDs to be included in the cache.
- **4.** Optional: Enable RAM write cache protection (Write Log). When enabled, QES copies data from the RAM write cache to the SSD cache for additional data protection.

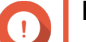

#### **Important**

- This feature is only available on TES and TDS series NAS models.
- Enabling this feature requires an even number of SSDs.
- If an SSD fails, QES automatically disables the write log.
- **5.** Click **OK**.

A confirmation message appears.

## **Warning**

All data except for system partition data will be deleted.

**6.** Click **OK**. The **Set SSD** window closes.

QES uses the selected drives as an SSD cache. If no SSDs are selected, QES disables the SSD cache.

## **Enabling the SSD Cache**

- **1.** Ensure the SSD cache contains at least one disk. For details on adding disks to the SSD cache, see Configuring the SSD Cache.
- **2.** Go to **Main Menu** > **Storage Manager** > **Storage** > **Cache Acceleration** .
- **3.** Set the **Cache Acceleration** toggle switch to **CON**

## **Disabling the SSD Cache**

- **1.** Go to **Main Menu** > **Storage Manager** > **Storage** > **Cache Acceleration** .
- **2.** Set the **Cache Acceleration** toggle switch to **CALC** OFF

## **Configuring Cached Shared Folders and LUNs**

- **1.** Go to **Storage Manager** > **Storage** > **Cache Acceleration** .
- **2.** Click **Set Caching Storage**.
- **3.** Select the shared folders and LUNs that are allowed to use the SSD cache.

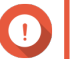

## **Important**

Shared folders and LUNs created in an all-SSD storage pool cannot use the SSD cache.

**4.** Optional: Enable **Bypass Prefetch Data**.

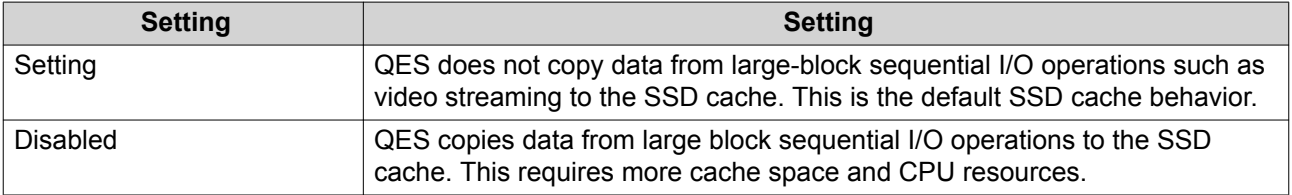

#### **5.** Click **Finish**.

## **iSCSI Storage**

QES supports iSCSI (Internet Small Computer System Interface) for server clustering and virtualized environments.

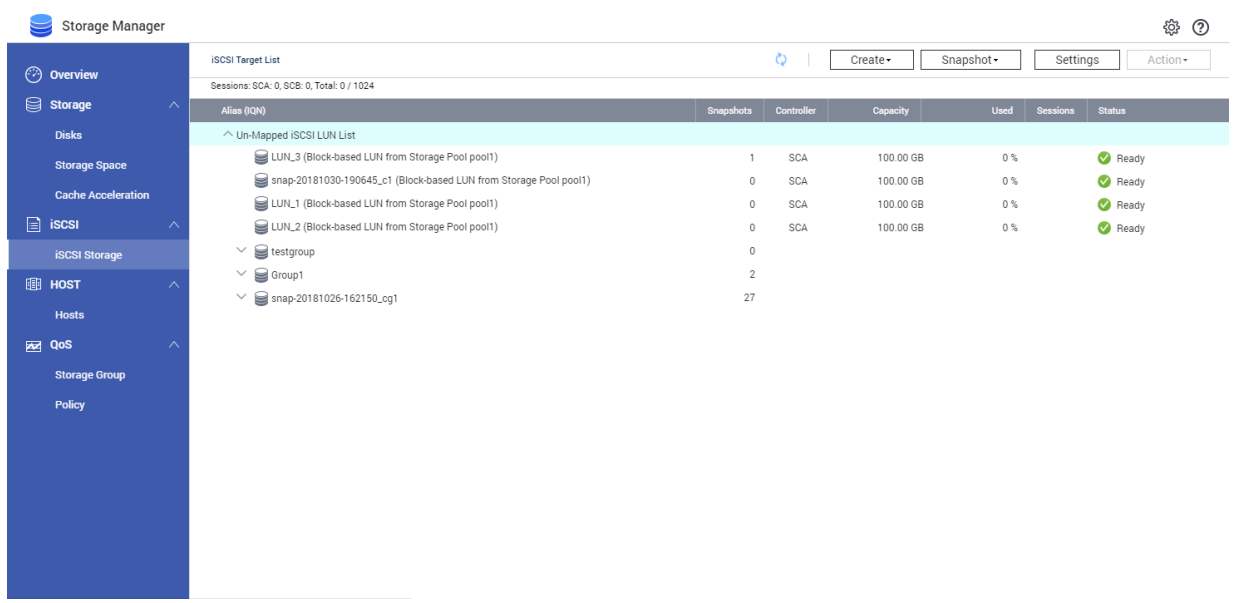

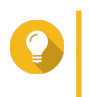

# **Tip**

To view tutorials on configuring and optimizing iSCSI with your ES NAS, go to [https://](https://www.qnap.com/en/how-to/tutorial/enterprise-zfs-nas) [www.qnap.com/en/how-to/tutorial/enterprise-zfs-nas](https://www.qnap.com/en/how-to/tutorial/enterprise-zfs-nas).

## **iSCSI Overview**

QES supports blocked-based iSCSI LUNs with the following features:

- VAAI full copy
- VAAI block zeroing
- VAAI hardware assisted locking
- Thin provisioning
- Space reclamation (with VAAI or from Windows 2012 or Windows 8)
- Microsoft ODX
- LUN snapshot
- LUN SnapSync

## **iSCSI Storage Limits**

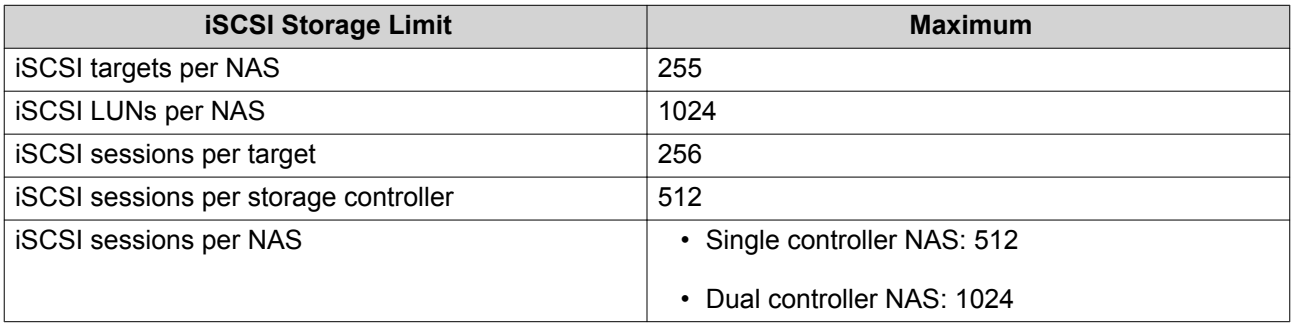

## **Getting Started with iSCSI**

- **1.** Create an iSCSI target on the NAS. For details, see [Creating an iSCSI Target](#page-72-0).
- **2.** Create a LUN on the NAS. creates LUNs using storage pool space. For details, see [Creating an iSCSI LUN.](#page-74-0)
- **3.** Map the LUN to the iSCSI target. Multiple LUNs can be mapped to one target. For details, see Creating an iSCSI Target With a Mapped LUN and [Managing an iSCSI LUN](#page-77-0).
- **4.** Install an iSCSI initiator application or driver on the host. The host is the service, computer, or NAS device that will access the LUN.
- **5.** Connect the iSCSI initiator to the iSCSI target on the NAS.

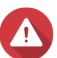

## **Warning**

To prevent data corruption, multiple iSCSI initiators should not connect to the same LUN simultaneously.

The LUNs mapped to the iSCSI target appear as disks on the host. For details, see [iSCSI Target Access.](#page-81-0)

**6.** In the host OS, format the disks.

## **iSCSI Creation**

## **Creating an iSCSI Target With a Mapped LUN**

- **1.** Go to **Storage Manager** > **iSCSI** > **iSCSI Storage** .
- **2.** Click **Create**, and then select **iSCSI Target / LUN**.
- **3.** Select **iSCSI Target with a mapped LUN** and then click **Next**.
- **4.** Click **Next**.
- **5.** Specify a target name. QES appends the specified name to the iSCSI qualified name (IQN). IQNs are unique names used to identify targets and initiators.
	- Valid characters: 0 to 9, a to z, A to Z
	- Length: 1 to 16 characters
- **6.** Specify a target alias.

An alias enables you to identify the target more easily on the initiator.

- Valid characters: 0 to 9, a to z, A to Z, underscore (), hyphen (-)
- Length: 1 to 32 characters
- **7.** Optional: Enable CRC checksums.

Initiators and targets communicate over TCP connections using iSCSI protocol data units (PDU). The sending device can send a checksum with each PDU. The receiving device uses this checksum to verify the integrity of the PDU, which is useful in unreliable network environments. There are two checksum types, which can be enabled separately.

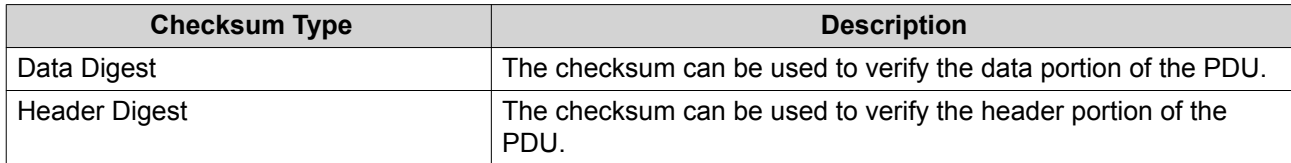

The following options are available for each checksum type.

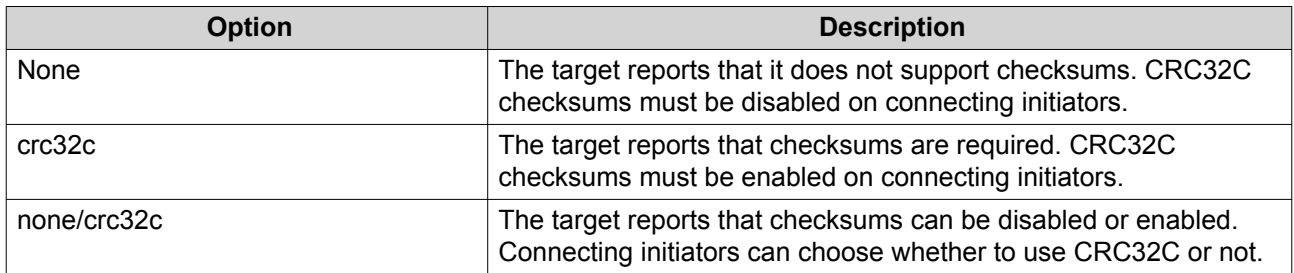

#### **8.** Click **Next**.

- **9.** Optional: Enable CHAP authentication. An initiator must authenticate with the target using the specified username and password. This provides security, as iSCSI initiators do not require a NAS username or password.
	- Username
		- Length: 1 to 128 characters
		- Valid Characters: 0 to 9, a to z, A to Z
	- Password
		- Length: 12 to 16 characters
		- Valid characters: 0 to 9, a to z, A to Z
- **10.** Optional: Enable mutual CHAP authentication.

Both the initiator and the target must authenticate with each other for additional security. First, the initiator authenticates with the target using the CHAP authentication username and password. Next, the target authenticates with the initiator using the mutual CHAP username and password.

- Username
	- Length: 1 to 128 characters
	- Valid characters: 0 to 9, a to z, A to Z, colon  $(:)$ , period  $(.)$ , hyphen  $(-)$
- Password
	- Length: 1 to 128 characters
	- Valid characters: 0 to 9, a to z, A to Z, colon  $(:)$ , dot  $(.)$ , dash  $(-)$
- **11.** Click **Next**.
- **12.** Select the network interfaces that this target will use for data transmission.
- **13.** Click **Next**.
- **14.** Select the hosts that are allowed to access this target.

Click the field in the **Access** column to change a host's access rights. You must select All Access for at least one host.

## **15.** Click **Next**.

**16.** Configure the following LUN settings.

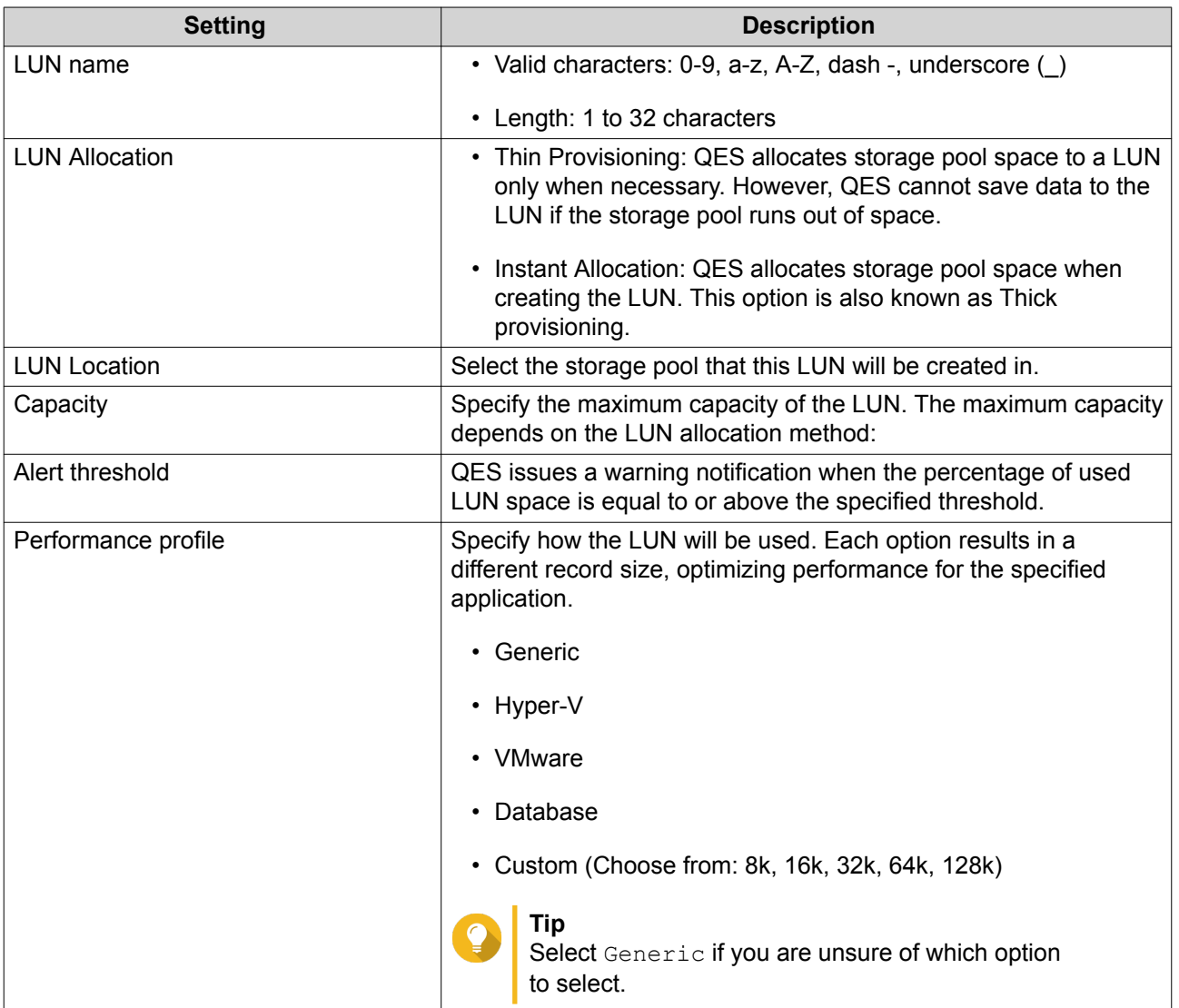

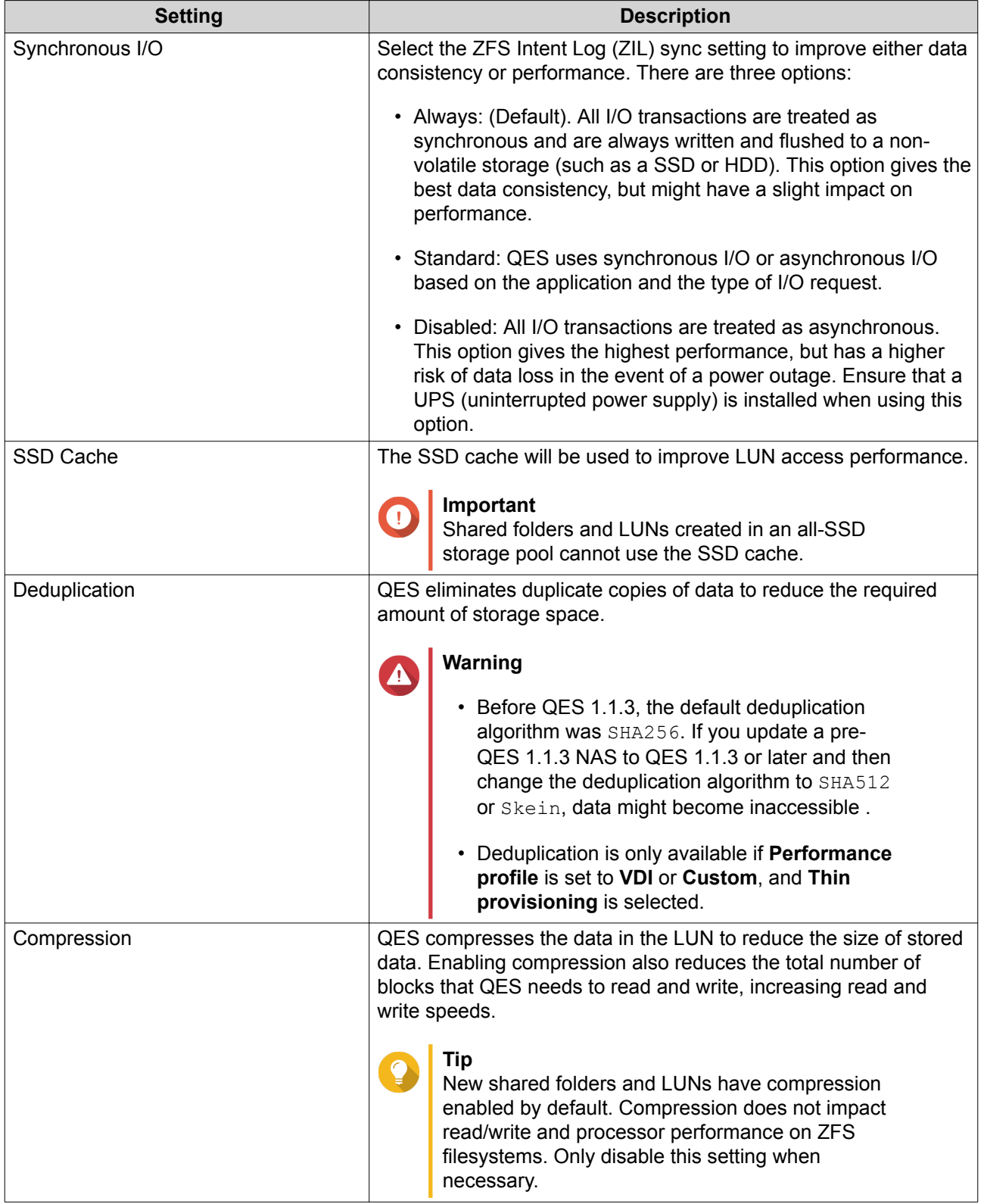
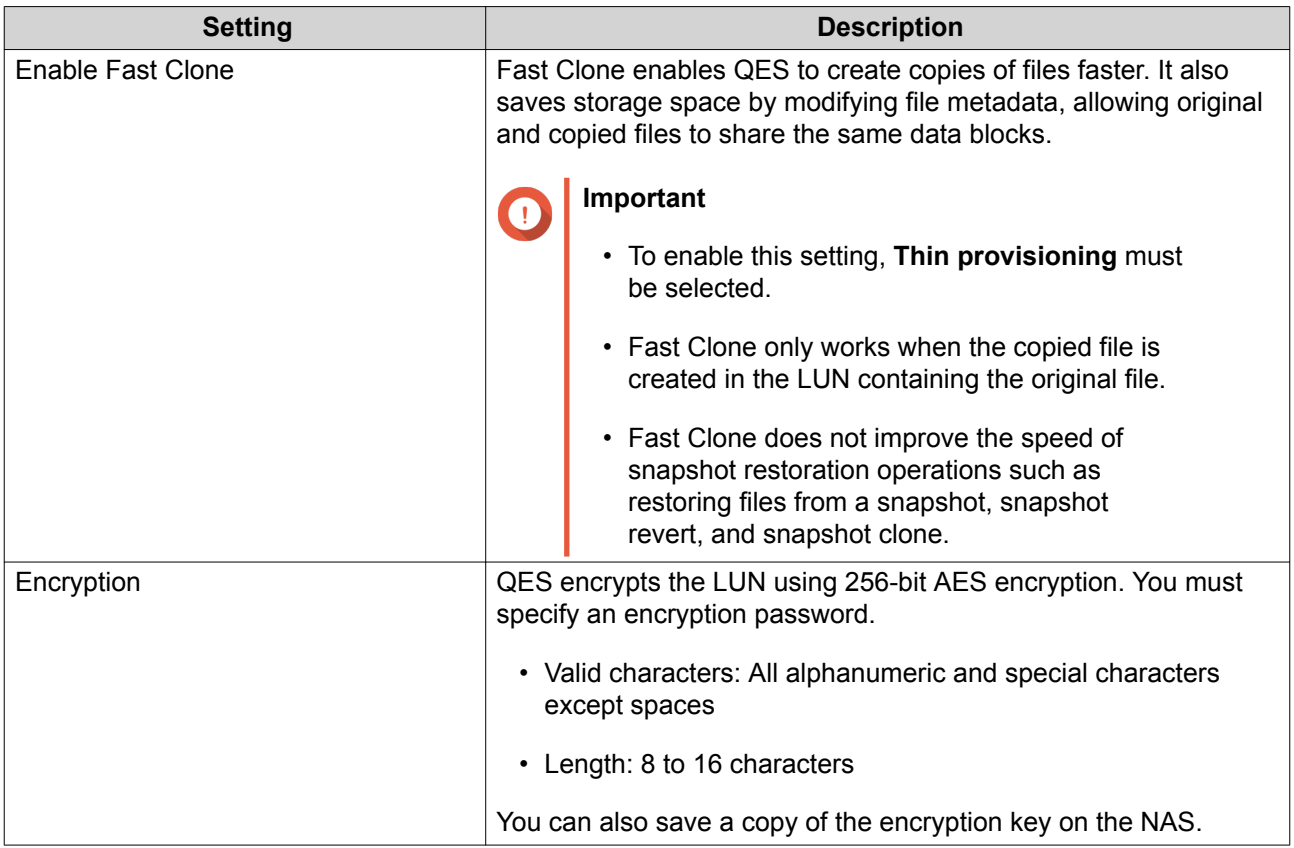

- **17.** Click **Next**, and then **Next** again.
- **18.** Click **Finish**.

QES creates the LUN and the target.

# **Creating an iSCSI Target**

- **1.** Go to **Storage Manager** > **iSCSI** > **iSCSI Storage** .
- **2.** Click **Create**, and then select **iSCSI Target / LUN**.
- **3.** Select **iSCSI LUN only**.
- **4.** Click **Next**.
- **5.** Specify a target name. QES appends the specified name to the iSCSI qualified name (IQN). IQNs are unique names used to identify targets and initiators.
	- Valid characters: 0 to 9, a to z, A to Z
	- Length: 1 to 16 characters
- **6.** Specify a target alias. An alias enables you to identify the target more easily on the initiator.
	- Valid characters: 0 to 9, a to z, A to Z, underscore (\_), hyphen (-)
	- Length: 1 to 32 characters
- **7.** Optional: Enable CRC checksums.

Initiators and targets communicate over TCP connections using iSCSI protocol data units (PDU). The sending device can send a checksum with each PDU. The receiving device uses this checksum to verify the integrity of the PDU, which is useful in unreliable network environments. There are two checksum types, which can be enabled separately.

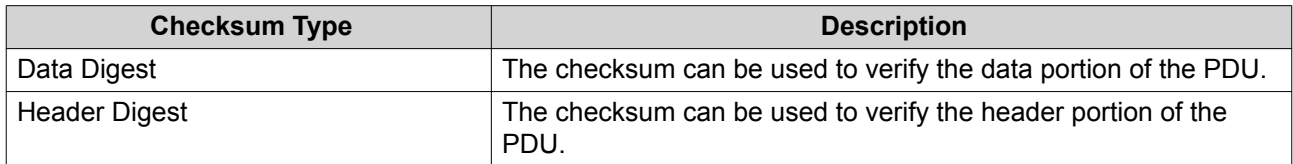

The following options are available for each checksum type.

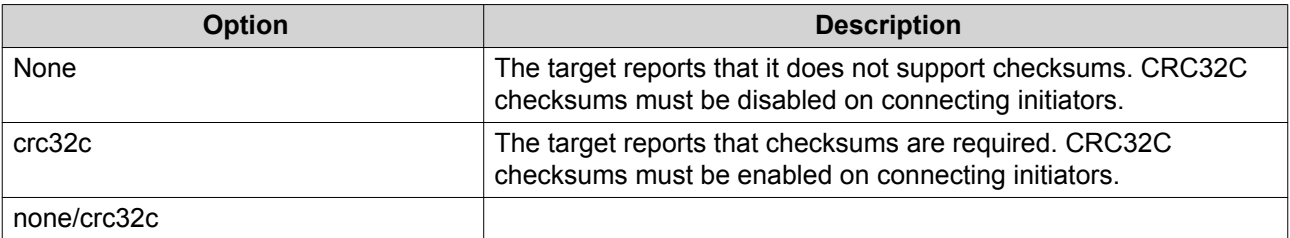

#### **8.** Click **Next**.

**9.** Optional: Enable CHAP authentication.

An initiator must authenticate with the target using the specified username and password. This provides security, as iSCSI initiators do not require a NAS username or password.

- Username
	- Length: 1 to 128 characters
	- Valid Characters: 0 to 9, a to z, A to Z
- Password
	- Length: 12 to 16 characters
	- Valid characters: 0 to 9, a to z, A to Z
- **10.** Optional: Enable mutual CHAP authentication.

Both the initiator and the target must authenticate with each other for additional security. First, the initiator authenticates with the target using the CHAP authentication username and password. Next, the target authenticates with the initiator using the mutual CHAP username and password.

- Username
	- Length: 1 to 128 characters
	- Valid characters: 0 to 9, a to z, A to Z, colon (:), period (.), hyphen (-)
- Password
	- Length: 12 to 16 characters
	- Valid characters:  $0$  to  $9$ , a to  $z$ ,  $A$  to  $Z$ , colon  $(:)$ ,  $dot(.)$ ,  $dash(.)$
- **11.** Click **Next**.
- **12.** Select the network interfaces that this target will use for data transmission.
- **13.** Click **Next**.
- **14.** Select the hosts that are allowed to access this target. Click the field in the **Access** column to change a host's access rights. You must select All Access for at least one host.
- **15.** Click **Next**, and then **Next** again.
- **16.** Click **Finish**.

QES creates the iSCSI target.

# **Creating an iSCSI LUN**

- **1.** Go to **Storage Manager** > **iSCSI** > **iSCSI Storage** .
- **2.** Click **Create**, and then select **iSCSI Target / LUN**.
- **3.** Select **iSCSI LUN only**.
- **4.** Click **Next**.
- **5.** Configure the following LUN settings.

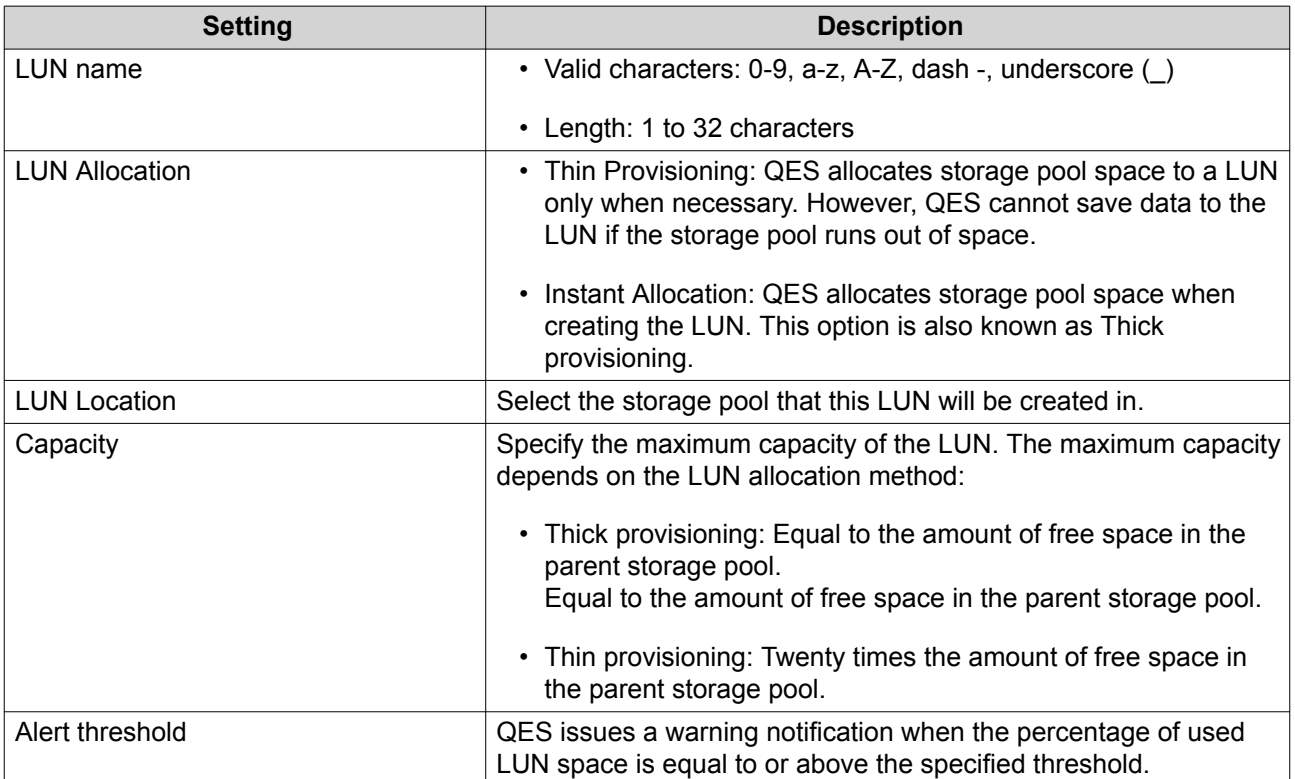

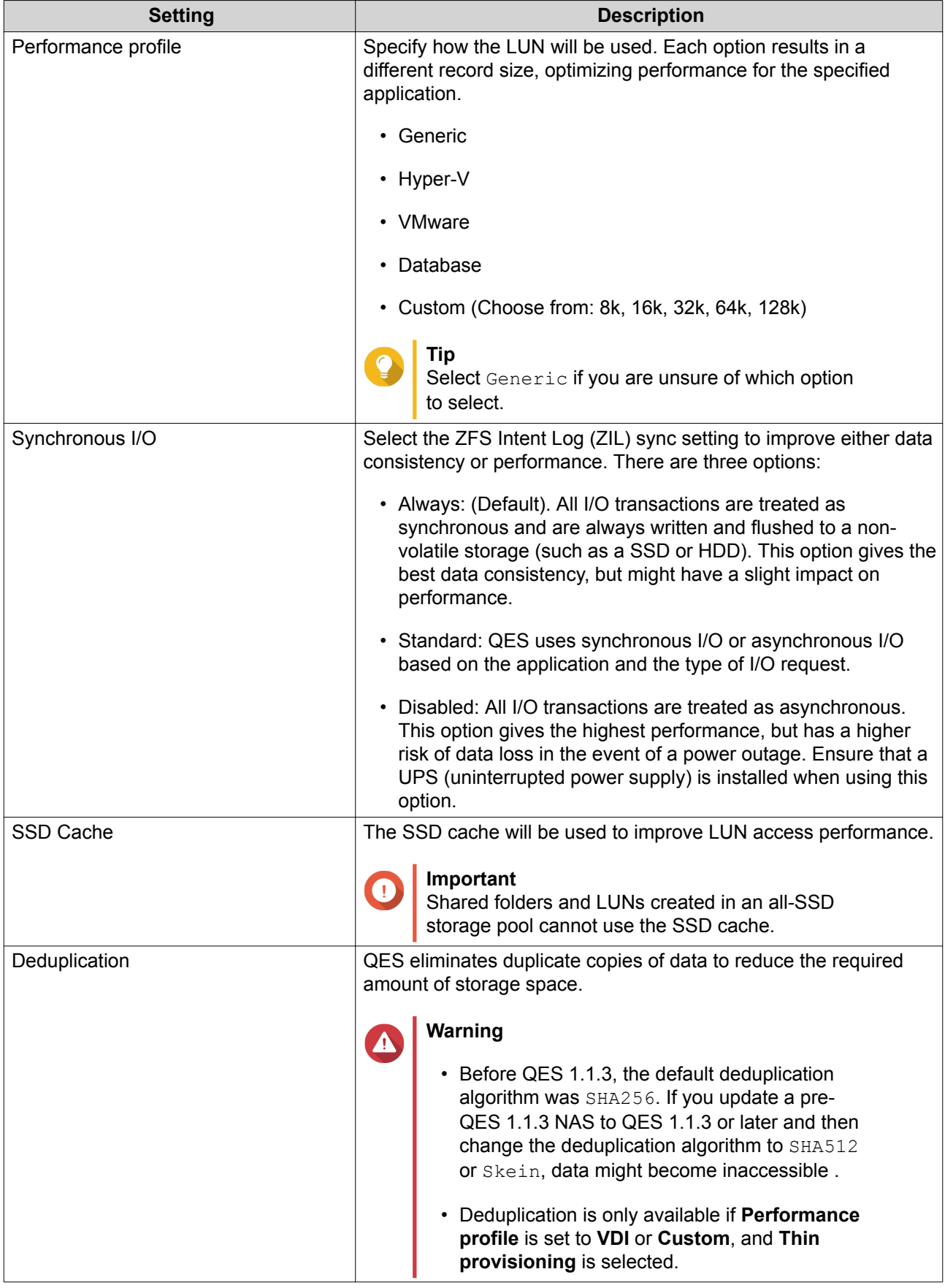

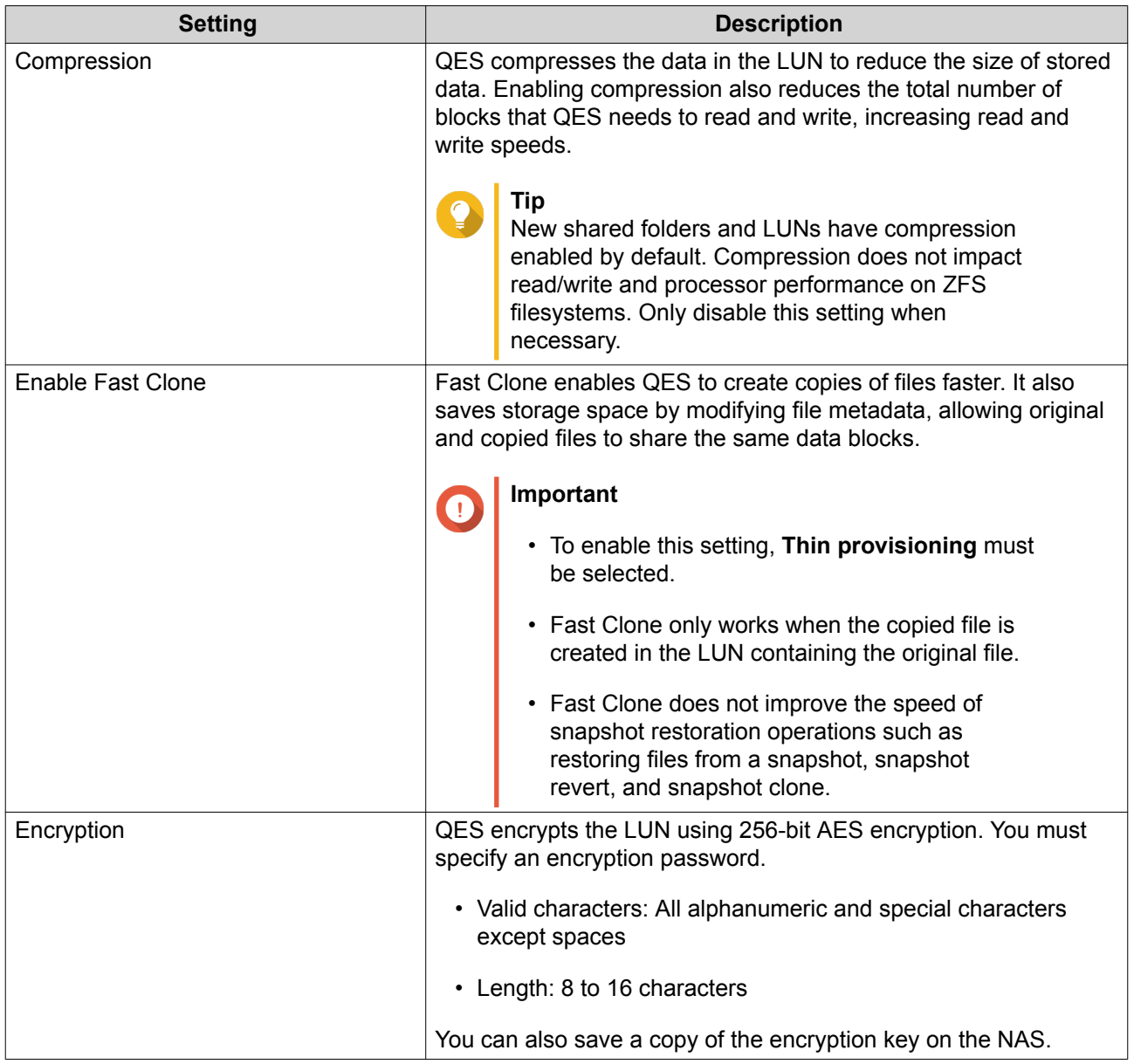

# **6.** Click **Next**.

- **7.** Optional: Map the LUN to an existing target.
	- **a.** Deselect **Do not map it to a target for now**.
	- **b.** Select a target.
- **8.** Click **Next**, and then **Next** again.
- **9.** Click **Finish**.

QES creates the LUN.

# **iSCSI Management**

# **iSCSI Targets and LUNs**

To view the list of targets and LUNs, go to **Storage Manager** > **iSCSI** > **iSCSI Storage** .

#### iSCSI Target Status

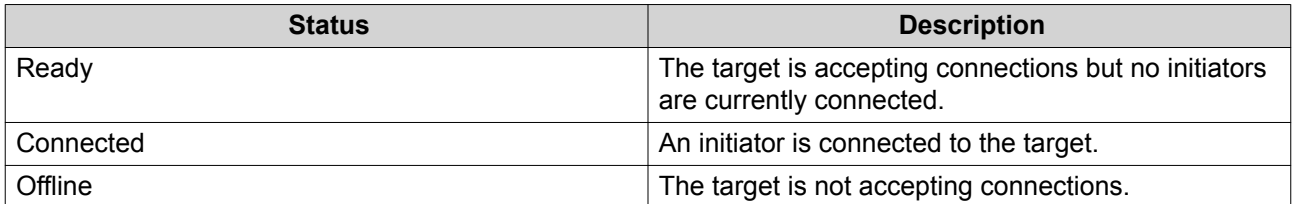

#### iSCSI LUN Status

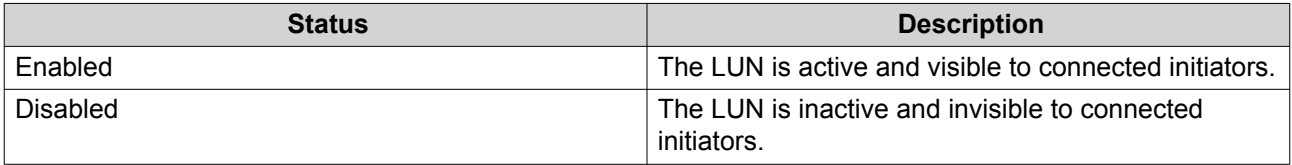

# **Managing an iSCSI Target**

- **1.** Go to **Main Menu** > **Storage Manager** > **iSCSI** > **iSCSI Storage** .
- **2.** Select a target.
- **3.** Click **Action**.
- **4.** Select an action.

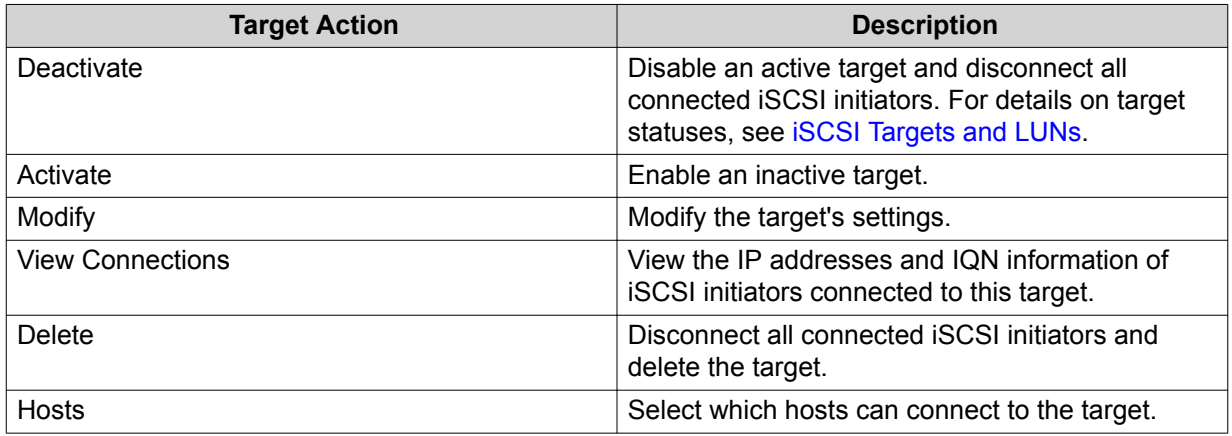

# **Managing an iSCSI LUN**

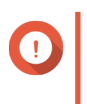

#### **Important**

Most of these actions will be unavailable if the LUN is part of a LUN group. For details, see [LUN Groups.](#page-81-0)

- **1.** Go to **Main Menu** > **Storage Manager** > **iSCSI** > **iSCSI Storage** .
- **2.** Select a LUN.

# **Tip**

Double-click a target to see all mapped LUNs.

- **3.** Click **Action**.
- **4.** Select an action.

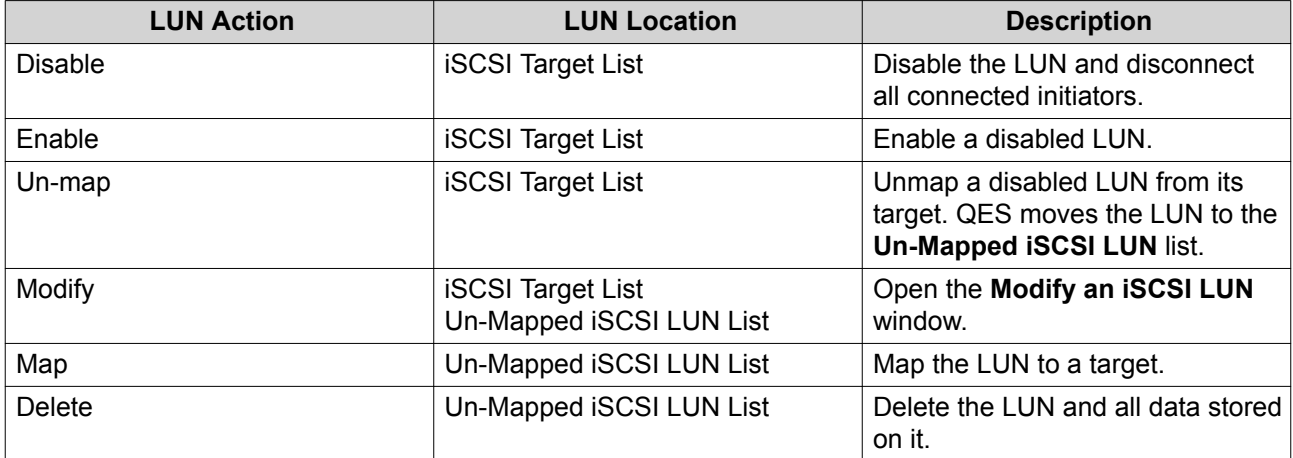

# **Changing the Target of an iSCSI LUN**

- **1.** Go to **Storage Manager** > **iSCSI** > **iSCSI Storage** .
- **2.** Select a mapped iSCSI LUN.

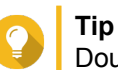

Double-click an iSCSI target to view all of its mapped LUNs.

- **3.** Click **Action**, and then select **Disable** . A confirmation message appears.
- **4.** Click **OK.** QES disables the LUN.
- **5.** Click **Action**, and then select **Un-map**. QES unmaps the LUN from its target and then moves it to the **Un-Mapped iSCSI LUN List**.
- **6.** Select the unmapped LUN.
- **7.** Click **Action**, and then select **Map**. The **Map LUN to Target** window opens.
- **8.** Select a target.
- **9.** Click **Apply**.

QES maps the LUN to the new target.

# **Expanding an iSCSI LUN**

- **1.** Go to **Main Menu** > **Storage Manager** > **iSCSI** > **iSCSI Storage** .
- **2.** Select a LUN.
- **3.** Click **Action** and then select **Modify**.

The **Modify an iSCSI LUN** window opens.

**4.** Specify the new LUN capacity.

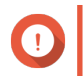

**Important**

The new capacity must be higher than the current capacity of the LUN.

**5.** Click **Apply**.

# **Configuring iSCSI Portal Settings**

- **1.** Go to **Storage Manager** > **iSCSI** > **iSCSI Storage** .
- **2.** Click **Settings**. The **iSCSI Portal Management** window opens.
- **3.** Configure any of the following settings.

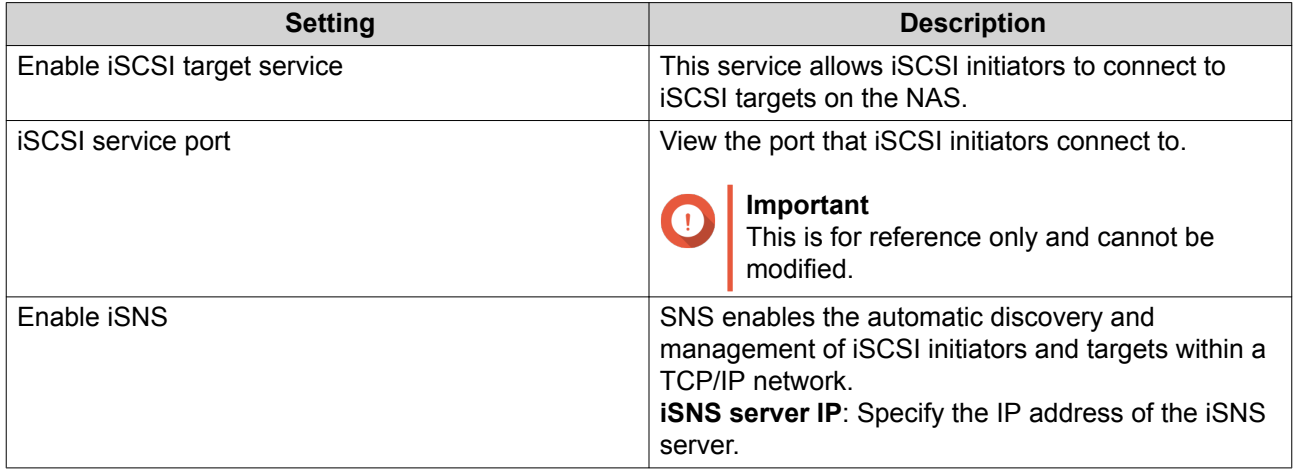

#### **4.** Click **Apply**.

# **iSCSI ACL**

The iSCSI access control list (ACL) allows you to configure a LUN masking policy for each connected iSCSI initiator. A LUN masking policy determines which LUNs the initiator is able to see and access. If no policy is specified for an iSCSI initiator, then QES applies the default policy to it.

# **Tip**

- The default policy gives all iSCSI initiators full read/write access to all LUNs.
	- You can edit the default policy so that all LUNs are either read-only or not visible to all iSCSI initiators, except for initiators with specific permissions from a policy.

## **Adding an iSCSI LUN Masking Policy**

- **1.** Go to **Storage Manager** > **iSCSI** > **iSCSI Storage** .
- **2.** Click **iSCSI ACL**. The **iSCSI ACL** window opens.
- **3.** Click **Add a Policy**. The **Add a Policy** window opens.

#### **4.** Specify the policy name.

The name must consist of 1 to 32 characters from any of the following groups:

- Letters: a-z, A-Z
- Numbers: 0-9
- Special characters: Hyphen (-), space (), underscore ()
- **5.** Specify the initiator IQN.
- **6.** Configure the access permissions for each LUN.

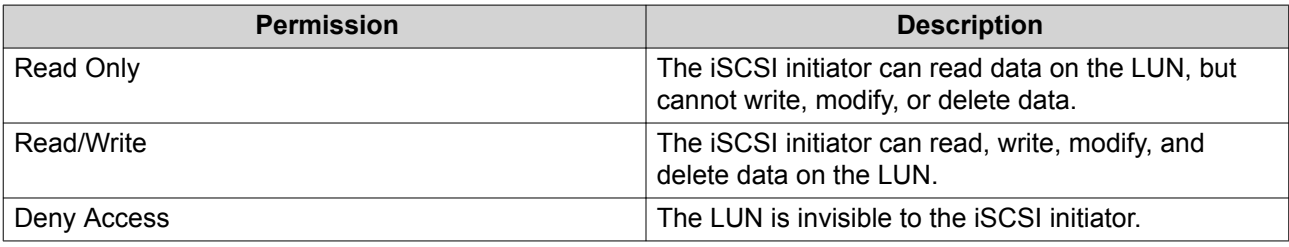

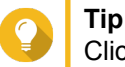

Click the values in the columns to change the permissions.

**7.** Click **Apply**.

#### **Editing an iSCSI LUN Masking Policy**

- **1.** Go to **Storage Manager** > **iSCSI** > **iSCSI Storage** .
- **2.** Click **iSCSI ACL**. The **iSCSI ACL** window opens.
- **3.** Select a policy.
- **4.** Click **Edit**. The **Modifiy a Policy** window opens.
- **5.** Optional: Edit the policy name. The name must consist of 1 to 32 characters from any of the following groups:
	- Letters: a-z, A-Z
	- Numbers: 0-9
	- Special characters: Hyphen (-), space (), underscore ()
- **6.** Optional: Configure the access permissions for each LUN.

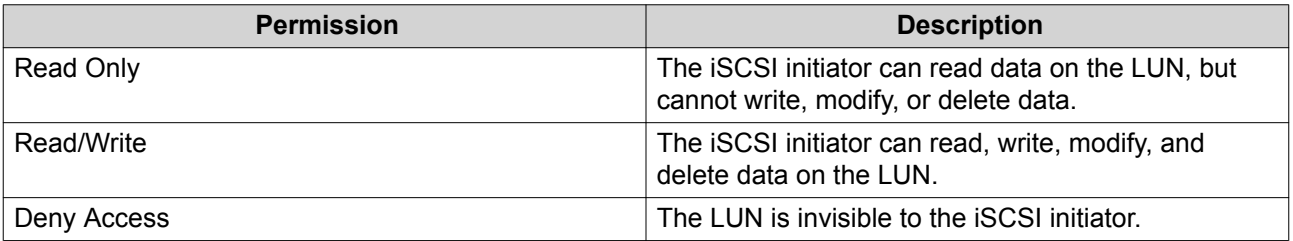

<span id="page-81-0"></span>**Tip** Click the values in the columns to change the permissions.

**7.** Click **Apply**.

#### **Deleting an iSCSI LUN Masking Policy**

- **1.** Go to **Storage Manager** > **iSCSI** > **iSCSI Storage** .
- **2.** Click **iSCSI ACL**. The **iSCSI ACL** window opens.
- **3.** Select a policy.
- **4.** Click **Delete**. A confirmation message appears.
- **5.** Click **OK**.

# **iSCSI Target Access**

For information on connecting to QES iSCSI targets from different operating systems, go to [https://](https://www.qnap.com/en/how-to/tutorial/storage-management) [www.qnap.com/en/how-to/tutorial/storage-management.](https://www.qnap.com/en/how-to/tutorial/storage-management)

## **LUN Groups**

LUN groups help you to organize, manage, and back up LUNs more easily. When you perform an action on a LUN group, the action is performed on every LUN in the group. LUN groups support the following actions:

- Map
- Unmap
- Take a snapshot
- Revert
- Clone
- Back up with SnapSync

### **LUN Group Features and Limitations**

#### **General**

- A LUN group must contain at least one LUN.
- The member LUNs must all be in the same storage pool.
- Only unmapped LUNs can be added to a LUN group.
- Encrypted LUNs cannot be added to a LUN group.
- A LUN can only be in one LUN group.

#### **iSCSI**

• Mapping a LUN group to a target maps all member LUNs to the target.

- Unmapping a LUN group from a target unmaps all member LUNs from the target.
- Adding a LUN to a mapped LUN group maps it to the group's target.
- LUNs in a LUN group cannot be mapped or unmapped individually.

#### **Snapshots**

- Taking a LUN group snapshot takes a snapshot of every member LUN.
- You cannot revert, clone, or take snapshots of individual LUNs in a LUN group.
- Existing snapshots of a LUN become inaccessible after adding the LUN to a LUN group. They become accessible again after removing the LUN from the LUN group.
- If a LUN group is deleted, all snapshots taken of the group are deleted.
- When reverting or cloning a LUN group using a LUN group snapshot, the current group members must be the same as when the snapshot was taken. If the group members are different, the action will fail.
- Cloning a LUN group clones the group and all members. The cloned group will be unmapped.

# **Creating a LUN Group**

- **1.** Go to **Main Menu** > **Storage Manager** > **iSCSI** > **iSCSI Storage** .
- **2.** Select **Create** > **LUN Group** .
- **3.** Specify a LUN group name. The name must contain 1 to 31 characters from any of the following groups:
	- Letters: A to Z, a to z
	- Numbers: 0 to 9
- **4.** Select a storage pool.
- **5.** Add LUNs to the group.

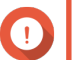

**Important**

You must add at least one LUN.

**6.** Click **Apply**.

QES creates the group and then adds it to the **iSCSI Target List**.

## **LUN Group Actions**

Go to **Main Menu** > **Storage Manager** > **iSCSI** > **iSCSI Storage** and then select a LUN group to perform one of the following actions.

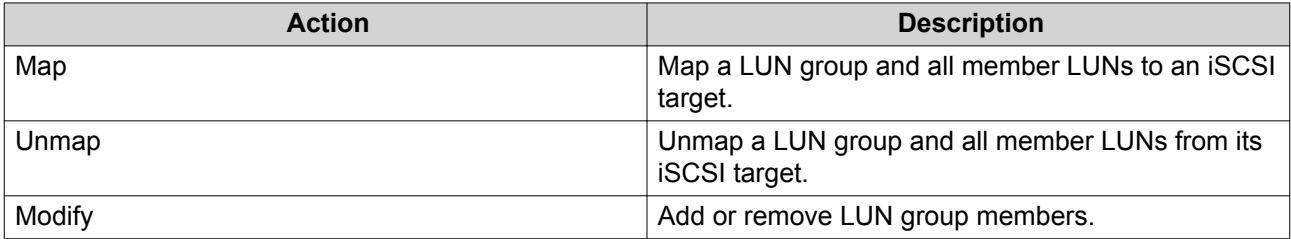

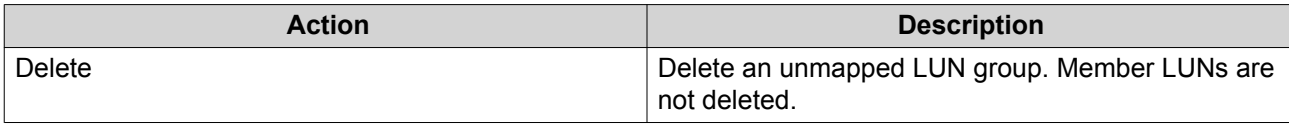

# **LUN Group Snapshots**

# **Taking a LUN Group Snapshot**

- **1.** Go to **Storage Manager** > **iSCSI** > **iSCSI Storage** .
- **2.** Select a LUN group.
- **3.** Click **Snapshot** and then select **Take a Snapshot**. The **Take a Snapshot** window opens.
- **4.** Specify a name. The name must consist of 1 to 24 characters from the following groups:
	- Letters: A-Z, a-Z
	- Numbers: 0-9
	- Special Characters: Dash (-), period (.), underscore (\_)
- **5.** Specify a retention time.

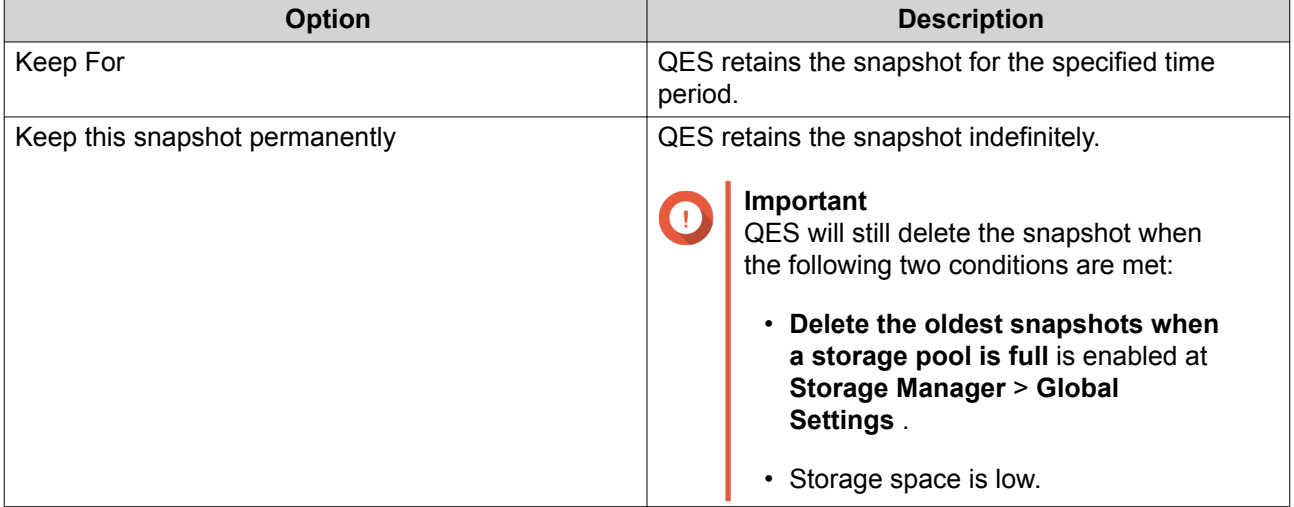

**6.** Select the LUN snapshot type.

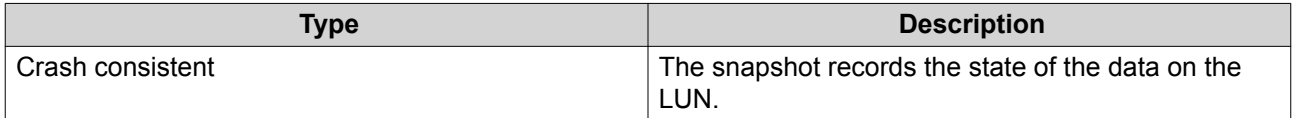

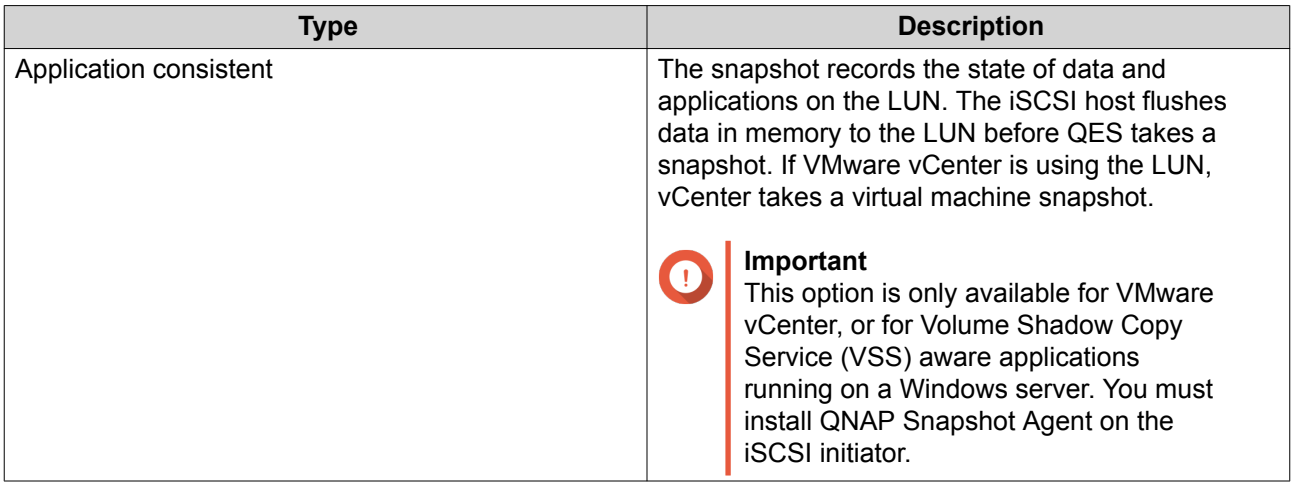

# **7.** Click **OK**.

QES takes the snapshot. The snapshot appears in **Snapshot Manager**.

#### **Configuring a LUN Group Snapshot Schedule**

**Tip**

- $\cdot$  All LUNs in the LUN group share the same snapshot schedule.
	- You can configure a separate snapshot schedule for each LUN group.
- **1.** Go to **Storage Manager** > **iSCSI** > **iSCSI Storage** .
- **2.** Select a LUN group.
- **3.** Click **Snapshot**, and then select **Snapshot Manager**. The **Snapshot Manager** window opens.
- **4.** Click **Schedule**. The **Schedule Snapshot** window opens.
- **5.** Select **Enable schedule**.
- **6.** Specify how often QES will take a snapshot.
- **7.** Select the LUN snapshot type.

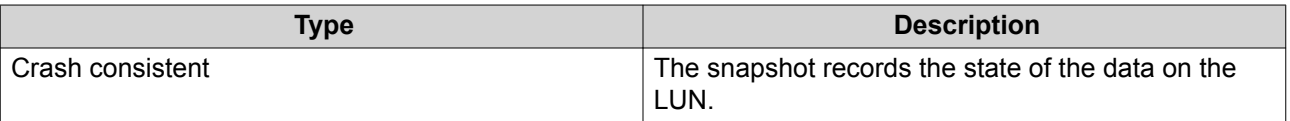

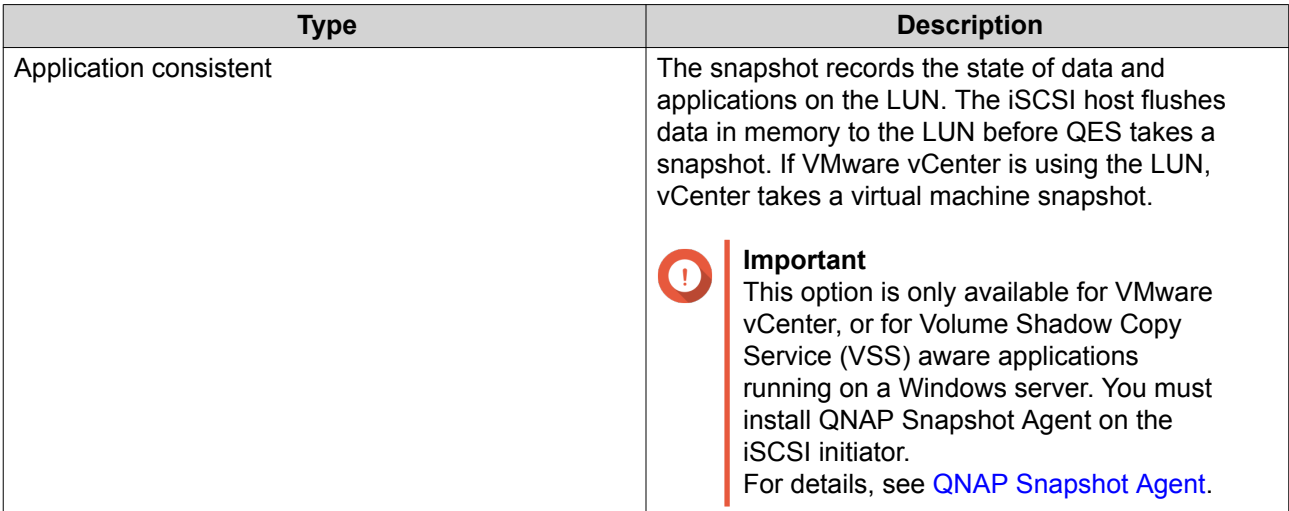

**8.** Specify a retention time.

QES retains the snapshot for the specified time period. If you deselect **Keep for**, QES retains the snapshot indefinitely.

**9.** Click **OK**.

QES takes snapshots according to the specified schedule.

#### **Reverting a LUN Group**

Reverting a LUN group restores each LUN in the group to the state at which the snapshot was taken. Restoring data using snapshot revert is faster than restoring individual files and folders.

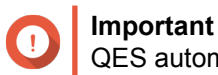

QES automatically unmaps an iSCSI LUN before reverting it.

- **1.** Go to **Main Menu** > **Storage Manager** > **iSCSI** > **iSCSI Storage** .
- **2.** Select a LUN group.
- **3.** Select **Snapshot** > **Snapshot Manager** . The **Snapshot Manager** window opens.
- **4.** Select a snapshot.
- **5.** Click **Revert**. A confirmation message appears.

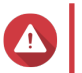

**Warning**

All changes made after the snapshot was taken will be deleted.

**6.** Click **OK**.

QES unmaps the LUN group from its iSCSI target and then reverts all member LUNs.

#### **Cloning a LUN Group**

- **1.** Go to **Main Menu** > **Storage Manager** > **iSCSI** > **iSCSI Storage** .
- **2.** Select a LUN group.

# **Important**

The LUN group must have at least one snapshot.

- **3.** Click **Snapshot**, and then select **Snapshot Manager**. The **Snapshot Manager** window opens.
- **4.** Select a snapshot.
- **5.** Click **Clone**. The **Clone Snapshot** window opens.
- **6.** Specify a LUN group name.
- **7.** Click **OK**.

QES clones the LUN group and all member LUNs, and then displays a confirmation message. The cloned LUN group and LUNs appear in **Main Menu** > **Storage Manager** > **iSCSI** > **iSCSI Storage** .

# **Hosts**

Hosts are computers that are authorized to connect to the NAS. You can configure access permissions for shared folders and iSCSI LUNs on this screen.

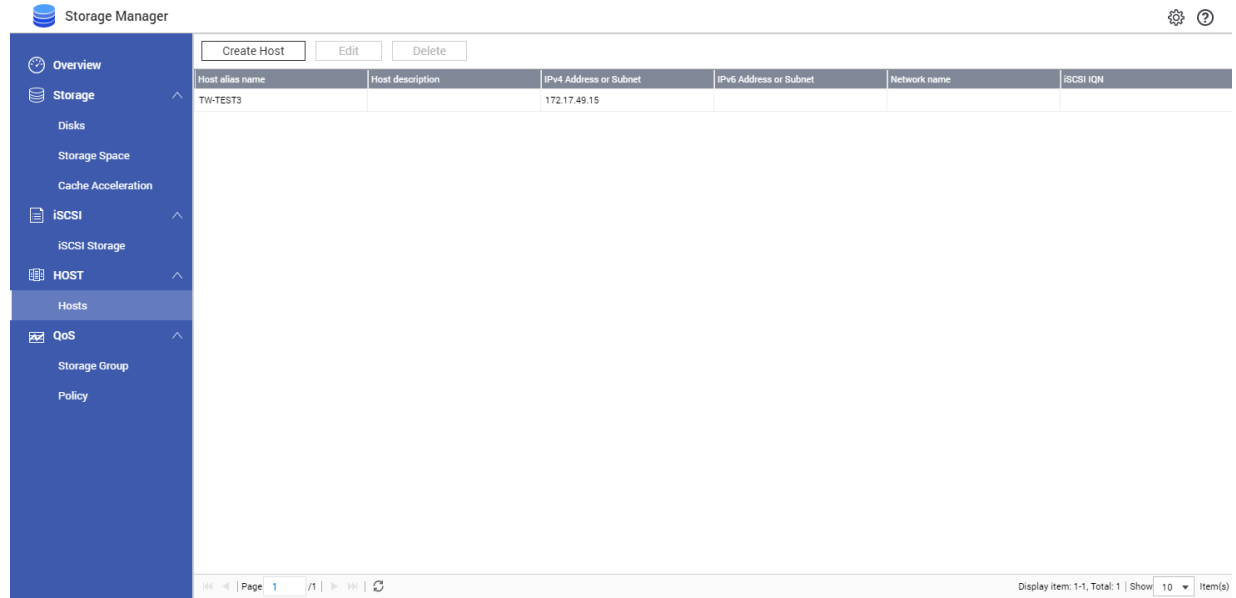

# **Adding a Host**

- **1.** Go to **Main Menu** > **Storage Manager** > **HOST** > **Hosts** .
- **2.** Click **Create Host**. The **Create Host** window opens.
- **3.** Specify an alias. The alias must consist of one or more characters from the following groups:
	- Letters: A to Z, a to z
	- Numbers: 0 to 9

• Special characters: space " ", underscore "\_", period ".", hyphen "-"

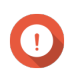

# **Important**

The alias cannot be "all".

- **4.** Specify a description.
- **5.** Specify one or more of the following identifiers.
	- IPv4 address
	- IPv4 subnet
	- IPv6 address
	- IPv6 subnet
	- Network name
	- iSCSI IQN

# **Tip**

To obtain the iSCSI IQN of a host, perform the following actions.

- Microsoft Windows: Start Microsoft iSCSI Initiator, and then click **General**.
- VMware ESXi: Log into the vSphere client and select an ESXi host. Go to **Configuration** > **Hardware** > **Storage Adapters** , select a vmhba, and then click **Properties**.
- **6.** Click **Apply**.

QES adds the host to the list.

# **QoS**

By default, all storage services running on the NAS share the same storage I/O resources. QoS (quality of service) can guarantee a minimum and maximum level of I/O resources for each LUN and shared folder, preventing resource-heavy services from negatively affecting the performance of other services.

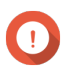

# **Important**

QoS does not support SnapSync.

# **Storage Group**

On the Storage Group screen you can create and manage QoS storage groups. A storage group is a group of shared folders and LUNs with a policy applied to it. QES applies the policy to each storage group member individually.

- The maximum number of storage groups is 16.
- A storage group may contain 0 to 64 LUNs and shared folders from the same storage pool.
- A LUN or shared folder can only belong to one storage group.
- Removing a storage pool deletes all storage groups associated with the pool.

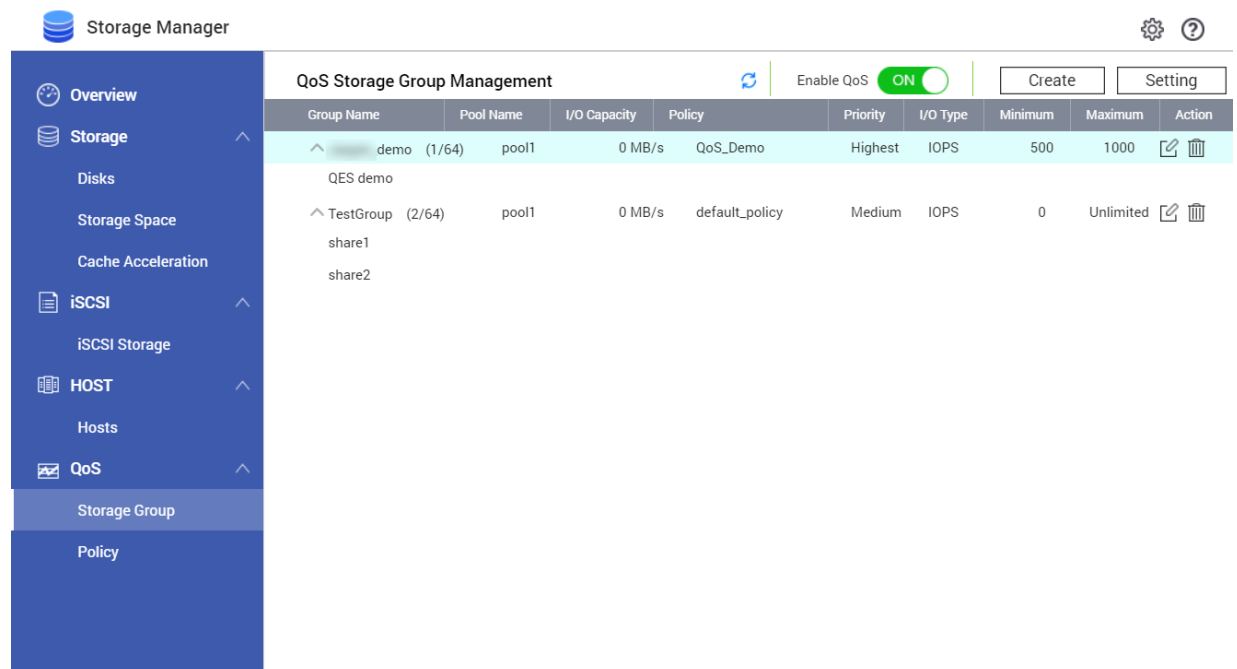

# **Enabling QoS**

- **1.** Go to **Main Menu** > **Storage Manager** > **QoS** > **Storage Group** .
- **2.** Set **Enable QoS** to **ON**

# **Creating a QoS Storage Group**

- **1.** Go to **Main Menu** > **Storage Manager** > **QoS** > **Storage Group** .
- **2.** Click **Create**. The **QoS Configuration Wizard** window opens.
- **3.** Specify a group name. The name must consist of 1 to 32 characters from the following groups:
	- Letters: A-Z, a-z
	- Numbers: 0-9
- **4.** Specify a description.
- **5.** Select a storage pool.

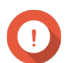

**Important**

You cannot mix shared folders or LUNs from different storage pools in one storage group.

- **6.** Select a storage type. Choose from the following options:
	- LUN
	- Shared Folder

#### **Important**

You cannot add shared folders and LUNs to the same storage group.

- **7.** Select one or more shared folders or LUNs.
- **8.** Click **Next**.
- **9.** Select a QoS policy to apply to the storage group. QES applies the policy to each storage member individually.

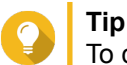

To create a new policy, click **Create Policy**. For details, see Creating a QoS Policy.

- **10.** Click **Next**.
- **11.** Review the storage group and policy information.
- **12.** Click **Finish.**

# **Policy**

On the Policy screen you can create and manage QoS policies. A policy is a set of I/O limits and a priority which is applied to a storage group.

- The maximum number of policies is 16.
- Each policy can be applied to a maximum of 16 storage groups.
- A policy is applied to each member of a storage group individually.
- Policies only affect shared folders and LUNs in the same storage pool.

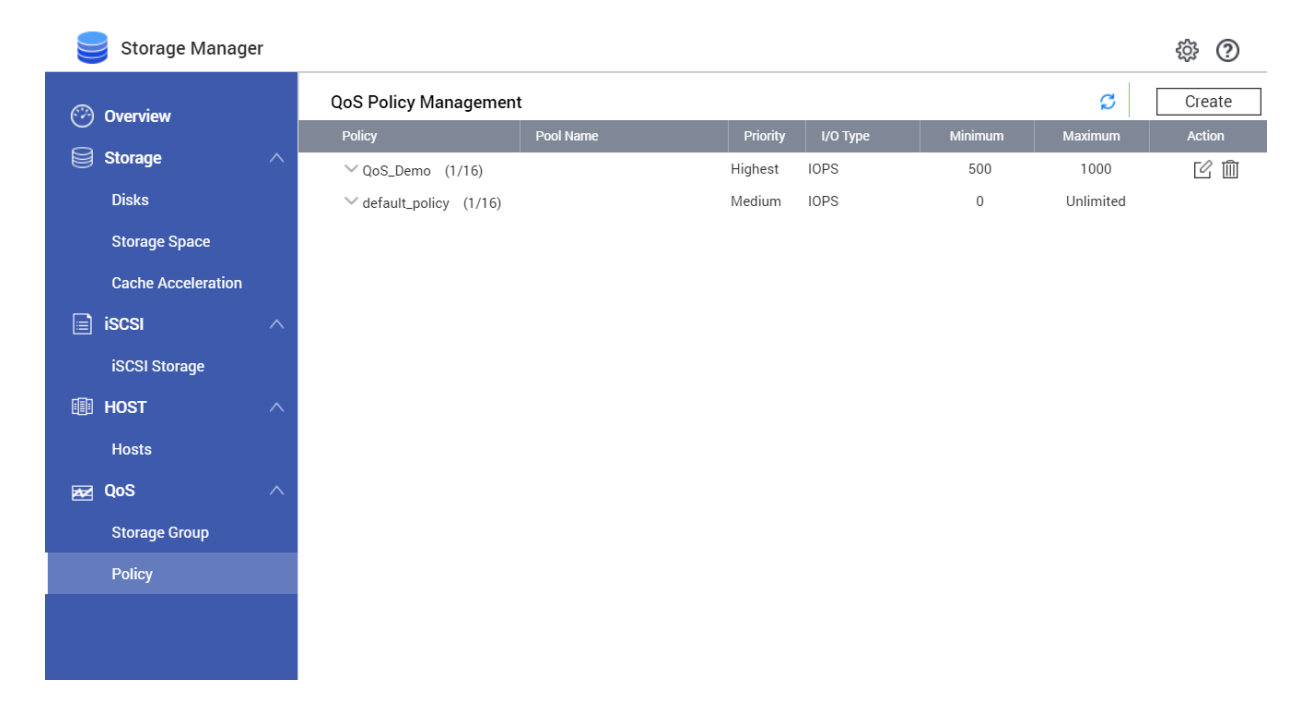

# **Creating a QoS Policy**

**1.** Go to **Main Menu** > **Storage Manager** > **QoS** > **Policy**

# **2.** Click **Create**.

The **Create Policy** window opens.

**3.** Specify a name.

The name must consist of 1 to 32 characters from the following groups:

- Letters: A-Z, a-z
- Numbers: 0-9
- **4.** Specify a description.
- **5.** Select a priority.

When a storage pool does not have enough I/O resources to fulfill the Maximum I/O requirements for all storage group members in the pool, QES uses the priority value to divide up I/O resources between members. Choose one of the following options:

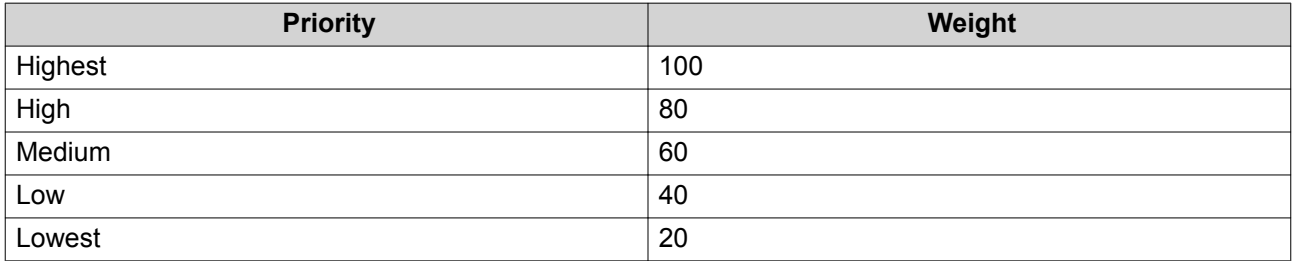

**6.** Select an I/O type.

Choose one of the following options:

- IOPS (Input/output operations per second)
- MB/s (Megabytes per second)
- **7.** Optional: Specify throughput limits.

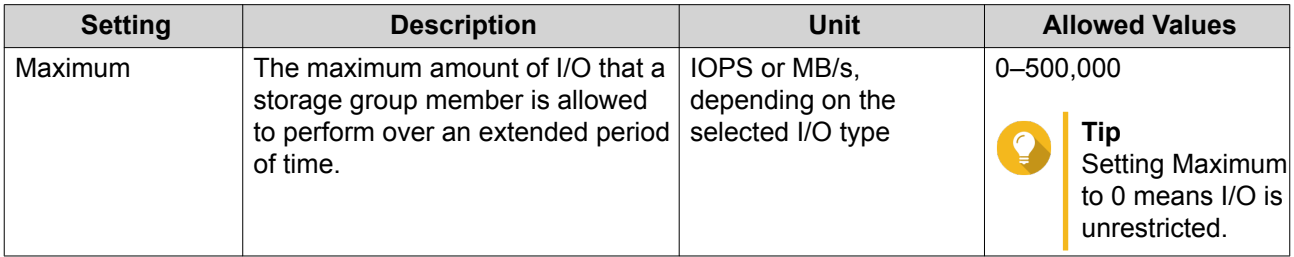

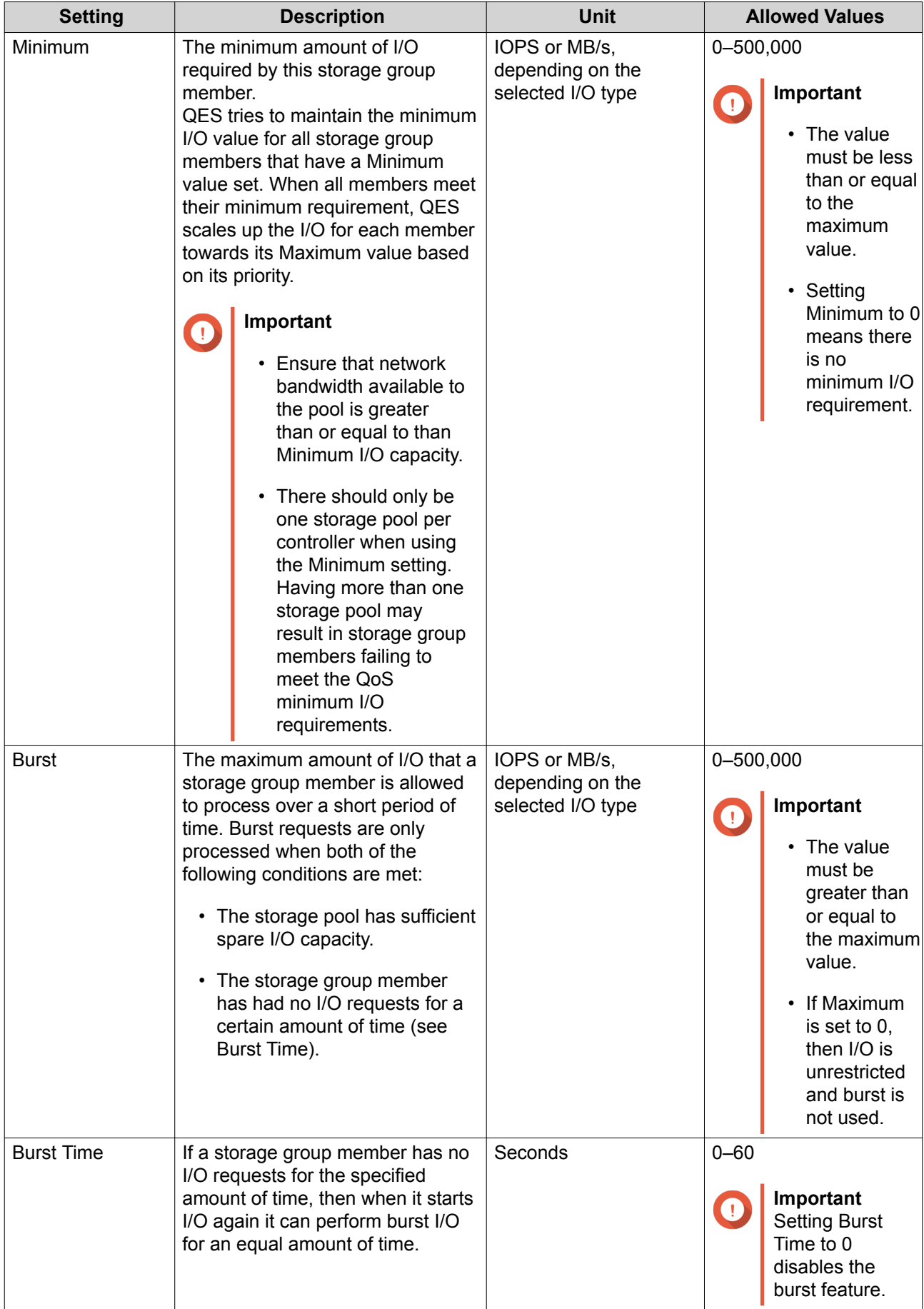

**8.** Click **Apply**.

# **Reserved Pool I/O Capacity**

You can reserve a percentage of storage pool I/O capacity for shared folders and LUNs without a QoS minimum value applied to them. This ensures that all shared folders and LUNs in the pool always have sufficient I/O for normal operations.

Example: Six out of ten shared folders in a storage pool have throughput limits set to "Minimum". If the reserved ratio is set to 20%, then 20% of the pool's total I/O capacity is reserved for the remaining four shared folders. This reserved I/O capacity is then allocated equally to the four shared folders when they request I/O. If only two folders request I/O, they will get 10% of the reserved I/O capacity each. If all four folders request I/O, they will get 5% of the reserved capacity each.

# **Reserving Pool I/O Capacity**

- **1.** Go to **Main Menu** > **Storage Manager** > **QoS** > **Storage Group** .
- **2.** Click **Setting**. The **Reserve Pool I/O Capacity** window opens.
- **3.** Under **Reserved Ratio**, select the percentage of I/O capacity to reserve for each storage pool.
- **4.** Click **Apply**.

# **4. System Settings**

Go to **Control Panel** > **System** to configure the basic settings of the NAS.

# **General Settings**

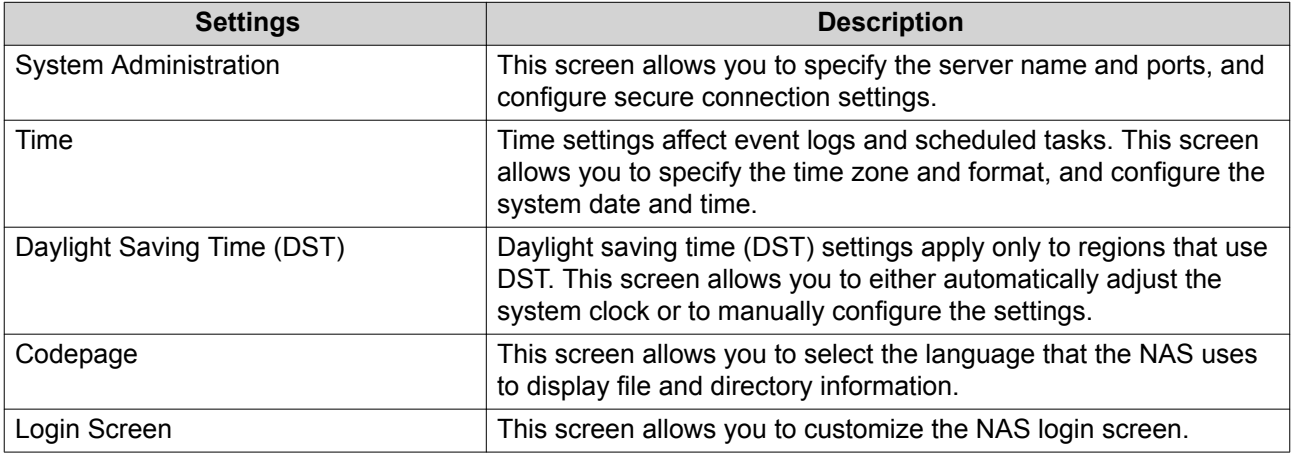

# **Configuring the System Administration Settings**

- **1.** Go to **Control Panel** > **System** > **General Settings** > **System Administration** .
- **2.** Specify the following information:

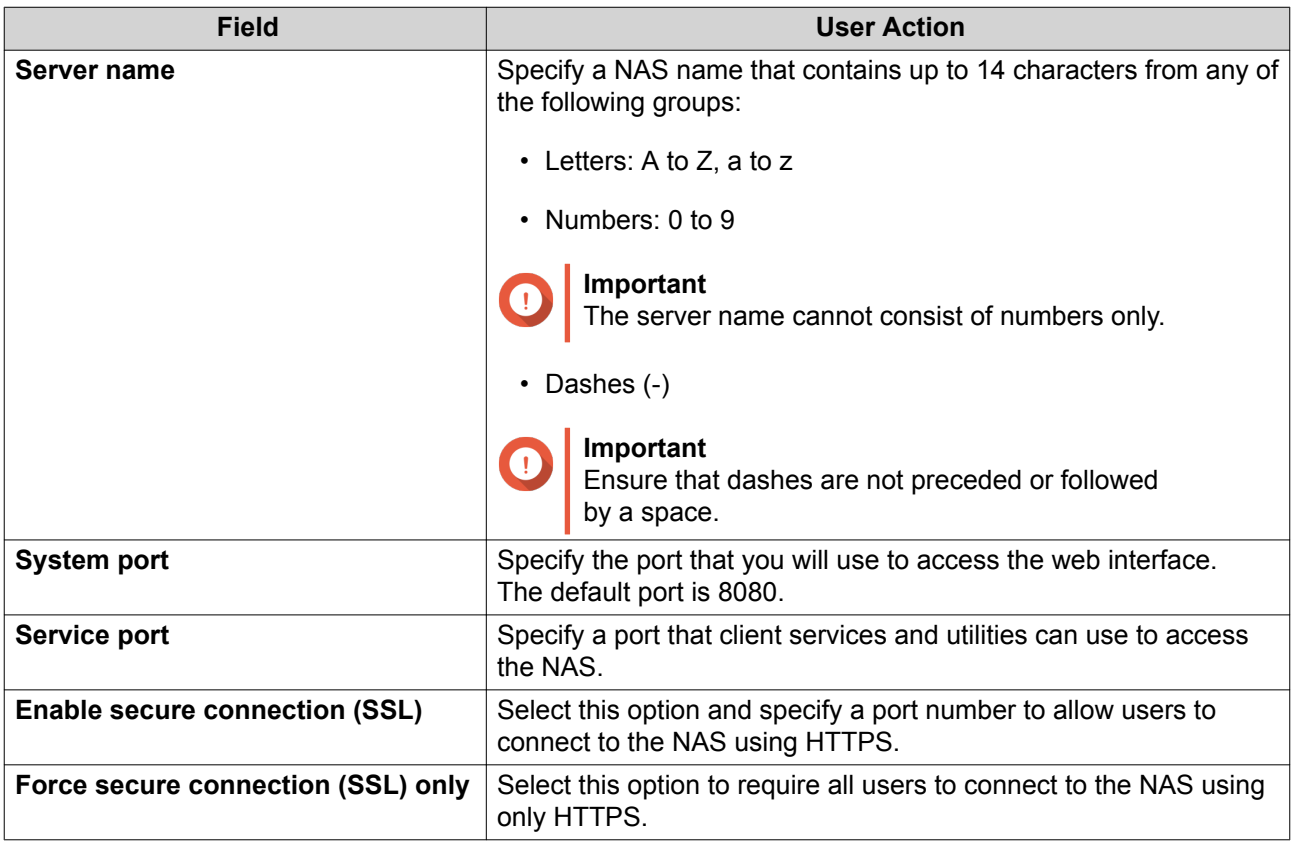

**3.** Click **Apply**.

# **Configuring the Time Settings**

#### **Important**

You must configure the system time correctly to avoid the following issues.

- When using a web browser to connect to the NAS or save a file, the displayed time of the action will be incorrect.
- Event logs do not reflect the exact time that events occurred.
- Scheduled tasks run at the wrong time.
- **1.** Go to **Control Panel** > **System** > **General Settings** > **Time** .
- **2.** Select the time zone.
- **3.** Specify the date and time format.
- **4.** Select the time setting.

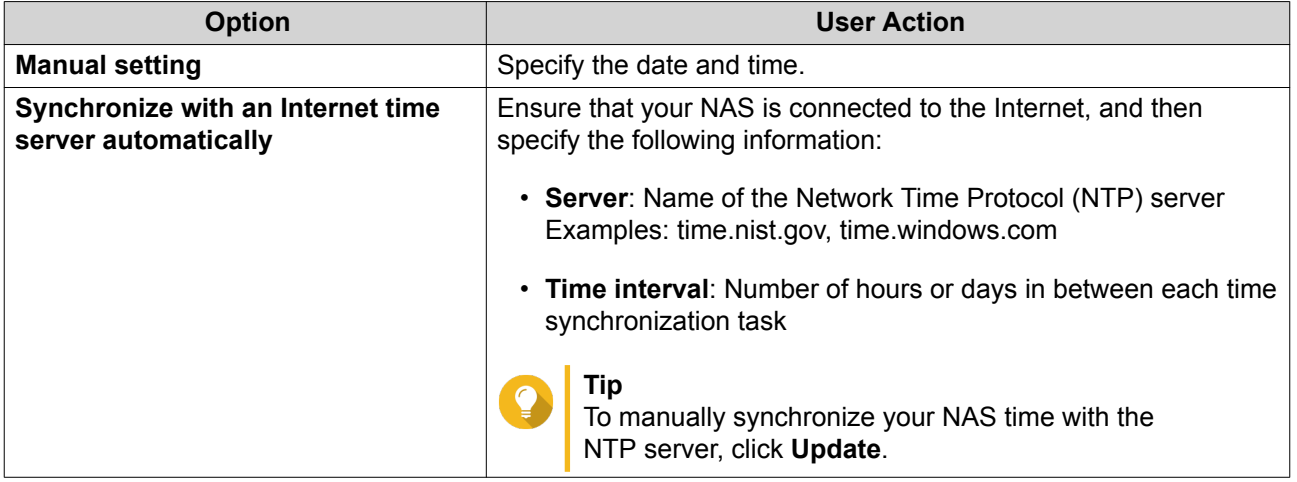

## **5.** Click **Apply**.

**Tip**

# **Configuring the Daylight Saving Time (DST) Settings**

These settings are available for NAS users in regions that use Daylight Saving Time (DST). Users outside these regions can ignore these settings.

## **1.** Go to **Control Panel** > **System** > **General Settings** > **Daylight Saving Time** .

If you do not want to manually configure the DST settings, select **Adjust system clock automatically for daylight saving time**, then click **Apply**. Otherwise, perform steps 2 to 5.

## **2.** Select **Enable customized daylight saving time table**.

**3.** Perform any of the following actions:

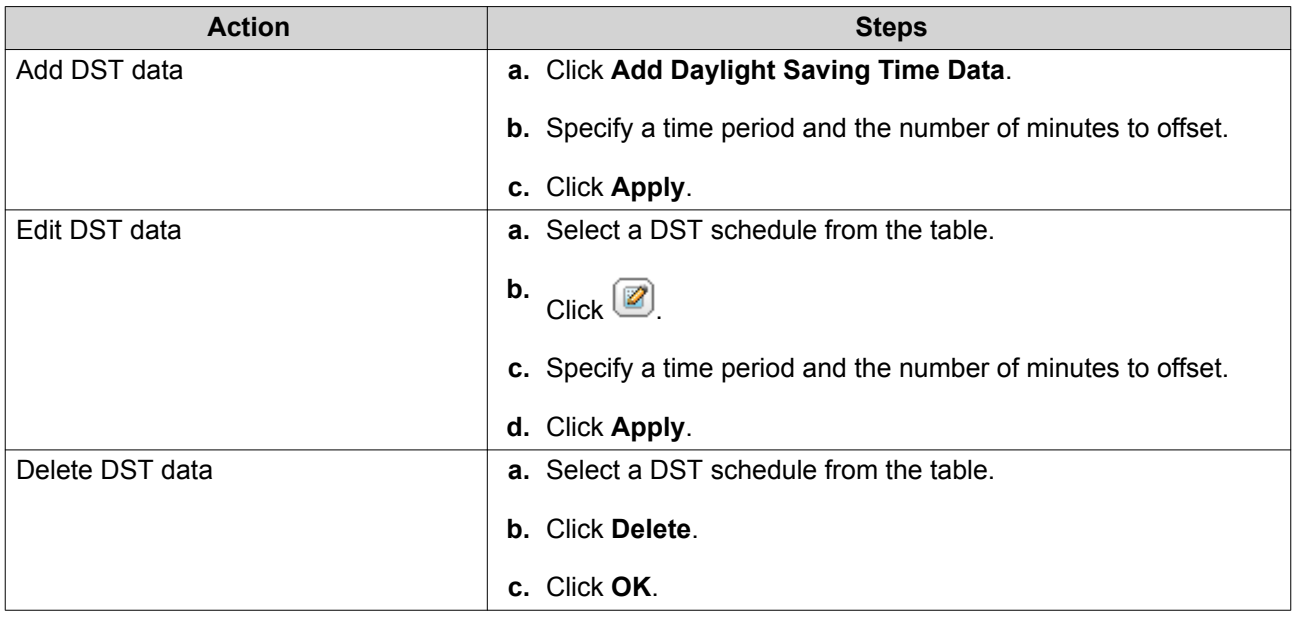

- **4.** Select a DST schedule from the table.
- **5.** Click **Apply**.

# **Configuring the Codepage Settings**

All files and directories on the NAS use Unicode encoding. If your operating system or FTP client does not support Unicode, you must configure the following settings to properly view files and directories on the NAS.

For details on modifying FTP settings, see [Configuring FTP Service Settings](#page-139-0).

## **1.** Go to **Control Panel** > **System** > **General Settings** > **Codepage** .

- **2.** Select the language of your operating system.
- **3.** Click **Apply**.

# **Configuring the Login Screen**

- **1.** Go to **Control Panel** > **System** > **General Settings** > **Login Screen** .
- **2.** Specify the following information:

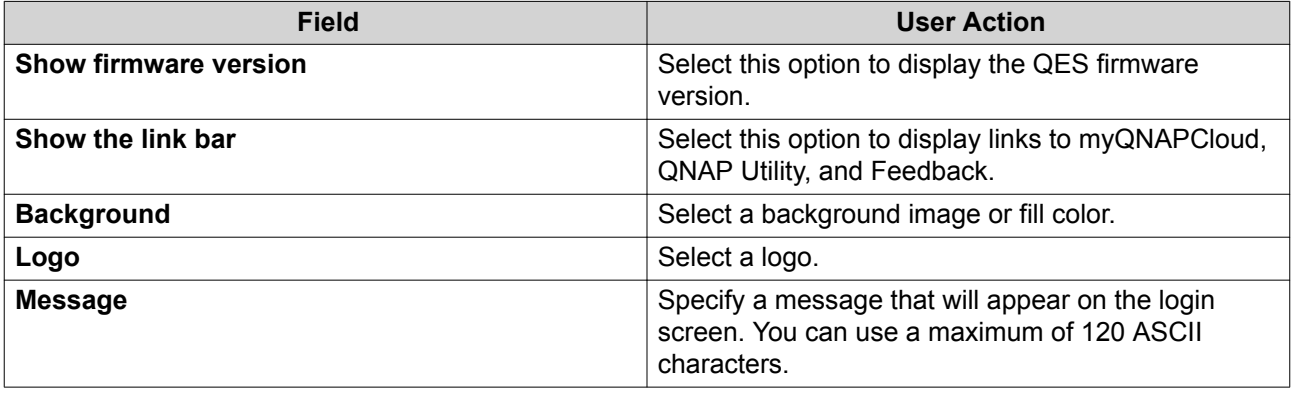

**3.** Optional: Click **Preview** to view the changes.

# **4.** Click **Apply All.**

# **Network**

# **IPv4**

You can configure the following settings on this screen:

- IP address
- Default gateway
- DNS
- Port trunking
- VLAN

# **IP Address**

ES series NAS devices have one management interface and two Ethernet interfaces on each controller. The management interface allows users to access and manage the NAS, but is also used by certain network protocols such as AD, NTP, and SNMP. The Ethernet interfaces are dedicated to data transfer for iSCSI and shared folders.

# **Tip**

You can configure services to use the management interface or Ethernet interfaces by enabling service binding. For more information, see [Service Binding.](#page-101-0)

You can connect the Ethernet interfaces to different switches and configure the TCP/IP settings separately. The NAS acquires two IP addresses, which allow access from two different subnets. When using Qfinder Pro, the IP address of Ethernet 1 is displayed only in LAN 1 and the IP address of Ethernet 2 is displayed only in LAN 2.

# **Configuring IPv4 Settings**

- **1.** Go to **Control Panel** > **System** > **Network** > **IPv4** .
- **2.**

Identify the interface that you want to configure and then click  $\boxed{2}$ The **TCP/IP - Property** window opens.

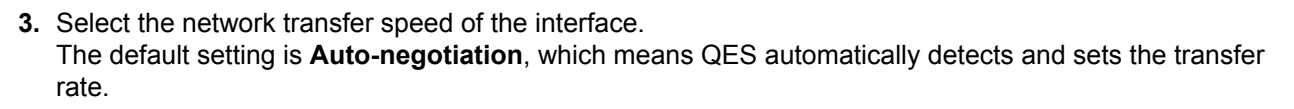

**4.** Configure the DHCP settings.

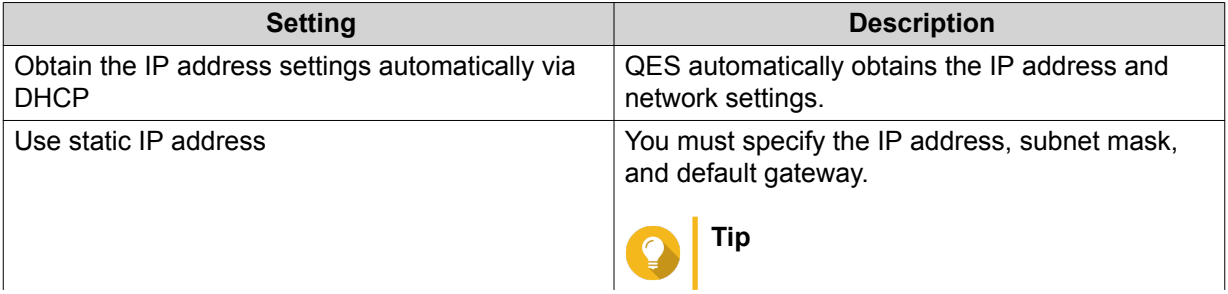

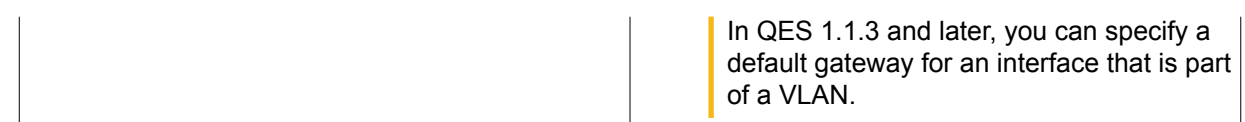

#### **5.** Enable jumbo frames.

Jumbo Frames are Ethernet frames that are larger than 1500 bytes. They are designed to enhance Ethernet networking throughput, and to reduce CPU usage when transferring large files. QES uses standard Ethernet frames (1500 bytes) by default and supports the following jumbo frame sizes:

- 4074
- 7418
- 9000

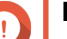

# **Important**

- Using jumbo frames requires a network speed of 1000 Mbps or higher.
- All connected network devices must enable jumbo frames and use the same MTU size.
- In QES, the selected jumbo frame size applies to the size of the data payload only. It does not include overhead data, such as the Ethernet, VLAN, and IP headers. This means that actual packet size will be larger than the selected value. Ensure that the MTU size on all connected network devices is higher than the selected jumbo frame size.
- **6.** Click **Apply**.

A confirmation message appears.

**7.** Click **OK**.

## **Configuring Port Trunking**

Port trunking enables you to combine two or more Ethernet interfaces for increased bandwidth, load balancing and fault tolerance.

- **1.** Go to **Control Panel** > **System** > **Network** > **IPv4** > **IP Address** .
- **2.** Click **Port Trunking**. The **TCP/IP - Port Trunking** window appears.
- **3.** Select two or more network interfaces that you want to add to the trunking group.

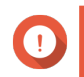

#### **Important**

Ensure that the ports are connected to the same switch.

**4.** Select a port trunking mode.

The default option is **Loadbalance**.

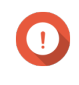

#### **Important**

Some port trunking modes must be supported by your network switches. Selecting an unsupported mode may affect network performance or cause the network interface to freeze.

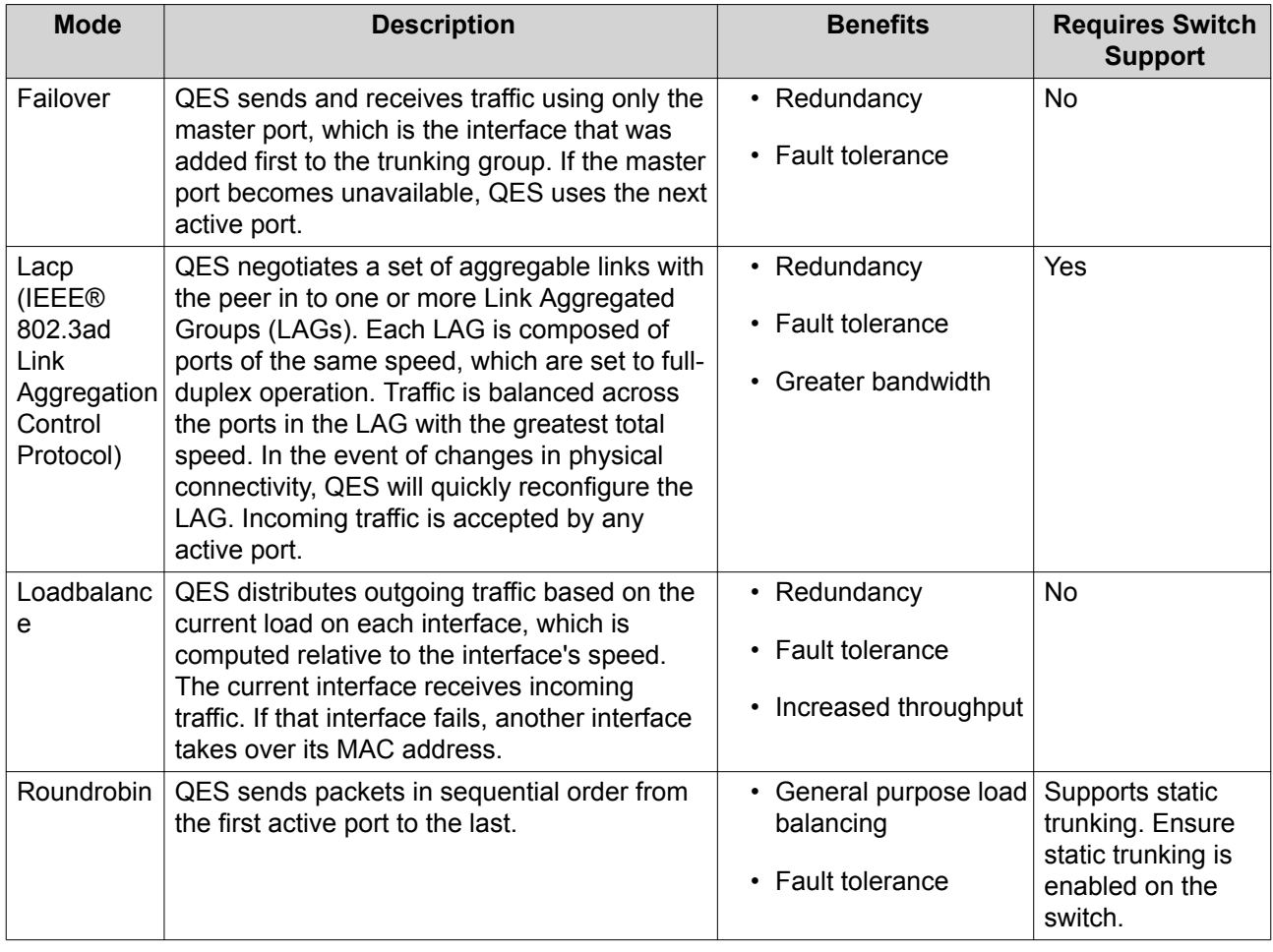

**5.**

Optional: Click to specify a hashing method.

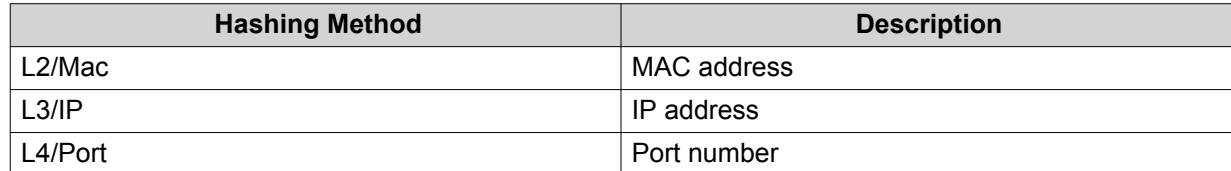

## **6.** Click **Apply**.

## **Virtual LANs (VLANs)**

A Virtual LAN (VLAN) enables a group of network devices to communicate as if they were attached to the same network switch, even if they are located in different physical locations. You can use VLANs to increase security and flexibility, and to decrease network latency and load.

QES supports a maximum of 512 VLANs.

## **Adding an Interface to a VLAN**

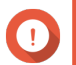

**Important**

To use both VLANs and port trunking, you must configure port trunking first.

**1.** Go to **Control Panel** > **System** > **Network** > **IPv4** > **IP Address** .

- **2.** Click **VLAN**. The **VLAN** window opens.
- **3.** Click **Add**. The **Add a VLAN** window opens.
- **4.** Specify a VLAN ID. You must specify a VLAN ID between 1 and 4094.
- **5.** Select an interface. You can select a management or data interface.
- **6.** Click **Apply**.

The VLAN appears in the VLAN list.

# **DNS Server**

You can configure the NAS to obtain a DNS server address automatically, or manually specify the IP address of a DNS server.

## **Configuring IPv4 DNS Settings**

- **1.** Go to **Control Panel** > **System** > **Network** > **IPv4** > **DNS Server** .
- **2.** Select one of the following options.

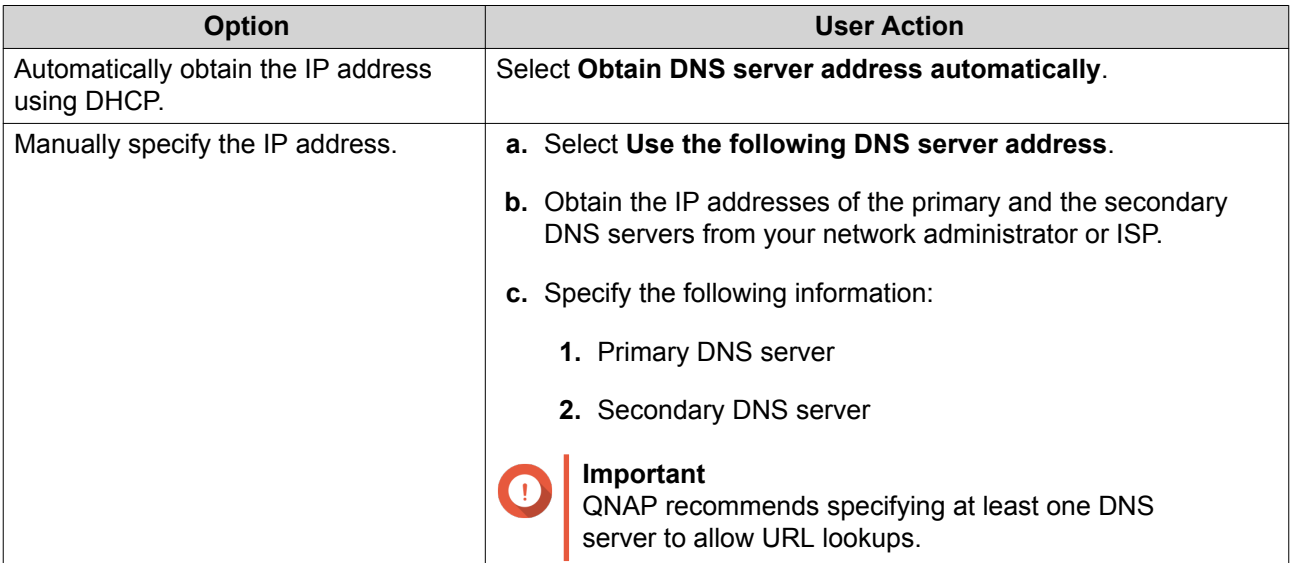

## **3.** Click **Apply**.

## **Default Gateway**

You must specify a network interface for the default gateway. All outgoing network traffic passes through this interface by default.

## **Configuring the IPv4 Default Gateway**

- **1.** Go to **Control Panel** > **System** > **Network** > **IPv4** > **Default Gateway** .
- **2.** Under **Use the settings from**, select an interface that QES will use as the default route.

#### **Important**

To use an interface as the default gateway:

- The interface must have a gateway IP address configured. If the interface obtains its IP address using DHCP, ensure that the DHCP server assigns a gateway address.
- The interface's link status must be Connected.
- **3.** Add a static route.
	- **a.** Click **Static Route**. The **Static Route** window opens.
	- **b.** Specify an IP or subnet address.
	- **c.** Select an interface.
	- **d.** Click **Apply**. QES adds the IP address and interface to the routing table.
	- **e.** Close the **Static Route** window.
- **4.** Click **Apply**.

## **IPv6**

You can configure IPv6 settings on this screen. These settings allow hosts on the same subnet to automatically acquire IPv6 addresses from the NAS. The following NAS services support IPv6:

- CIFS/SMB
- NFS
- FTP
- iSCSI
- SNMP
- SSH

#### **Configuring IPv6 Settings**

- **1.** Go to **Control Panel** > **System** > **Network** > **IPv6** > **IP Address** .
- **2.** Select **Enable IPv6**.
- **3.** Click **Apply**.
- **4.** Go to **Control Panel** > **System** > **Network** > **IPv6** > **IP Address** .
- **5.** Identify the interface you want to configure, and then click  $\Box$ The **IPv6 - Property** window appears.
- **6.** Specify an IPv6 configuration.

<span id="page-101-0"></span>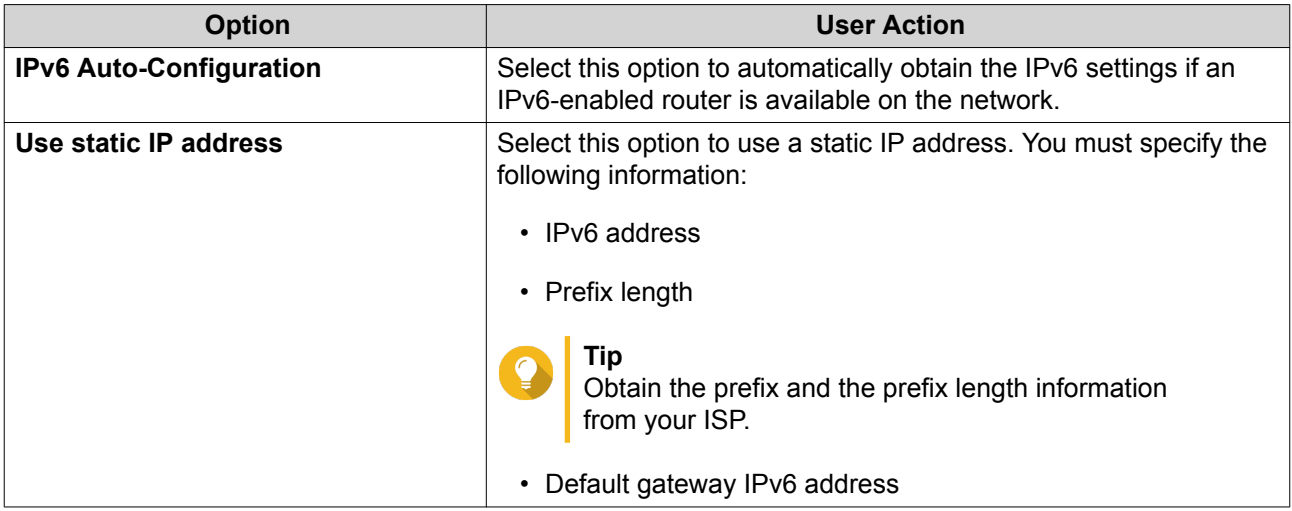

**7.** Click **Apply**.

# **Configuring IPv6 DNS Settings**

#### **1.** Go to **Control Panel** > **System** > **Network** > **IPv6** > **DNS Server** .

**2.** Select one of the following options.

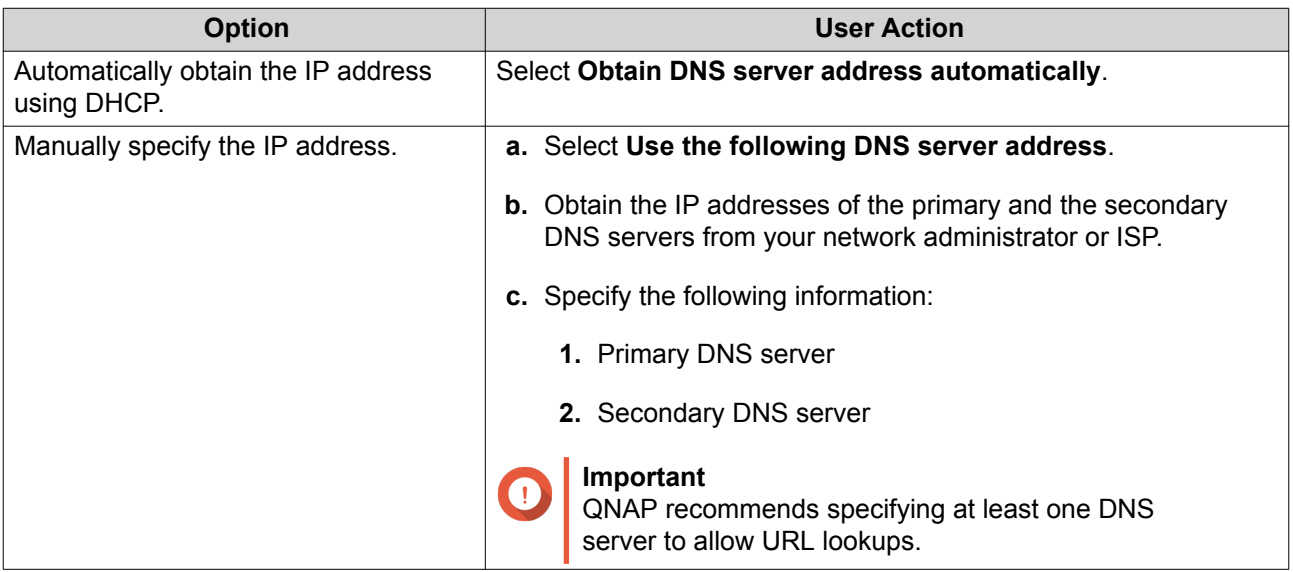

## **3.** Click **Apply**.

# **Service Binding**

NAS services run on all available network interfaces by default. Service binding enables you to allow or block services from specific network interfaces to increase security. You can bind services to one or more specific wired or wireless network interfaces.

Applying changes to service binding settings does not affect the ongoing connections of online users. On their next session, these users will only be able to connect to services using the specified network interfaces.

# **Configuring Service Binding**

**1.** Go to **Control Panel** > **System** > **Network** > **Service Binding** .

#### **2.** Select **Enable Service Binding**.

QES displays the available network interfaces.

- **3.** Select the network interfaces that you want each service to use.
- **4.** Click **Apply**.

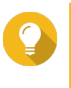

**Tip**

If QES is unable to save the settings, click **Refresh** to list the current network interfaces on the NAS and then configure the settings again.

# **Configuring Proxy Server Settings**

- **1.** Go to **Control Panel** > **System** > **Network** > **Proxy** .
- **2.** Select **Use a proxy server**.
- **3.** Specify a proxy server and port number. All internet requests will pass through this proxy server.
- **4.** Optional: Select **Authentication**.
- **5.** Optional: Specify a username and password.
- **6.** Click **Apply**.

# **Security**

# **Allow/Deny List**

Go to **Control Panel** > **System** > **Security** > **Allow/Deny List** to select the security level for all your NAS connections.

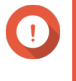

#### **Important**

After modifying security level settings, the new settings do not take effect until a client has created a new connection session (disconnected then reconnected)

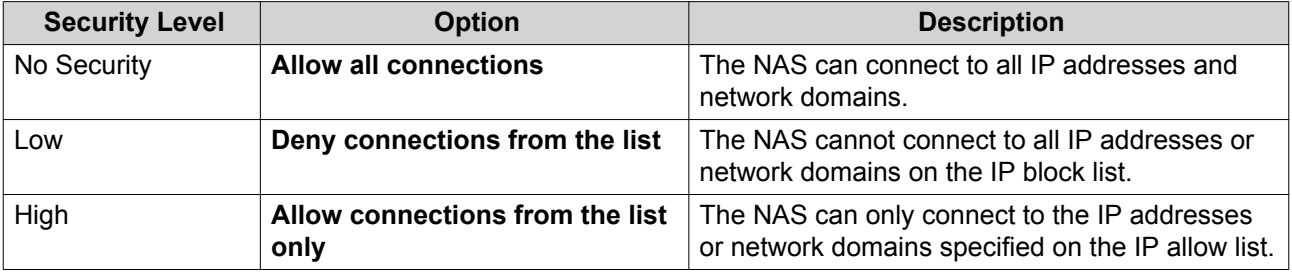

#### **Creating an IP Block List**

- **1.** Go to **Control Panel** > **System** > **Security** > **Allow/Deny List** .
- **2.** Select **Deny connections from the list**.
- **3.** Click **Add**.

The IP configuration window appears.

**4.** Select **IPv4** or **IPv6**.

- **5.** Specify an IP address, netmask, or IP range.
- **6.** Click **Create**.

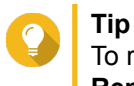

To remove an IP address, netmask, or IP range, select an entry from the table, then click **Remove**.

**7.** Click **Apply**.

## **Creating an IP Allow List**

- **1.** Go to **Control Panel** > **System** > **Security** > **Allow/Deny List** .
- **2.** Select **Allow connections from the list only**.
- **3.** Click **Add**. The IP configuration window appears.
- **4.** Select **IPv4** or **IPv6**.
- **5.** Specify an IP address, netmask, or IP range.
- **6.** Click **Create**.

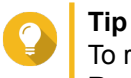

To remove an IP address, netmask, or IP range, select an entry from the table, then click **Remove**.

**7.** Click **Apply**.

# **Network Access Protection**

Network access protection enhances system security. You can block an IP for a specific period or indefinitely after a specified number of unsuccessful connection attempts.

## **Configuring Network Access Protection**

- **1.** Go to **Control Panel** > **System** > **Security** > **Network Access Protection** .
- **2.** Select **Enable Network Access Protection**.
- **3.** Select the connection methods that you want to protect.
- **4.** Specify the following information:
	- Time period
	- Maximum number of unsuccessful login attempts
	- Amount of time the IP will be blocked
- **5.** Click **Apply**.

# **Certificate & Private Key**

Secure Socket Layer (SSL) is a protocol used for secure data transfers and encrypted communication between web servers and browsers. To prevent receiving alert or error messages when accessing the web interface, upload an SSL certificate from a trusted provider.

# **Uploading an SSL Certificate and Private Key**

#### **Warning**

The NAS supports only X.509 PEM certificates and private keys. Uploading an invalid security certificate may prevent you from logging onto the NAS through SSL. To resolve the issue, you must restore the default security certificate and private key. For details, see Restoring the Default SSL Certificate and Private Key.

- **1.** Go to **Control Panel** > **System** > **Security** > **Certificate & Private Key** .
- **2.** Specify an SSL certificate.

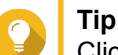

Click **View Sample** to view a valid SSL certificate sample.

**3.** Specify a private key.

**Tip**

Click **View Sample** to view a valid private key sample.

**4.** Click **Apply**.

## **Downloading the SSL Certificate and Private Key**

- **1.** Go to **Control Panel** > **System** > **Security** > **Certificate & Private Key** .
- **2.** Click **Download Certificate**. The SSL certificate is downloaded.
- **3.** Click **Download Private Key**. The private key is downloaded.

## **Restoring the Default SSL Certificate and Private Key**

- **1.** Go to **Control Panel** > **System** > **Security** > **Certificate & Private Key** .
- **2.** Click **Restore Default Certificate & Private Key**. A confirmation message appears.
- **3.** Click **OK**.
- **4.** Click **Apply**.

# **Password Policy**

Enabling password policy rules will force NAS users to set stronger, more secure passwords.

# **Configuring the Password Policy**

**1.** Go to **Control Panel** > **System** > **Security** > **Password Policy** > **Password Strength** .

- **2.** Select the password strength criteria.
	- A new password has to contain characters from at least three of the following classes: lowercase letters, uppercase letters, digits, and special characters.
	- No character in the new password may be repeated three (or more) times consecutively. Example: AAA.
	- The password must not be the same as the username, or username reversed. Example: Username: user1, password: 1resu.
- **3.** Click **Apply**.

# **Hardware**

# **Reset Button**

You must enable the configuration reset switch to perform a basic or advanced system reset using the NAS reset button. You can enable the configuration reset switch on the **General** screen ( **Control Panel** > **System** > **Hardware** > **General** ).

For details on reset options, see [System Reset and Restore to Factory Default.](#page-113-0)

# **Buzzer**

The buzzer inform you of any ongoing NAS operations or errors. You can enable this option on the **Buzzer** screen ( **Control Panel** > **System** > **Hardware** > **Buzzer** ).

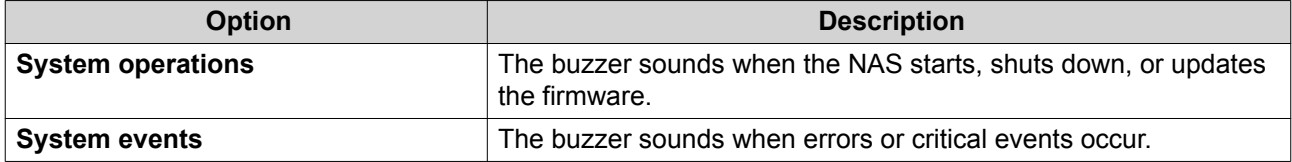

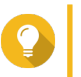

You can find the full list of NAS events and their corresponding buzzer sounds in your NAS hardware user guide.

# **Smart Fan**

## **Enabling the Smart Fan**

**Tip**

- **1.** Go to **Control Panel** > **System** > **Hardware** > **Smart Fan** .
- **2.** Select **Enable smart fan (recommended)**.
- **3.** Specify a smart fan setting.

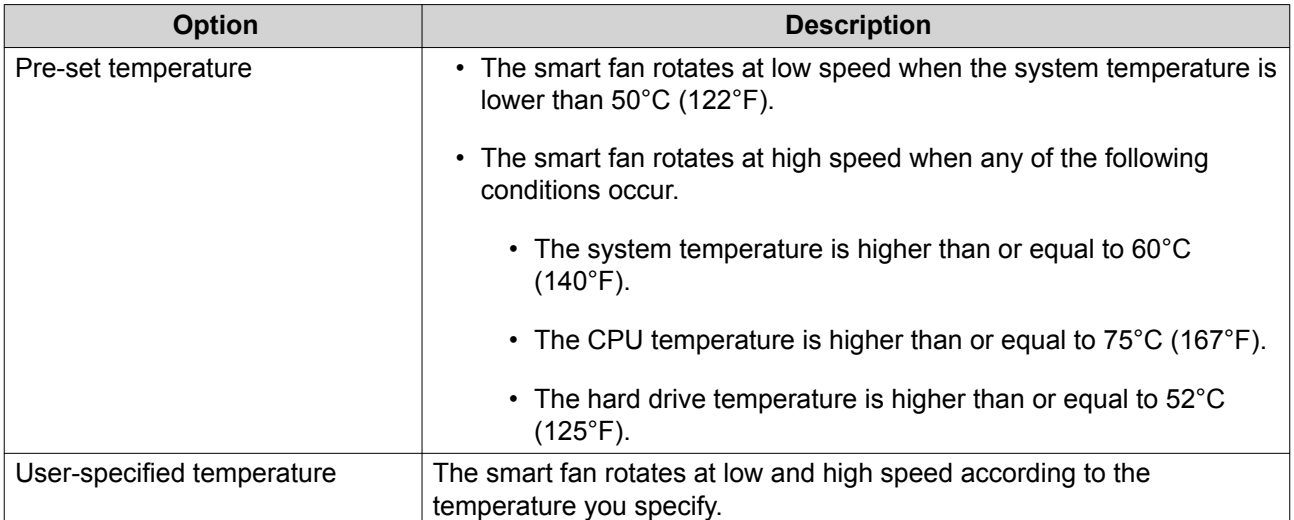

**4.** Click **Apply All**.

# **Configuring the Fan Speed Manually**

- **1.** Go to **Control Panel** > **System** > **Hardware** > **Smart Fan** .
- **2.** Select **Set fan rotation speed manually**.
- **3.** Select a fan speed.
- **4.** Click **Apply All**.

# **Backup Battery Unit (BBU)**

You can schedule a learning cycle for the backup battery units (BBUs). A learning cycle is when a controller performs a battery calibration operation to determine the battery's condition. During this cycle, the system switches to write-through mode to protect data integrity.

In write-through mode, the NAS writes data directly to HDDs/SSDs instead of writing to the RAM first. This prevents data loss if a power outage occurs before the NAS finishes writing data. Because this process takes up memory, QNAP strongly recommends scheduling the learning cycle during off-peak hours.

# **Configuring the Backup Battery Unit (BBU) Settings**

QNAP strongly recommends scheduling the learning cycle during off-peak hours.

- **1.** Go to **Control Panel** > **System** > **Hardware** > **BBU** .
- **2.** Select **Enable BBU learning schedule**.
- **3.** Specify a learning cycle schedule.
- **4.** Click **Apply All**.

## **Power**

You can configure Wake-on-LAN (WOL) and specify the NAS behavior after a power outage.

# **Wake-on-LAN (WOL)**

You can power on the NAS remotely using the Wake-on-LAN (WOL) protocol in Qfinder. This feature is enabled by default.

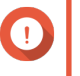

# **Important**

If the power cable is disconnected when the NAS is powered off, WOL will not work until the NAS has been manually powered on.

# **Enabling or Disabling Wake-on-Lan (WOL)**

- **1.** Go to **Control Panel** > **System** > **Power** > **Wake-on-LAN (WOL)** .
- **2.** Select **Enable** or **Disable**.
- **3.** Click **Apply**.

## **Power Recovery**

This feature allows you to configure the power on and off status of the NAS after a power outage.

#### **Configuring the Power Recovery Settings**

- **1.** Go to **Control Panel** > **System** > **Power** > **Power Recovery** .
- **2.** Select a power recovery setting.
	- Resume the server to the previous power-on or power-off status.
	- Turn on the server automatically.
	- The server should remain off.
- **3.** Click **Apply**.

# **Notification**

You can configure the NAS to send you alert messages when system events, such as warnings or errors, occur.

# **Email Alerts**

You can configure an SMTP server so you can receive alert notifications through email.

#### **Configuring an Email Server**

#### **1.** Go to **Control Panel** > **System** > **Notification** > **Email** > **SMTP Server** .

**2.** Specify the following information.

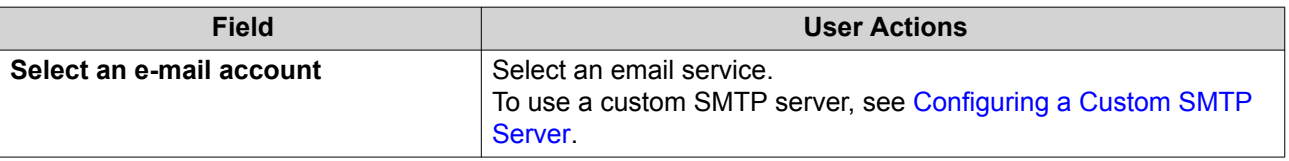
<span id="page-108-0"></span>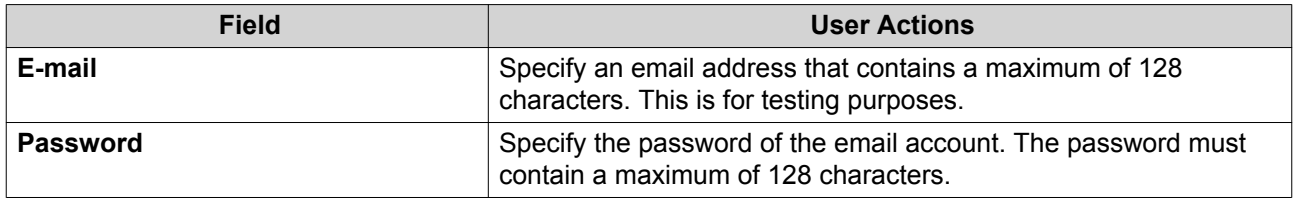

**3.** Click **Apply**.

## **Configuring a Custom SMTP Server**

- **1.** Go to **Control Panel** > **System** > **Notification** > **Email** > **SMTP Server** .
- **2.** Under **Select an e-mail account**, select **Custom**.
- **3.** Specify the following information.

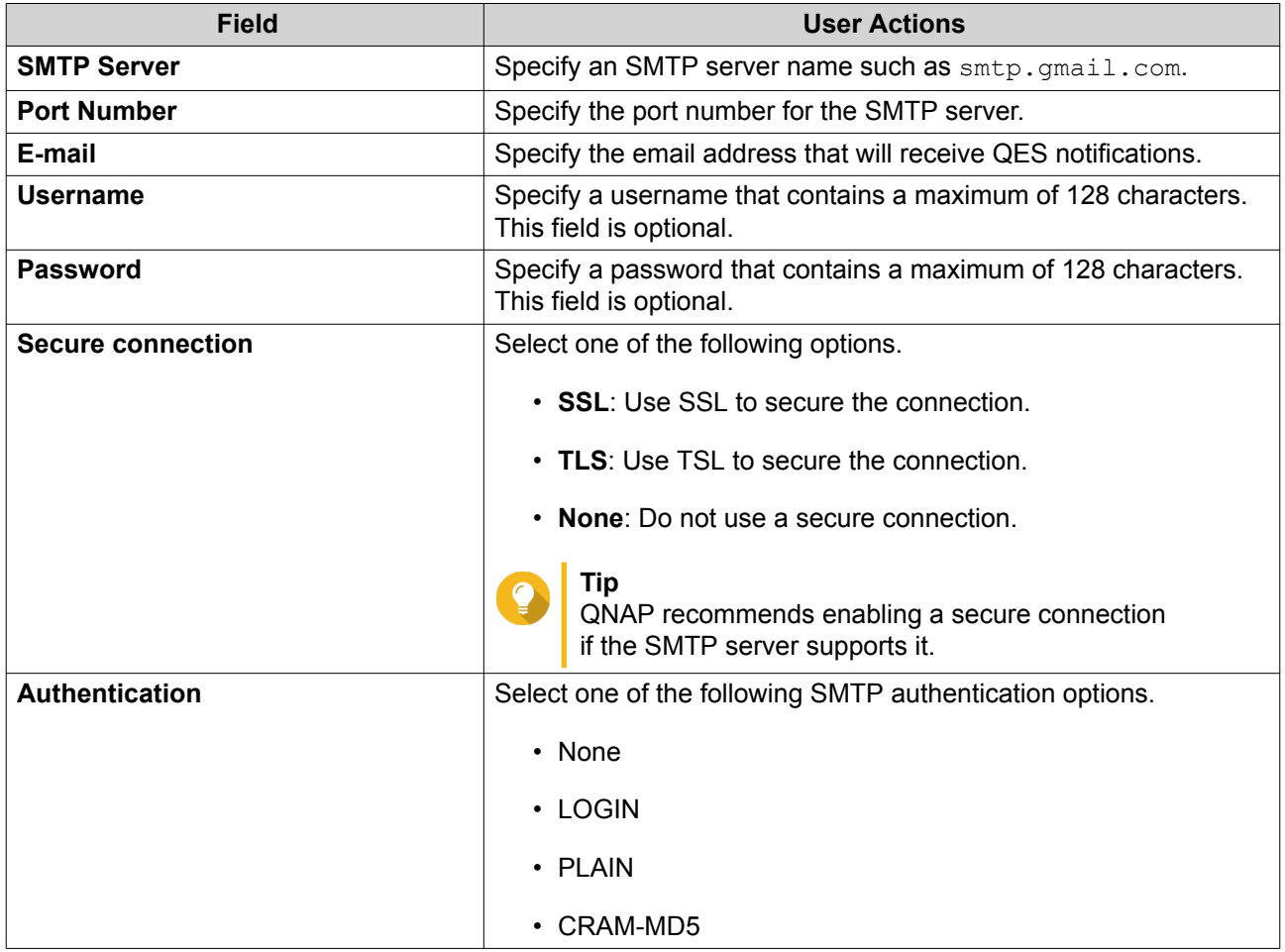

#### **4.** Click **Apply**.

## **SMS Alerts**

Configuring the SMSC server settings allows QES to send SMS messages to specified phone numbers from the NAS. You can use the default SMS service or specify a custom service provider.

## **Configuring SMS Alerts from Clickatell Communicator/Central**

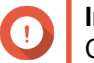

**Important**

Clickatell Communicator/Central is for Clickatell accounts created before November 2016.

**1.** Go to **Control Panel** > **System** > **Notification** > **SMS** > **SMSC Server** .

#### **2.** Under **SMS Service Provider**, select **Clickatell -Communicator/Central**.

**3.** Specify the following information.

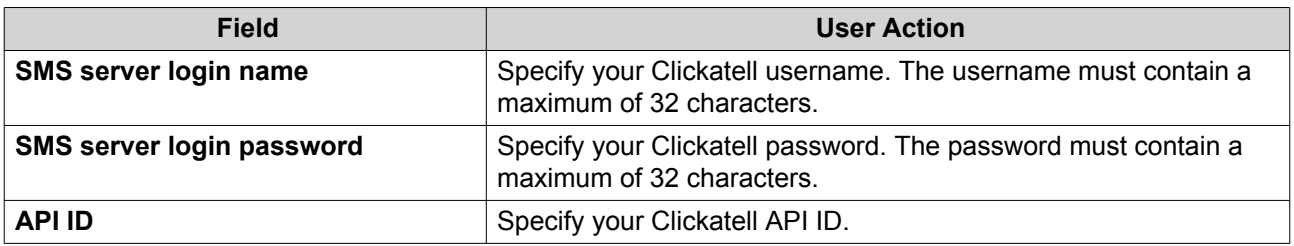

**4.** Click **Apply**.

## **Configuring SMS Alerts from Clickatell SMS Platform**

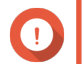

**Important**

Clickatell SMS Platform is for Clickatell accounts created from November 2016 onwards.

- **1.** Go to **Control Panel** > **System** > **Notification** > **SMS** > **SMSC Server** .
- **2.** Specify the following information.

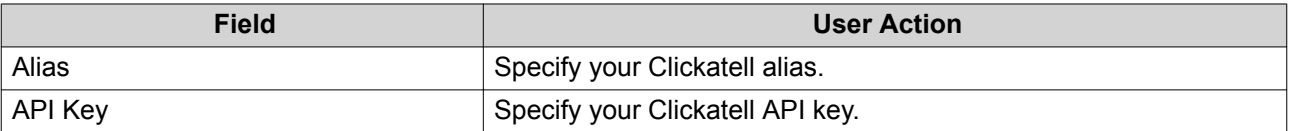

**3.** Click **Apply**.

#### **Configuring SMS Alerts from a Custom Service Provider**

- **1.** Go to **Control Panel** > **System** > **Notification** > **SMS** > **SMSC Server** .
- **2.** Under **SMS Service Provider**, select **Add SMS service provider**.
- **3.** Specify the following information.

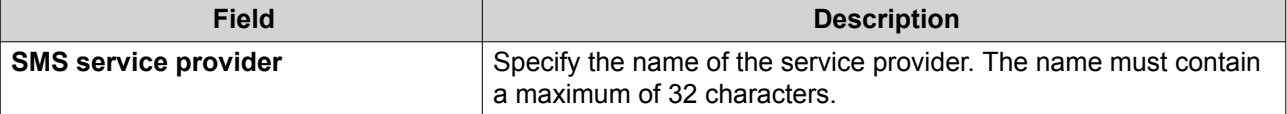

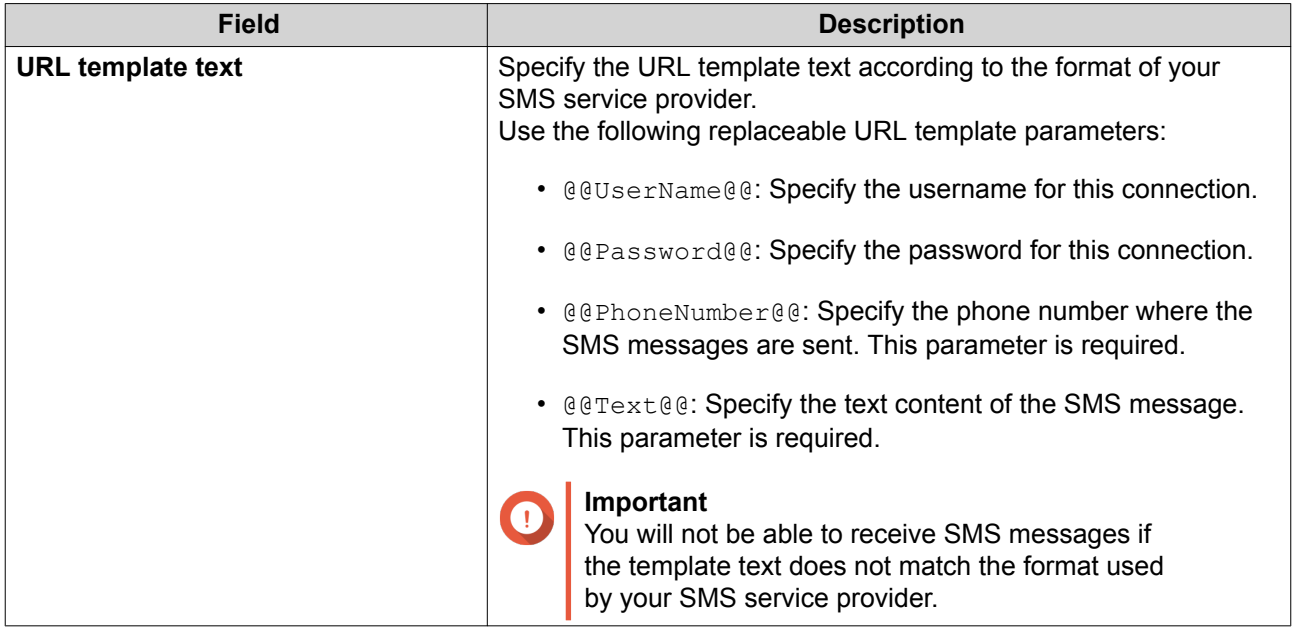

**4.** Click **Apply**.

## **Configuring Notification Settings**

#### **1.** Go to **Control Panel** > **System** > **Notification** > **Alert Notification** .

**2.** Configure the alert notification settings.

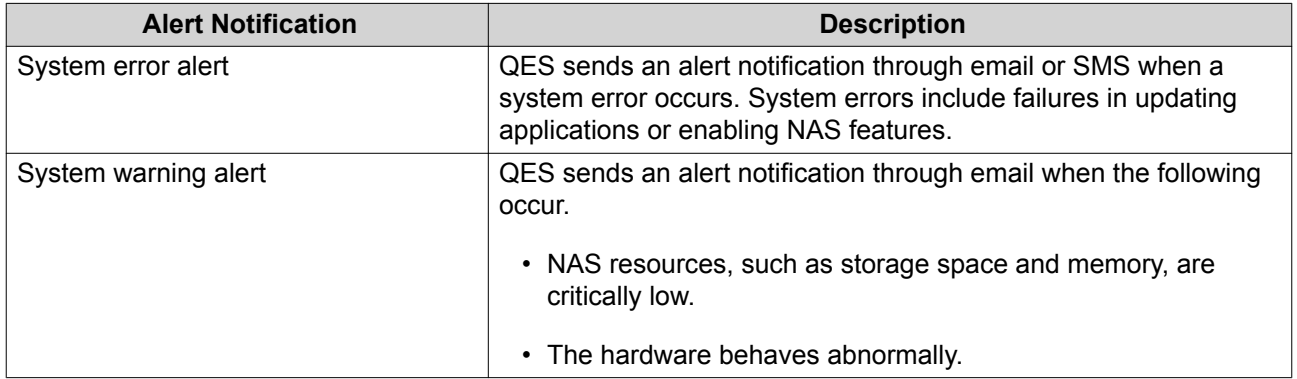

- **3.** Configure the email notification settings.
	- **a.** Verify that an SMTP server is configured. For details, see [Email Alerts](#page-107-0).
	- **b.** Specify one to two email addresses that will receive notifications.
	- **c.** Click **Send a test E-mail**.
- **4.** Configure the SMS notification settings.
	- **a.** Verify that an SMSC server is configured. For details, see [SMS Alerts.](#page-108-0)
	- **b.** Select a country code.
	- **c.** Specify one to two mobile phone numbers that will receive notifications.
- **d.** Click **Send a test SMS message**.
- **5.** Click **Apply**.

## **Firmware Update**

## **Checking for Live Updates**

QNAP recommends backing up all data before updating the firmware.

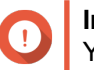

**Important** You cannot perform a QES firmware update if the High Availability status is Takeover. This prevents firmware inconsistencies between storage controllers.

#### **1.** Go to **Control Panel** > **System** > **Firmware Update** > **Live Update** .

**2.** Perform one of the following actions:

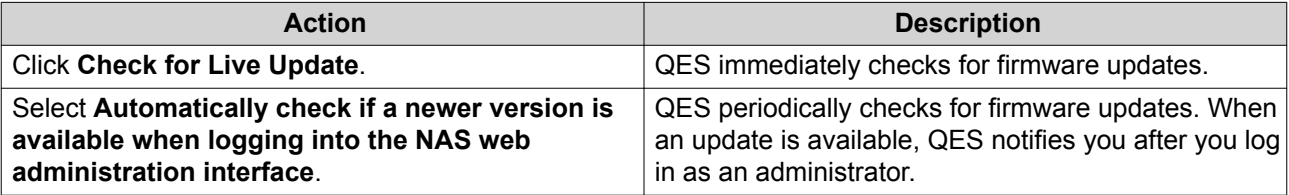

**3.** Click **Apply**.

## **Updating the Firmware Manually**

QNAP recommends backing up all data before updating the firmware.

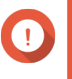

#### **Important**

You cannot perform a QES firmware update if the High Availability status is  $\texttt{Takeover}.$ This prevents firmware inconsistencies between storage controllers.

- **1.** Download the NAS firmware.
	- **a.** Go to <http://www.qnap.com/download>.
	- **b.** Read the release notes and confirm that your NAS mode supports the new firmware.
	- **c.** Download the firmware package.
	- **d.** Extract the firmware image file.
- **2.** Go to **Control Panel** > **System** > **Firmware Update** > **Firmware Update** .
- **3.** Click **Browse** and then select the extracted firmware image file.
- **4.** Click **Update System**.
- **5.** Select a restart option.

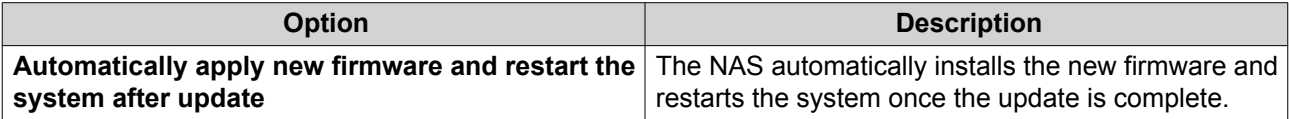

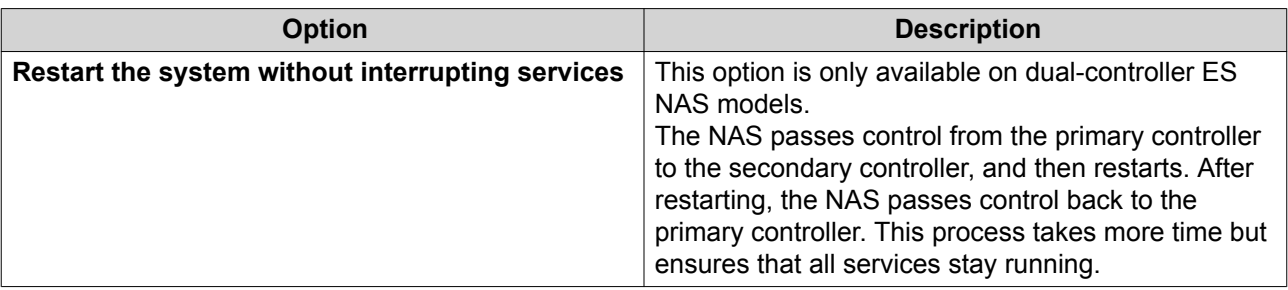

**6.** Click **OK**.

The firmware update may require a few minutes or longer to complete, depending on system load and storage pool utilization.

## **Updating the Firmware Using Qfinder Pro**

QNAP recommends backing up all data before updating the firmware.

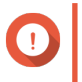

**Important**

You cannot perform a QES firmware update if the High Availability status is Takeover. This prevents firmware inconsistencies between storage controllers.

- **1.** Download the NAS firmware.
	- **a.** Go to <http://www.qnap.com/download>.
	- **b.** Read the release notes and confirm the following:
		- The NAS model and firmware version match.
		- Updating the firmware is necessary.
	- **c.** Ensure that the product model and firmware version are correct.
	- **d.** Download the firmware package.
	- **e.** Extract the firmware image file.
- **2.** In Qfinder Pro, select a NAS model.
- **3.** Go to **Tools** > **Update Firmware** .

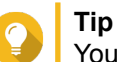

You can also right-click the NAS model in the list, and then click **Update Firmware**.

The **Firmware Update** window appears.

- **4.** Log on to the NAS as an administrator.
- **5.** Click **Browse**, and then select a firmware image file.
- **6.** Perform one of the following actions:

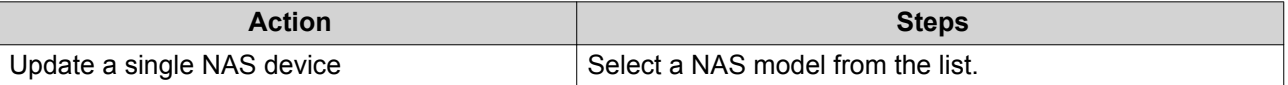

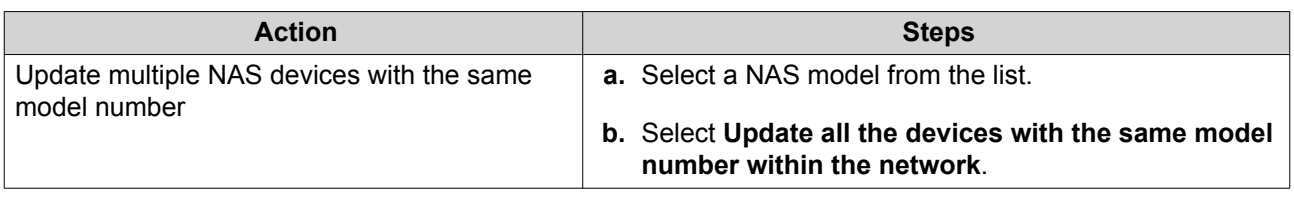

**7.** Click **Start**.

## **Backup/Restore**

## **Backing Up the System Settings**

- **1.** Go to **Control Panel** > **System** > **Backup/Restore** > **Backup/Restore Settings** .
- **2.** Click **Backup**.

QES exports the system settings as a BIN file.

## **Restoring the System Settings**

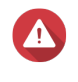

#### **Warning**

If the backup files contain users or groups that already exist on the NAS, QES overwrites the duplicate information on the NAS.

- **1.** Go to **Control Panel** > **Sytem** > **Backup/Restore** > **Backup/Restore Settings** .
- **2.** Select a system settings BIN file.
- **3.** Click **Restore**.

## **System Reset and Restore to Factory Default**

QES provides different options for resetting or restoring the NAS to its default state.

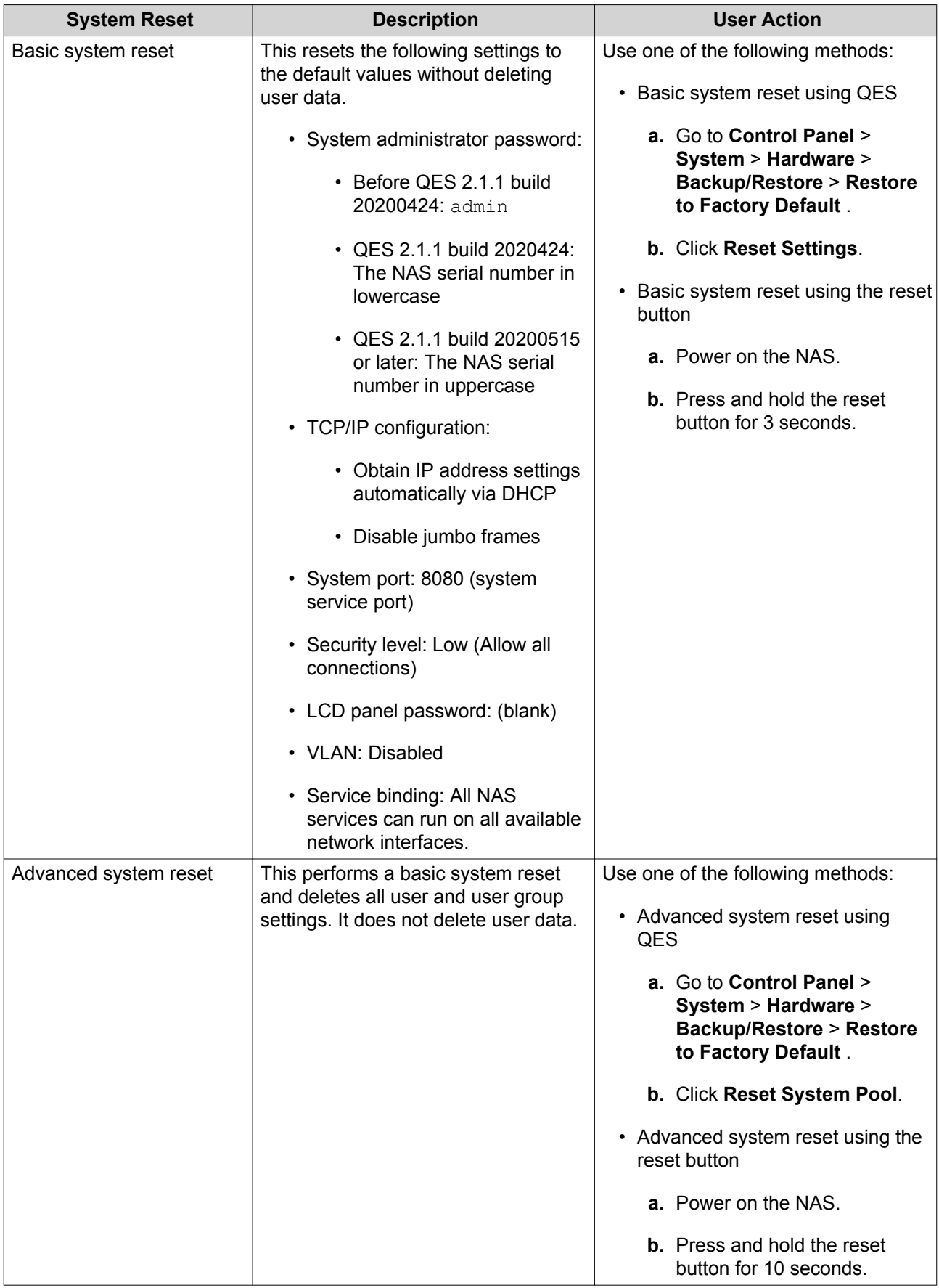

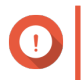

#### **Important**

Back up all data before reinitializing the NAS.

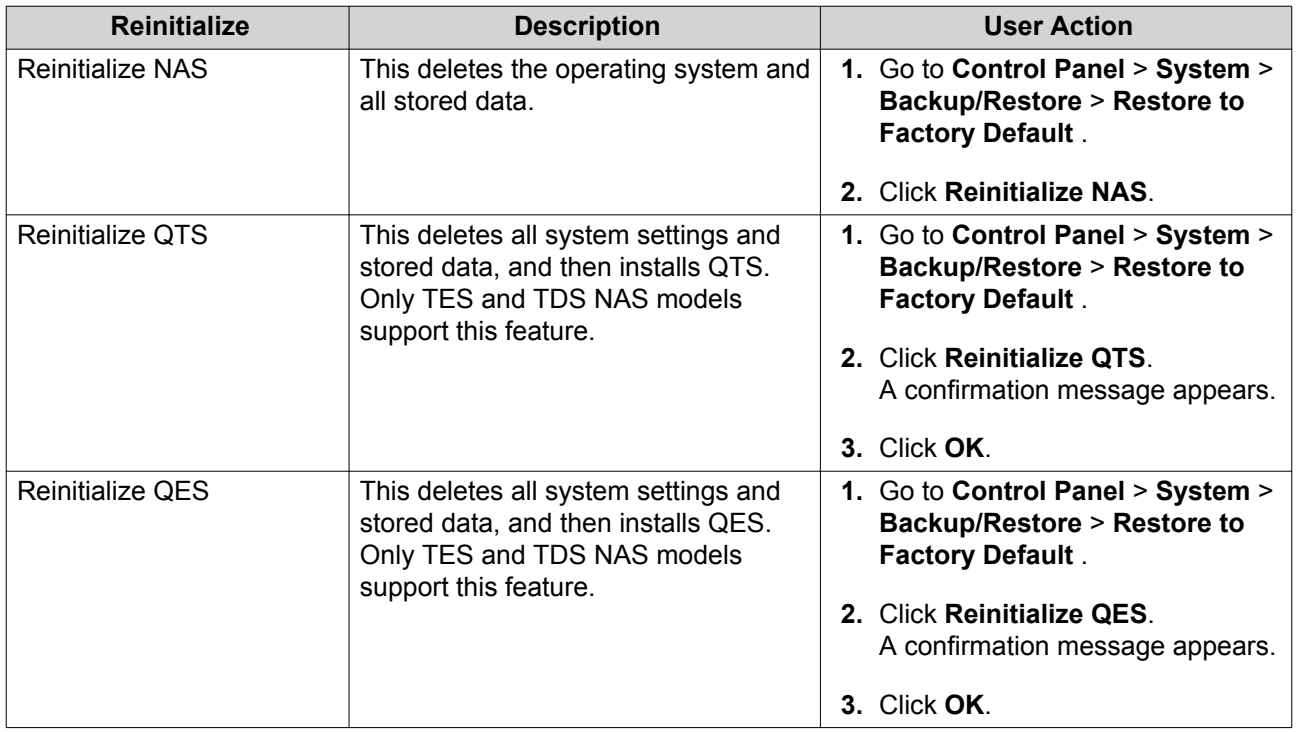

## **External Device**

## **Uninterruptible Power Supply (UPS)**

The NAS connects to uninterruptible power supply (UPS) devices that can protect your NAS from abnormal system shutdowns resulting from power disruptions.

## **Configuring an SNMP UPS**

- **1.** Ensure that the NAS is connected to the same network as the UPS.
- **2.** Go to **Control Panel** > **System** > **External Device** > **UPS** .
- **3.** Select **Enable UPS Support**.
- **4.** Specify the IP address of the network UPS server.
- **5.** Select a power failure option for the NAS.

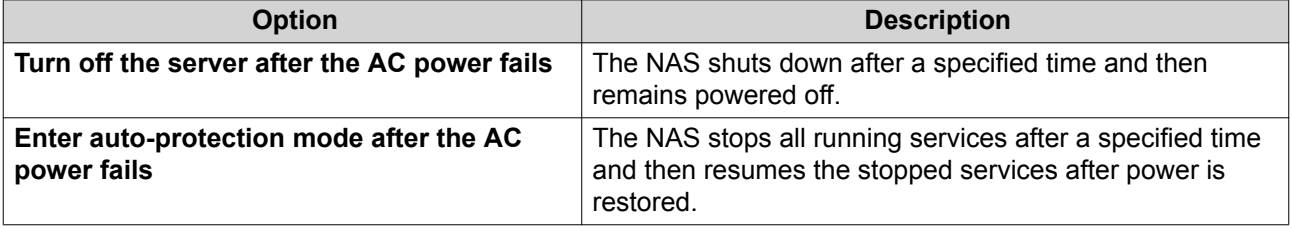

**6.** Specify the number of minutes the NAS should wait before performing the action that you selected.

#### **Important**

 $\bigcap$ 

If the remaining UPS power during an outage is less than 15%, the NAS performs the selected action after 30 seconds regardless of the specified waiting time.

**7.** Click **Apply All**.

## **NAS Behavior During a Power Outage**

The following table describes the possible scenarios during a power outage and the corresponding NAS behavior.

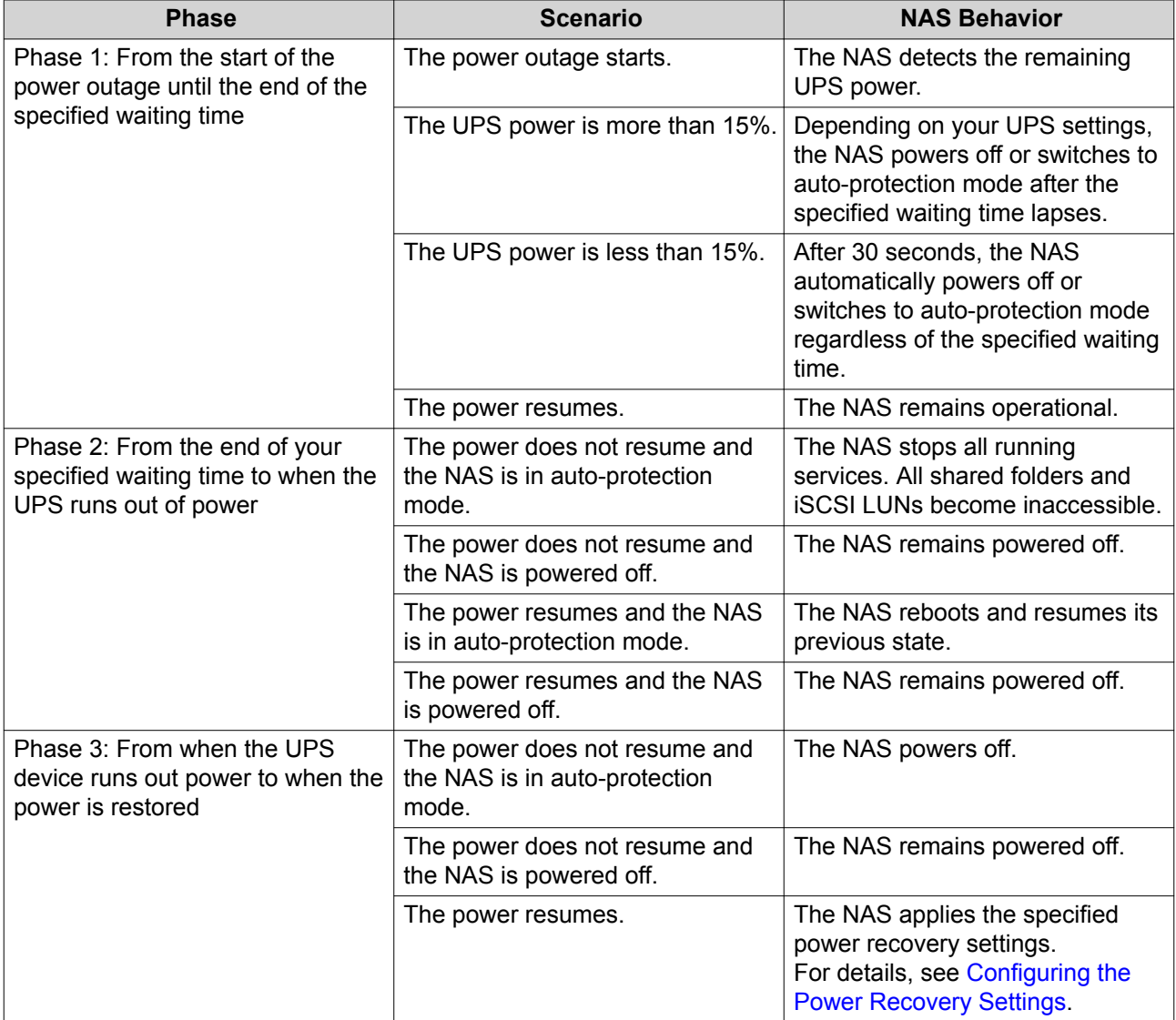

## **System Status**

You can check the status of your NAS on the System Status screen ( **Control Panel** > **System** > **System Status** ).

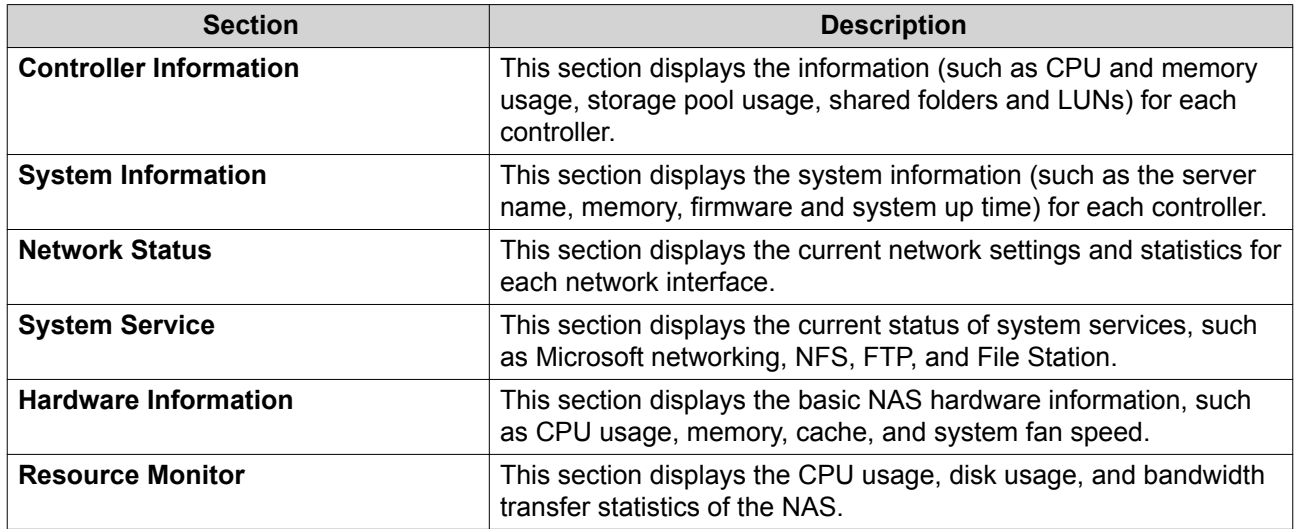

## **System Logs**

You can view logs on the system logs screen at **Control Panel** > **System** > **System Logs** .

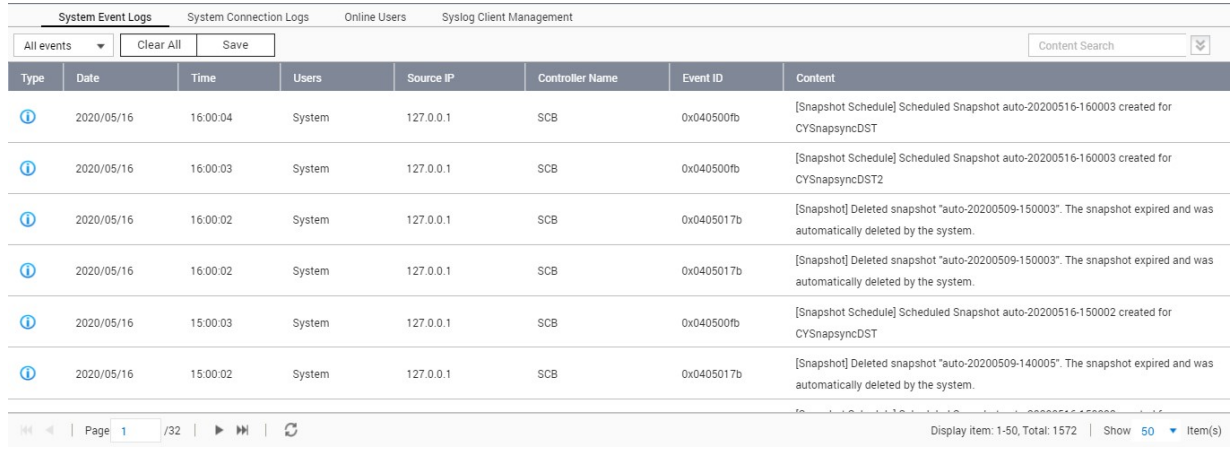

## **System Event Logs**

QES stores a maximum of 10,000 event logs, including warnings, errors, and information messages. You can perform the following actions:

- Delete a single entry: Right-click on the log message.
- Delete all logs: Click **Clear All**.

## **System Connection Logs**

QES can log the following events:

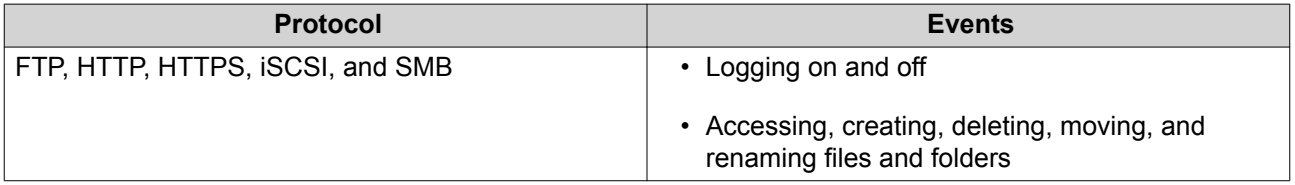

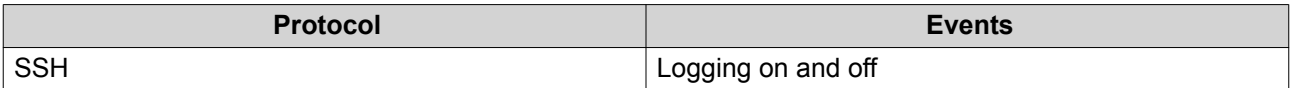

You can perform the following actions:

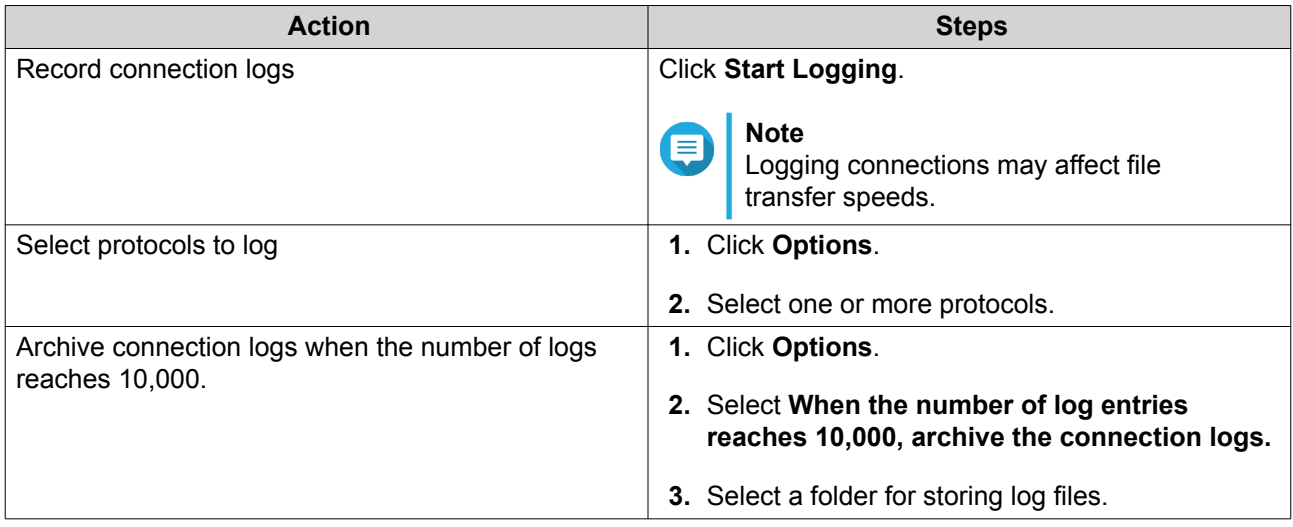

## **Online Users**

This screen shows the users that are currently connected to the NAS, ordered by network service. You can right-click on a log to disconnect the IP connection and block the IP.

## **Syslog Client Management**

Syslog is a standard for forwarding log messages on an IP network. You must enable this service to store event and connection logs on a remote syslog server.

You can also export logs to a CSV file. The following tables contain the supported connection types and actions with their respective codes.

Connection Type Codes

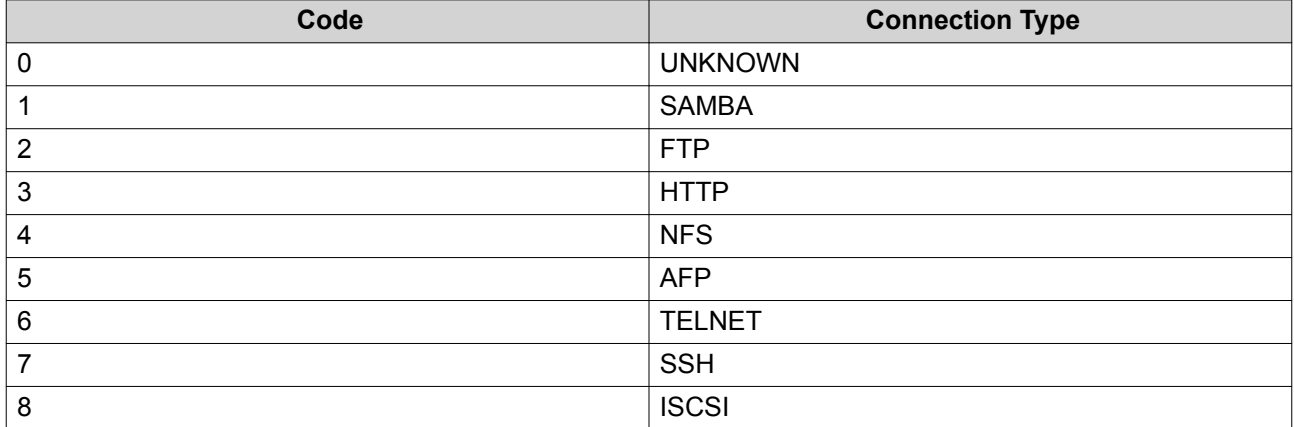

#### Action Codes

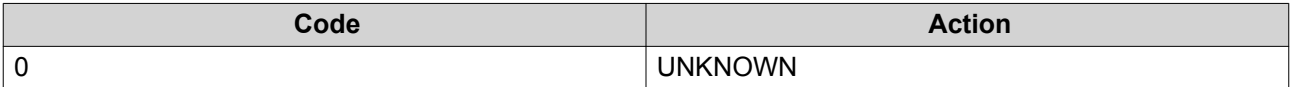

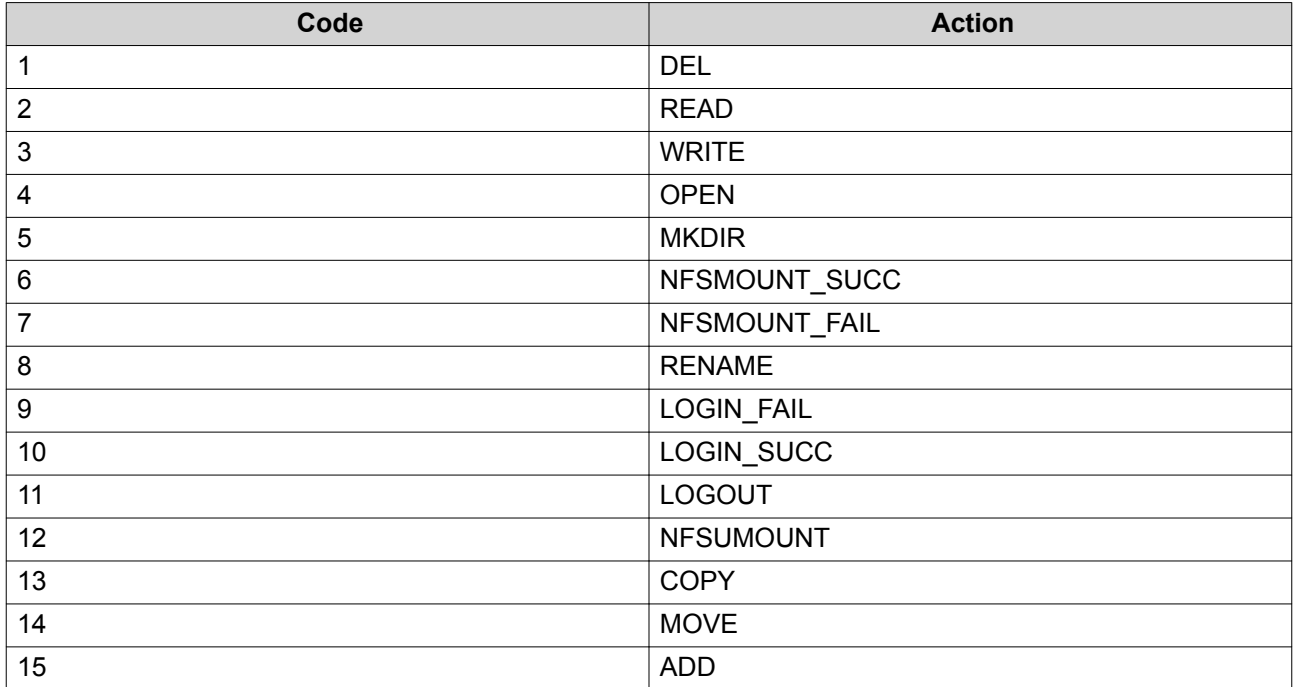

# <span id="page-120-0"></span>**5. Privilege**

Go to **Control Panel** > **Privilege** to configure the privilege settings, disk quotas, and domain security on the NAS.

## **Users**

## **Default User Accounts**

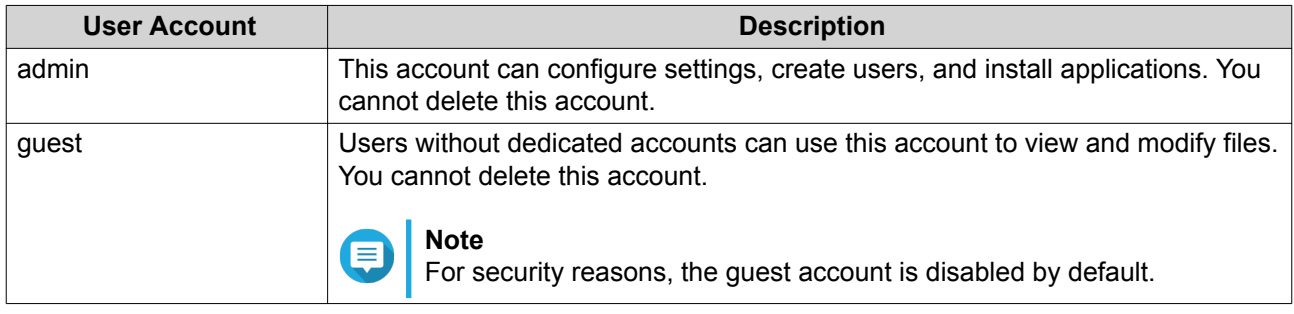

## **User Creation**

## **Creating a Local User**

- **1.** Go to **Control Panel** > **Privilege** > **Users** .
- **2.** Click **Create** > **Create a User** . The **Create a User** window appears.
- **3.** Specify the following information:

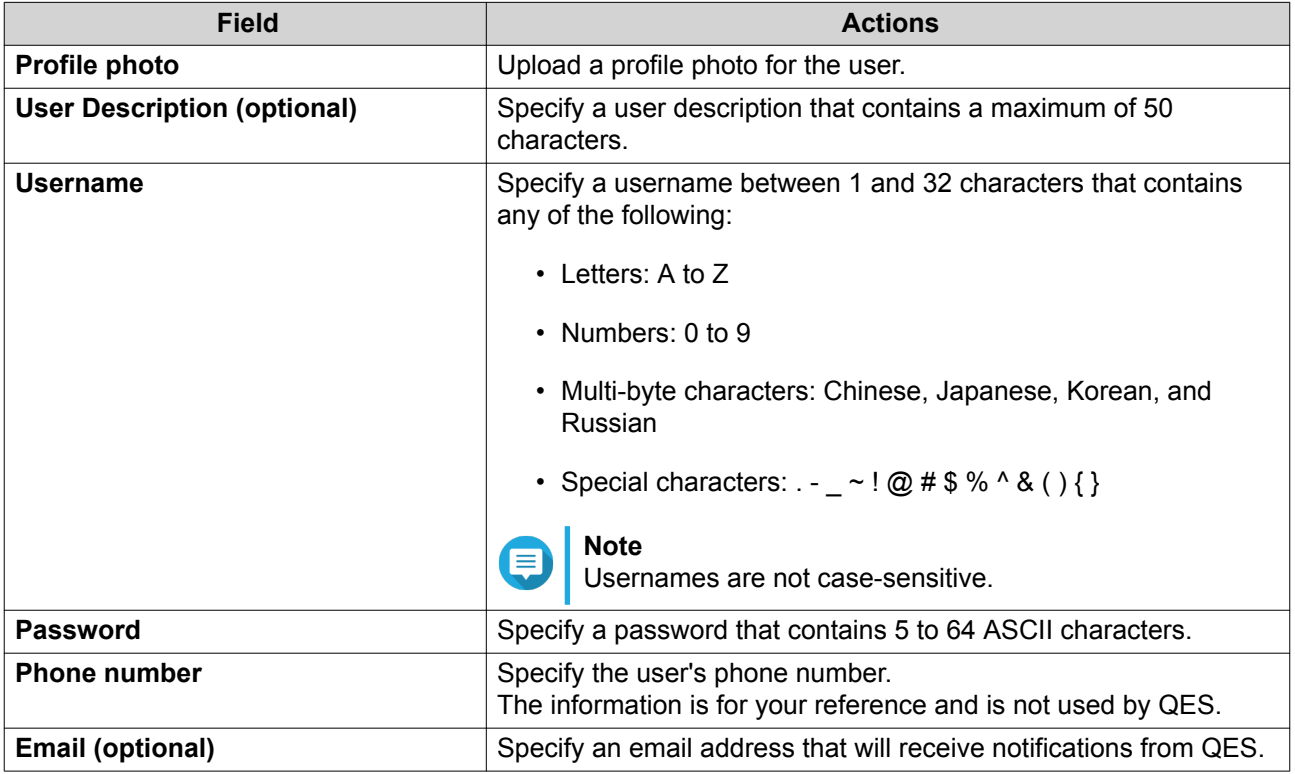

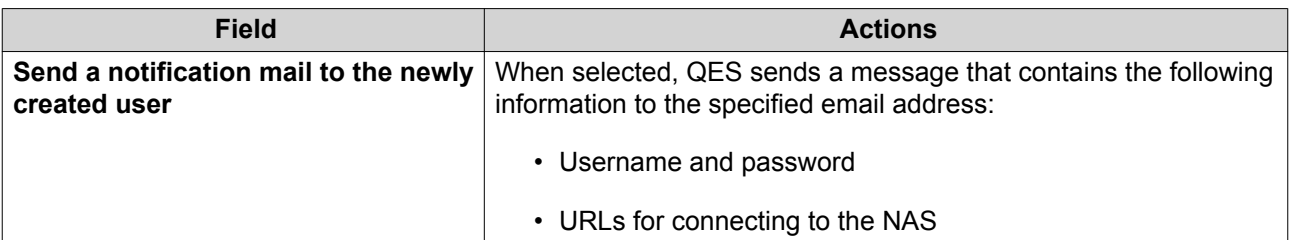

- **4.** Optional: Specify the user groups the user belongs to. For details, see [Editing a User's Groups](#page-125-0).
- **5.** Optional: Specify the user's shared folder permissions. For details, see [Editing a User's Shared Folder Permissions.](#page-129-0)
- **6.** Optional: Specify the user's application privileges. For details, see [Editing Application Privileges](#page-125-0).
- **7.** Optional: Specify a custom UID.

Typically, QES assigns UIDs automatically. However, sometimes you might need to set the UID manually, such as when some NFS clients require that local and NAS users with the same name also use the same UID.

- **a.** Under **Advanced Options**, click **Edit**.
- **b.** Specify a UID for the user.
	- The UID must be between 2,001 and 65,000.
	- QES warns you if the specified UID is already in use.
- **8.** Click **Create**.

QES creates the local user account and adds it to the displayed list of users.

## **Creating Multiple Users**

- **1.** Go to **Control Panel** > **Privilege** > **Users** .
- **2.** Click **Create** > **Create Multiple Users** . The **Multiple Users Creation Wizard** appears.
- **3.** Click **Next**.
- **4.** Specify the following information:

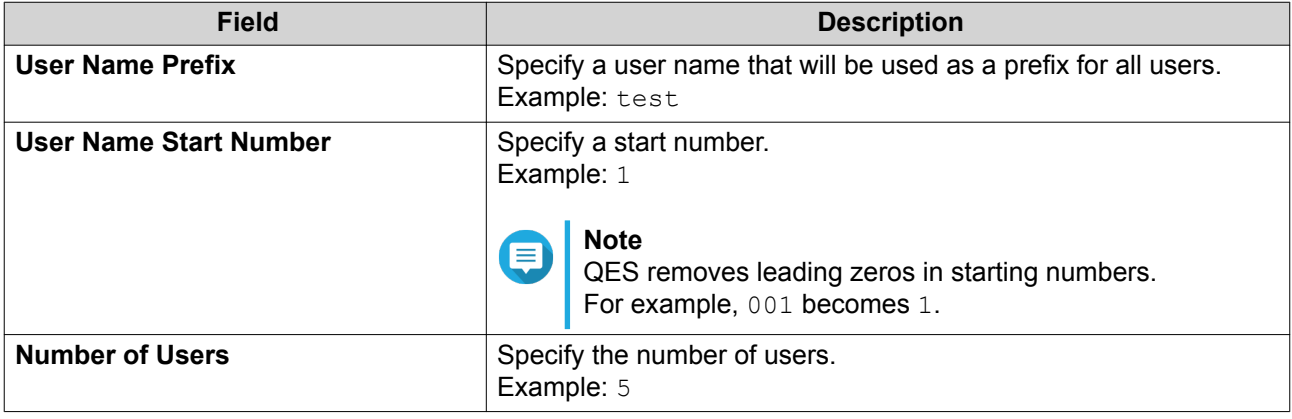

## <span id="page-122-0"></span>**Note**

The username format is [username prefix][user number]. The specified start number and number of users determine the user number. Using the examples, the users created will have the following usernames: test1, test2, test3, test4, and test5.

- **5.** Specify a password for all users that will be created in this batch.
- **6.** Click **Next**.

QES creates the user accounts and adds them to the displayed user list.

**7.** Click **Finish**. The **Multiple Users Creation Wizard** closes.

#### **User Account Lists**

The NAS supports importing user accounts from TXT, CSV, and BIN files. The files contain user account information including usernames, passwords, user groups, and quota settings.

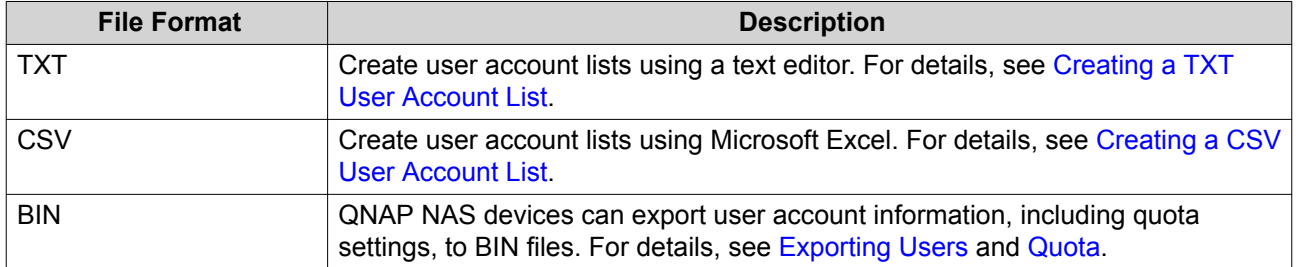

#### **Creating a TXT User Account List**

- **1.** Create a new file in a text editor.
- **2.** Specify user information in the following format: Username,Password,Quota (MB),Group Name

#### **Important**

• Separate values using commas.

```
• Specify information for only one user in each line.
 Example:
 John,s8fk4b,30,Sales
 Jane,9fjwbx,40,Marketing
 Mary,f9xn3ns,10,RD
```
**3.** Save the file.

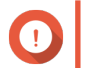

## **Important**

If the list contains multi-byte characters, save the file with UTF-8 encoding.

#### **Creating a CSV User Account List**

- **1.** Create a new workbook in Microsoft Excel.
- **2.** Specify user information in the following format:
- <span id="page-123-0"></span>• column A: Username
- column B: Password
- column C: Ouota (MB)
- column D: Group name

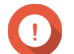

#### **Important**

Specify information for only one user in each row.

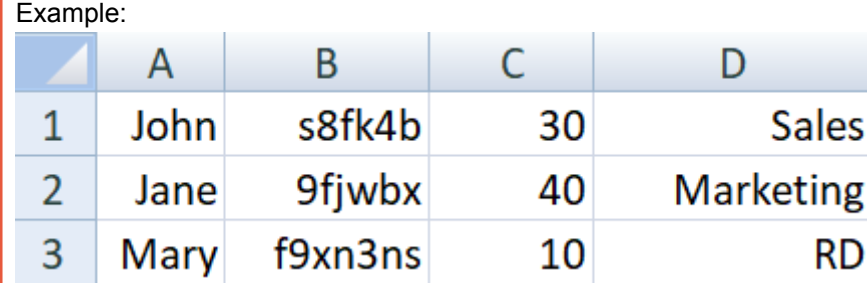

**3.** Save the workbook as a CSV file.

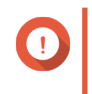

#### **Important**

If the list contains multi-byte characters, open the file using a text editor and then save with UTF-8 encoding.

#### **Importing Users**

- **1.** Go to **Control Panel** > **Privilege** > **Users** .
- **2.** Click **Create** > **Import/Export Users** . The **Import/Export Users** window appears.
- **3.** Select **Import user and user group settings**.
- **4.** Click **Browse**, and then select the file that contains the user account list.

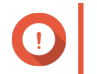

#### **Important**

Ensure that you are importing a valid QES user account list file to avoid parsing errors.

For details, see [User Account Lists](#page-122-0).

- **5.** Click **Next**. QES imports the user account list.
- **6.** Click **Finish**. QES displays the imported user account information.

#### **Exporting Users**

- **1.** Go to **Control Panel** > **Privilege** > **Users** .
- **2.** Click **Create** > **Import/Export Users** . The **Import/Export Users** window appears.
- **3.** Select **Export user and user group settings**.
- **4.** Click **Next**.

<span id="page-124-0"></span>QES exports the user account list to a BIN file on your computer.

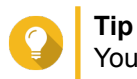

You can use this file to import users to another NAS running QES.

## **User Management**

#### **Changing User Passwords**

- **1.** Go to **Control Panel** > **Privilege** > **Users** .
- **2.** Identify a user.
- **3.** Under Action, click **1** The **Change Password** window appears.
- **4.** Specify a password that contains 5 to 64 ASCII characters.
- **5.** Specify the password again.
- **6.** Click **Apply**. QES saves the new password.

#### **Editing a User Account**

- **1.** Go to **Control Panel** > **Privilege** > **Users** .
- **2.** Identify a user.
- **3.** Under **Action**, click **.** The **Edit Account Profile** window appears.
- **4.** Modify any of the following information.

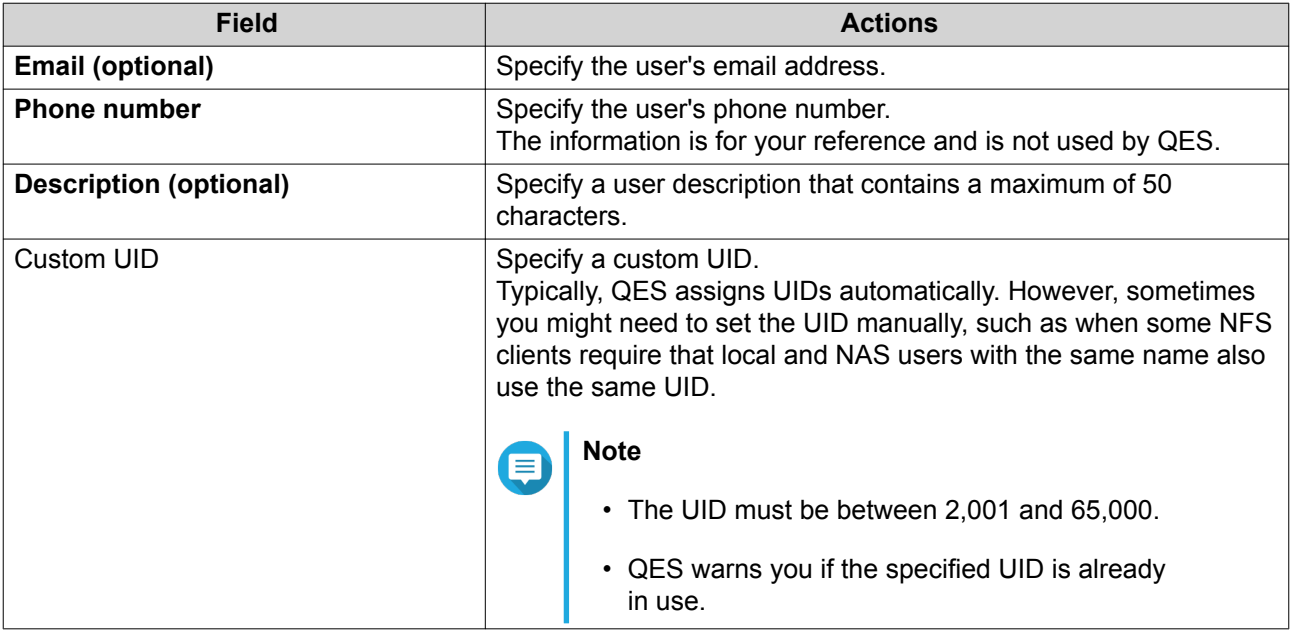

<span id="page-125-0"></span>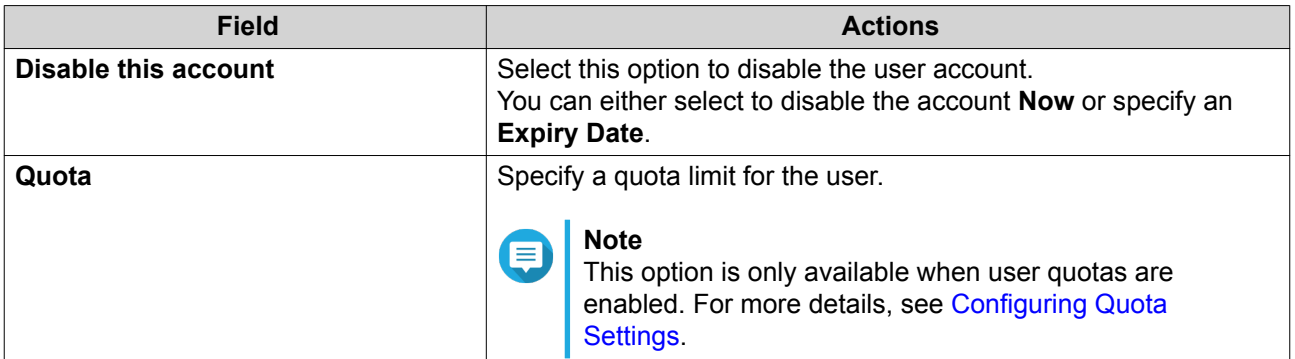

**5.** Click **OK**.

QES saves the changes.

## **Editing a User's Groups**

- **1.** Go to **Control Panel** > **Privilege** > **Users** .
- **2.** Identify a user.
- **3.** Under Action, click **8** The **Edit User's Groups** window appears.
- **4.** Select or deselect user groups. For details, see [User Groups.](#page-126-0)
- **5.** Click **Apply**. QES saves the changes.

## **Editing Application Privileges**

- **1.** Go to **Control Panel** > **Privilege** > **Users**
- **2.** Identify a user.
- **3.** Under Action, click **...** The **Edit Application Privileges** window appears.
- **4.** Select the applications that the user is allowed to access.
- **5.** Click **Apply**. QES saves the changes.

## **Deleting Users**

- **1.** Go to **Control Panel** > **Privilege** > **Users**
- **2.** Select the user accounts that you want to delete.
- **3.** Click **Delete**. A warning message appears.
- **4.** Click **OK**. QES deletes the selected user accounts.

## <span id="page-126-0"></span>**Home Folders**

Enabling home folders creates a personal folder for each local and domain user on the NAS. Users can access their home folder through Microsoft networking, FTP, and File Station.

All the home folders are located in the homes shared folder. By default, only the administrator can access this folder.

#### **Enabling Home Folders**

- **1.** Go to **Control Panel** > **Privilege** > **Users** .
- **2.** Click **Home Folder**. The **Home Folder** window appears.
- **3.** Select **Enable home folder for all users**.
- **4.** Select a storage pool where the home folder will be created.
- **5.** Click **Apply**.

#### **User Groups**

A user group is a collection of users with the same access rights to files or folders. Administrators can create user groups to manage folder permissions for multiple users.

## **Default User Groups**

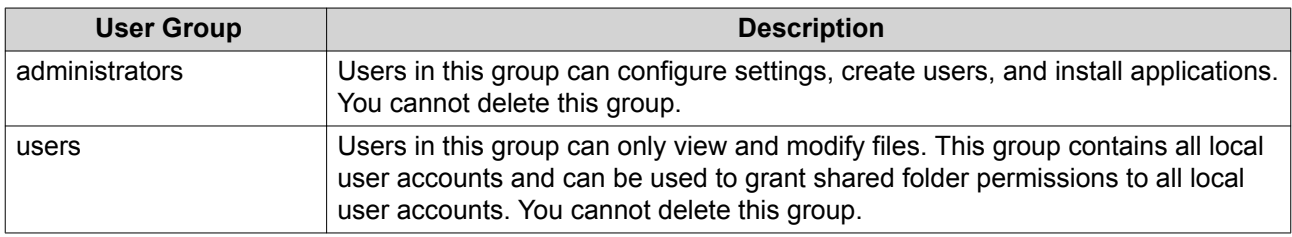

## **Creating a User Group**

- **1.** Go to **Control Panel** > **Privilege** > **User Groups** .
- **2.** Click **Create**. The **Create a User Group** window appears.
- **3.** Specify the following information:

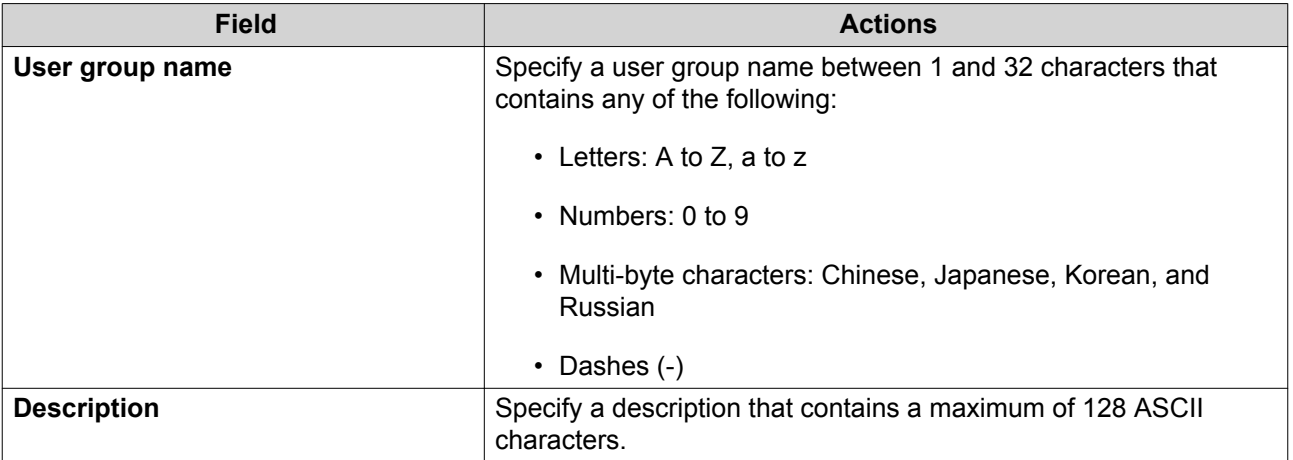

**4.** Optional: Add users to the user group.

#### **a.** Under **Assign users to this group**, click **Edit**.

- **b.** Select one or more users.
- **5.** Specify shared folder permissions for the user group.

#### **a.** Under **Edit shared folder permissions**, click **Edit**.

- **b.** Select the permissions for each shared folder. For details, see [Conflicts in Shared Folder Permissions](#page-128-0).
- **6.** Optional: Specify a custom GID.

Typically, QES assigns GIDs automatically. However, sometimes you might need to set the GID manually, such as when some NFS clients require that local and NAS groups with the same name also use the same GID.

- **a.** Under **Advanced Options**, click **Edit**.
- **b.** Specify a GID for the group.
	- The GID must be between 2,001 and 65,000.
	- QES warns you if the specified GID is already in use.
- **7.** Click **Create**.

QES creates the user group and then adds it to the **User Groups** screen.

## **Editing a User Group's Description**

- **1.** Go to **Control Panel** > **Privilege** > **User Groups**
- **2.** Identify a user group.
- **3.** Under Action, click **2** The **View Group Details** window appears.
- **4.** Modify the description.
- **5.** Click **OK**. QES saves the changes.

## <span id="page-128-0"></span>**Editing User Groups**

- **1.** Go to **Control Panel** > **Privilege** > **User Groups**
- **2.** Identify a user group.
- **3.** Under Action, click **1** The **Edit User Group** window appears.
- **4.** Select the users you want to include or remove from the group.
- **5.** Click **Apply**. QES saves the changes.

## **Deleting User Groups**

- **1.** Go to **Control Panel** > **Privilege** > **User Groups**
- **2.** Select the user groups that you want to delete.
- **3.** Click **Delete**. A warning message appears.
- **4.** Click **OK**. QES deletes the selected user groups.

## **Shared Folder Permissions**

## **Conflicts in Shared Folder Permissions**

When a user is assigned different permissions for a shared folder, QES uses the following hierarchy to resolve conflicts.

- **1.** No Access (Deny)
- **2.** Read/Write (RW)
- **3.** Read Only (RO)

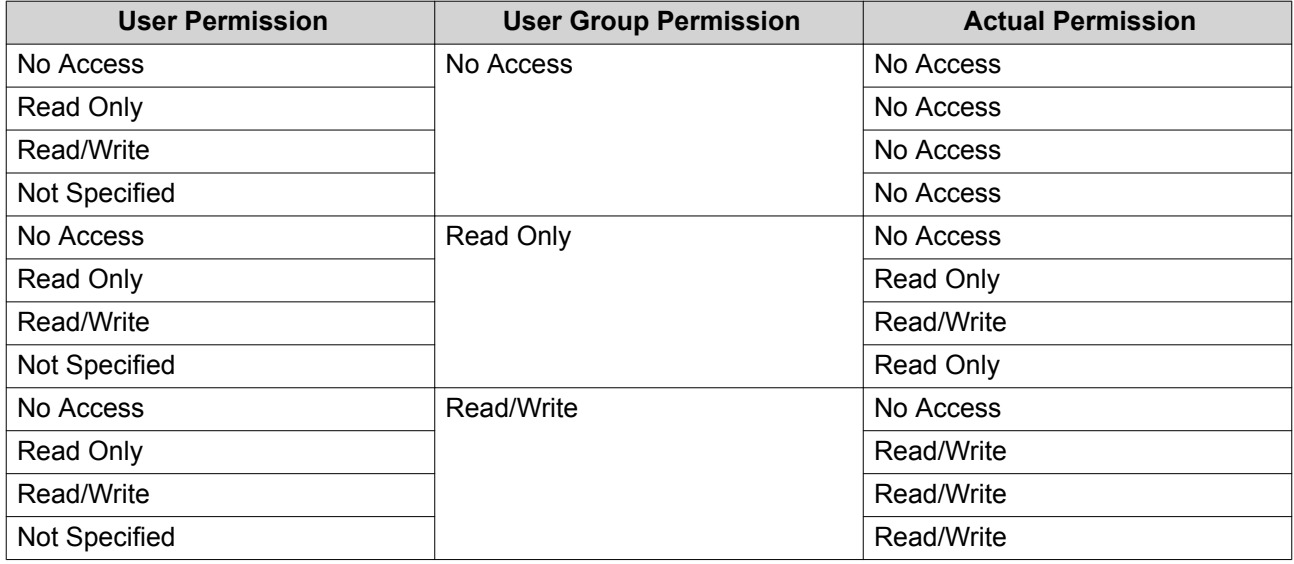

<span id="page-129-0"></span>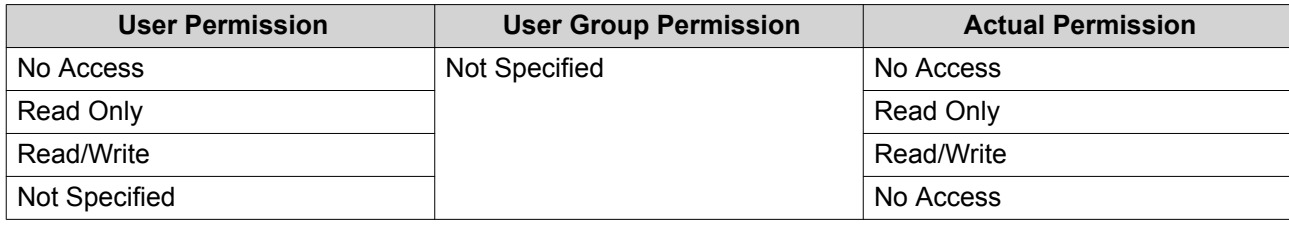

## **Editing a User's Shared Folder Permissions**

- **1.** Go to **Control Panel** > **Privilege** > **Users**
- **2.** Identify a user.
- **3.** Under **Action**, click  $\boxed{\bullet}$ The **Edit Shared Folder Permissions** window appears.
- **4.** Select the permissions the user will have for each shared folder.

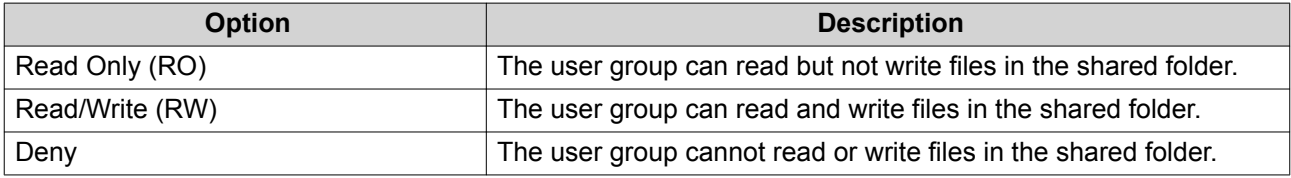

For details, see [Conflicts in Shared Folder Permissions](#page-128-0).

**5.** Click **Apply**.

QES saves the changes.

## **Editing a User Group's Shared Folder Permissions**

- **1.** Go to **Control Panel** > **Privilege** > **User Groups**
- **2.** Identify a user group.
- **3.** Under **Action**, click  $\boxed{3}$ The **Edit Shared Folder Permissions** window appears.
- **4.** Select the permissions the user group will have for each shared folder.

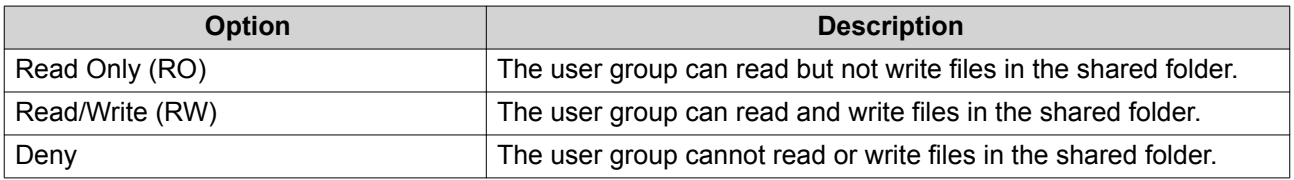

For details, see [Conflicts in Shared Folder Permissions](#page-128-0).

**5.** Click **Apply**.

QES saves the changes.

#### <span id="page-130-0"></span>**Quota**

To efficiently allocate storage space, you can specify a quota value (in megabytes or gigabytes) that applies to all users. When the feature is enabled, QES prevents users from uploading data to the NAS once the quota is reached. By default, no quotas are set for the users.

## **Configuring Quota Settings**

- **1.** Go to **Control Panel** > **Privilege** > **Quota** .
- **2.** Select **Enable a quota for all users**.
- **3.** Specify the **Quota size on the disk**.
- **4.** Click **Apply**.

**Tip**

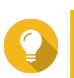

You can specify a quota size for each user. For details, see [Editing a User Account](#page-124-0).

## **Exporting Quota Settings**

You can export quota settings to a CSV file after you have configured them. For details, see Configuring Quota Settings.

You can use the exported settings to review the quota allocated for each user or as a reference when configuring user accounts on other devices.

- **1.** Go to **Control Panel** > **Privilege** > **Quota** .
- **2.** Click **Generate**.
- **3.** Click **Download**.

## **Domain Security**

The NAS supports user authentication by local access right management, Microsoft Active Directory (AD), and Lightweight Directory Access Protocol (LDAP) directory.

By joining the NAS to an Active Directory domain or an LDAP directory, AD or LDAP users can access the NAS using their own accounts without extra user account configuration on the NAS.

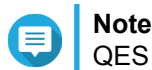

QES supports AD running on Windows Server 2003, 2008, 2008 R2, 2012, 2012 R2, and 2016.

The following options are available on the **Domain Security** screen.

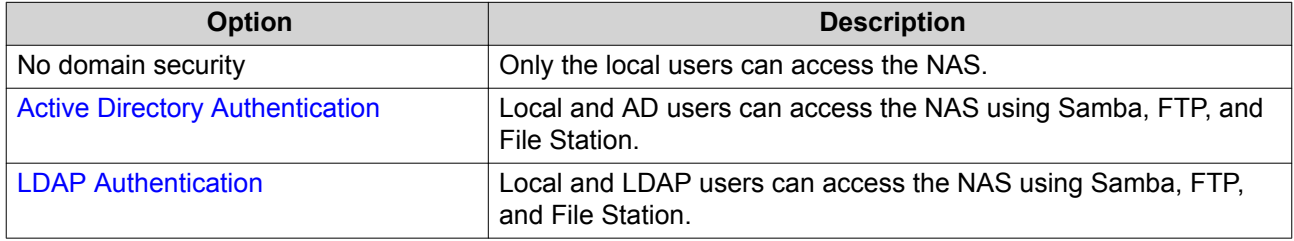

## <span id="page-131-0"></span>**Active Directory (AD) Authentication**

Active Directory (AD) is a hierarchical data center that centrally holds information for users, user groups, and computers for secure access management. Windows environments use AD to store, share, and manage a network's information and resources.

When you join a NAS to an AD domain, the NAS automatically imports all of the AD server's user accounts. AD users will be able to use the same login details to access the NAS.

When joining a domain controller using a dual-controller ES NAS, you must connect both management ports of each controller to the network switch.

#### **Configuring Active Directory (AD) Authentication Using the Quick Configuration Wizard**

- **1.** Go to **Control Panel** > **Privilege** > **Domain Security** .
- **2.** Select **Active Directory authentication (Domain member)**.
- **3.** Click **Quick Configuration Wizard**. The **Active Directory Wizard** appears.
- **4.** Read the introduction, and then click **Next**.
- **5.** Specify the fully qualified domain name (FQDN) of the AD DNS server, and then type ENTER. QES automatically generates the **NetBIOS domain name**.
- **6.** Specify the IP address of the AD DNS server.
- **7.** Click **Next**.
- **8.** Select a domain controller.
- **9.** Specify the domain administrator username and password.
- **10.** Click **Join**. The NAS joins the domain.
- **11.** Click **Finish**. The **Active Directory Wizard** closes.

#### **Configuring Active Directory (AD) Authentication Manually**

- **1.** Verify the following:
	- The time settings of the NAS and the AD server are identical. The maximum time disparity tolerated is 5 minutes. For details, see [Configuring the Time Settings.](#page-94-0)
	- The AD server is configured as the primary DNS server. If you use an external DNS server, you will not be able to join the domain. For details, see [Network.](#page-96-0)
	- You have specified the IP address of the WINS server that you use for name resolution. For details, see [Configuring Microsoft Networking Settings](#page-137-0).
- **2.** Log in to the NAS as an administrator.
- **3.** Go to **Control Panel** > **Privilege** > **Domain Security** .
- **4.** Select **Active Directory authentication (Domain member)**.

#### <span id="page-132-0"></span>**5.** Click **Manual Configuration**. The **Active Directory** box appears.

**6.** Specify the following AD information:

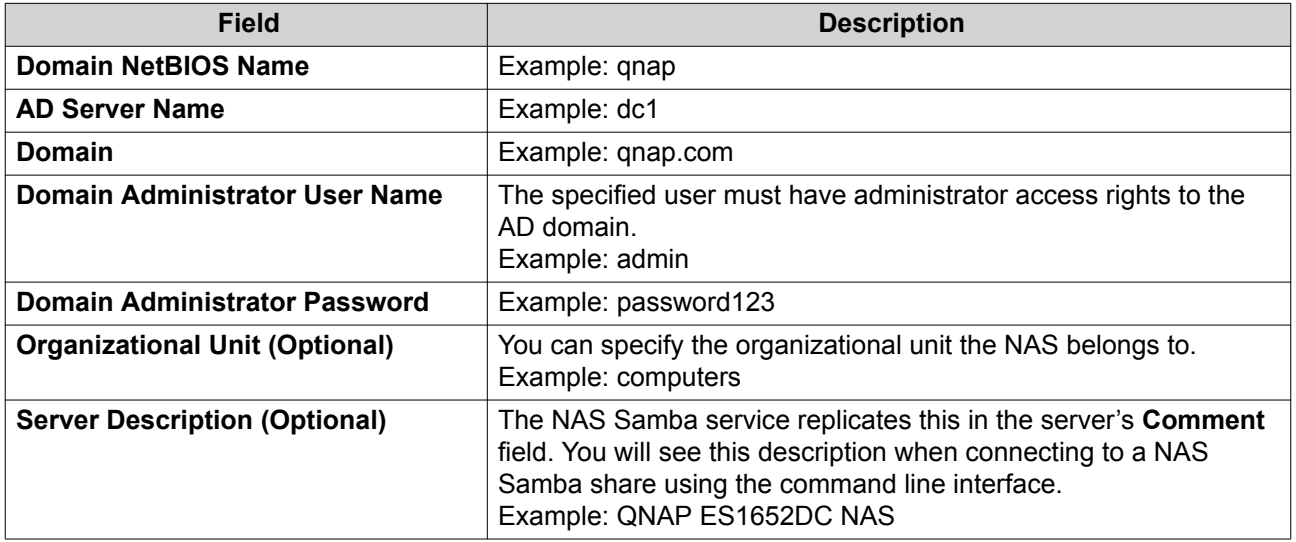

#### **7.** Click **Join**.

#### **Active Directory (AD) Server and Domain Names**

After joining the NAS to the AD domain, you can use the following username formats to log into the NAS and access shared folders:

- Local users: NASname\NASusername
- Active Directory users: Domain\DomainUsername

The location of your Active Directory server and domain names varies depending on your Windows Server version.

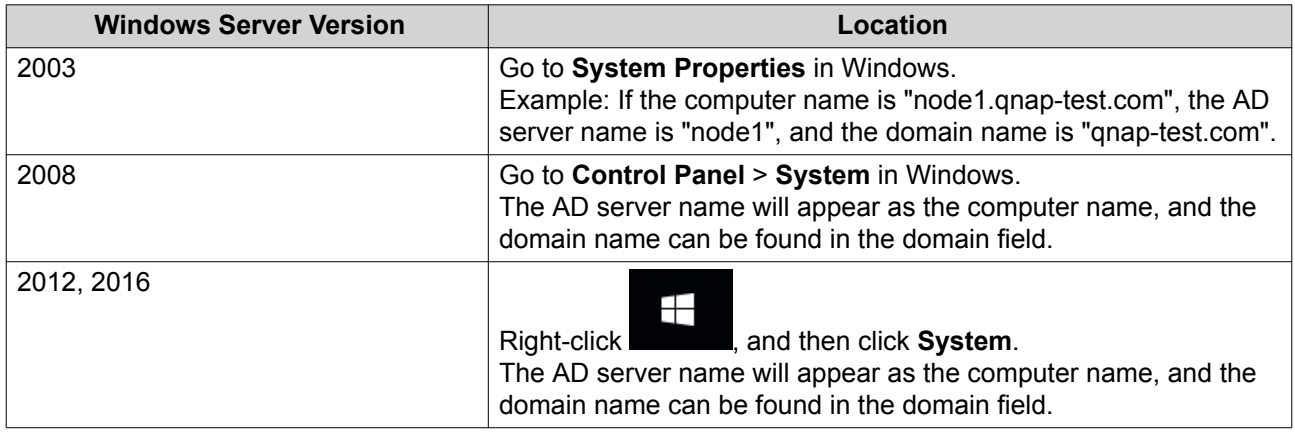

#### **Trusted Domains**

A trusted domain is a domain that Active Directory (AD) trusts to authenticate users. If you join the NAS to an AD domain, all users from trusted domains can log on and access shared folders.

<span id="page-133-0"></span>Trusted domains are configured in AD. You can only enable trusted domains on the NAS. By default, this feature is disabled in QES.

#### **Enabling Trusted Domain Authentication**

- **1.** Log on to the NAS as an administrator.
- **2.** Go to **Control Panel** > **Network & File Services** > **Win/NFS** > **Microsoft Networking** .
- **3.** Click **Advanced Options**. The **Advanced Options** window appears.
- **4.** Select **Enable trusted domains**.
- **5.** Click **Apply**. The **Advanced Options** window closes.
- **6.** Click **Apply**.

## **LDAP Authentication**

An LDAP (Lightweight Directory Access Protocol) server stores user and user group information. Administrators can use LDAP to manage users in the LDAP server and to connect to multiple NAS devices with the same logon details. This feature requires a running LDAP server and knowledge of FreeBSD servers, LDAP servers, and Samba.

## **Configuring LDAP Authentication**

- **1.** Log on to the NAS as an administrator.
- **2.** Go to **Control Panel** > **Privilege** > **Domain Security** .
- **3.** Select **LDAP authentication**.
- **4.** Specify the following information:

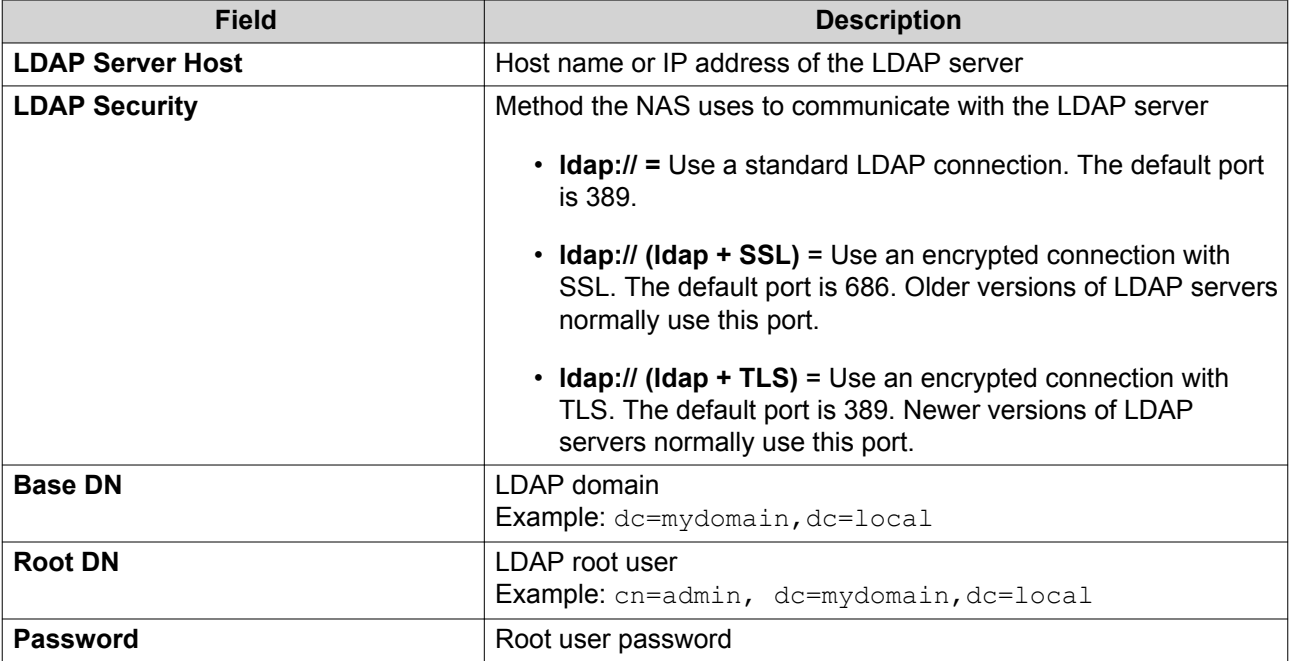

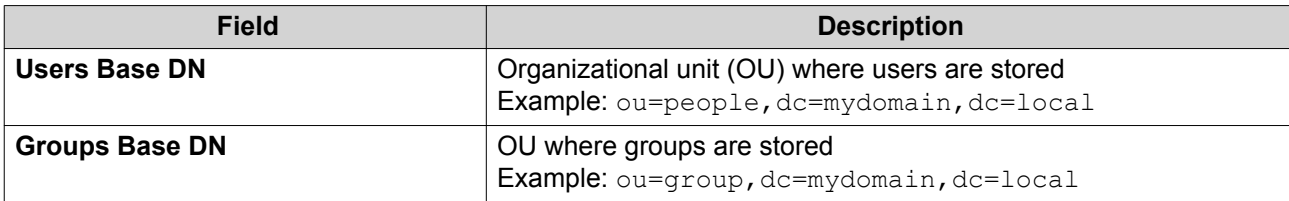

**5.** Click **Apply**. The **LDAP authentication options** window appears.

- **6.** Select which users are allowed to access the NAS. For details, see LDAP Authentication Options.
- **7.** Click **Finish**.

#### **LDAP Authentication Options**

The **LDAP authentication options** vary depending on when Microsoft Networking is enabled.

To enable Microsoft Networking, see [Configuring Microsoft Networking Settings.](#page-137-0)

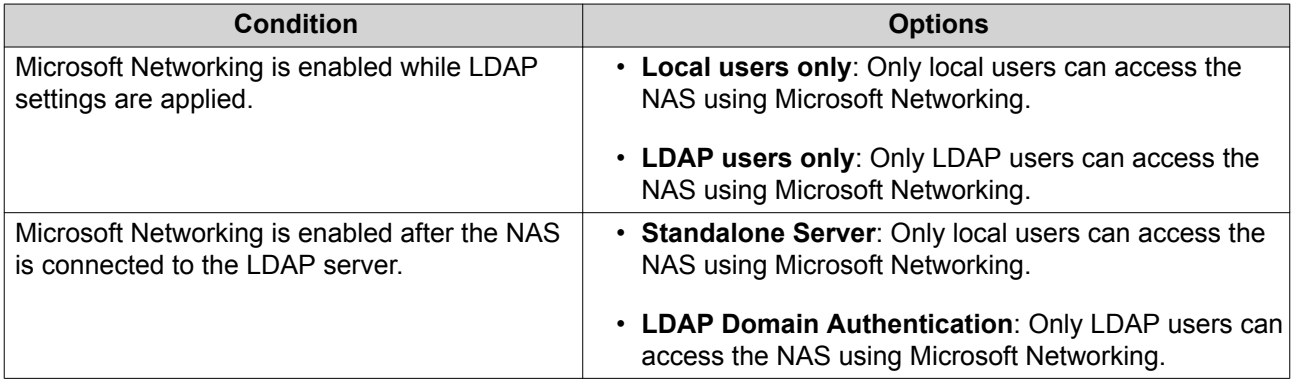

#### **LDAP Authentication via Server Message Block (SMB)**

Authenticating LDAP users requires third-party software and a Samba schema.

#### **Third-party Software**

Software applications such as the following allow management of LDAP users and Samba passwords.

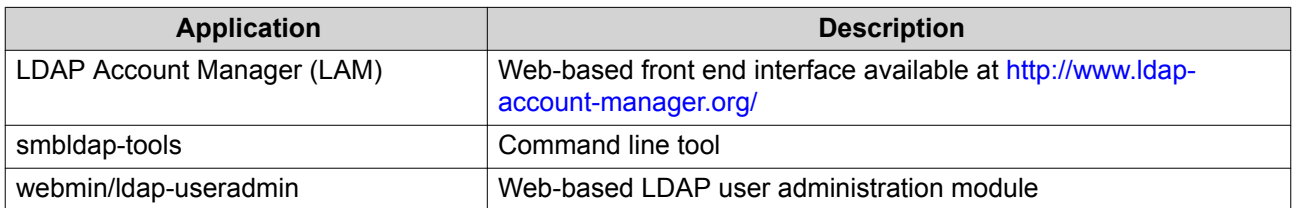

#### **Samba Schema**

Importing the Samba schema to the LDAP server requires a samba.schema file. You can find this file in the directory examples/LDAP in the Samba source distribution. For details, refer to the documentation or FAQ of the LDAP server.

Below is a Samba schema example for openldap in the FreeBSD server where the LDAP server is running. The schema varies depending on the FreeBSD distribution.

```
zcat /usr/share/doc/samba-doc/examples/LDAP/samba.schema.gz >
       /etc/ldap/schema/samba.schema
```
When editing openldap server configuration files like /etc/ldap/slapd.conf, the following lines should be present:

```
include /etc/ldap/schema/samba.schemainclude
/etc/ldap/schema/cosine.schemainclude
/etc/ldap/schema/inetorgperson.schema
include /etc/ldap/schema/nis.schema
```
#### **Configuration Examples**

The following are some domain name examples you can use as guides when configuring LDAP authentication.

• FreeBSD OpenLDAP Server

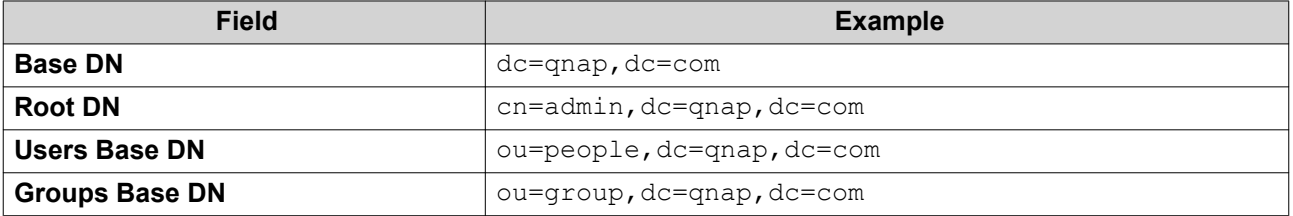

• Mac Open Directory Server

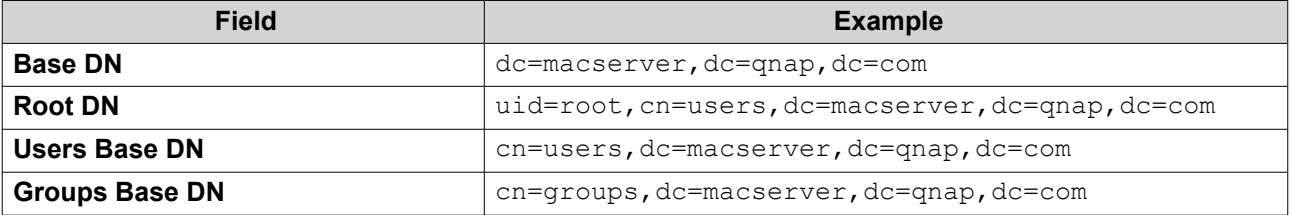

#### **Active Directory (AD) and LDAP Management**

The administrator can perform the following tasks when the NAS joins an AD domain or connects to an LDAP server.

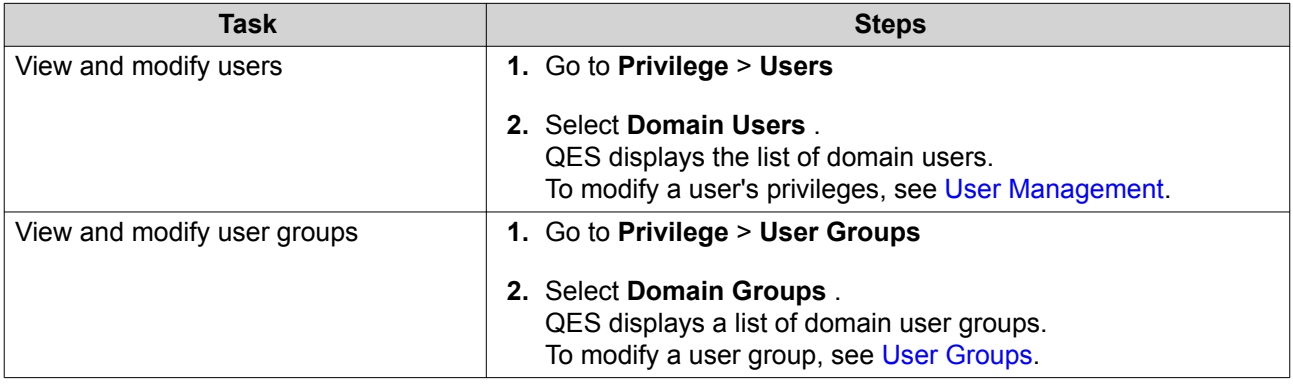

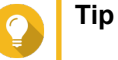

Click to display newly created users or user groups in the AD or LDAP server. User permission settings are automatically synchronized with the domain controller.

## **UIDs and GIDs**

Each NAS user has a unique identifier, called a UID, which QES assigns when it creates the user. When a user is deleted:

- QES adds the deleted user's UID to a list of deleted UIDs. QES does not assign these deleted UIDs to new users.
- The file and folder permissions associated with the deleted user's UID are left on the NAS, as removing them would be too resource intensive

If the number of usable UIDs becomes low, you can reclaim these deleted UIDs. Reclaiming UIDs does the following:

- **1.** QES cycles through each file and folder on the NAS, and removes all permissions associated with UIDs from the deleted UID list. This process is resource intensive, and may reduce system performance while it is running.
- **2.** QES removes all UIDs from the deleted UID list, and adds them back onto the pool of usable UIDs.

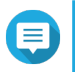

All the above information also applies to NAS groups and GIDs.

## **Reclaiming UIDs**

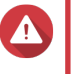

#### **Warning**

**Note**

The reclaim process might take a long time. System performance will be reduced while the reclaim process is running. You should run this process during off-peak hours.

- **1.** Go to **Control Panel** > **Privilege** > **Users** .
- **2.** Click **Reclaim UIDs**.
- **3.** Confirm **OK**.

## **Reclaiming GIDs**

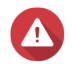

#### **Warning**

The reclaim process might take a long time. System performance will be reduced while the reclaim process is running. You should run this process during off-peak hours.

- **1.** Go to **Control Panel** > **Privilege** > **User Groups** .
- **2.** Click **Reclaim GIDs**.
- **3.** Confirm **OK**.

# <span id="page-137-0"></span>**6. Network and File Services Settings**

## **Win/NFS**

## **Microsoft Networking**

## **Configuring Microsoft Networking Settings**

- **1.** Go to **Control Panel** > **Network & File Services** > **Win/NFS** > **Microsoft Networking** .
- **2.** Select **Enable file service for Microsoft Networking**.
- **3.** Specify the following:

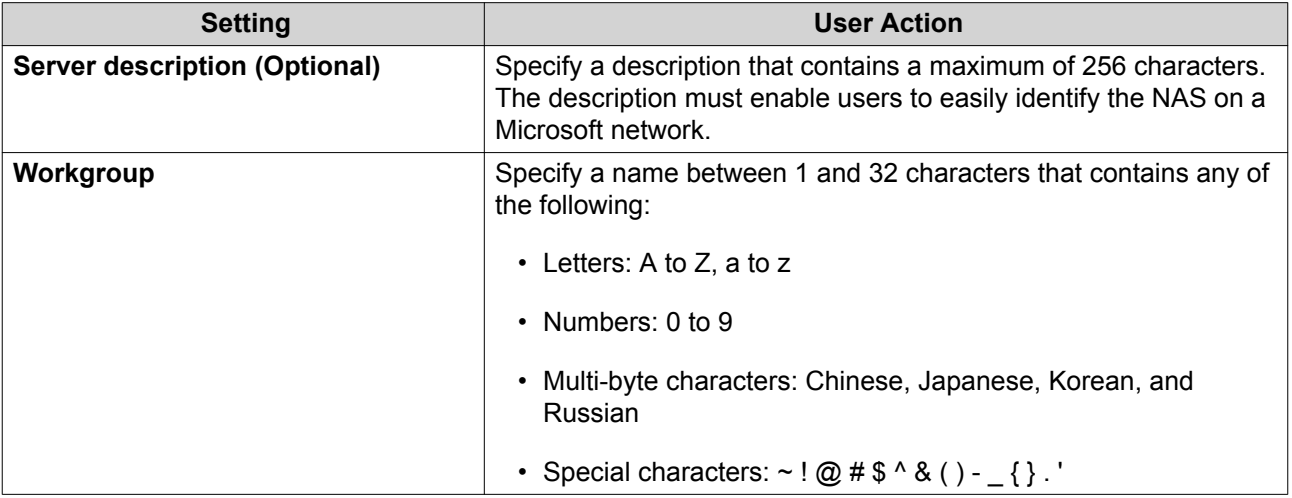

## **4.** Select an authentication method.

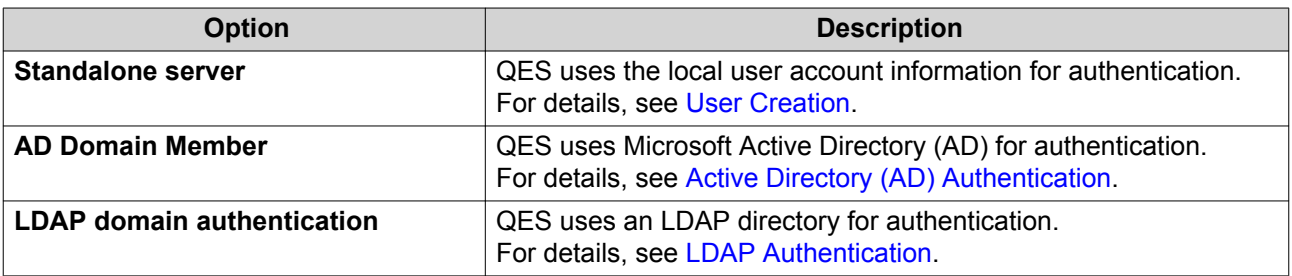

- **5.** Configure the advanced settings.
	- **a.** Click **Advanced Options**. The **Advanced Options** window opens.
	- **b.** Specify the following information:

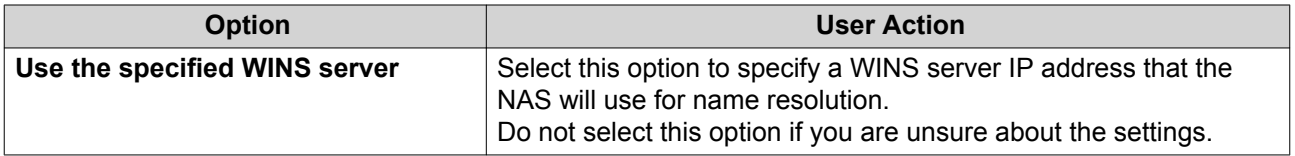

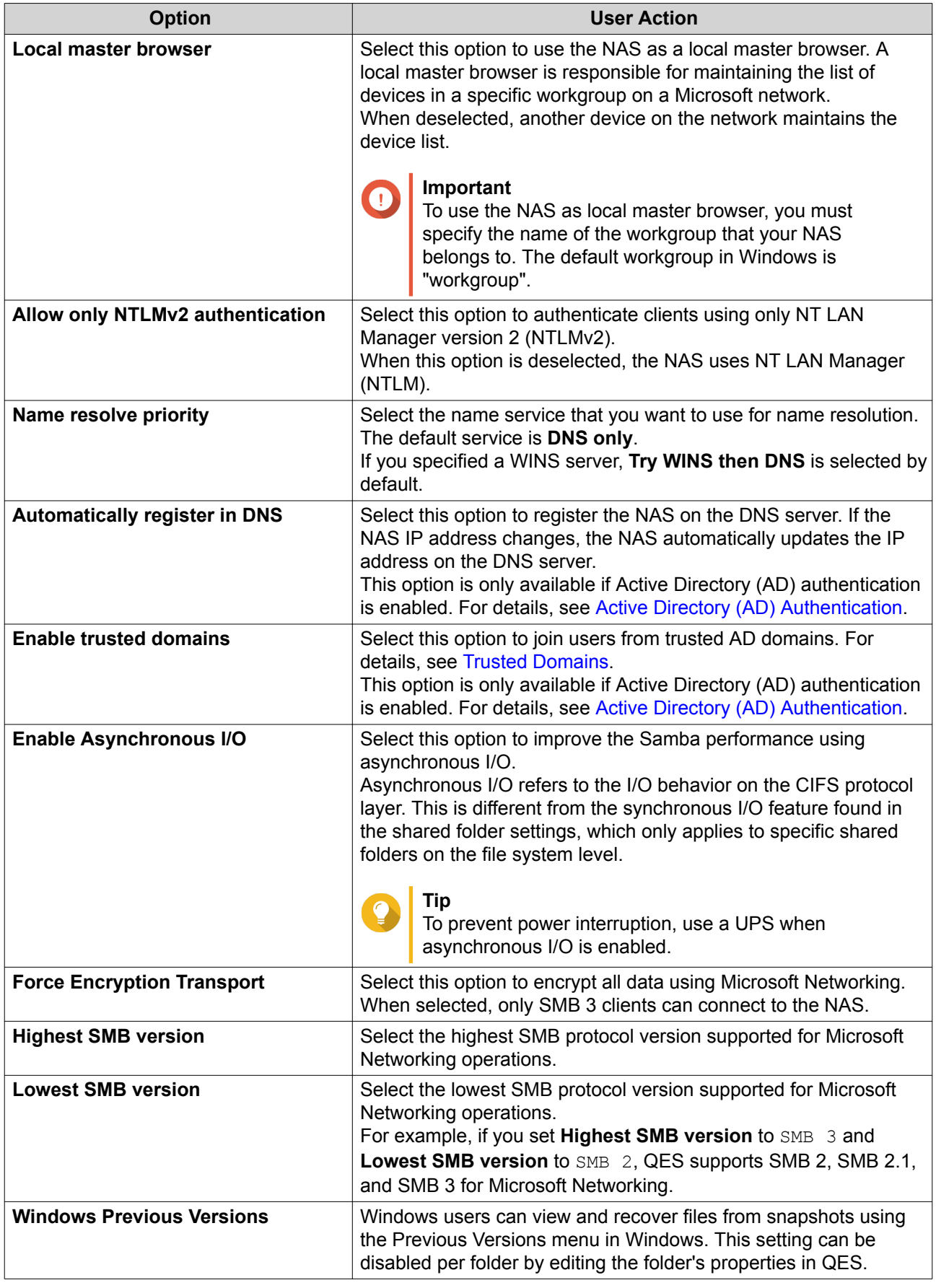

#### **6.** Click **Apply All**.

#### **NFS Service**

Enabling the NFS service allows Linux and FreeBSD users to connect to the NAS.

- To configure NFS permissions, see [Configuring NFS Host Access Permissions](#page-53-0).
- To connect to the NAS from Linux using NFS, see [Mounting a Shared Folder on a Linux Computer.](#page-57-0)

#### **Enabling the NFS Service**

- **1.** Go to **Control Panel** > **Network & File Services** > **Win/NFS** > **NFS Service** .
- **2.** Select **Enable NFS Service**.
- **3.** Click **Apply**.

## **FTP**

The NAS FTP service helps optimize FTP data transfer. To use the service, you must configure the settings and then connect the NAS to an FTP client such as FileZilla.

#### **Configuring FTP Service Settings**

- **1.** Go to **Control Panel** > **Network & File Services** > **FTP** > **FTP Service** .
- **2.** Select **Enable FTP Service**.
- **3.** Configure the following settings:

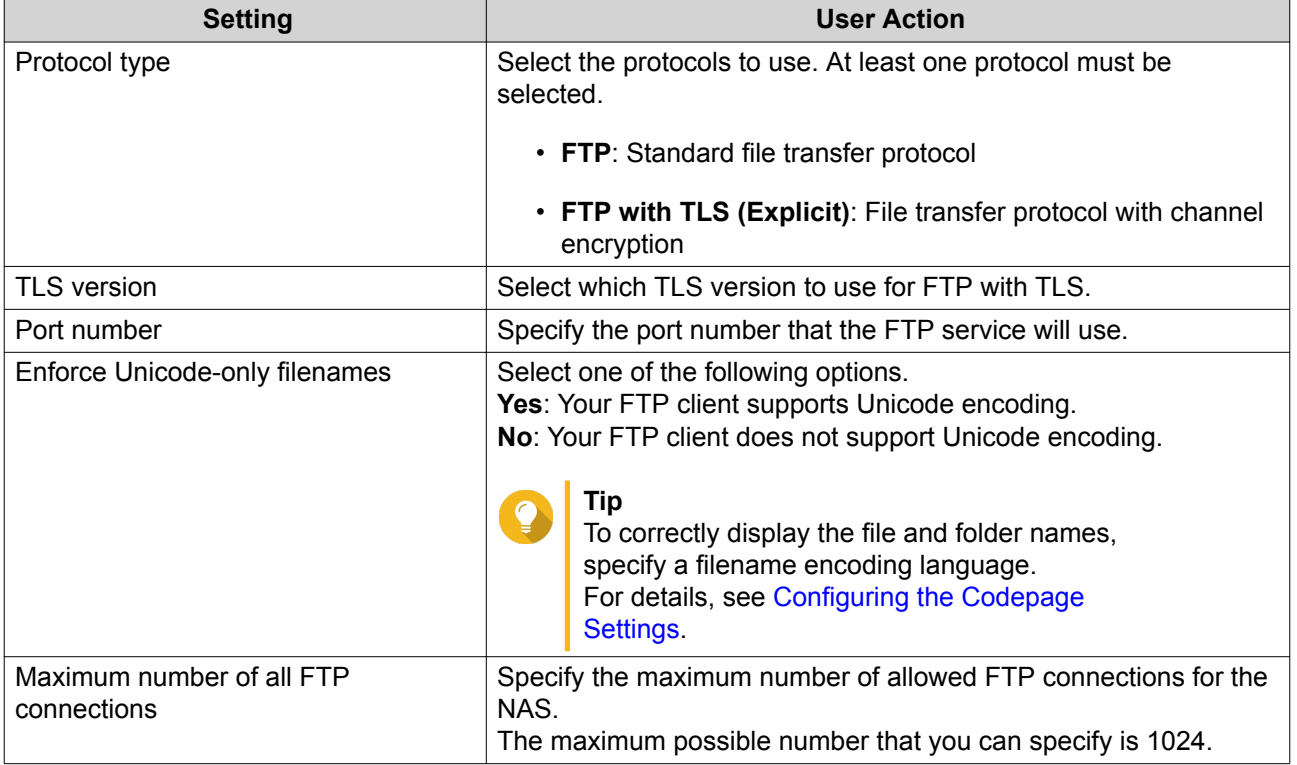

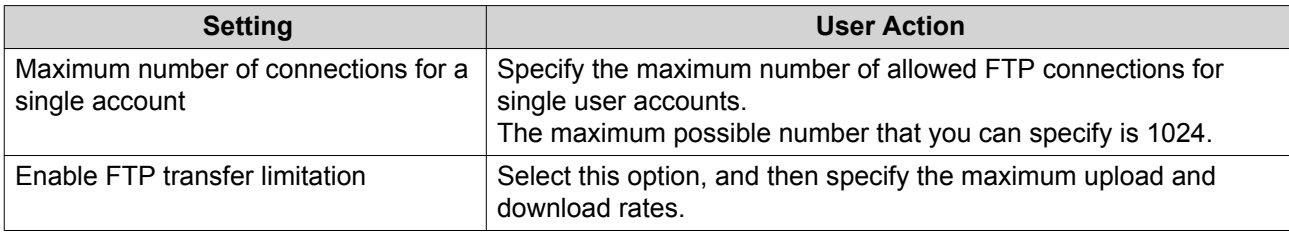

#### **4.** Click **Apply All**.

## **Configuring the FTP Service Advanced Settings**

- **1.** Go to **Control Panel** > **Network & File Services** > **FTP** > **Advanced** .
- **2.** Configure the following settings:

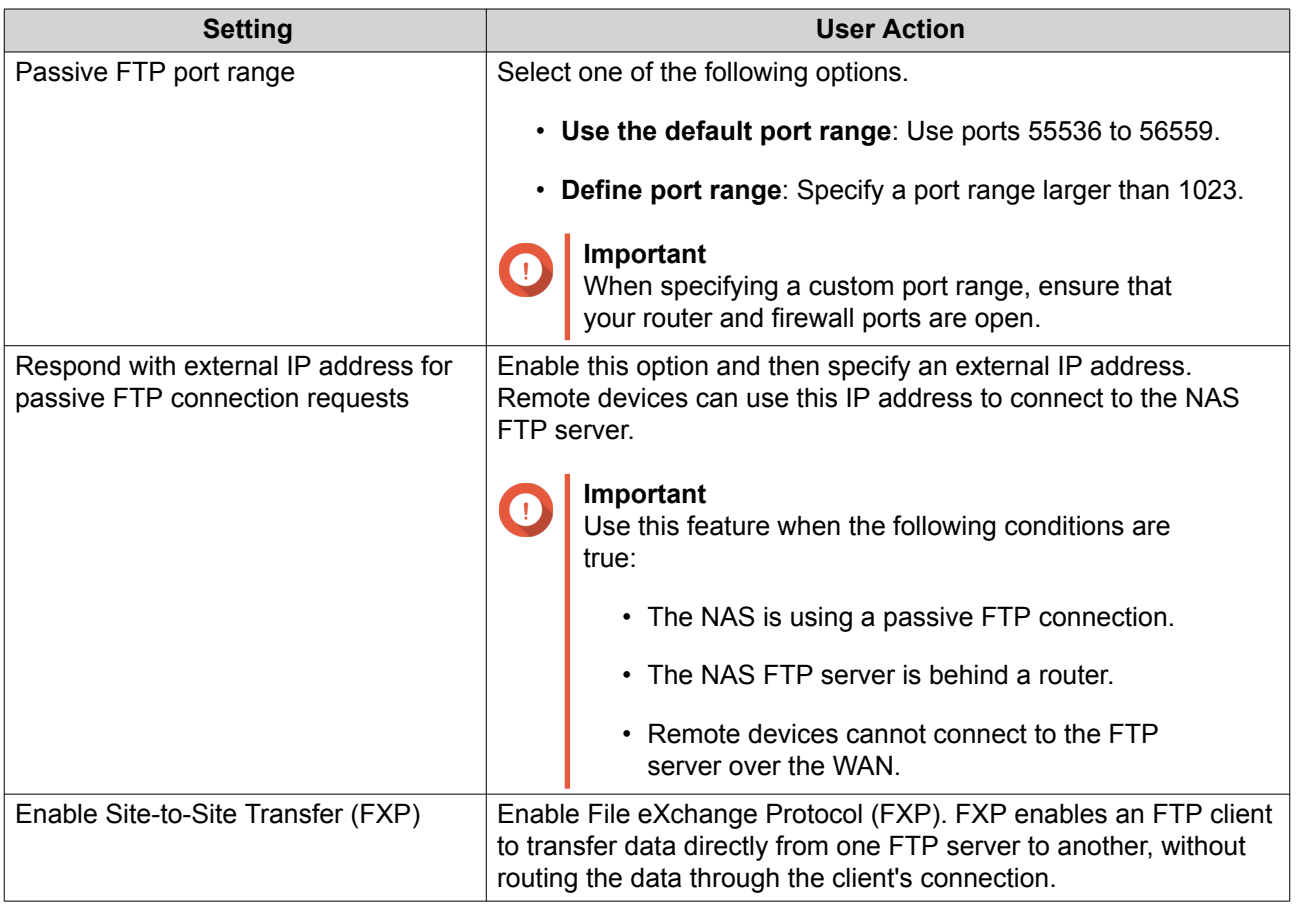

## **3.** Click **Apply All**.

## **SSH**

Enabling the Secure Shell (SSH) service on the NAS allows administrators to connect to the NAS using an SSH-encrypted connection or SSH clients such as PuTTY.

#### **Tip**

By default, SSH connections use the NAS management interface, which usually supports 1 Gbps. To use a different interface (for example, one that supports 10 Gbps), enable service binding and then configure **SSH Service**. For details, see [Service Binding](#page-101-0).

## **Configuring SSH**

- **1.** Go to **Control Panel** > **Network & File Services** > **SSH** .
- **2.** Select **Allow SSH connection**.
- **3.** Specify a port number from 1 to 65535.

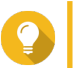

**Tip** The default SSH port is 22.

**4.** Click **Apply**.

#### **SNMP**

Enabling the Simple Network Management Protocol (SNMP) service on the NAS allows the immediate reporting of NAS events, such as warnings or errors, to an SNMP management station (SNMP manager).

## **Configuring the SNMP Settings**

- **1.** Go to **Control Panel** > **Network & File Services** > **SNMP** .
- **2.** Select **Enable SNMP Service**.
- **3.** Specify the following information:

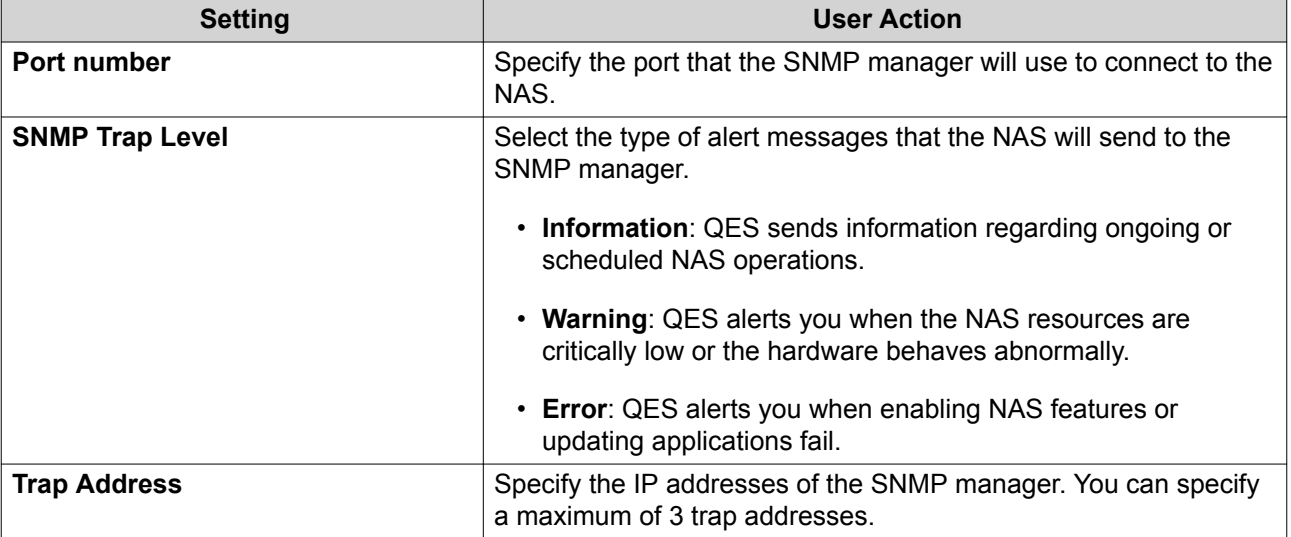

**4.** Select the SNMP version that the SNMP manager uses.

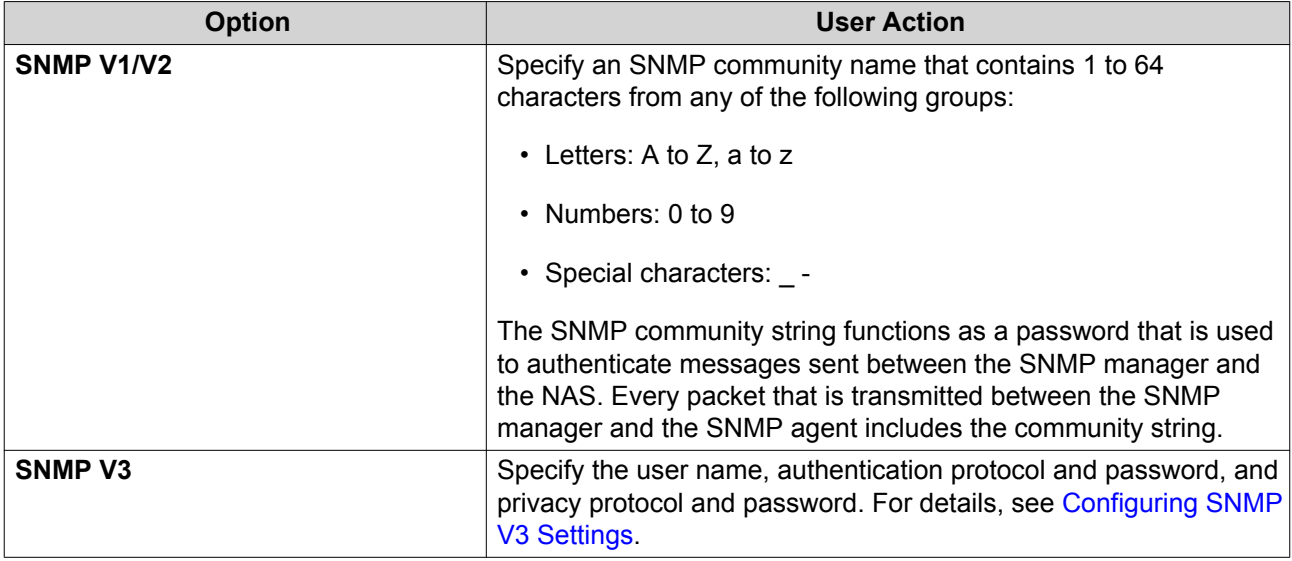

**5.** Click **Apply**.

## **Configuring SNMP V3 Settings**

**1.** Specify a user name.

The user name must contain 1 to 32 characters from any of the following groups:

- Letters: A to Z, a to z
- Numbers: 0 to 9
- Special characters: \_ -
- **2.** Optional: Select **Use Authentication**.
	- **a.** Specify the authentication protocol.

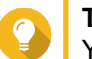

## **Tip**

You can select either **HMAC-MD5** or **HMAC-SHA**. If you are unsure about this setting, QNAP recommends selecting **HMAC-SHA**.

- **b.** Specify an authentication password. The password must contain 8 to 64 characters from any of the following groups:
	- Letters: A to Z, a to z
	- Numbers: 0 to 9
	- Special characters: \_ -
- **3.** Optional: Select **Use Privacy**.
	- **a.** Specify the privacy protocol.

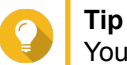

You can select either **DES** or **AES**. If you are unsure about this setting, QNAP recommends selecting **AES**.

**b.** Specify a privacy password. The password must contain 8 to 64 characters from any of the following groups:

- Letters: A to Z, a to z
- Numbers: 0 to 9
- Special characters: \_ -

#### **SNMP Management Information Base (MIB)**

The Management Information Base (MIB) is a type of database in ASCII text format that is used to manage the NAS in the SNMP network. The SNMP manager uses the MIB to determine the NAS status or understand the messages that the NAS sends within the network. You can download the MIB and then view the contents using any word processor or text editor.

#### **Important**

MIBs describe the structure of the management data of a device subsystem. They use a hierarchical namespace containing object identifiers (OID). Each OID identifies a variable that you can read or set using SNMP. You must assign the correct OID to retrieve the NAS information. The default OID for QNAP ES NAS devices is 1.3.6.1.4.1.24861.2.

#### **Downloading the SNMP MIB**

- **1.** Go to **Control Panel** > **Network & File Services** > **SNMP** .
- **2.** Under **SNMP MIB**, click **Download**. QES downloads the NAS.mib file on your computer.

#### **Service Discovery**

#### **Bonjour**

Bonjour is a networking technology developed by Apple that enables usage of devices and services on a network. Enabling Bonjour allows Mac computers to automatically discover network services that are running on the NAS without requiring you to specify IP addresses or configure DNS servers.

#### **Configuring the Bonjour Settings**

You must enable all relevant services before configuring the Bonjour settings.

- **1.** Go to **Control Panel** > **Network & File Services** > **Service Discovery** > **Bonjour** .
- **2.** Select the services that you want Bonjour to broadcast.
- **3.** Click **Apply**.

#### **Network Recycle Bin**

The Network Recycle Bin contains files and folders that users have deleted from the NAS through File Station, FTP, and Samba. You can specify file types to exclude from the bin.

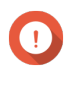

#### **Important**

Each file or folder in the Network Recycle Bin must have a unique name. If the Network Recycle Bin contains two files or folders with the same name, QES adds a unique number to the end of the newest file or folder's name.
#### **Configuring the Network Recycle Bin**

- **1.** Go to **Control Panel** > **Network & File Services** > **Network Recycle Bin** .
- **2.** Select **Enable Network Recycle Bin**.
- **3.** Optional: Specify a file retention time.
	- **a.** Select **File retention time (days)**.
	- **b.** Specify a file retention time. QES deletes files from the recycle bin after the specified number of days. This field supports a maximum of 9999 days. The default is 180 days.
	- **c.** Specify what time QES should check the recycle bin for expired files every day. This check might affect system performance, and therefore should be set outside of working hours.
- **4.** Optional: Specify the file extensions to exclude.
- **5.** Click **Apply**.

#### **Deleting All Files in the Network Recycle Bin**

- **1.** Go to **Control Panel** > **Network & File Services** > **Network Recycle Bin** .
- **2.** Click **Empty All Network Recycle Bin**. A warning message appears.
- **3.** Click **OK**. QES deletes all files in the Network Recycle Bin.

#### **Permanently Deleting a File or Folder**

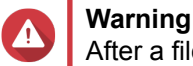

After a file or folder is permanently deleted, it can no longer be recovered.

- **1.** Open **File Station**.
- **2.** Click **Recycle Bin**.
- **3.** Right-click on a file or folder.
- **4.** Select **Delete**. A confirmation message appears.
- **5.** Click **OK**.

QES creates a background task which deletes the file or folder from the Network Recycle Bin.

#### **Recovering a Deleted File or Folder**

- **1.** Open **File Station**.
- **2.** Click **Recycle Bin**.
- **3.** Right-click on a file or folder.

#### **4.** Select **Recover**. The **Recover** window opens.

**5.** Choose whether to overwrite an existing file or folder.

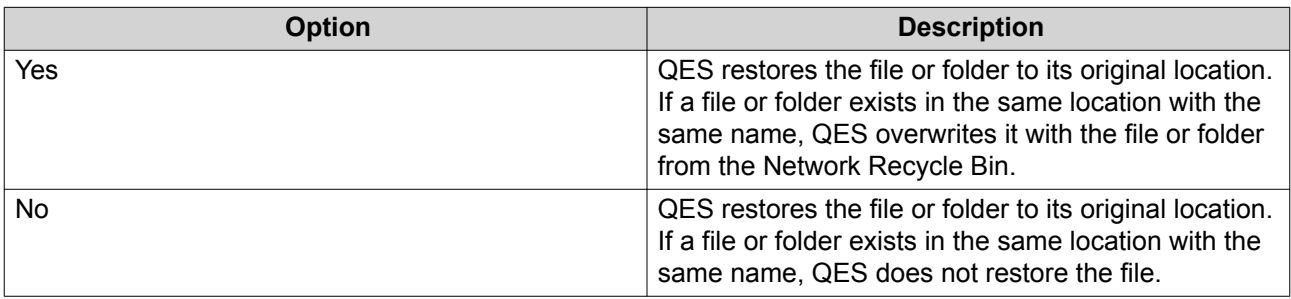

QES restores the file or folder to its original location.

#### **Restricting Access to the Network Recycle Bin**

- **1.** Go to **Control Panel** > **Storage Manager** > **Storage Space** .
- **2.** Click a shared folder.
- **3.** Click **Actions** > **Edit Properties** . The **Shared Folder Properties** window appears.
- **4.** Under **Advanced Settings**, click **Edit**.
- **5.** Under **Recycle Bin**, select **Enabled**.
- **6.** Select **Restrict the access to Recycle Bin to administrators only for now**.
- **7.** Click **Apply**.

# **7. High Availability**

#### **About High Availability**

High availability enables you to manage the storage controllers of your NAS. QNAP ES Series NAS devices are designed with a dual active-active controller architecture. If one controller fails, the other one immediately takes over to eliminate downtime.

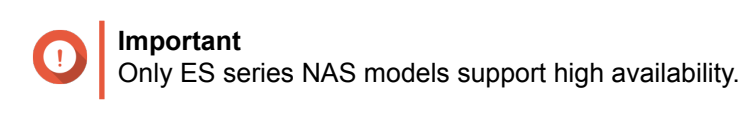

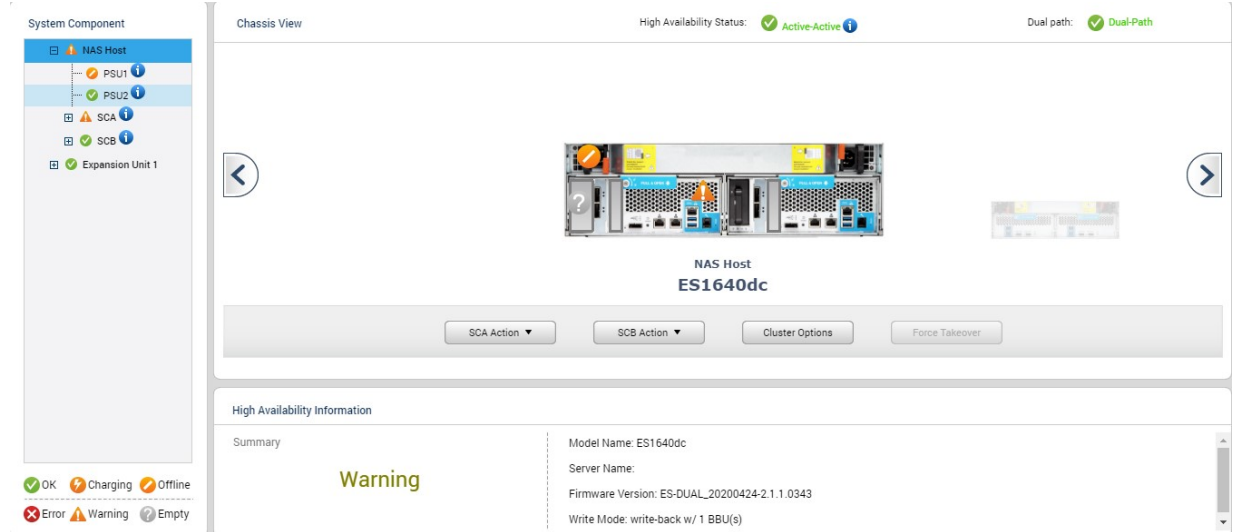

#### **Dual Path Overview**

ES series NAS models use a redundant cross loop cabling configuration to connect the storage controllers and the SAS expansion units (also known as JBODs). This ensures continuous operation even if one cable is disconnected or damaged. The following image provides an example of dual-path cabling.

# **ES1640dc v2**

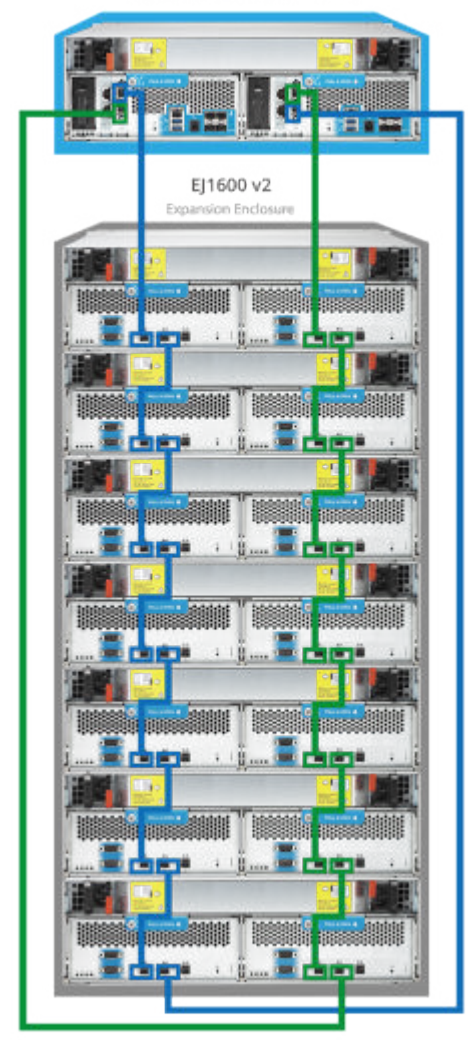

#### **System Components**

Select a system component in the left panel to see its location within the main NAS chassis and to view additional hardware information.

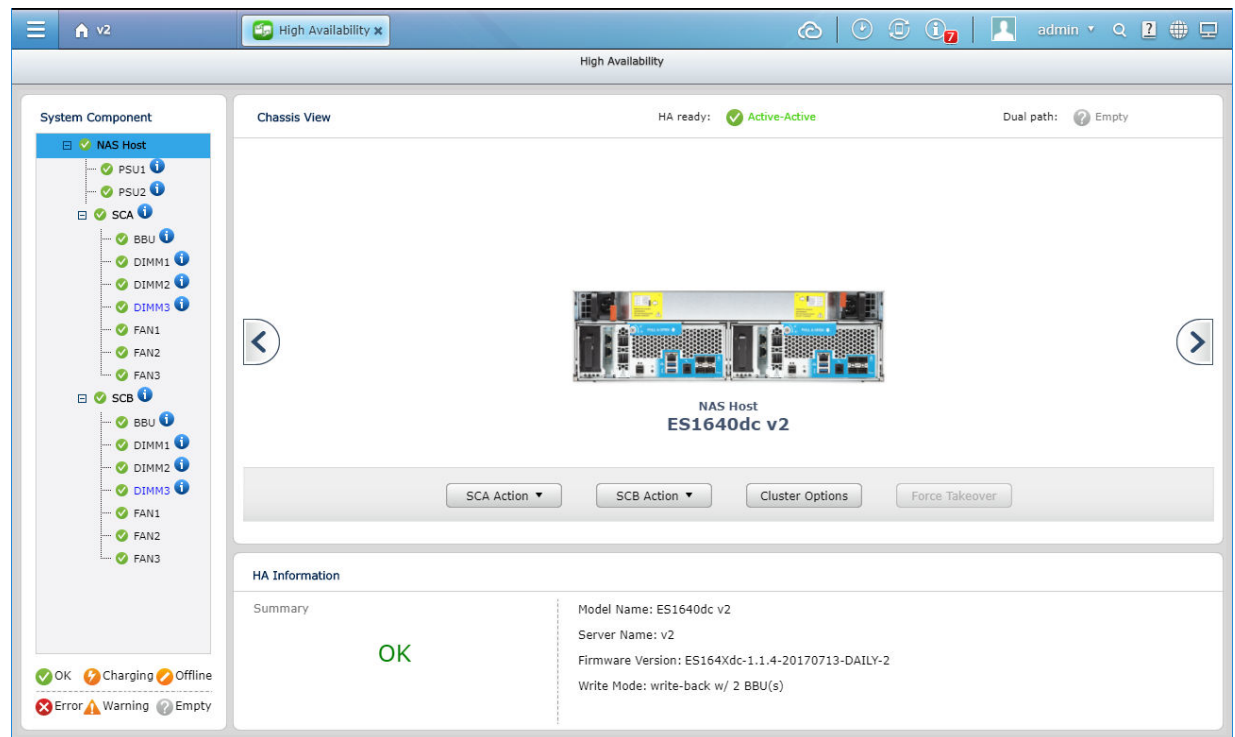

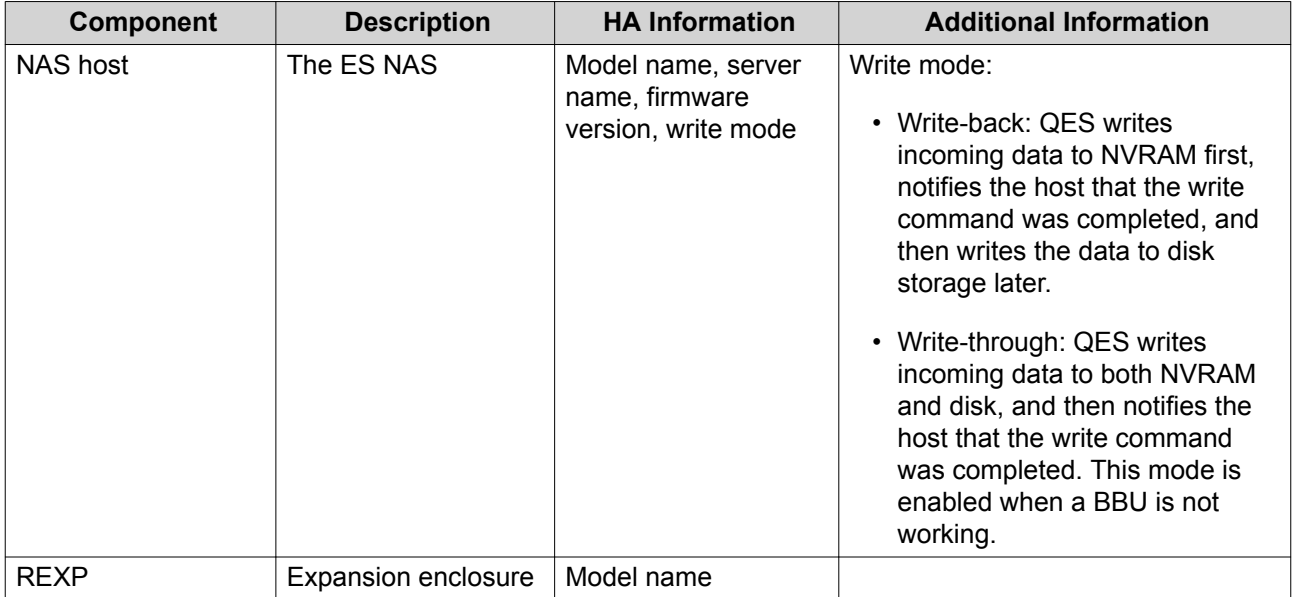

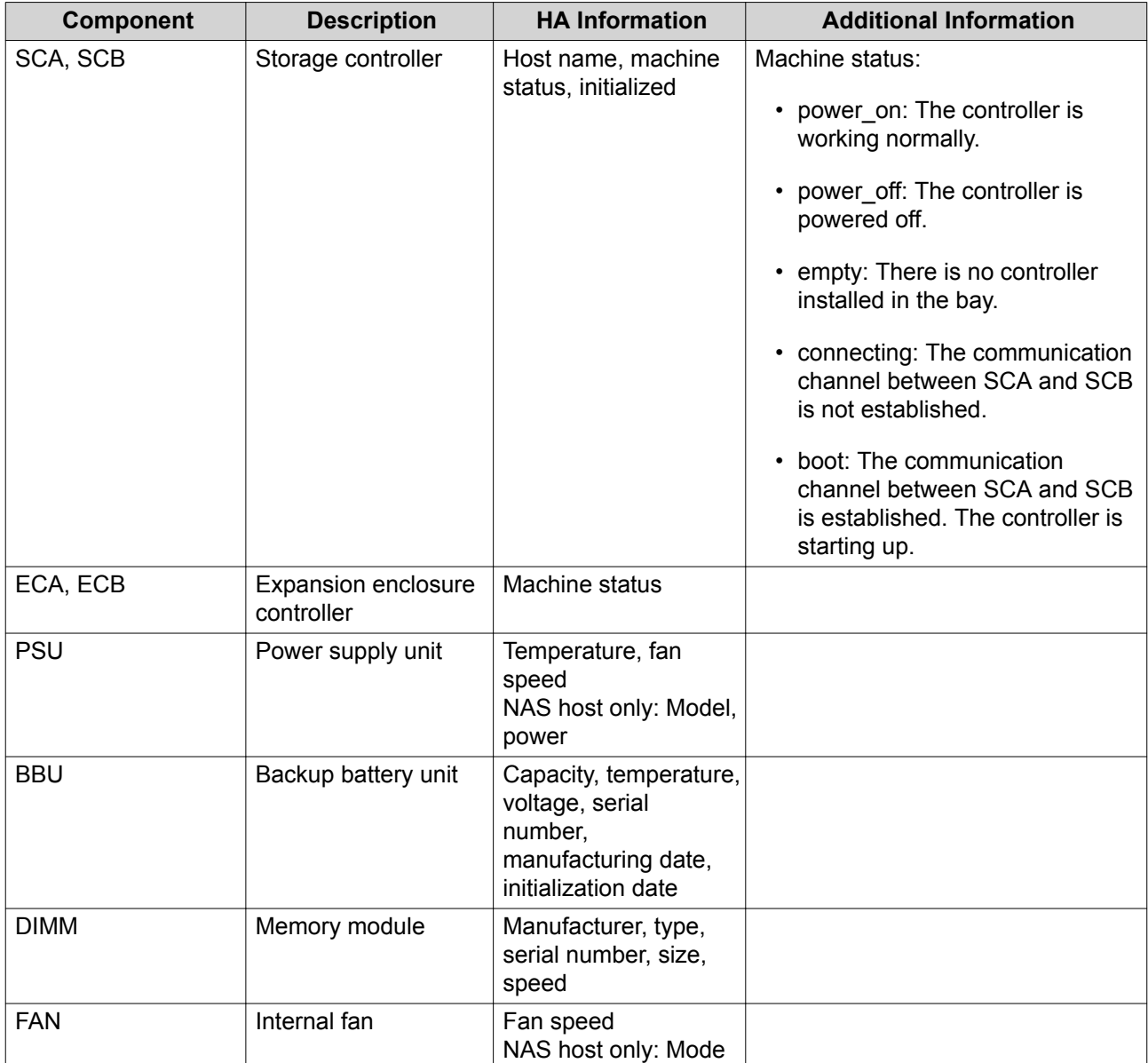

#### **System Component Status**

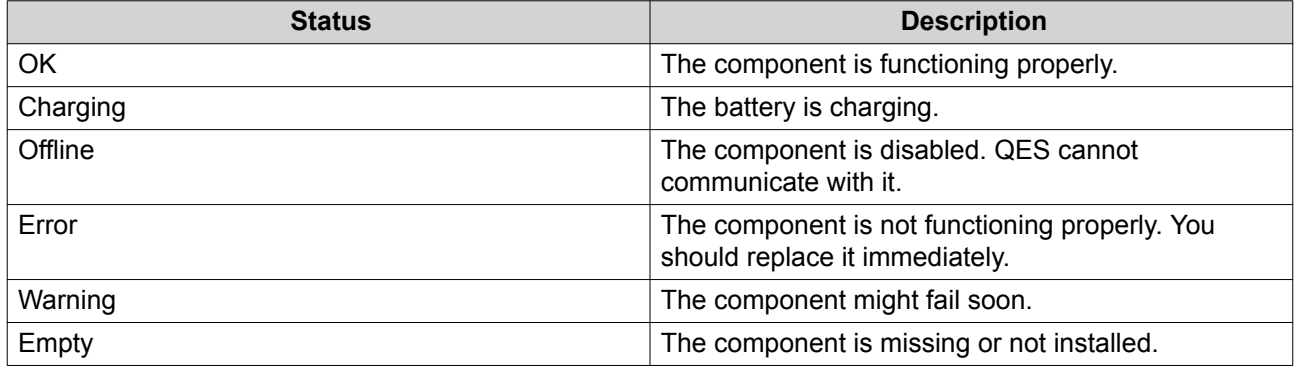

# **System Availability Status**

The **High Availability** window contains the following status indicators.

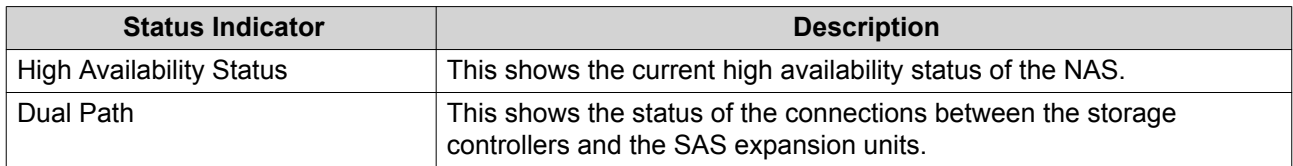

### **High Availability Status**

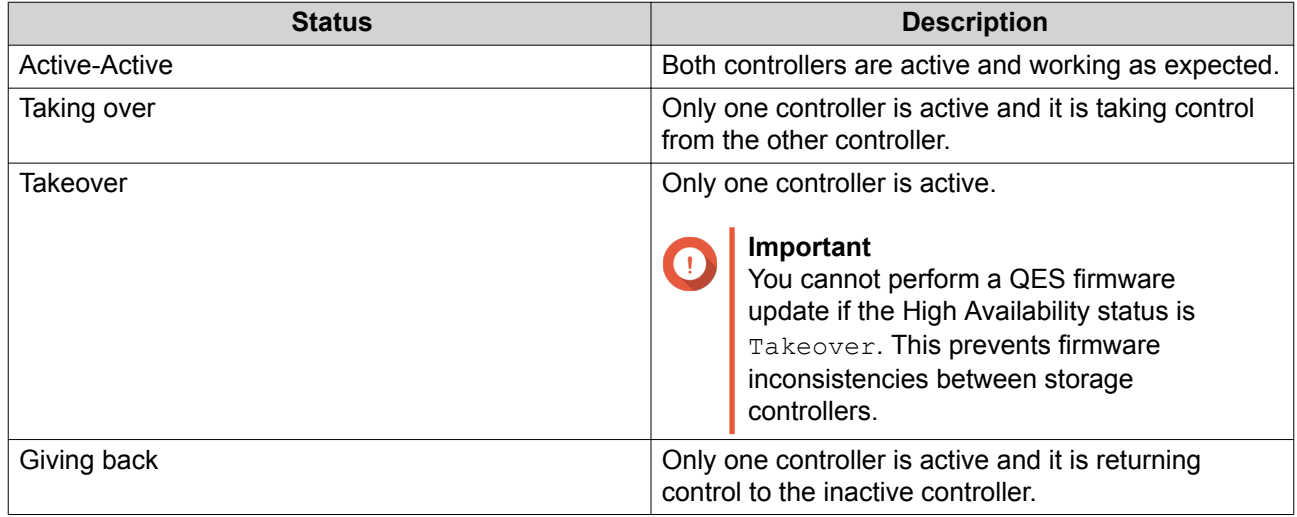

#### **Dual Path Status**

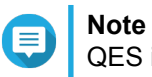

QES issues a system notification every time the dual path status changes.

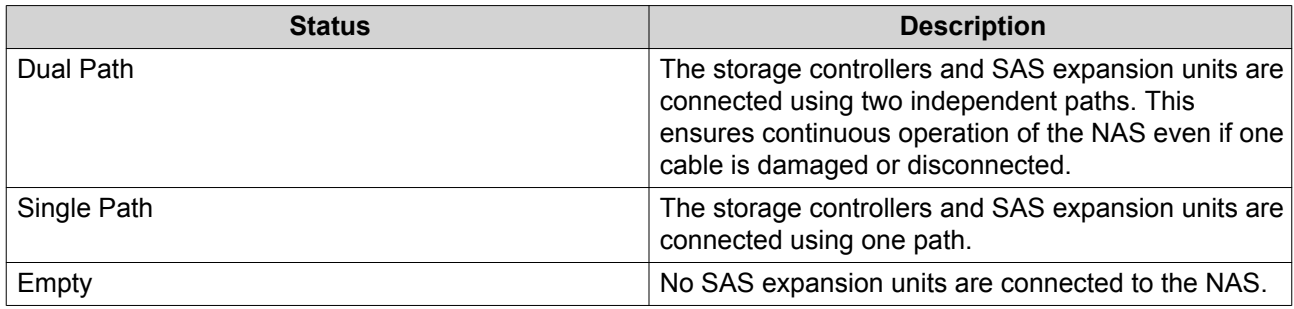

#### **Storage Controller Actions**

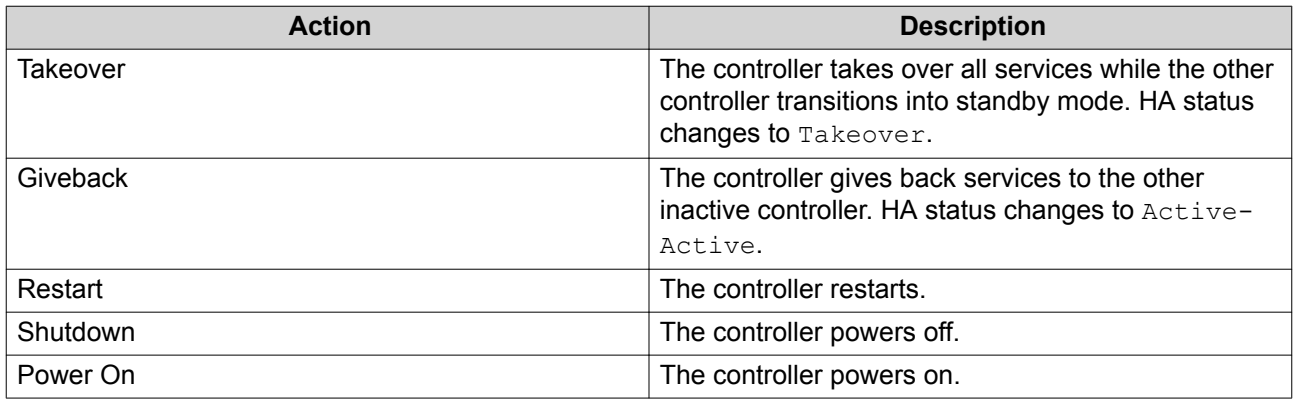

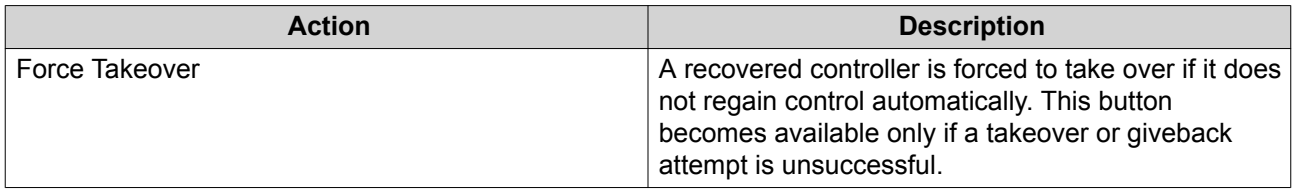

# **Cluster Options**

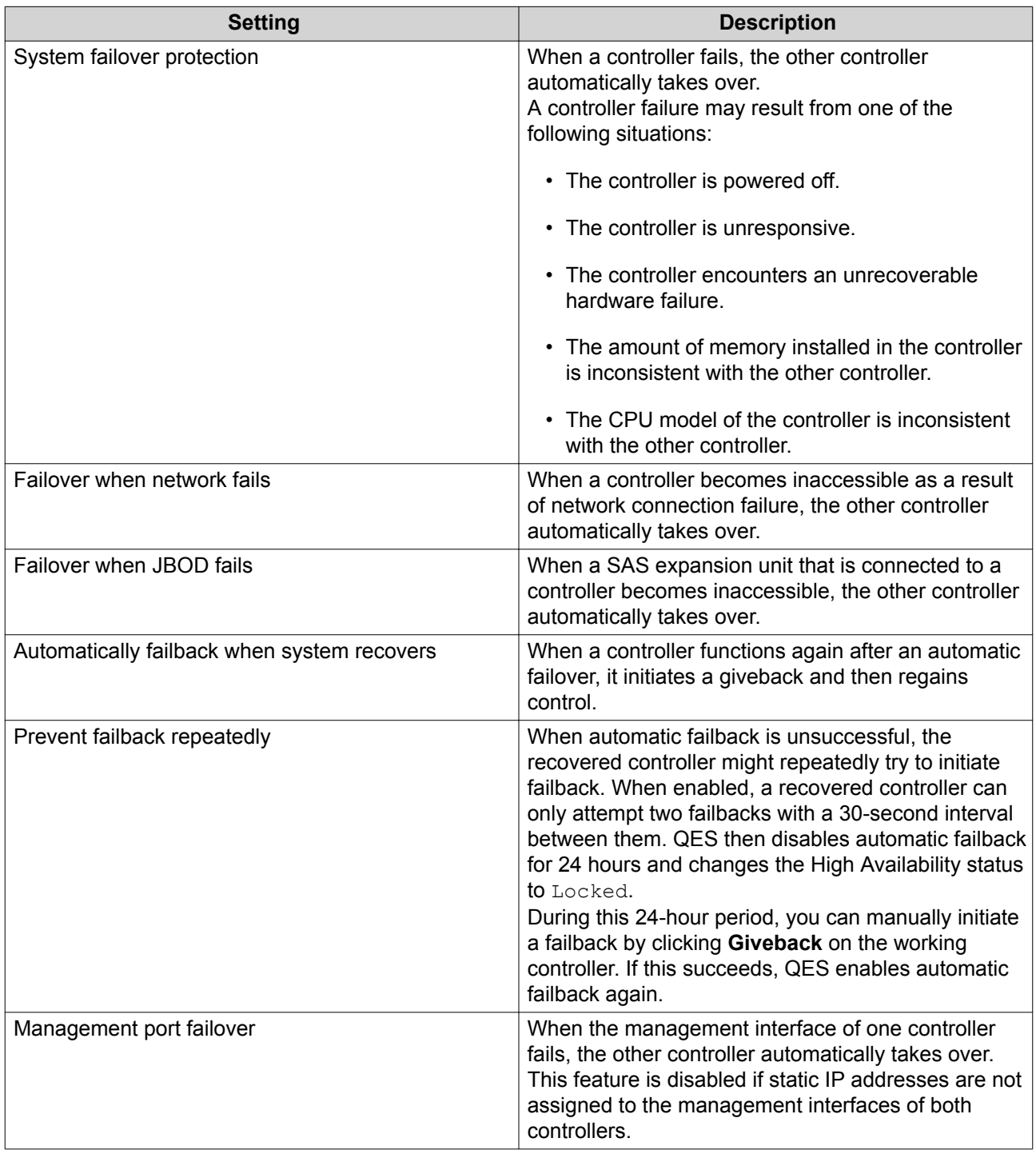

# **8. Applications**

#### **Backup Station**

Backup Station enables you to back up files and folders to other remote NAS devices. You can also configure QES as a backup destination for other NAS devices.

#### **Comparison of Backup Methods**

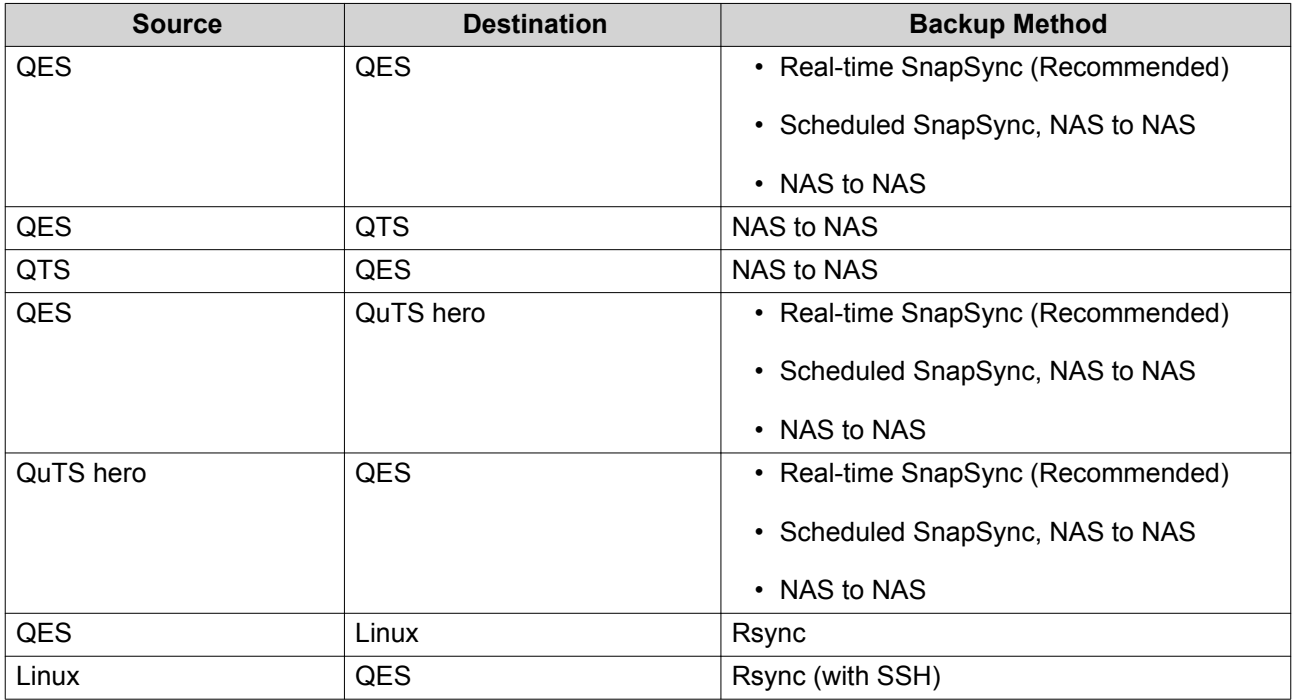

#### **Rsync**

Rsync is file transfer utility that enables you to synchronize files between QNAP NAS devices and Unix clients.

#### **Configuring the Rsync Server**

- **1.** Go to **Backup Station** > **Backup Server** > **Rsync Server** .
- **2.** Configure the following settings.

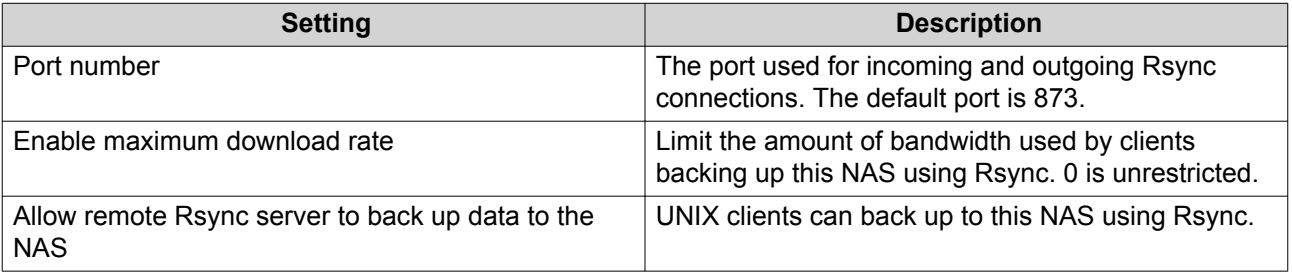

**3.** Click **Apply**.

#### **Creating an Rsync Backup Job**

- **1.** Go to **Backup Station** > **Remote Replication** > **Rsync** .
- **2.** Click **Create a Replication Job**.
- **3.** Specify a job name.
- **4.** Configure the remote server.
	- **a.** Click **Settings**.
	- **b.** Configure the following remote site settings.

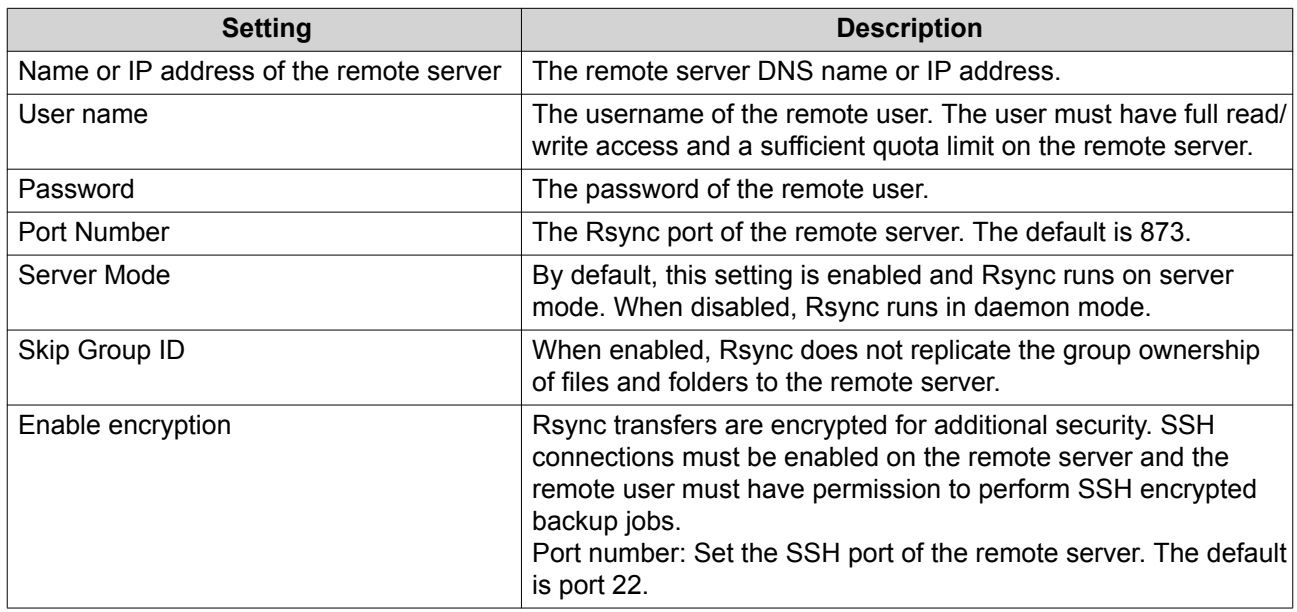

- **c.** Optional: Test the remote server connection.
- **d.** Click **Apply**.
- **5.** Select the source folder. The source folder is a local shared folder or subfolder.
- **6.** Select the destination folder. The destination folder is a shared folder or subfolder on the remote server.
- **7.** Click **Add**.
- **8.** Optional: Configure job options.
	- **a.** Click **Options**.
	- **b.** Configure the following settings.

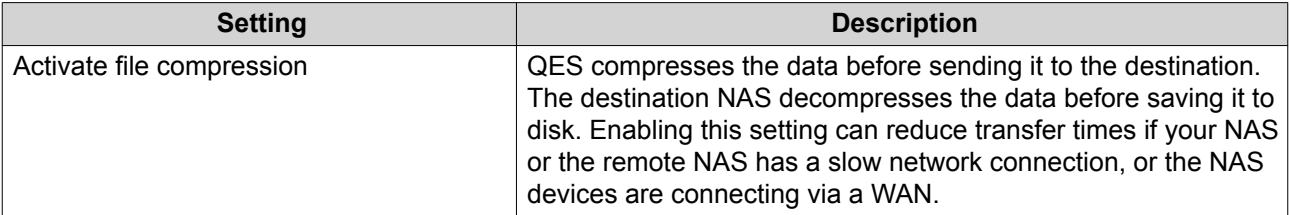

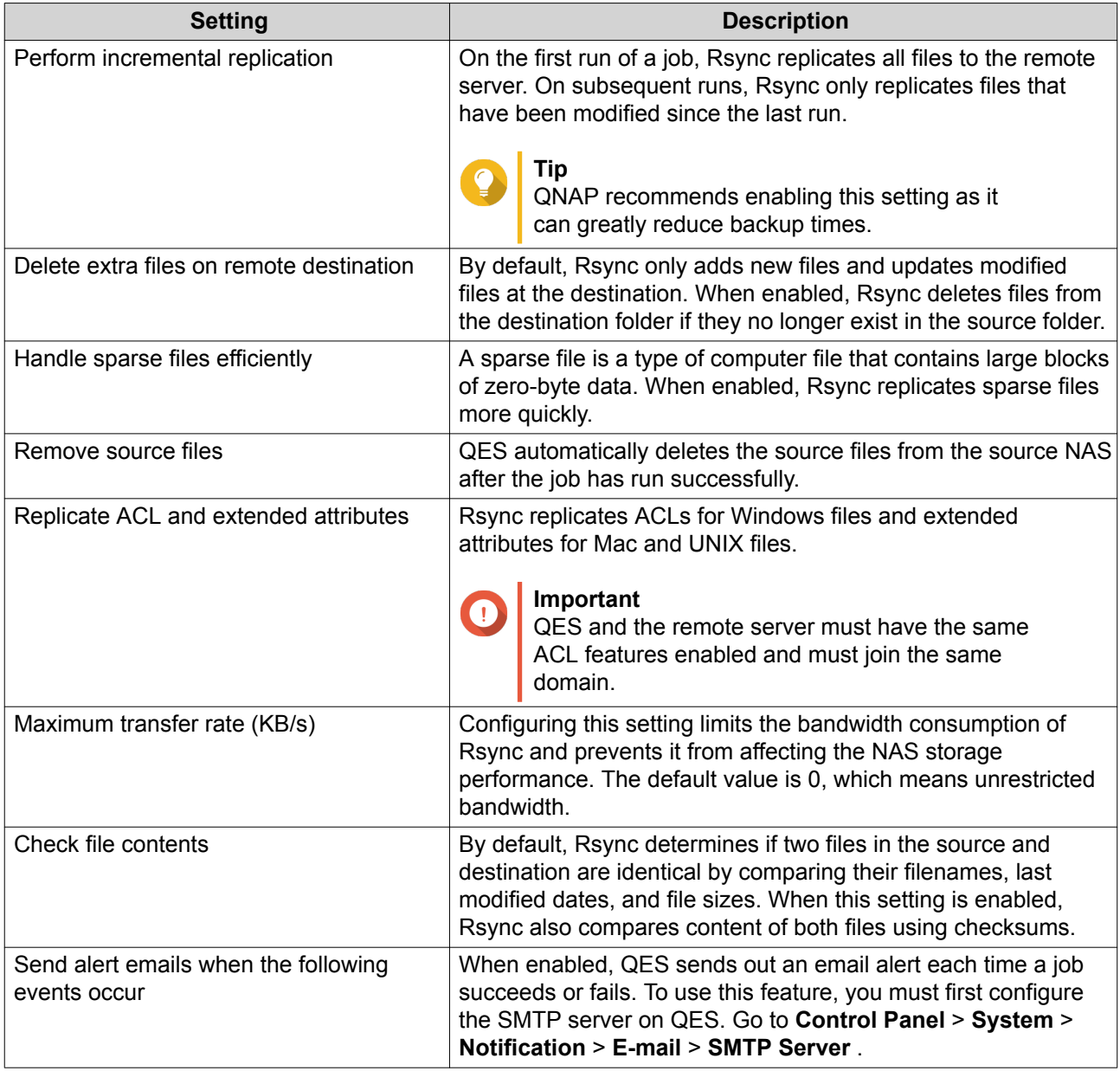

- **9.** Configure a job schedule.
	- **a.** Click **Backup frequency**.
	- **b.** Select **Enable schedule**.
	- **c.** Specify the schedule. The job can be scheduled to run daily, weekly, monthly, or to repeat after a certain number of hours.
	- **d.** Click **Apply.**
- **10.** Optional: Select **Execute backup immediately**. The job runs immediately after you finish creating it. Subsequent runs follows the backup schedule.
- **11.** Click **Apply**.

QES creates the job and runs it based on the specified settings.

#### **Rsync Job Settings**

To configure the following settings, go to **Backup Station** > **Remote Replication** > **Rsync** and click **Options**.

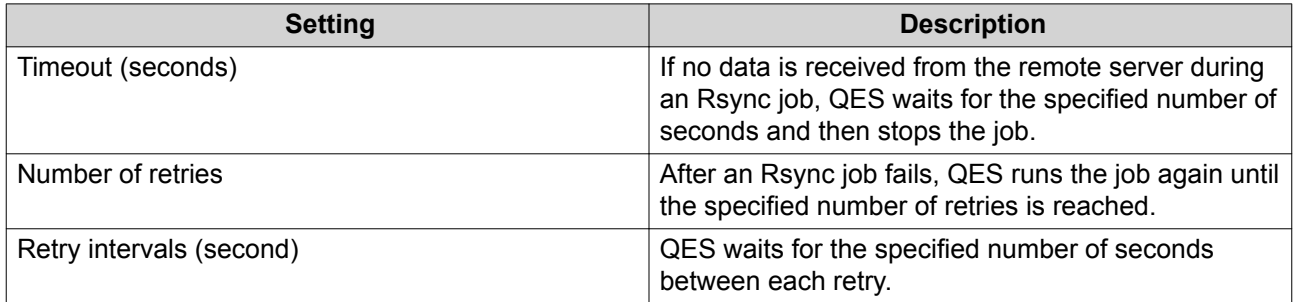

#### **Rsync Job Buttons**

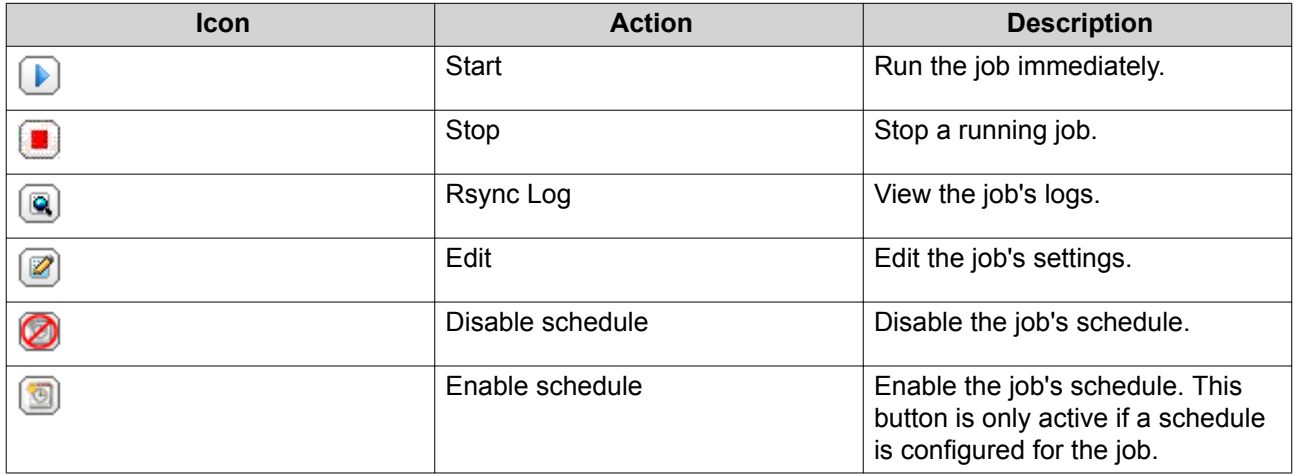

#### **NAS to NAS Backups**

#### **Creating a NAS to NAS Backup Job**

- **1.** Go to **Backup Station** > **Remote Replication** > **NAS to NAS** .
- **2.** Click **Create a Replication Job**.
- **3.** Specify a job name.
- **4.** Configure the remote server.
	- **a.** Click **Settings**.
	- **b.** Configure the following remote site settings.

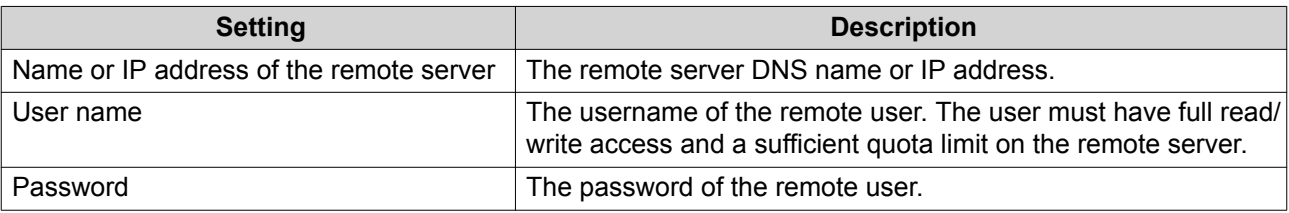

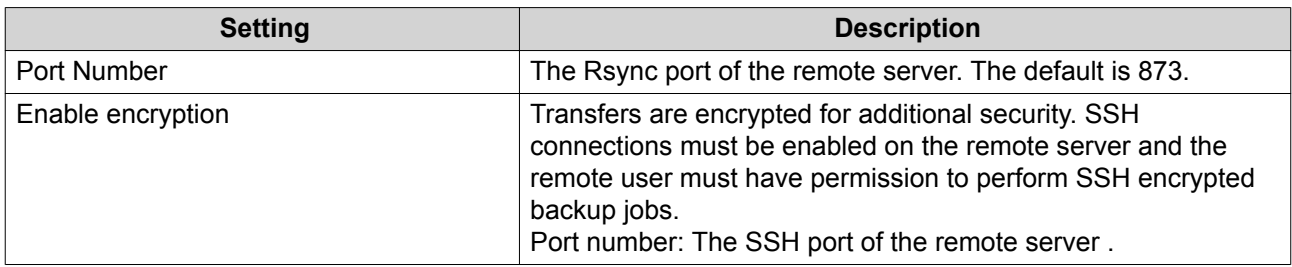

- **c.** Optional: Test the remote server connection.
- **d.** Click **Apply**.
- **5.** Select the source folder. The source folder is a local shared folder or subfolder.
- **6.** Select the destination folder. The destination folder is a shared folder or subfolder on the remote server.
- **7.** Click **Add**.
- **8.** Configure the following settings.

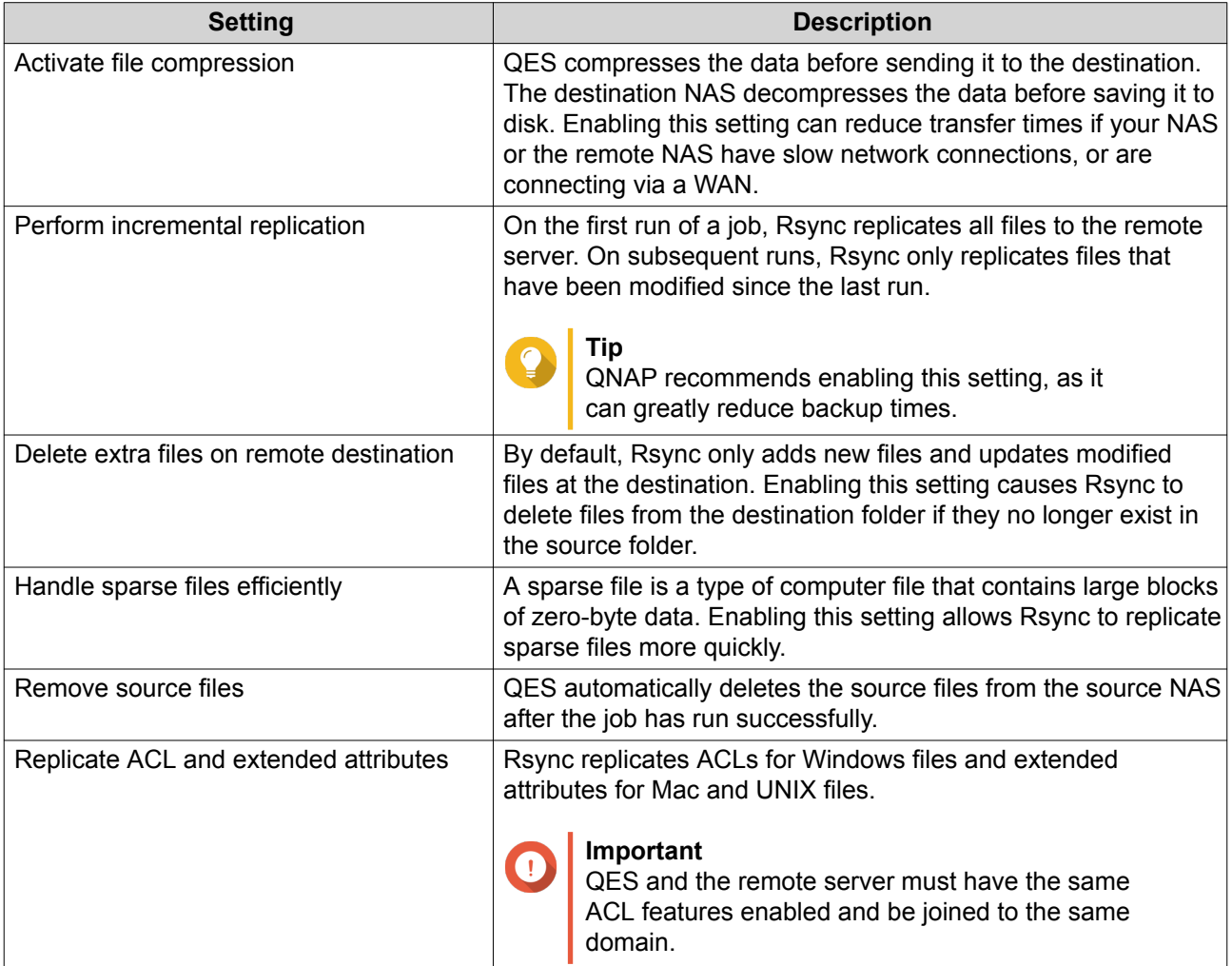

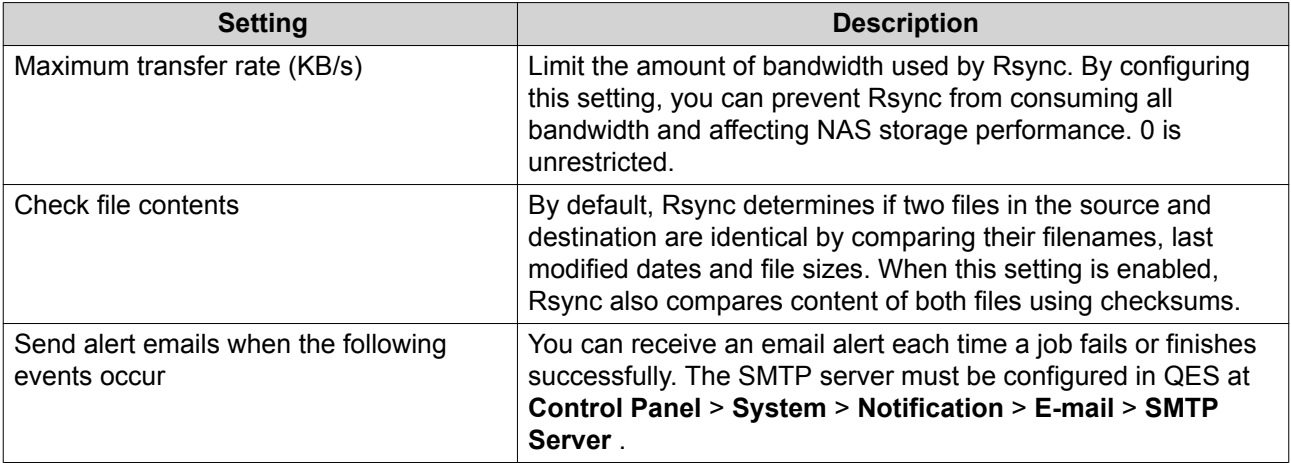

- **9.** Configure a job schedule.
	- **a.** Click **Backup frequency**.
	- **b.** Select **Enable schedule**.
	- **c.** Specify the schedule. The job can be scheduled to run daily, weekly, monthly, or to repeat after a certain number of hours.
	- **d.** Click **Apply.**
- **10.** Optional: Select **Execute backup immediately**. The job will run immediately after you finish creating the job. Subsequent runs will follow the backup schedule.
- **11.** Click **Apply**.

QES creates the job, and then runs it if you selected **Execute backup immediately**.

#### **SnapSync**

SnapSync is a disaster recovery solution that enables you to back up data from the local NAS to another QNAP NAS using block-level replication in real time. This means that whenever data is written to the source NAS, it is also immediately written to the destination NAS. This reduces the backup time and lowers the risk of data loss.

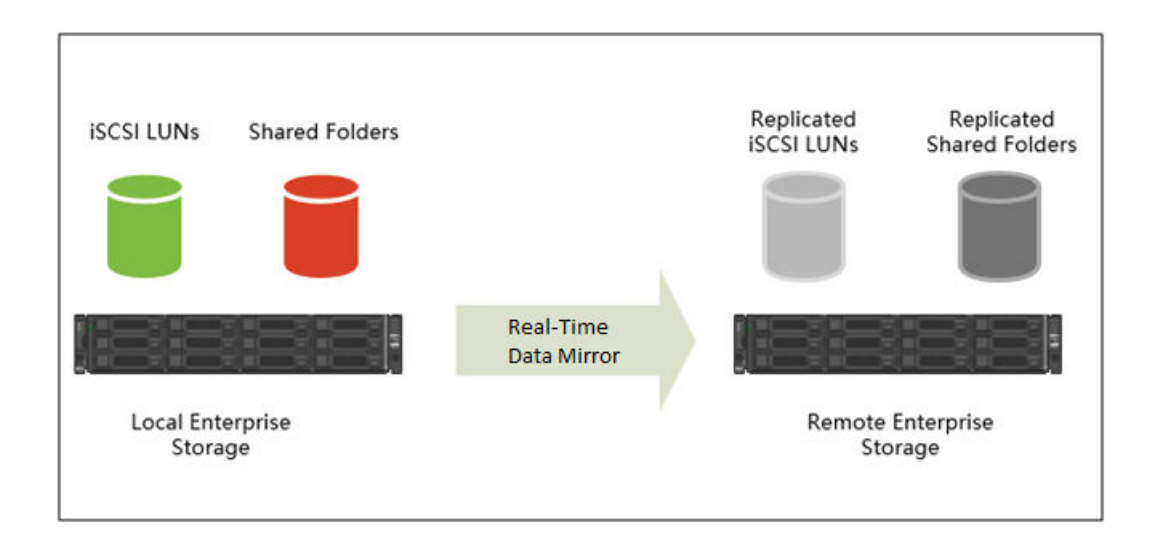

#### **Note**

- You can also configure SnapSync to run periodically on a schedule (Scheduled SnapSync), in order to save system resources.
- SnapSync encrypts data during transmission using AES-256 encryption.

#### **SnapSync Requirements**

OS requirements:

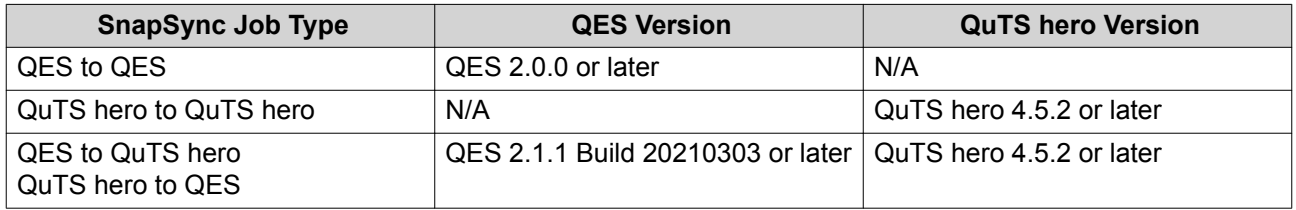

Other requirements:

- The source and destination shared folder or LUN must be the same provisioning type (thick or thin).
- If the source and destination NAS devices are running incompatible versons of SnapSync, then you will be prompted to update the system firmware on one or both NAS devices.
- If both the source and destination NAS devices are running QES, then they must run the same version of QES to ensure data consistency.
- When using real-time SnapSync, the round-trip latency between the source and destination NAS devices must be 5ms or less. Higher latency might cause local storage write delays.

#### **SnapSync Restrictions**

The following restrictions apply after creating a SnapSync job.

- If the destination is a shared folder, the folder becomes read-only.
- If the destination is a LUN, the LUN becomes read-only and is no longer accessible to iSCSI initiators.

<span id="page-159-0"></span>Deleting the SnapSync job removes these restrictions.

#### **SnapSync Job Creation**

#### **Creating a Real-Time SnapSync Job**

- **1.** Go to **Backup Station** > **Remote Replication** > **SnapSync** .
- **2.** Click **Create a Replication Job**. The **Create a Replication Job** wizard opens.
- **3.** Specify a job name. The name cannot contain any of the following special characters: ` \* = + [ ] \ | ; : ' " , < > / ? %
- **4.** Select **Real-Time**.
- **5.** Select the backup destination. Choose from one of the following settings.

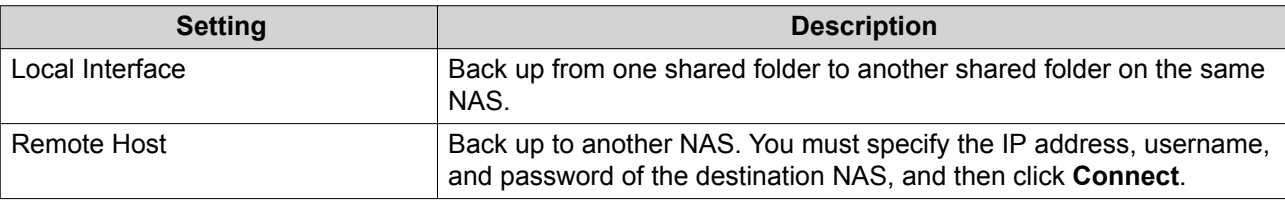

- **6.** Select the source storage pool.
- **7.** Select the source shared folder or LUN.
- **8.** Select the destination storage pool.
- **9.** Select the destination shared folder or LUN.

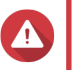

#### **Warning**

All data in the shared folder will be deleted.

- **10.** Optional: Click **New** to create a new destination shared folder.
- **11.** Set the source and destination network adapters for this job.

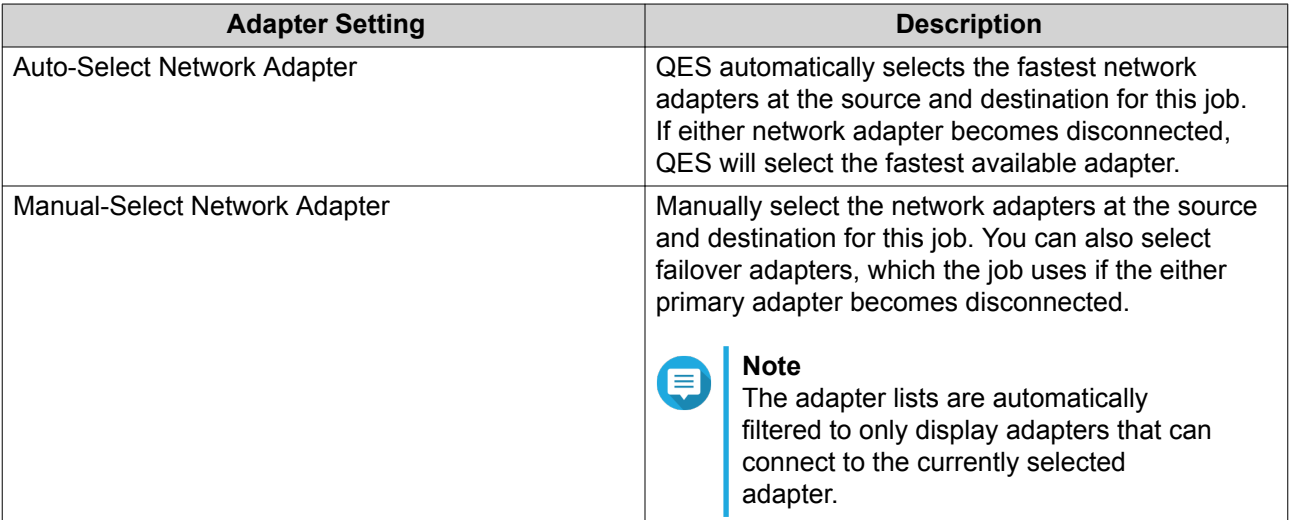

**12.** Optional: Configure job options.

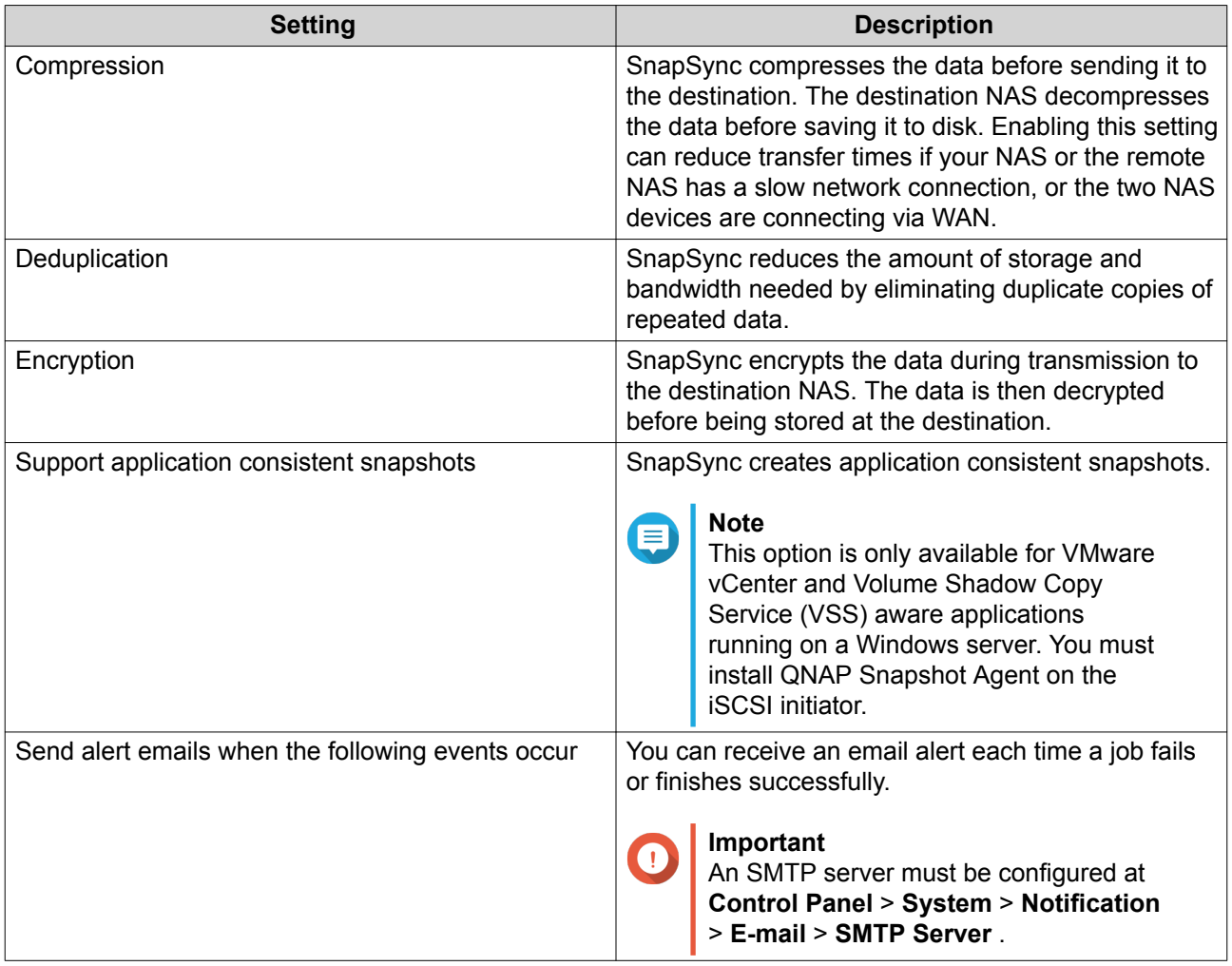

#### **13.** Click **OK**.

#### **Creating a Scheduled SnapSync Job**

- **1.** Go to **Backup Station** > **Remote Replication** > **SnapSync** .
- **2.** Click **Create a Replication Job**. The **Create a Replication Job** wizard opens.
- **3.** Specify a job name. The name cannot contain any of the following special characters: ` \* = + [] \|; : ' ", < > / ? %
- **4.** Select **Scheduled**.
- **5.** Select the backup destination. Choose from one of the following settings.

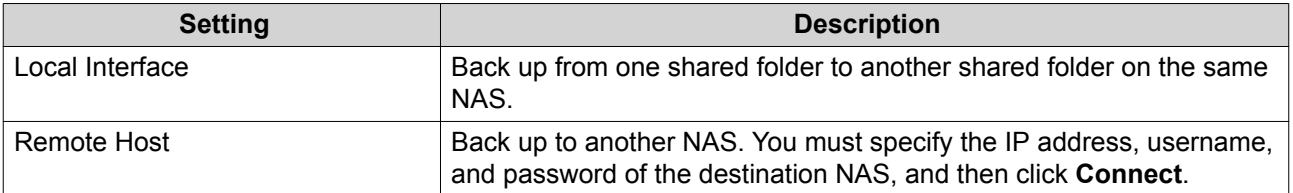

**6.** Select the source storage pool.

- **7.** Select the source shared folder or LUN.
- **8.** Select the destination storage pool.
- **9.** Select the destination shared folder or LUN.

# $\bigcirc$

**Warning** All data in the shared folder will be deleted.

- **10.** Optional: Click **New** to create a new destination shared folder.
- **11.** Set the source and destination network adapters for this job.

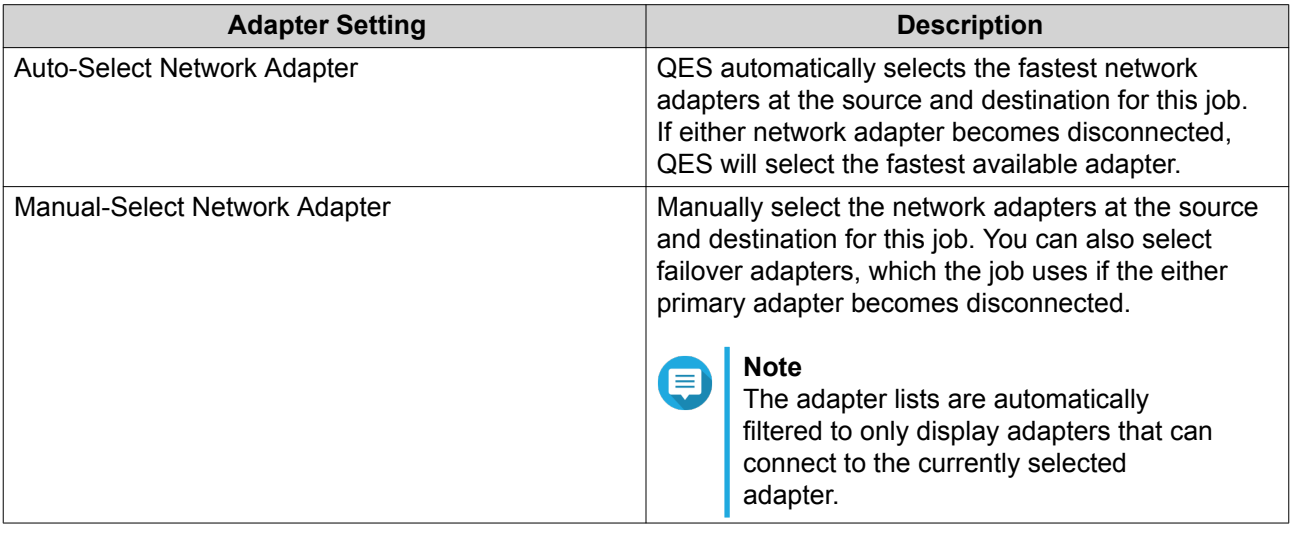

#### **12.** Optional: Configure job options.

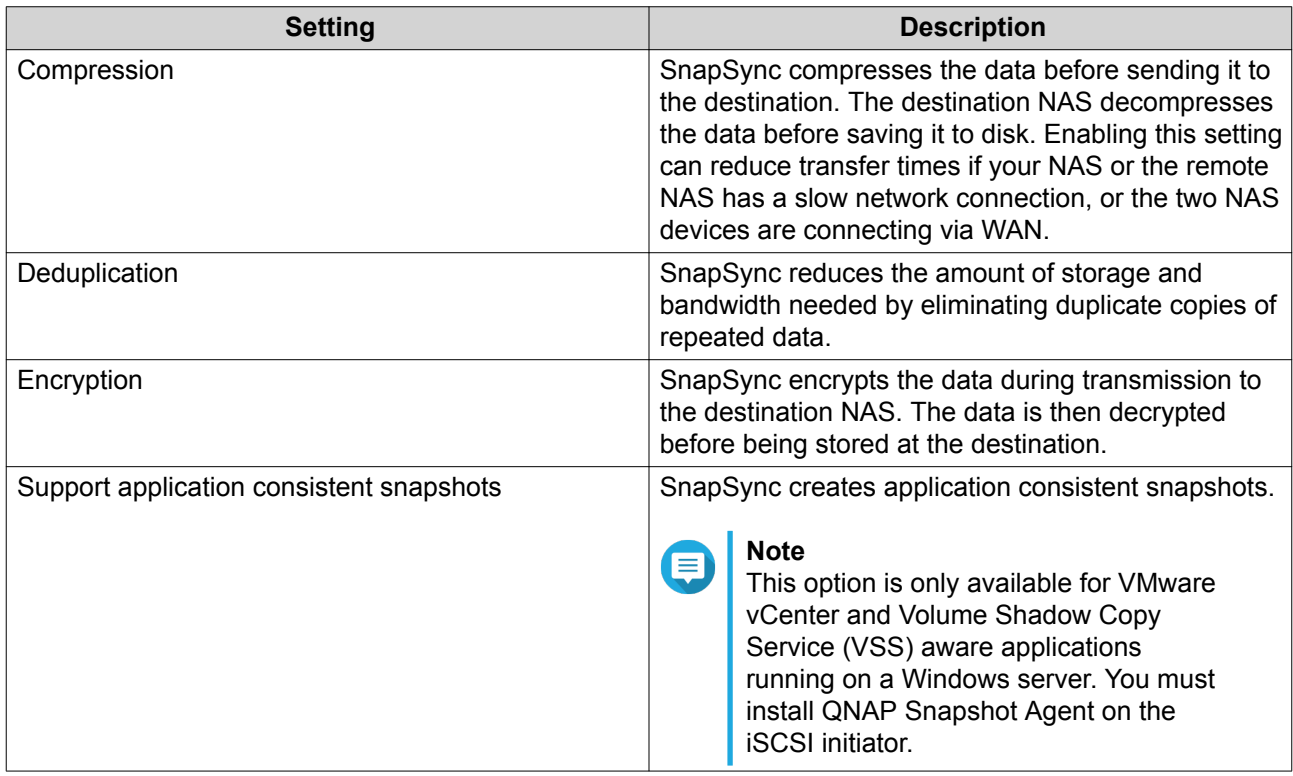

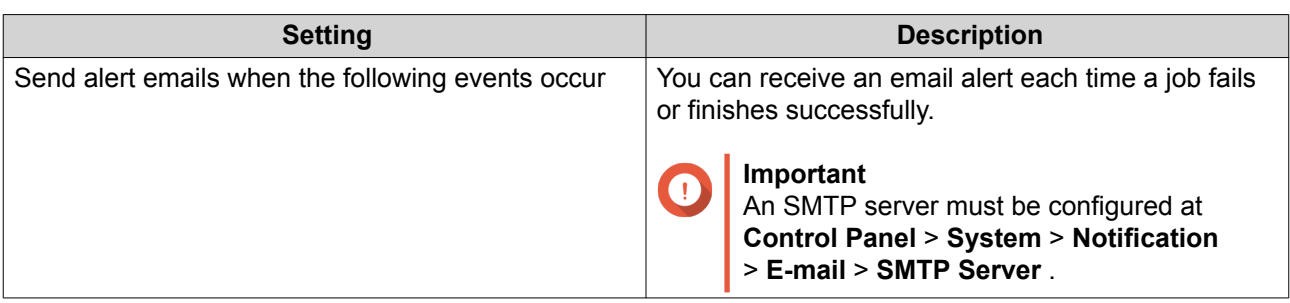

**13.** Optional: Configure the backup frequency. You can set the schedule to daily, weekly, or monthly. On the day the job runs, you can set the job to run once or periodically.

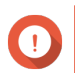

#### **Important**

If you do not enable a schedule, the job only runs when you start it manually.

- **14.** Optional: Select **Execute backup immediately**. When selected, the job will run immediately after it has been created.
- **15.** Click **OK**.

#### **SnapSync Screen**

To get to this screen, go to **Backup Station** > **Remote Replication** > **SnapSync** .

SnapSync Screen UI Elements

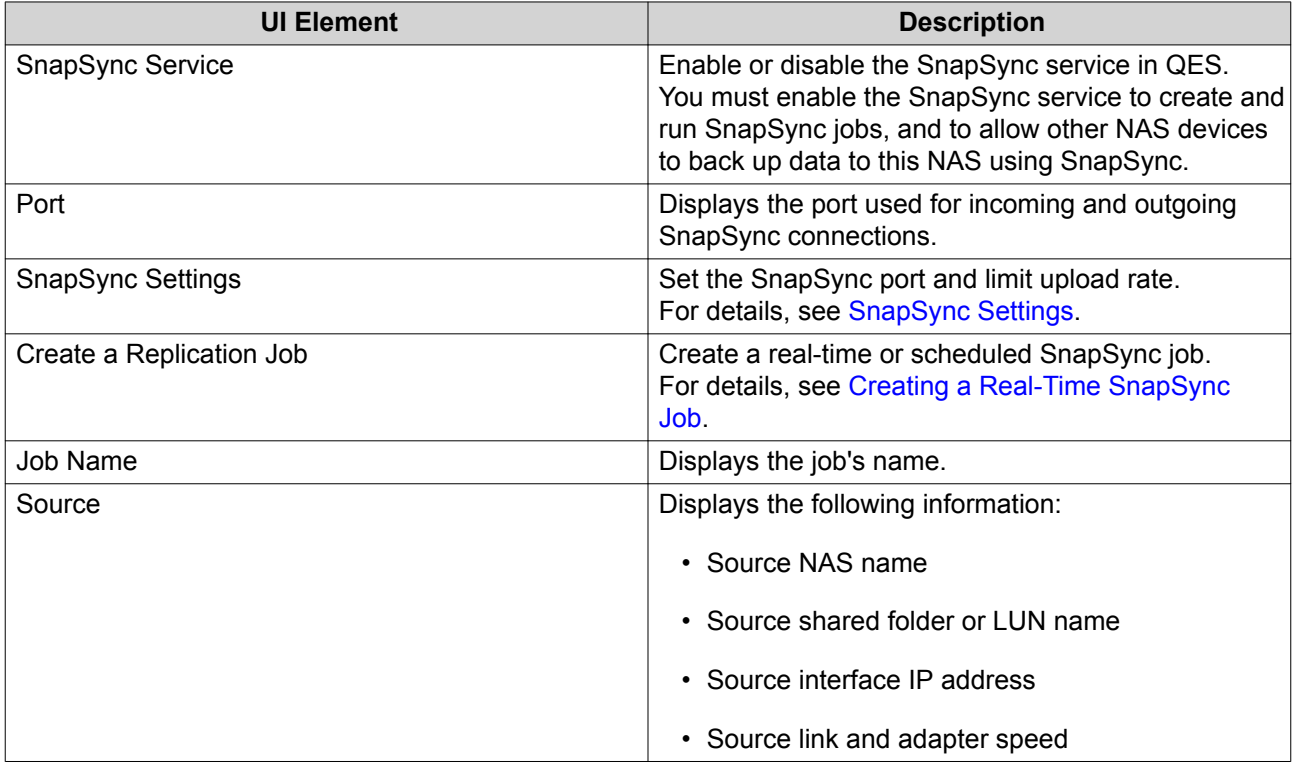

<span id="page-163-0"></span>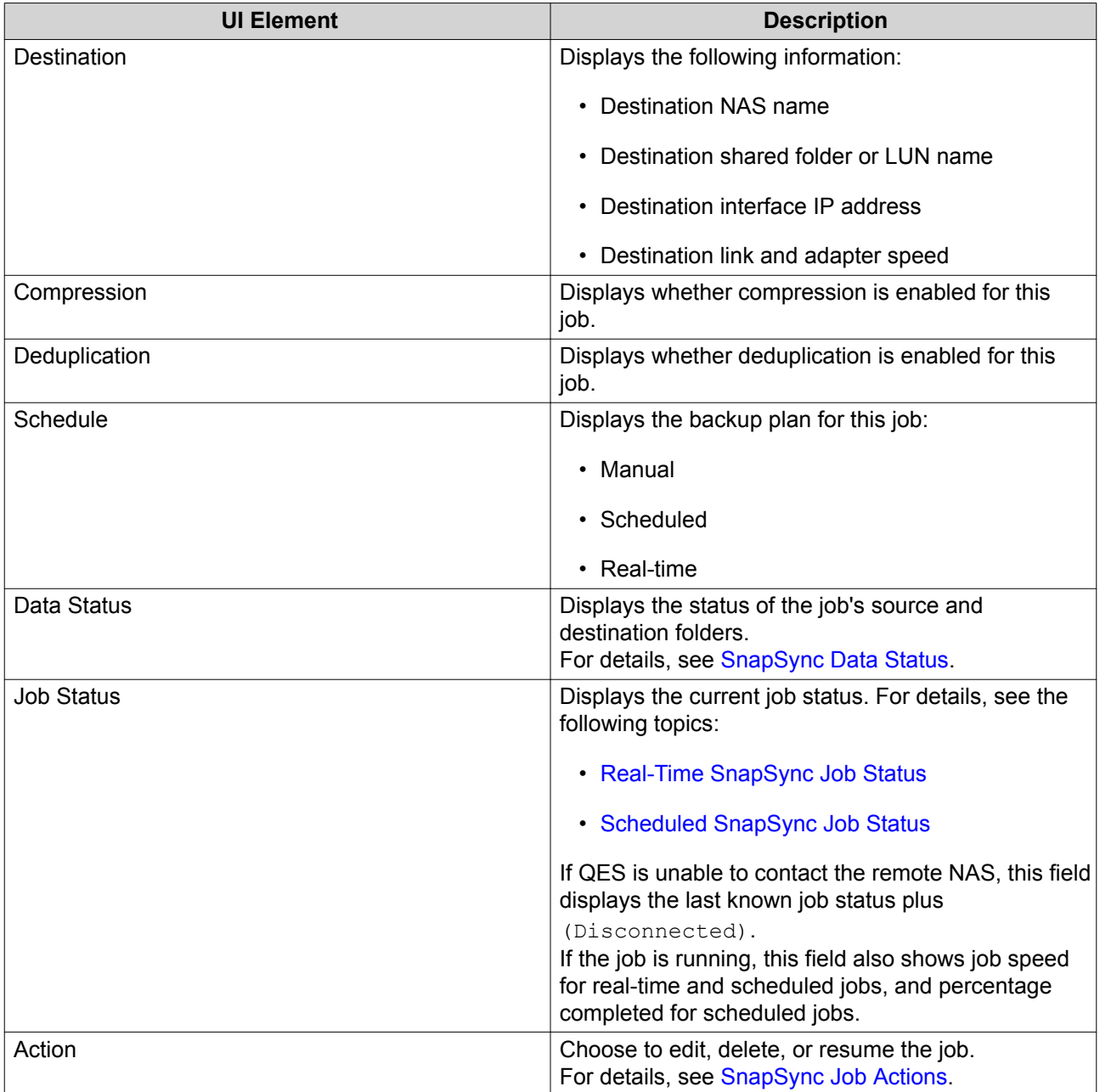

# **SnapSync Settings**

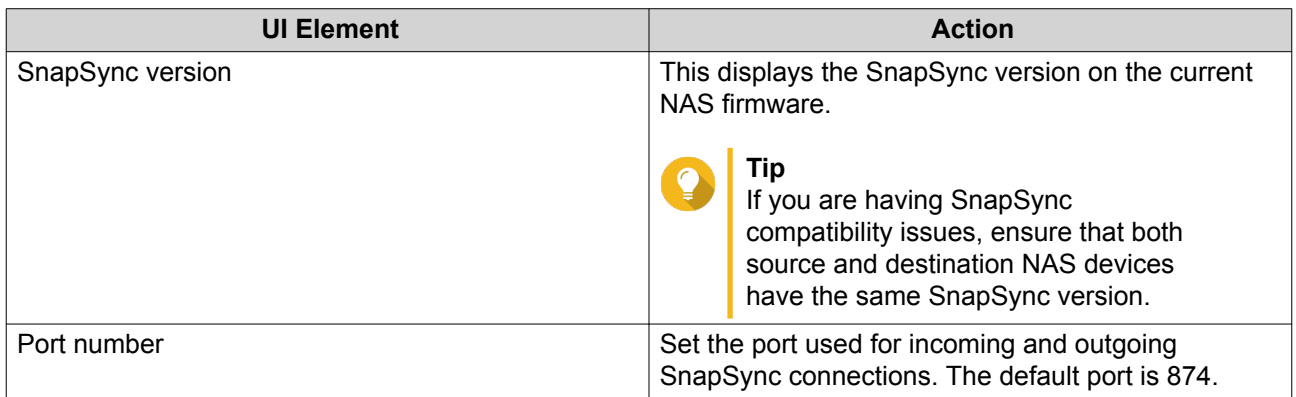

<span id="page-164-0"></span>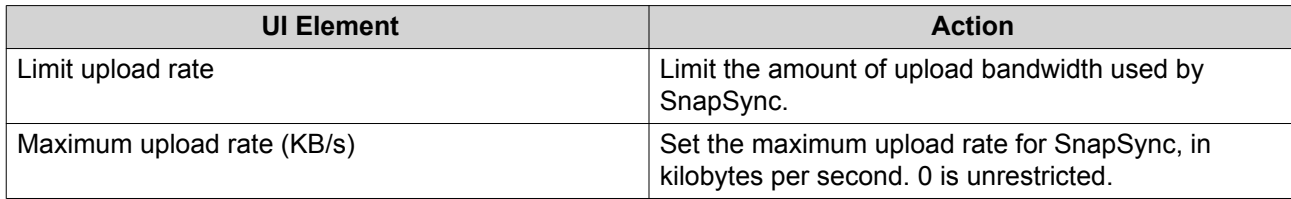

#### **SnapSync Job Actions**

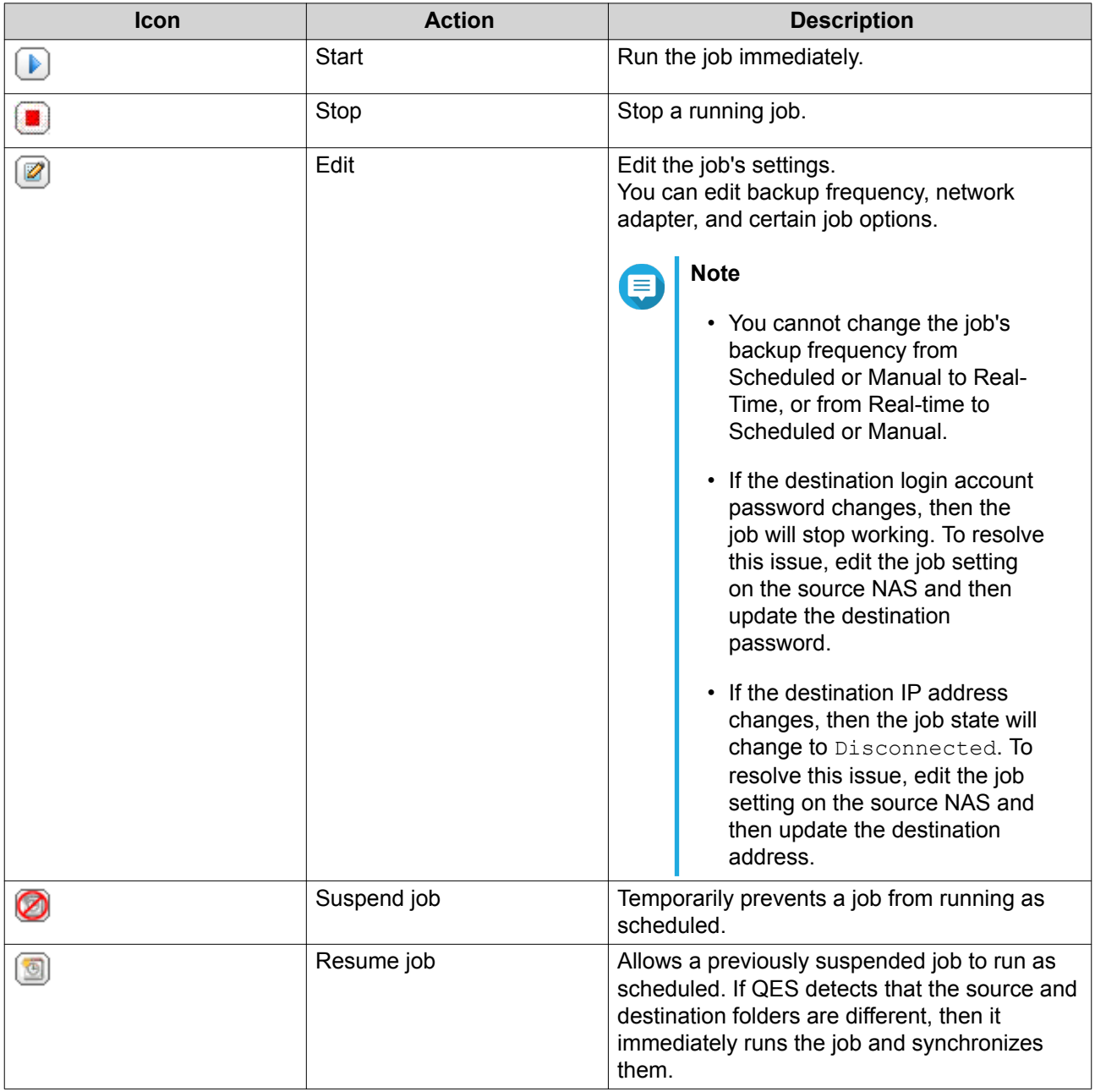

#### **Real-Time SnapSync Job Status**

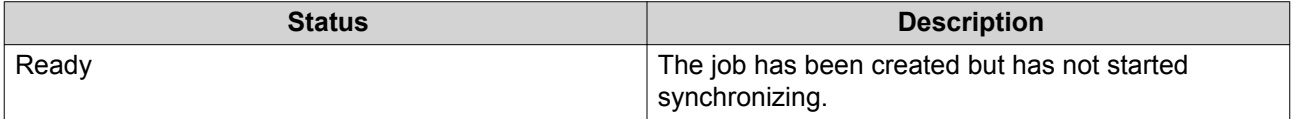

<span id="page-165-0"></span>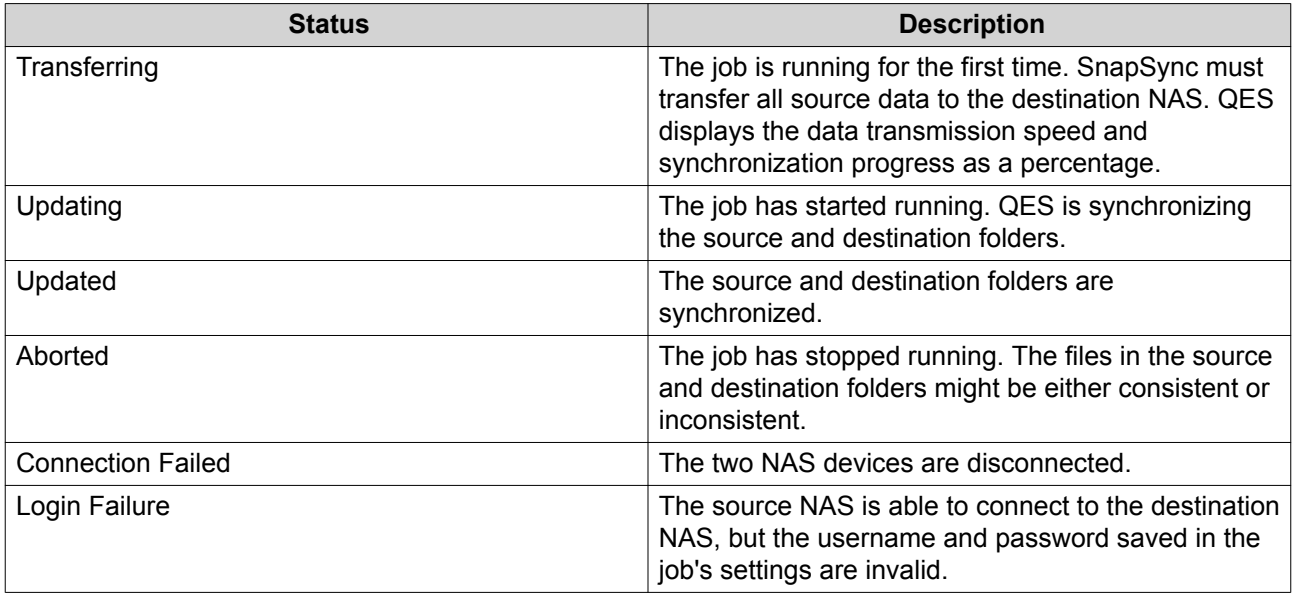

#### **Scheduled SnapSync Job Status**

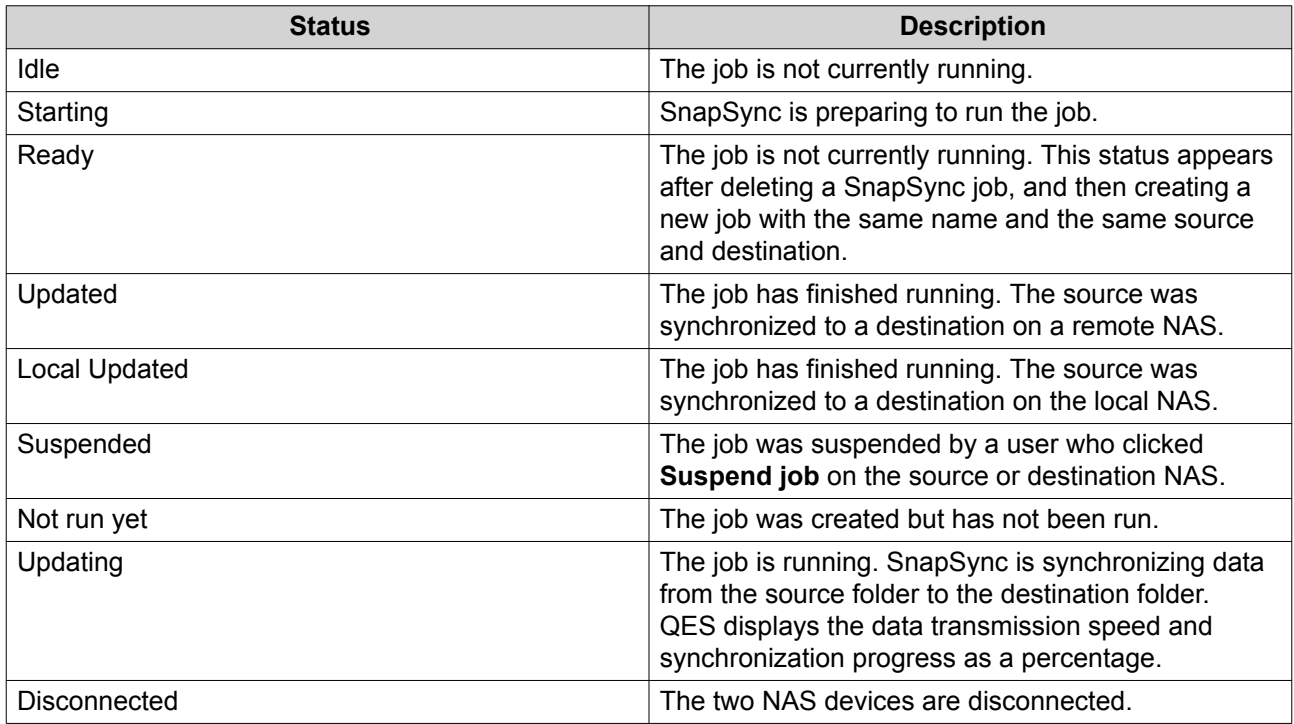

#### **SnapSync Data Status**

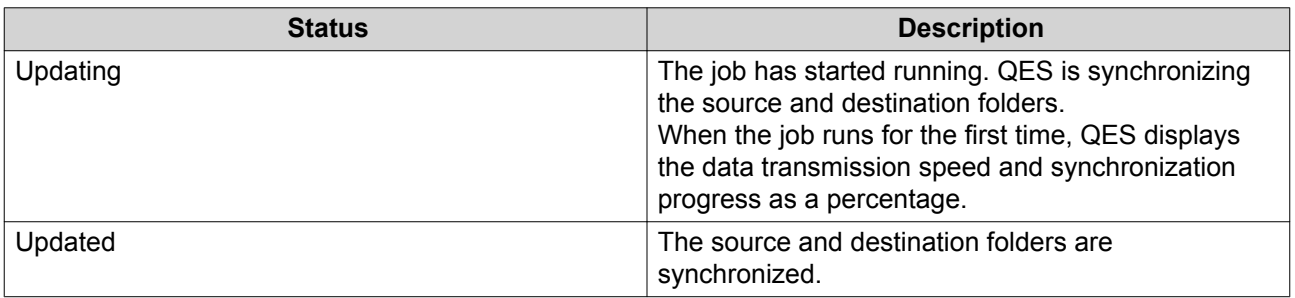

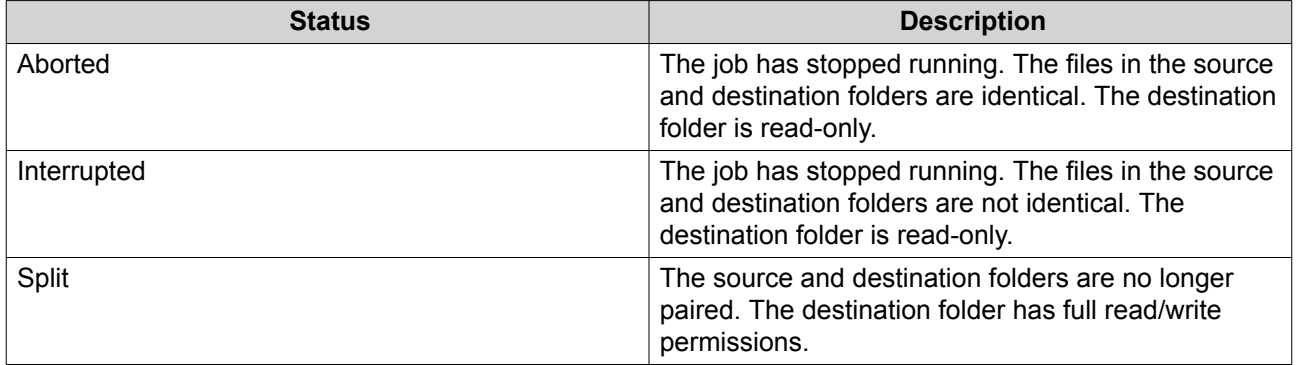

#### **Accessing a SnapSync Destination Folder**

The destination shared folder has separate permissions from the source folder. To access a destination folder, you must configure its access permissions on the destination NAS.

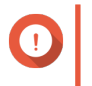

#### **Important**

The destination folder of a SnapSync job is configured as read-only. To restore full read/ write permissions you must suspend the SnapSync job.

- **1.** Log onto the destination NAS using an account with administrator permissions.
- **2.** Go to **Storage Manager** > **Storage** > **Storage Space** .
- **3.** Select the destination storage pool.
- **4.** Select the destination folder. The **Shared Folder Manager** window opens.
- **5.** Select **Actions** > **Edit Properties** . The **Shared Folder Properties** window opens.
- **6.** Under **Storage Settings and Services**, click **Edit**.
- **7.** Select one or more storage services.
- **8.** Click **Apply**.
- **9.** Click **Permissions**. The **Shared Folder** window opens.
- **10.** Select **Users and groups permission**.
- **11.** Configure user and group access permission, then click **Apply**. You can only select RO (read-only) permissions. For details, see [Configuring User and Group](#page-52-0) [Permissions](#page-52-0).
- **12.** Configure NFS host access. For details, see [Configuring NFS Host Access Permissions](#page-53-0).
- **13.** Configure SMB host access. For details, see [Configuring SMB Host Access Control.](#page-54-0)

You can now access the destination folder.

#### **Diagnostic Tool**

The Diagnostic Tool provides several features for checking the stability of the NAS. Users can export system kernel records to quickly check whether abnormal operations have recently occurred. In addition, users can send the records to QNAP technical support for further investigation. The Diagnostic tool also provides features for checking the file system, hard drives, and RAM.

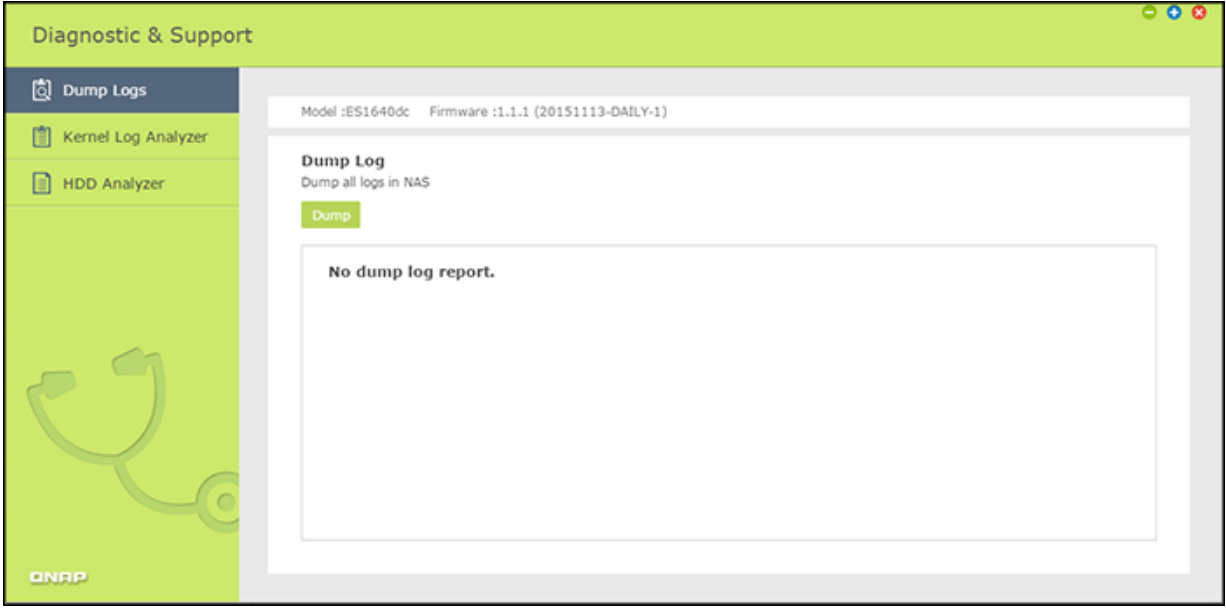

**Tip** QNAP strongly recommends using the Diagnostic Tool to efficiently troubleshoot NAS issues.

#### **Downloading System Logs**

- **1.** Go to **Control Panel** > **Applications** > **Diagnostic Tool** > **Dump Log** .
- **2.** Click **Dump**. The system will produce a .zip file.
- **3.** Download the .zip file.
- **4.** Optional: Send the file to QNAP technical support for further investigation.

#### **Analyzing Kernel Logs**

- **1.** Go to **Control Panel** > **Applications** > **Diagnostic Tool** > **Kernel Log Analyzer** .
- **2.** Click **Start**.

QES will show the results of the kernel log analysis.

#### **Analyzing Hard Disk Drives**

- **1.** Go to **Control Panel** > **Applications** > **Diagnostic Tool** > **HDD Analyzer** .
- **2.** Perform one of the following actions.

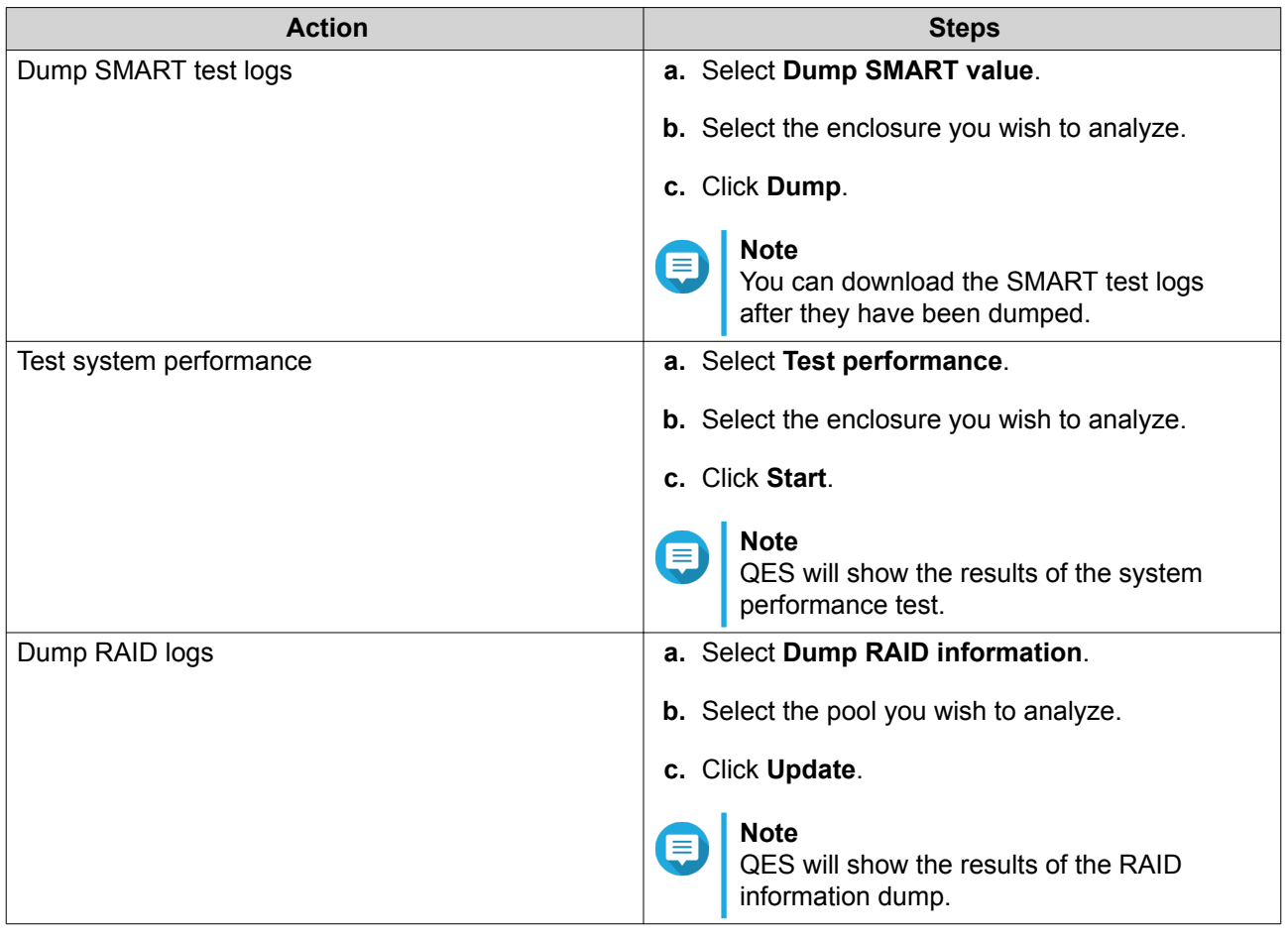

**Tip**

QNAP recommends sending these logs to technical support when you open a technical support request.

#### **Station Manager**

Station Manager is an integrated control panel for enabling and disabling QNAP stations. File Station is currently the only station on QES.

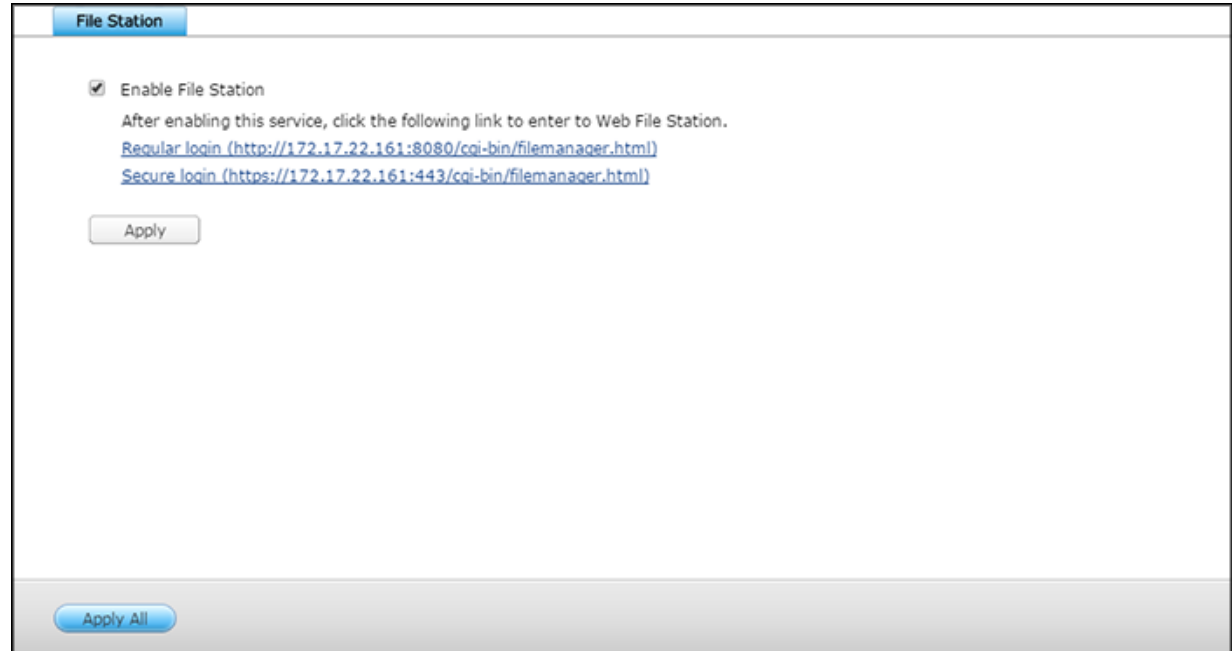

#### **TFTP Server**

Trivial File Transfer Protocol (TFTP) is a basic form of FTP. You can configure the NAS as a TFTP server for network device management and remote network booting. TFTP does not provide user authentication and you cannot connect to it using a standard FTP client.

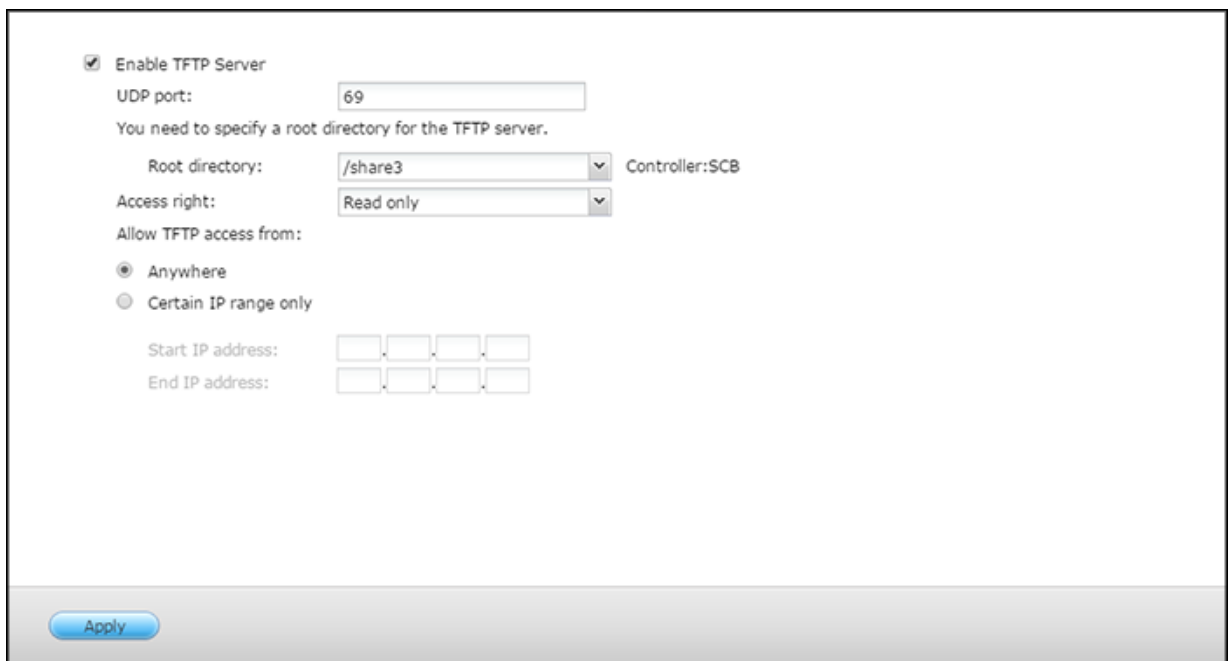

#### **Enabling the TFTP Server**

- **1.** Go to **Control Panel** > **Applications** > **TFTP Server** .
- **2.** Select **Enable TFTP Server**.
- **3.** Specify the UDP port. The default UDP port is 69.
- **4.** Specify the TFTP root directory. The TFTP root directory stores all files and folders uploaded to the NAS using TFTP.
- **5.** Select access rights.

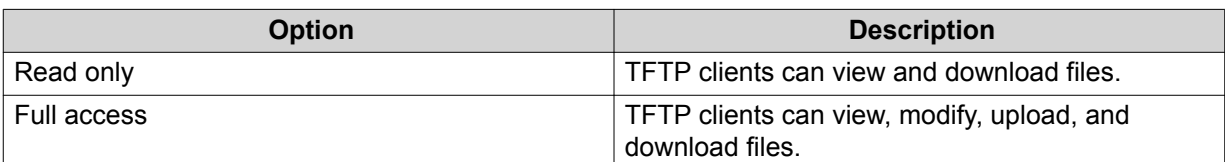

**6.** Configure TFTP client access.

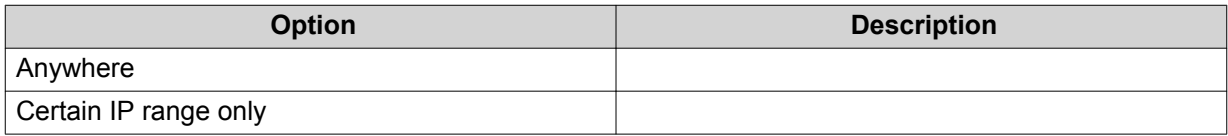

#### **7.** Click **Apply**.

QES enables the TFTP server.

#### **Virtualization**

The QNAP ES NAS is a virtualization-ready storage solution that includes VMware vSphere, Microsoft Hyper-V, and Citrix XenServer, as well as VAAI for iSCSI, VAAI for NAS, and Offloaded Data Transfer (ODX). The NAS supports thin provisioning and storage reclamation, and QNAP offers network accessories that support 10GbE and SSD cache. In addition, you can use vSphere Client and SMI-S Provider to increase productivity and efficiency.

For more information, go to [https://www.qnap.com/en/how-to/tutorial/zfs-virtualization.](https://www.qnap.com/en/how-to/tutorial/zfs-virtualization)

#### **VAAI for iSCSI and VAAI for NAS**

For details, go to https://files.qnap.com/news/pressresource/datasheet/ QNAP\_Plugin\_for\_VMWare\_vStorage\_API\_for\_Array\_Integration\_(VAAI)(English).pdf

#### **Offloaded Data Transfer (ODX)**

The ES NAS supports Offloaded Data Transfer (ODX) in Microsoft Windows Server 2016, making it a highperformance iSCSI storage solution for Hyper-V virtualized environments. By supporting ODX, the NAS can be offloaded with all the copying processes from Windows servers. ODX significantly reduces the load on Windows servers and improves the efficiency of copying and moving operations for Windows 2016 hosts that use QNAP iSCSI storage.

#### **10GbE Support**

A 10GbE network is essential for businesses that require high bandwidth for virtualization and quick, efficient backup and data restoration. The QNAP ES NAS series is a reliable storage solution for deploying a 10GbE environment. For details, go to <https://www.qnap.com/solution/10gbe-ready/en/>.

#### **vSphere Client**

The vSphere Client for the ES NAS is an interface between ESXi and the NAS. This tool enables system administrators to manage VMware datastores and verify the status of NAS units directly from the vSphere Client. For details, go to [https://www.qnap.com/en/how-to/tutorial/article/using-qnap-vsphere-web-client-plug](https://www.qnap.com/en/how-to/tutorial/article/using-qnap-vsphere-web-client-plug-in-with-qnap-es-nas)[in-with-qnap-es-nas.](https://www.qnap.com/en/how-to/tutorial/article/using-qnap-vsphere-web-client-plug-in-with-qnap-es-nas)

#### **QNAP SMI-S Provider**

The QNAP SMI-S Provider is required for System Center Virtual Machine Manager (SCVMM 2012). With the SMI-S Provider, the NAS can directly communicate with SCVMM 2012, and server management tasks can be facilitated for administrators. For details, see https://files.qnap.com/news/pressresource/datasheet/ QNAP\_Enterprise-class\_ES\_NAS\_SMI-

S\_Provider\_for\_System\_Center\_Virtual\_Machine\_Manager(English).pdf.

# **9. Notices**

#### **BSD License**

Copyright © 2016, QNAP Systems, Inc.

All rights reserved.

Redistribution and use in source and binary forms, with or without modification, are permitted provided that the following conditions are met:

- **1.** Redistributions of source code must retain the above copyright notice, this list of conditions and the following disclaimer.
- **2.** Redistributions in binary form must reproduce the above copyright notice, this list of conditions and the following disclaimer in the documentation and/or other materials provided with the distribution.
- **3.** Neither the name of the copyright holder nor the names of its contributors may be used to endorse or promote products derived from this software without specific prior written permission.

THIS SOFTWARE IS PROVIDED BY THE COPYRIGHT HOLDERS AND CONTRIBUTORS "AS IS" AND ANY EXPRESS OR IMPLIED WARRANTIES, INCLUDING, BUT NOT LIMITED TO, THE IMPLIED WARRANTIES OF MERCHANTABILITY AND FITNESS FOR A PARTICULAR PURPOSE ARE DISCLAIMED. IN NO EVENT SHALL THE COPYRIGHT HOLDER OR CONTRIBUTORS BE LIABLE FOR ANY DIRECT, INDIRECT, INCIDENTAL, SPECIAL, EXEMPLARY, OR CONSEQUENTIAL DAMAGES (INCLUDING, BUT NOT LIMITED TO, PROCUREMENT OF SUBSTITUTE GOODS OR SERVICES; LOSS OF USE, DATA, OR PROFITS; OR BUSINESS INTERRUPTION) HOWEVER CAUSED AND ON ANY THEORY OF LIABILITY, WHETHER IN CONTRACT, STRICT LIABILITY, OR TORT (INCLUDING NEGLIGENCE OR OTHERWISE) ARISING IN ANY WAY OUT OF THE USE OF THIS SOFTWARE, EVEN IF ADVISED OF THE POSSIBILITY OF SUCH DAMAGE.

#### **CDDL License**

COMMON DEVELOPMENT AND DISTRIBUTION LICENSE Version 1.0 (CDDL-1.0)

#### **1. Definitions.**

1.1. Contributor means each individual or entity that creates or contributes to the creation of Modifications.

1.2. Contributor Version means the combination of the Original Software, prior Modifications used by a Contributor (if any), and the Modifications made by that particular Contributor.

1.3. Covered Software means (a) the Original Software, or (b) Modifications, or (c) the combination of files containing Original Software with files containing Modifications, in each case including portions thereof.

1.4. Executable means the Covered Software in any form other than Source Code.

1.5. Initial Developer means the individual or entity that first makes Original Software available under this License.

1.6. Larger Work means a work which combines Covered Software or portions thereof with code not governed by the terms of this License.

1.7. License means this document.

1.8. Licensable means having the right to grant, to the maximum extent possible, whether at the time of the initial grant or subsequently acquired, any and all of the rights conveyed herein.

1.9. Modifications means the Source Code and Executable form of any of the following:

A. Any file that results from an addition to, deletion from or modification of the contents of a file containing Original Software or previous Modifications;

B. Any new file that contains any part of the Original Software or previous Modification; or

C. Any new file that is contributed or otherwise made available under the terms of this License.

1.10. Original Software means the Source Code and Executable form of computer software code that is originally released under this License.

1.11. Patent Claims means any patent claim(s), now owned or hereafter acquired, including without limitation, method, process, and apparatus claims, in any patent Licensable by grantor.

1.12. Source Code means (a) the common form of computer software code in which modifications are made and (b) associated documentation included in or with such code.

1.13. You (or Your) means an individual or a legal entity exercising rights under, and complying with all of the terms of, this License. For legal entities, You includes any entity which controls, is controlled by, or is under common control with You. For purposes of this definition, control means (a) the power, direct or indirect, to cause the direction or management of such entity, whether by contract or otherwise, or (b) ownership of more than fifty percent (50%) of the outstanding shares or beneficial ownership of such entity.

#### **2. License Grants.**

2.1. The Initial Developer Grant: Conditioned upon Your compliance with Section 3.1 below and subject to third party intellectual property claims, the Initial Developer hereby grants You a world-wide, royalty-free, non-exclusive license:

(a) under intellectual property rights (other than patent or trademark) Licensable by Initial Developer, to use, reproduce, modify, display, perform, sublicense and distribute the Original Software (or portions thereof), with or without Modifications, and/or as part of a Larger Work; and

(b) under Patent Claims infringed by the making, using or selling of Original Software, to make, have made, use, practice, sell, and offer for sale, and/or otherwise dispose of the Original Software (or portions thereof).

(c) The licenses granted in Sections 2.1(a) and (b) are effective on the date Initial Developer first distributes or otherwise makes the Original Software available to a third party under the terms of this License.

(d) Notwithstanding Section 2.1(b) above, no patent license is granted: (1) for code that You delete from the Original Software, or (2) for infringements caused by: (i) the modification of the Original Software, or (ii) the combination of the Original Software with other software or devices.

2.2. Contributor Grant: Conditioned upon Your compliance with Section 3.1 below and subject to third party intellectual property claims, each Contributor hereby grants You a world-wide, royalty-free, non-exclusive license:

(a) under intellectual property rights (other than patent or trademark) Licensable by Contributor to use, reproduce, modify, display, perform, sublicense and distribute the Modifications created by such Contributor (or portions thereof), either on an unmodified basis, with other Modifications, as Covered Software and/or as part of a Larger Work; and

(b) under Patent Claims infringed by the making, using, or selling of Modifications made by that Contributor either alone and/or in combination with its Contributor Version (or portions of such combination), to make, use, sell, offer for sale, have made, and/or otherwise dispose of: (1) Modifications made by that Contributor (or portions thereof); and (2) the combination of Modifications made by that Contributor with its Contributor Version (or portions of such combination).

(c) The licenses granted in Sections 2.2(a) and 2.2(b) are effective on the date Contributor first distributes or otherwise makes the Modifications available to a third party. (d) Notwithstanding Section 2.2(b) above, no patent license is granted: (1) for any code that Contributor has deleted from the Contributor Version; (2) for infringements caused by: (i) third party modifications of Contributor Version, or (ii) the combination of Modifications made by that Contributor with other software (except as part of the Contributor Version) or other devices; or (3) under Patent Claims infringed by Covered Software in the absence of Modifications made by that Contributor.

#### **3. Distribution Obligations.**

3.1. Availability of Source Code: Any Covered Software that You distribute or otherwise make available in Executable form must also be made available in Source Code form and that Source Code form must be distributed only under the terms of this License. You must include a copy of this License with every copy of the Source Code form of the Covered Software You distribute or otherwise make available. You must inform recipients of any such Covered Software in Executable form as to how they can obtain such Covered Software in Source Code form in a reasonable manner on or through a medium customarily used for software exchange.

3.2. Modifications: The Modifications that You create or to which You contribute are governed by the terms of this License. You represent that You believe Your Modifications are Your original creation(s) and/or You have sufficient rights to grant the rights conveyed by this License.

3.3. Required Notices: You must include a notice in each of Your Modifications that identifies You as the Contributor of the Modification. You may not remove or alter any copyright, patent or trademark notices contained within the Covered Software, or any notices of licensing or any descriptive text giving attribution to any Contributor or the Initial Developer.

3.4. Application of Additional Terms: You may not offer or impose any terms on any Covered Software in Source Code form that alters or restricts the applicable version of this License or the recipients rights hereunder. You may choose to offer, and to charge a fee for, warranty, support, indemnity or liability obligations to one or more recipients of Covered Software. However, you may do so only on Your own behalf, and not on behalf of the Initial Developer or any Contributor. You must make it absolutely clear that any such warranty, support, indemnity or liability obligation is offered by You alone, and You hereby agree to indemnify the Initial Developer and every Contributor for any liability incurred by the Initial Developer or such Contributor as a result of warranty, support, indemnity or liability terms You offer.

3.5. Distribution of Executable Versions: You may distribute the Executable form of the Covered Software under the terms of this License or under the terms of a license of Your choice, which may contain terms different from this License, provided that You are in compliance with the terms of this License and that the license for the Executable form does not attempt to limit or alter the recipients rights in the Source Code form from the rights set forth in this License. If You distribute the Covered Software in Executable form under a different license, You must make it absolutely clear that any terms which differ from this License are offered by You alone, not by the Initial Developer or Contributor. You hereby agree to indemnify the Initial Developer and every Contributor for any liability incurred by the Initial Developer or such Contributor as a result of any such terms You offer.

3.6. Larger Works: You may create a Larger Work by combining Covered Software with other code not governed by the terms of this License and distribute the Larger Work as a single product. In such a case, You must make sure the requirements of this License are fulfilled for the Covered Software.

#### **4. Versions of the License.**

4.1. New Versions: Sun Microsystems, Inc. is the initial license steward and may publish revised and/or new versions of this License from time to time. Each version will be given a distinguishing version number. Except as provided in Section 4.3, no one other than the license steward has the right to modify this License.

4.2. Effect of New Versions: You may always continue to use, distribute or otherwise make the Covered Software available under the terms of the version of the License under which You originally received the Covered Software. If the Initial Developer includes a notice in the Original Software prohibiting it from being distributed or otherwise made available under any subsequent version of the License, You must distribute and make the Covered Software available under the terms of the version of the License under which You originally received the Covered Software. Otherwise, You may also choose to use, distribute or otherwise make the Covered Software available under the terms of any subsequent version of the License published by the license steward.

4.3. Modified Versions: When You are an Initial Developer and You want to create a new license for Your Original Software, You may create and use a modified version of this License if You: (a) rename the license and remove any references to the name of the license steward (except to note that the license differs from this License); and (b) otherwise make it clear that the license contains terms which differ from this License.

#### **5. DISCLAIMER OF WARRANTY.**

COVERED SOFTWARE IS PROVIDED UNDER THIS LICENSE ON AN AS IS BASIS, WITHOUT WARRANTY OF ANY KIND, EITHER EXPRESSED OR IMPLIED, INCLUDING, WITHOUT LIMITATION, WARRANTIES THAT THE COVERED SOFTWARE IS FREE OF DEFECTS, MERCHANTABLE, FIT FOR A PARTICULAR PURPOSE OR NON-INFRINGING. THE ENTIRE RISK AS TO THE QUALITY AND PERFORMANCE OF THE COVERED SOFTWARE IS WITH YOU. SHOULD ANY COVERED SOFTWARE PROVE DEFECTIVE IN ANY RESPECT, YOU (NOT THE INITIAL DEVELOPER OR ANY OTHER CONTRIBUTOR) ASSUME THE COST OF ANY NECESSARY SERVICING, REPAIR OR CORRECTION. THIS DISCLAIMER OF WARRANTY CONSTITUTES AN ESSENTIAL PART OF THIS LICENSE. NO USE OF ANY COVERED SOFTWARE IS AUTHORIZED HEREUNDER EXCEPT UNDER THIS DISCLAIMER.

#### **6. TERMINATION.**

6.1. This License and the rights granted hereunder will terminate automatically if You fail to comply with terms herein and fail to cure such breach within 30 days of becoming aware of the breach. Provisions which, by their nature, must remain in effect beyond the termination of this License shall survive.

6.2. If You assert a patent infringement claim (excluding declaratory judgment actions) against Initial Developer or a Contributor (the Initial Developer or Contributor against whom You assert such claim is referred to as Participant) alleging that the Participant Software (meaning the Contributor Version where the Participant is a Contributor or the Original Software where the Participant is the Initial Developer) directly or indirectly infringes any patent, then any and all rights granted directly or indirectly to You by such Participant, the Initial Developer (if the Initial Developer is not the Participant) and all Contributors under Sections 2.1 and/or 2.2 of this License shall, upon 60 days notice from Participant terminate prospectively and automatically at the expiration of such 60 day notice period, unless if within such 60 day period You withdraw Your claim with respect to the Participant Software against such Participant either unilaterally or pursuant to a written agreement with Participant.

6.3. In the event of termination under Sections 6.1 or 6.2 above, all end user licenses that have been validly granted by You or any distributor hereunder prior to termination (excluding licenses granted to You by any distributor) shall survive termination.

#### **7. LIMITATION OF LIABILITY.**

UNDER NO CIRCUMSTANCES AND UNDER NO LEGAL THEORY, WHETHER TORT (INCLUDING NEGLIGENCE), CONTRACT, OR OTHERWISE, SHALL YOU, THE INITIAL DEVELOPER, ANY OTHER CONTRIBUTOR, OR ANY DISTRIBUTOR OF COVERED SOFTWARE, OR ANY SUPPLIER OF ANY OF SUCH PARTIES, BE LIABLE TO ANY PERSON FOR ANY INDIRECT, SPECIAL, INCIDENTAL, OR CONSEQUENTIAL DAMAGES OF ANY CHARACTER INCLUDING, WITHOUT LIMITATION, DAMAGES FOR LOST PROFITS, LOSS OF GOODWILL, WORK STOPPAGE, COMPUTER FAILURE OR MALFUNCTION, OR ANY AND ALL OTHER COMMERCIAL DAMAGES OR LOSSES, EVEN IF SUCH PARTY SHALL HAVE BEEN INFORMED OF THE POSSIBILITY OF SUCH DAMAGES. THIS LIMITATION OF LIABILITY SHALL NOT APPLY TO LIABILITY FOR DEATH OR PERSONAL INJURY RESULTING FROM SUCH PARTYS NEGLIGENCE TO THE EXTENT APPLICABLE LAW PROHIBITS SUCH LIMITATION. SOME JURISDICTIONS DO NOT ALLOW THE EXCLUSION OR LIMITATION OF

#### INCIDENTAL OR CONSEQUENTIAL DAMAGES, SO THIS EXCLUSION AND LIMITATION MAY NOT APPLY TO YOU.

#### **8. U.S. GOVERNMENT END USERS.**

The Covered Software is a commercial item, as that term is defined in 48 C.F.R. 2.101 (Oct. 1995), consisting of commercial computer software (as that term is defined at 48 C.F.R. 252.227-7014(a)(1)) and commercial computer software documentation as such terms are used in 48 C.F.R. 12.212 (Sept. 1995). Consistent with 48 C.F.R. 12.212 and 48 C.F.R. 227.7202-1 through 227.7202-4 (June 1995), all U.S. Government End Users acquire Covered Software with only those rights set forth herein. This U.S. Government Rights clause is in lieu of, and supersedes, any other FAR, DFAR, or other clause or provision that addresses Government rights in computer software under this License.

#### **9. MISCELLANEOUS.**

This License represents the complete agreement concerning subject matter hereof. If any provision of this License is held to be unenforceable, such provision shall be reformed only to the extent necessary to make it enforceable. This License shall be governed by the law of the jurisdiction specified in a notice contained within the Original Software (except to the extent applicable law, if any, provides otherwise), excluding such jurisdictions conflict-of-law provisions. Any litigation relating to this License shall be subject to the jurisdiction of the courts located in the jurisdiction and venue specified in a notice contained within the Original Software, with the losing party responsible for costs, including, without limitation, court costs and reasonable attorneys fees and expenses. The application of the United Nations Convention on Contracts for the International Sale of Goods is expressly excluded. Any law or regulation which provides that the language of a contract shall be construed against the drafter shall not apply to this License. You agree that You alone are responsible for compliance with the United States export administration regulations (and the export control laws and regulation of any other countries) when You use, distribute or otherwise make available any Covered Software.

#### **10. RESPONSIBILITY FOR CLAIMS.**

As between Initial Developer and the Contributors, each party is responsible for claims and damages arising, directly or indirectly, out of its utilization of rights under this License and You agree to work with Initial Developer and Contributors to distribute such responsibility on an equitable basis. Nothing herein is intended or shall be deemed to constitute any admission of liability.

#### **GNU Public License**

Version 3, 29 June 2007

Everyone is permitted to copy and distribute verbatim copies of this license document, but changing it is not allowed.

#### **Preamble**

The GNU General Public License is a free, copy left license for software and other kinds of works.

The licenses for most software and other practical works are designed to take away your freedom to share and change the works. By contrast, the GNU General Public License is intended to guarantee your freedom to share and change all versions of a program--to make sure it remains free software for all its users. We, the Free Software Foundation, use the GNU General Public License for most of our software; it applies also to any other work released this way by its authors. You can apply it to your programs, too.

When we speak of free software, we are referring to freedom, not price. Our General Public Licenses are designed to make sure that you have the freedom to distribute copies of free software (and charge for them if you wish), that you receive source code or can get it if you want it, that you can change the software or use pieces of it in new free programs, and that you know you can do these things.

To protect your rights, we need to prevent others from denying you these rights or asking you to surrender the rights. Therefore, you have certain responsibilities if you distribute copies of the software, or if you modify it: responsibilities to respect the freedom of others.

For example, if you distribute copies of such a program, whether gratis or for a fee, you must pass on to the recipients the same freedoms that you received. You must make sure that they, too, receive or can get the source code. And you must show them these terms so they know their rights.

Developers that use the GNU GPL protect your rights with two steps: (1) assert copyright on the software, and (2) offer you this License giving you legal permission to copy, distribute and/or modify it.

For the developers' and authors' protection, the GPL clearly explains that there is no warranty for this free software. For both users' and authors' sake, the GPL requires that modified versions be marked as changed, so that their problems will not be attributed erroneously to authors of previous versions.

Some devices are designed to deny users access to install or run modified versions of the software inside them, although the manufacturer can do so. This is fundamentally incompatible with the aim of protecting users' freedom to change the software. The systematic pattern of such abuse occurs in the area of products for individuals to use, which is precisely where it is most unacceptable. Therefore, we have designed this version of the GPL to prohibit the practice for those products. If such problems arise substantially in other domains, we stand ready to extend this provision to those domains in future versions of the GPL, as needed to protect the freedom of users.

Finally, every program is threatened constantly by software patents. States should not allow patents to restrict development and use of software on general-purpose computers, but in those that do, we wish to avoid the special danger that patents applied to a free program could make it effectively proprietary. To prevent this, the GPL assures that patents cannot be used to render the program non-free.

The precise terms and conditions for copying, distribution and modification follow.

#### **Terms and Conditions**

**1.** Definitions.

"This License" refers to version 3 of the GNU General Public License.

"Copyright" also means copyright-like laws that apply to other kinds of works, such as semiconductor masks.

"The Program" refers to any copyrightable work licensed under this License. Each licensee is addressed as "you". "Licensees" and "recipients" may be individuals or organizations.

To "modify" a work means to copy from or adapt all or part of the work in a fashion requiring copyright permission, other than the making of an exact copy. The resulting work is called a "modified version" of the earlier work or a work "based on" the earlier work.

A "covered work" means either the unmodified Program or a work based on the Program.

To "propagate" a work means to do anything with it that, without permission, would make you directly or secondarily liable for infringement under applicable copyright law, except executing it on a computer or modifying a private copy. Propagation includes copying, distribution (with or without modification), making available to the public, and in some countries other activities as well.

To "convey" a work means any kind of propagation that enables other parties to make or receive copies. Mere interaction with a user through a computer network, with no transfer of a copy, is not conveying.

An interactive user interface displays "Appropriate Legal Notices" to the extent that it includes a convenient and prominently visible feature that (1) displays an appropriate copyright notice, and (2) tells the user that there is no warranty for the work (except to the extent that warranties are provided), that licensees may convey the work under this License, and how to view a copy of this License. If the interface presents a list of user commands or options, such as a menu, a prominent item in the list meets this criterion.

**2.** Source Code.

The "source code" for a work means the preferred form of the work for making modifications to it. "Object code" means any non-source form of a work.

A "Standard Interface" means an interface that either is an official standard defined by a recognized standards body, or, in the case of interfaces specified for a particular programming language, one that is widely used among developers working in that language.

The "System Libraries" of an executable work include anything, other than the work as a whole, that (a) is included in the normal form of packaging a Major Component, but which is not part of that Major Component, and (b) serves only to enable use of the work with that Major Component, or to implement a Standard Interface for which an implementation is available to the public in source code form. A "Major Component", in this context, means a major essential component (kernel, window system, and so on) of the specific operating system (if any) on which the executable work runs, or a compiler used to produce the work, or an object code interpreter used to run it.

The "Corresponding Source" for a work in object code form means all the source code needed to generate, install, and (for an executable work) run the object code and to modify the work, including scripts to control those activities. However, it does not include the work's System Libraries, or generalpurpose tools or generally available free programs which are used unmodified in performing those activities but which are not part of the work. For example, Corresponding Source includes interface definition files associated with source files for the work, and the source code for shared libraries and dynamically linked subprograms that the work is specifically designed to require, such as by intimate data communication or control flow between those subprograms and other parts of the work. The Corresponding Source need not include anything that users can regenerate automatically from other parts of the Corresponding Source.

The Corresponding Source for a work in source code form is that same work.

**3.** Basic Permissions.

All rights granted under this License are granted for the term of copyright on the Program, and are irrevocable provided the stated conditions are met. This License explicitly affirms your unlimited permission to run the unmodified Program. The output from running a covered work is covered by this License only if the output, given its content, constitutes a covered work. This License acknowledges your rights of fair use or other equivalent, as provided by copyright law.

You may make, run and propagate covered works that you do not convey, without conditions so long as your license otherwise remains in force. You may convey covered works to others for the sole purpose of having them make modifications exclusively for you, or provide you with facilities for running those works, provided that you comply with the terms of this License in conveying all material for which you do not control copyright. Those thus making or running the covered works for you must do so exclusively on your behalf, under your direction and control, on terms that prohibit them from making any copies of your copyrighted material outside their relationship with you. Conveying under any other circumstances is permitted solely under the conditions stated below.

Sublicensing is not allowed; section 10 makes it unnecessary.

#### **4.** Protecting Users' Legal Rights From Anti-Circumvention Law.

No covered work shall be deemed part of an effective technological measure under any applicable law fulfilling obligations under article 11 of the WIPO copyright treaty adopted on 20 December 1996, or similar laws prohibiting or restricting circumvention of such measures.

When you convey a covered work, you waive any legal power to forbid circumvention of technological measures to the extent such circumvention is effected by exercising rights under this License with respect to the covered work, and you disclaim any intention to limit operation or modification of the work as a means of enforcing, against the work's users, your or third parties' legal rights to forbid circumvention of technological measures.

#### **5.** Conveying Verbatim Copies.

You may convey verbatim copies of the Program's source code as you receive it, in any medium, provided that you conspicuously and appropriately publish on each copy an appropriate copyright notice; keep intact all notices stating that this License and any non-permissive terms added in accord with section 7 apply to the code; keep intact all notices of the absence of any warranty; and give all recipients a copy of this License along with the Program.

You may charge any price or no price for each copy that you convey, and you may offer support or warranty protection for a fee.

**6.** Conveying Modified Source Versions.

You may convey a work based on the Program, or the modifications to produce it from the Program, in the form of source code under the terms of section 4, provided that you also meet all of these conditions:

- **a.** The work must carry prominent notices stating that you modified it, and giving a relevant date.
- **b.** The work must carry prominent notices stating that it is released under this License and any conditions added under section 7. This requirement modifies the requirement in section 4 to "keep intact all notices".
- **c.** You must license the entire work, as a whole, under this License to anyone who comes into possession of a copy. This License will therefore apply, along with any applicable section 7 additional terms, to the whole of the work, and all its parts, regardless of how they are packaged. This License gives no permission to license the work in any other way, but it does not invalidate such permission if you have separately received it.
- **d.** If the work has interactive user interfaces, each must display Appropriate Legal Notices; however, if the Program has interactive interfaces that do not display Appropriate Legal Notices, your work need not make them do so.

A compilation of a covered work with other separate and independent works, which are not by their nature extensions of the covered work, and which are not combined with it such as to form a larger program, in or on a volume of a storage or distribution medium, is called an "aggregate" if the compilation and its resulting copyright are not used to limit the access or legal rights of the compilation's users beyond what the individual works permit. Inclusion of a covered work in an aggregate does not cause this License to apply to the other parts of the aggregate.

**7.** Conveying Non-Source Forms.

You may convey a covered work in object code form under the terms of sections 4 and 5, provided that you also convey the machine-readable Corresponding Source under the terms of this License, in one of these ways:

- **a.** Convey the object code in, or embodied in, a physical product (including a physical distribution medium), accompanied by the Corresponding Source fixed on a durable physical medium customarily used for software interchange.
- **b.** Convey the object code in, or embodied in, a physical product (including a physical distribution medium), accompanied by a written offer, valid for at least three years and valid for as long as you offer spare parts or customer support for that product model, to give anyone who possesses the object code either (1) a copy of the Corresponding Source for all the software in the product that is covered by this License, on a durable physical medium customarily used for software interchange, for a price no more than your reasonable cost of physically performing this conveying of source, or (2) access to copy the Corresponding Source from a network server at no charge.
- **c.** Convey individual copies of the object code with a copy of the written offer to provide the Corresponding Source. This alternative is allowed only occasionally and noncommercially, and only if you received the object code with such an offer, in accord with subsection 6b.
- **d.** Convey the object code by offering access from a designated place (gratis or for a charge), and offer equivalent access to the Corresponding Source in the same way through the same place at no further charge. You need not require recipients to copy the Corresponding Source along with the object code. If the place to copy the object code is a network server, the Corresponding Source may be on a different server (operated by you or a third party) that supports equivalent copying facilities, provided you maintain clear directions next to the object code saying where to find the Corresponding Source. Regardless of what server hosts the Corresponding Source, you remain obligated to ensure that it is available for as long as needed to satisfy these requirements.
**e.** Convey the object code using peer-to-peer transmission, provided you inform other peers where the object code and Corresponding Source of the work are being offered to the general public at no charge under subsection 6d.

A separable portion of the object code, whose source code is excluded from the Corresponding Source as a System Library, need not be included in conveying the object code work.

A "User Product" is either (1) a "consumer product", which means any tangible personal property which is normally used for personal, family, or household purposes, or (2) anything designed or sold for incorporation into a dwelling. In determining whether a product is a consumer product, doubtful cases shall be resolved in favor of coverage. For a particular product received by a particular user, "normally used" refers to a typical or common use of that class of product, regardless of the status of the particular user or of the way in which the particular user actually uses, or expects or is expected to use, the product. A product is a consumer product regardless of whether the product has substantial commercial, industrial or non-consumer uses, unless such uses represent the only significant mode of use of the product.

"Installation Information" for a User Product means any methods, procedures, authorization keys, or other information required to install and execute modified versions of a covered work in that User Product from a modified version of its Corresponding Source. The information must suffice to ensure that the continued functioning of the modified object code is in no case prevented or interfered with solely because modification has been made.

If you convey an object code work under this section in, or with, or specifically for use in, a User Product, and the conveying occurs as part of a transaction in which the right of possession and use of the User Product is transferred to the recipient in perpetuity or for a fixed term (regardless of how the transaction is characterized), the Corresponding Source conveyed under this section must be accompanied by the Installation Information. But this requirement does not apply if neither you nor any third party retains the ability to install modified object code on the User Product (for example, the work has been installed in ROM).

The requirement to provide Installation Information does not include a requirement to continue to provide support service, warranty, or updates for a work that has been modified or installed by the recipient, or for the User Product in which it has been modified or installed. Access to a network may be denied when the modification itself materially and adversely affects the operation of the network or violates the rules and protocols for communication across the network.

Corresponding Source conveyed, and Installation Information provided, in accord with this section must be in a format that is publicly documented (and with an implementation available to the public in source code form), and must require no special password or key for unpacking, reading or copying.

**8.** Additional Terms.

"Additional permissions" are terms that supplement the terms of this License by making exceptions from one or more of its conditions. Additional permissions that are applicable to the entire Program shall be treated as though they were included in this License, to the extent that they are valid under applicable law. If additional permissions apply only to part of the Program, that part may be used separately under those permissions, but the entire Program remains governed by this License without regard to the additional permissions.

When you convey a copy of a covered work, you may at your option remove any additional permissions from that copy, or from any part of it. (Additional permissions may be written to require their own removal in certain cases when you modify the work.) You may place additional permissions on material, added by you to a covered work, for which you have or can give appropriate copyright permission. Notwithstanding any other provision of this License, for material you add to a covered work, you may (if authorized by the copyright holders of that material) supplement the terms of this License with terms:

- **a.** Disclaiming warranty or limiting liability differently from the terms of sections 15 and 16 of this License; or
- **b.** Requiring preservation of specified reasonable legal notices or author attributions in that material or in the Appropriate Legal Notices displayed by works containing it; or
- **c.** Prohibiting misrepresentation of the origin of that material, or requiring that modified versions of such material be marked in reasonable ways as different from the original version; or
- **d.** Limiting the use for publicity purposes of names of licensors or authors of the material; or
- **e.** Declining to grant rights under trademark law for use of some trade names, trademarks, or service marks; or
- **f.** Requiring indemnification of licensors and authors of that material by anyone who conveys the material (or modified versions of it) with contractual assumptions of liability to the recipient, for any liability that these contractual assumptions directly impose on those licensors and authors. All other non-permissive additional terms are considered "further restrictions" within the meaning of section 10. If the Program as you received it, or any part of it, contains a notice stating that it is governed by this License along with a term that is a further restriction, you may remove that term. If a license document contains a further restriction but permits relicensing or conveying under this License, you may add to a covered work material governed by the terms of that license document, provided that the further restriction does not survive such relicensing or conveying. If you add terms to a covered work in accord with this section, you must place, in the relevant source files, a statement of the additional terms that apply to those files, or a notice indicating where to find the applicable terms.

Additional terms, permissive or non-permissive, may be stated in the form of a separately written license, or stated as exceptions; the above requirements apply either way.

## **9.** Termination.

You may not propagate or modify a covered work except as expressly provided under this License. Any attempt otherwise to propagate or modify it is void, and will automatically terminate your rights under this License (including any patent licenses granted under the third paragraph of section 11). However, if you cease all violation of this License, then your license from a particular copyright holder is reinstated (a) provisionally, unless and until the copyright holder explicitly and finally terminates your license, and (b) permanently, if the copyright holder fails to notify you of the violation by some reasonable means prior to 60 days after the cessation.

Moreover, your license from a particular copyright holder is reinstated permanently if the copyright holder notifies you of the violation by some reasonable means, this is the first time you have received notice of violation of this License (for any work) from that copyright holder, and you cure the violation prior to 30 days after your receipt of the notice.

Termination of your rights under this section does not terminate the licenses of parties who have received copies or rights from you under this License. If your rights have been terminated and not permanently reinstated, you do not qualify to receive new licenses for the same material under section 10.

**10.** Acceptance Not Required for Having Copies.

You are not required to accept this License in order to receive or run a copy of the Program. Ancillary propagation of a covered work occurring solely as a consequence of using peer-to-peer transmission to receive a copy likewise does not require acceptance. However, nothing other than this License grants you permission to propagate or modify any covered work. These actions infringe copyright if you do not accept this License. Therefore, by modifying or propagating a covered work, you indicate your acceptance of this License to do so.

**11.** Automatic Licensing of Downstream Recipients.

Each time you convey a covered work, the recipient automatically receives a license from the original licensors, to run, modify and propagate that work, subject to this License. You are not responsible for enforcing compliance by third parties with this License.

An "entity transaction" is a transaction transferring control of an organization, or substantially all assets of one, or subdividing an organization, or merging organizations. If propagation of a covered work results from an entity transaction, each party to that transaction who receives a copy of the work also receives whatever licenses to the work the party's predecessor in interest had or could give under the previous paragraph, plus a right to possession of the Corresponding Source of the work from the predecessor in interest, if the predecessor has it or can get it with reasonable efforts.

You may not impose any further restrictions on the exercise of the rights granted or affirmed under this License. For example, you may not impose a license fee, royalty, or other charge for exercise of rights granted under this License, and you may not initiate litigation (including a cross-claim or counterclaim in a lawsuit) alleging that any patent claim is infringed by making, using, selling, offering for sale, or importing the Program or any portion of it.

## **12.** Patents.

A "contributor" is a copyright holder who authorizes use under this License of the Program or a work on which the Program is based. The work thus licensed is called the contributor's "contributor version". A contributor's "essential patent claims" are all patent claims owned or controlled by the contributor, whether already acquired or hereafter acquired, that would be infringed by some manner, permitted by this License, of making, using, or selling its contributor version, but do not include claims that would be infringed only as a consequence of further modification of the contributor version. For purposes of this definition, "control" includes the right to grant patent sublicenses in a manner consistent with the requirements of this License.

Each contributor grants you a non-exclusive, worldwide, royalty-free patent license under the contributor's essential patent claims, to make, use, sell, offer for sale, import and otherwise run, modify and propagate the contents of its contributor version.

In the following three paragraphs, a "patent license" is any express agreement or commitment, however denominated, not to enforce a patent (such as an express permission to practice a patent or covenant not to sue for patent infringement). To "grant" such a patent license to a party means to make such an agreement or commitment not to enforce a patent against the party.

If you convey a covered work, knowingly relying on a patent license, and the Corresponding Source of the work is not available for anyone to copy, free of charge and under the terms of this License, through a publicly available network server or other readily accessible means, then you must either (1) cause the Corresponding Source to be so available, or (2) arrange to deprive yourself of the benefit of the patent license for this particular work, or (3) arrange, in a manner consistent with the requirements of this License, to extend the patent license to downstream recipients. "Knowingly relying" means you have actual knowledge that, but for the patent license, your conveying the covered work in a country, or your recipient's use of the covered work in a country, would infringe one or more identifiable patents in that country that you have reason to believe are valid.

If, pursuant to or in connection with a single transaction or arrangement, you convey, or propagate by procuring conveyance of, a covered work, and grant a patent license to some of the parties receiving the covered work authorizing them to use, propagate, modify or convey a specific copy of the covered work, then the patent license you grant is automatically extended to all recipients of the covered work and works based on it.

A patent license is "discriminatory" if it does not include within the scope of its coverage, prohibits the exercise of, or is conditioned on the non-exercise of one or more of the rights that are specifically granted under this License. You may not convey a covered work if you are a party to an arrangement with a third party that is in the business of distributing software, under which you make payment to the third party based on the extent of your activity of conveying the work, and under which the third party grants, to any of the parties who would receive the covered work from you, a discriminatory patent license (a) in connection with copies of the covered work conveyed by you (or copies made from those copies), or (b) primarily for and in connection with specific products or compilations that contain the covered work, unless you entered into that arrangement, or that patent license was granted, prior to 28 March 2007.

Nothing in this License shall be construed as excluding or limiting any implied license or other defenses to infringement that may otherwise be available to you under applicable patent law.

## **13.** No Surrender of Others' Freedom.

If conditions are imposed on you (whether by court order, agreement or otherwise) that contradict the conditions of this License, they do not excuse you from the conditions of this License. If you cannot convey a covered work so as to satisfy simultaneously your obligations under this License and any other pertinent obligations, then as a consequence you may not convey it at all. For example, if you agree to terms that obligate you to collect a royalty for further conveying from those to whom you convey the Program, the only way you could satisfy both those terms and this License would be to refrain entirely from conveying the Program.

**14.** Use with the GNU Affero General Public License.

Notwithstanding any other provision of this License, you have permission to link or combine any covered work with a work licensed under version 3 of the GNU Affero General Public License into a single combined work, and to convey the resulting work. The terms of this License will continue to apply to the part which is the covered work, but the special requirements of the GNU Affero General Public License, section 13, concerning interaction through a network will apply to the combination as such.

**15.** Revised Versions of this License.

The Free Software Foundation may publish revised and/or new versions of the GNU General Public License from time to time. Such new versions will be similar in spirit to the present version, but may differ in detail to address new problems or concerns.

Each version is given a distinguishing version number. If the Program specifies that a certain numbered version of the GNU General Public License "or any later version" applies to it, you have the option of following the terms and conditions either of that numbered version or of any later version published by the Free Software Foundation. If the Program does not specify a version number of the GNU General Public License, you may choose any version ever published by the Free Software Foundation. If the Program specifies that a proxy can decide which future versions of the GNU General Public License can be used, that proxy's public statement of acceptance of a version permanently authorizes you to choose that version for the Program.

Later license versions may give you additional or different permissions. However, no additional obligations are imposed on any author or copyright holder as a result of your choosing to follow a later version.

**16.** Disclaimer of Warranty.

THERE IS NO WARRANTY FOR THE PROGRAM, TO THE EXTENT PERMITTED BY APPLICABLE LAW. EXCEPT WHEN OTHERWISE STATED IN WRITING THE COPYRIGHT HOLDERS AND/OR OTHER PARTIES PROVIDE THE PROGRAM "AS IS" WITHOUT WARRANTY OF ANY KIND, EITHER EXPRESSED OR IMPLIED, INCLUDING, BUT NOT LIMITED TO, THE IMPLIED WARRANTIES OF MERCHANTABILITY AND FITNESS FOR A PARTICULAR PURPOSE. THE ENTIRE RISK AS TO THE QUALITY AND PERFORMANCE OF THE PROGRAM IS WITH YOU. SHOULD THE PROGRAM PROVE DEFECTIVE, YOU ASSUME THE COST OF ALL NECESSARY SERVICING, REPAIR OR CORRECTION.

**17.** Limitation of Liability.

IN NO EVENT UNLESS REQUIRED BY APPLICABLE LAW OR AGREED TO IN WRITING WILL ANY COPYRIGHT HOLDER, OR ANY OTHER PARTY WHO MODIFIES AND/OR CONVEYS THE PROGRAM AS PERMITTED ABOVE, BE LIABLE TO YOU FOR DAMAGES, INCLUDING ANY GENERAL, SPECIAL, INCIDENTAL OR CONSEQUENTIAL DAMAGES ARISING OUT OF THE USE OR INABILITY TO USE THE PROGRAM (INCLUDING BUT NOT LIMITED TO LOSS OF DATA OR DATA BEING RENDERED INACCURATE OR LOSSES SUSTAINED BY YOU OR THIRD PARTIES OR A FAILURE OF THE PROGRAM TO OPERATE WITH ANY OTHER PROGRAMS), EVEN IF SUCH HOLDER OR OTHER PARTY HAS BEEN ADVISED OF THE POSSIBILITY OF SUCH DAMAGES.

**18.** Interpretation of Sections 16 and 17.

If the disclaimer of warranty and limitation of liability provided above cannot be given local legal effect according to their terms, reviewing courts shall apply local law that most closely approximates an absolute waiver of all civil liability in connection with the Program, unless a warranty or assumption of liability accompanies a copy of the Program in return for a fee.

END OF TERMS AND CONDITIONS